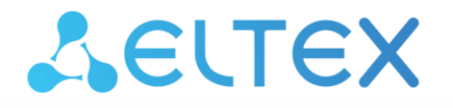

Комплексные решения для построения сетей

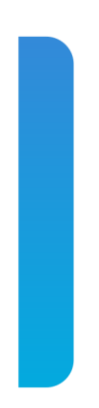

# **Абонентский шлюз IP-телефонии RG-1402G, RG-1402GF, RG-1402G-W, RG-1402GF-W, RG-1404G, RG-1404GF, RG-1404G-W, RG-1404GF-W**

**Руководство по эксплуатации, версия ПО 1.12.4**

**IP-адрес: [http://192.168.1.1](http://192.168.1.1/) имя пользователя: admin пароль: password**

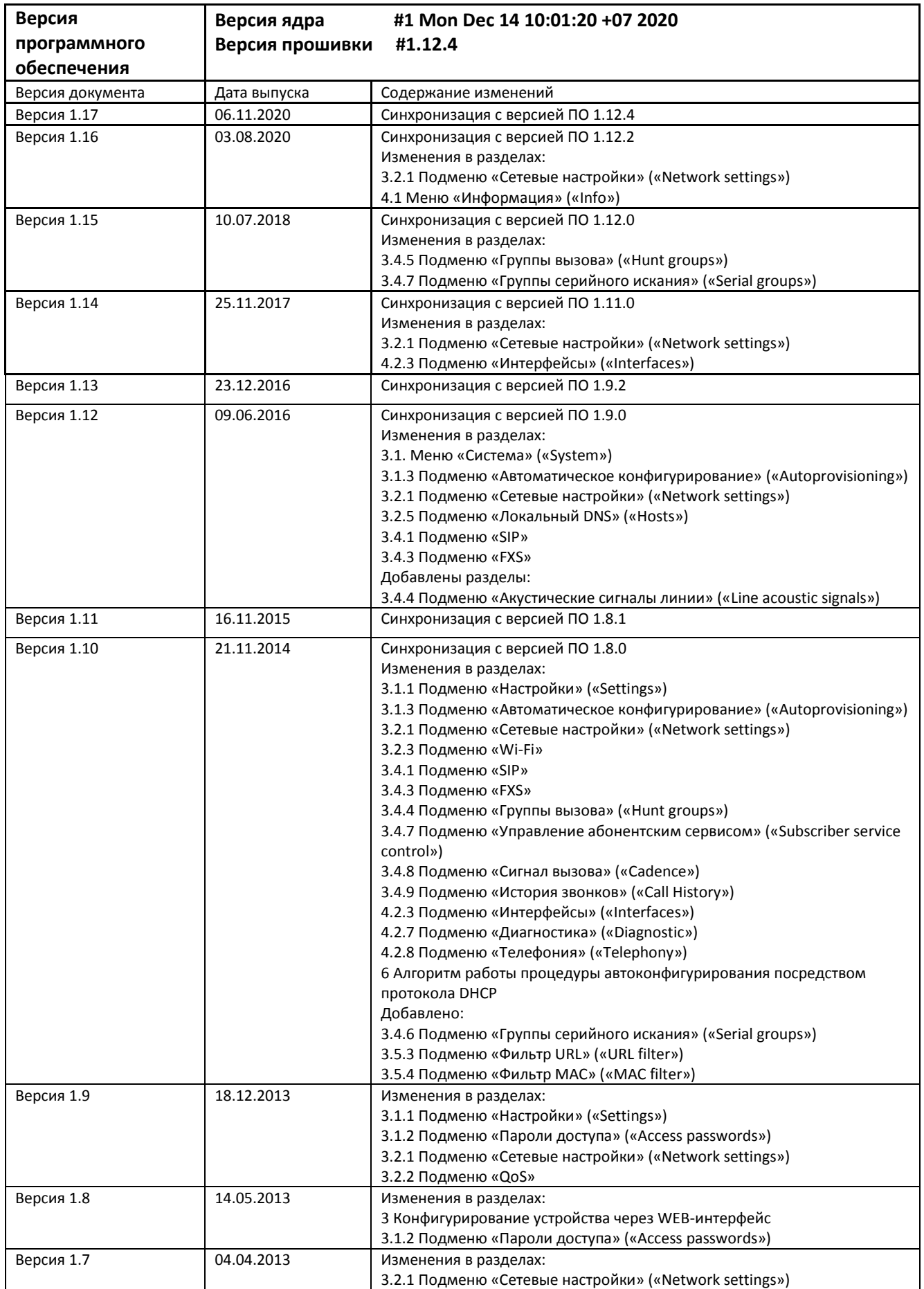

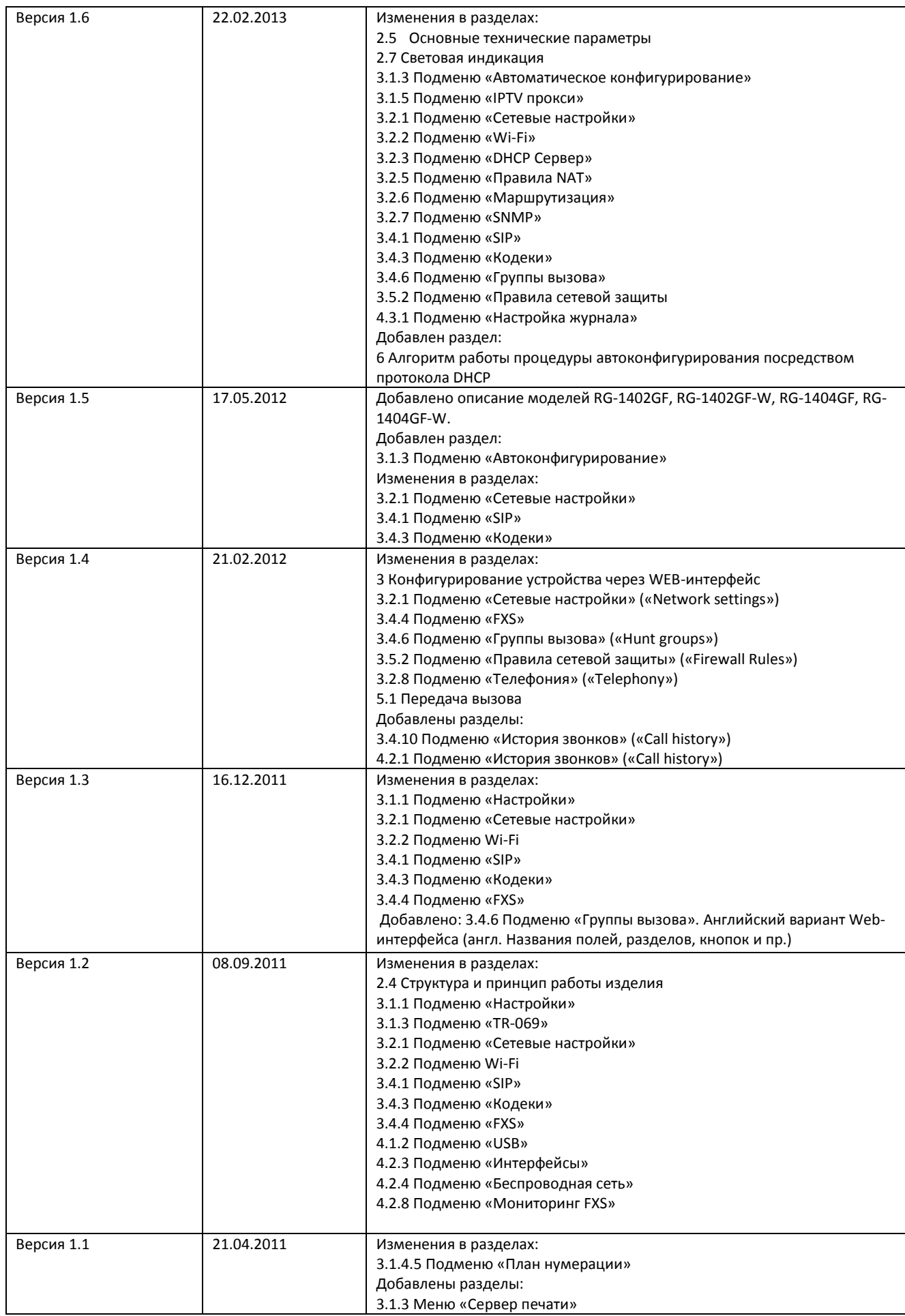

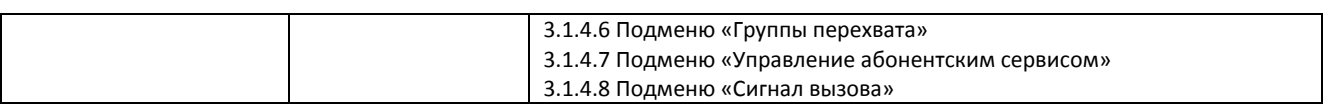

# УСЛОВНЫЕ ОБОЗНАЧЕНИЯ

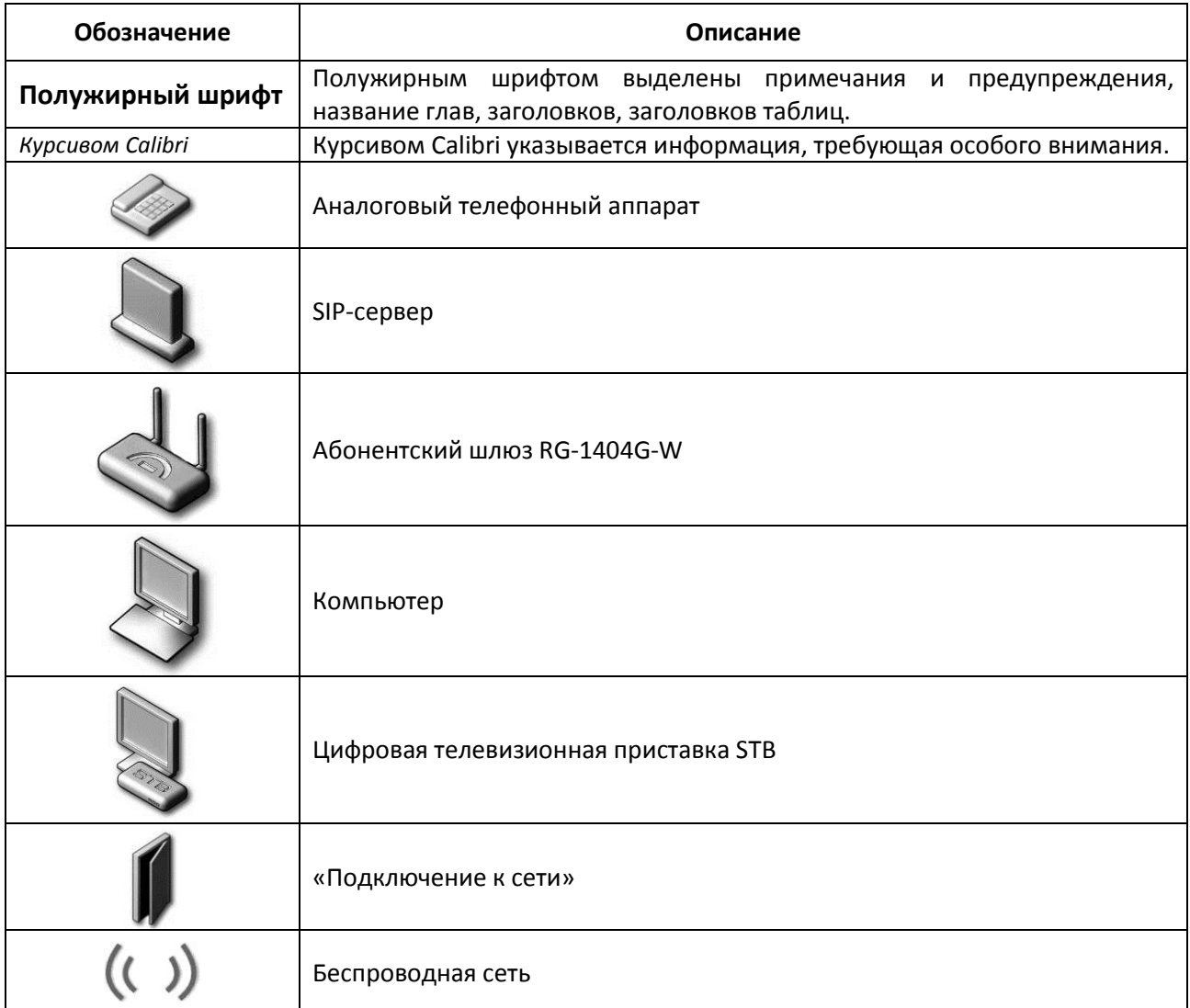

#### Примечания и предупреждения

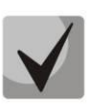

Примечания содержат важную информацию, советы или рекомендации по использованию и настройке устройства.

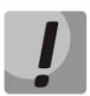

Предупреждения информируют пользователя о ситуациях, которые могут нанести вред устройству или человеку, привести к некорректной работе устройства или потере данных.

# СОДЕРЖАНИЕ

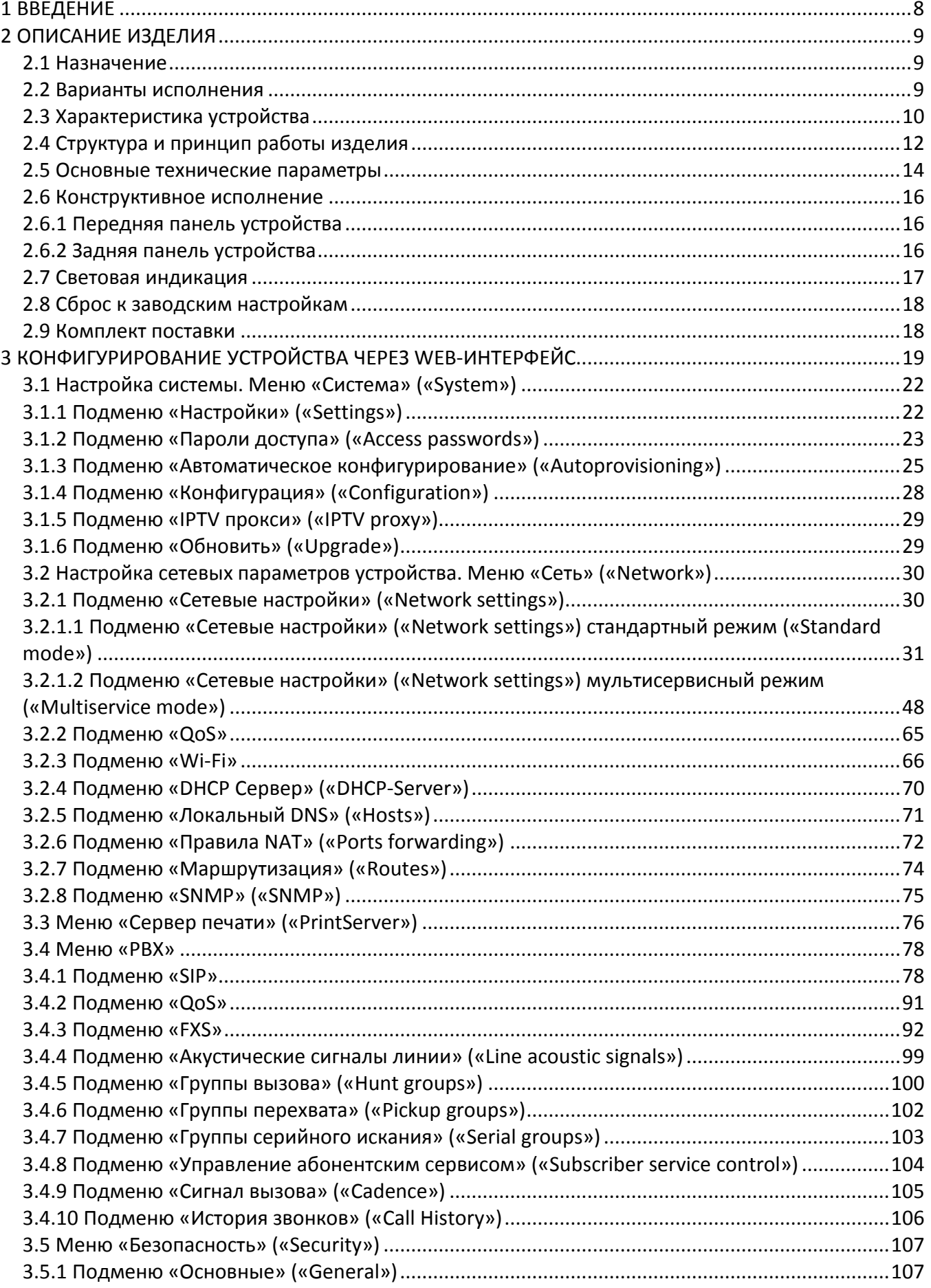

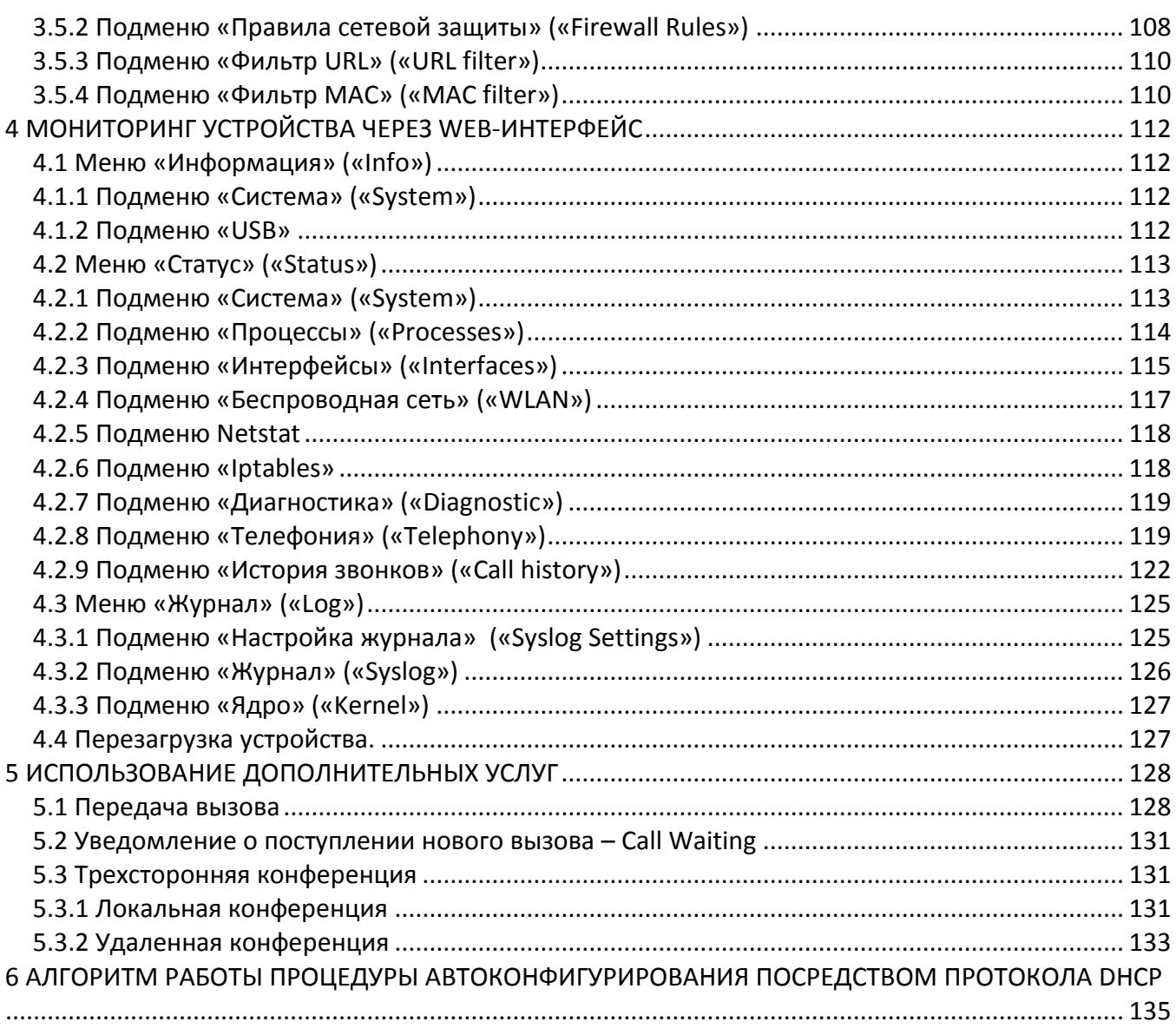

# <span id="page-7-0"></span>**1 ВВЕДЕНИЕ**

В настоящее время IP-телефония (VoIP – Voice over IP, передача голоса через IP-сеть) — одна из наиболее быстро развивающихся телекоммуникационных услуг. Для возможности предоставления VoIPуслуг абонентам сети разработаны абонентские шлюзы серии RG-1400 (далее «устройство»). Устройства выпускаются в различных модификациях, отличаются набором интерфейсов и функциональными возможностями.

Абонентские шлюзы IP-телефонии серии RG-1400 обеспечивают подключение аналоговых телефонных аппаратов к сетям пакетной передачи данных, выход на которые осуществляется через электрические или оптические интерфейсы Ethernet в зависимости от модели устройства.

Устройства серии RG1400 являются высокопроизводительным решением для обеспечения корпоративной связи в офисах и бизнес-центрах.

В настоящем руководстве по эксплуатации изложены назначение, основные технические характеристики, правила конфигурирования, мониторинга и смены программного обеспечения абонентских шлюзов IP-телефонии серии RG-1400*.*

# <span id="page-8-1"></span><span id="page-8-0"></span>2 ОПИСАНИЕ ИЗДЕЛИЯ

# 2.1 Назначение

Устройство RG-1400 — высокопроизводительный абонентский шлюз IP-телефонии с полным набором функций.

Устройство выпускается в следующих модификациях:

- RG-1402G шлюз с двумя портами FXS для подключения телефонных аппаратов и электрическим портом для подключения к внешней сети;
- RG-1402G-W шлюз с двумя портами FXS, модулем Wi-Fi и электрическим портом для подключения к внешней сети;
- RG-1404G шлюз с четырьмя портами FXS и электрическим портом для подключения к внешней сети:
- RG-1404G-W шлюз с четырьмя портами FXS, модулем Wi-Fi и электрическим портом для подключения к внешней сети;
- RG-1402GF шлюз с двумя портами FXS для подключения телефонных аппаратов и оптическим портом для подключения к внешней сети;
- RG-1402GF-W шлюз с двумя портами FXS, модулем Wi-Fi и оптическим портом для подключения к внешней сети;
- RG-1404GF шлюз с четырьмя портами FXS и оптическим портом для подключения к внешней сети;
- RG-1404GF-W шлюз с четырьмя портами FXS, модулем Wi-Fi и оптическим портом для подключения к внешней сети.

Абонентский шлюз серии RG-1400 предназначен для подключения аналоговых телефонных аппаратов и факс-модемов к IP-сети. Благодаря встроенному маршрутизатору устройство обеспечивает возможность подключения оборудования локальной сети к сети широкополосного доступа. К устройству можно подключить до четырех компьютеров, доступ в интернет для которых возможен с помощью встроенных функций NAT/DHCP - сервера.

# 2.2 Варианты исполнения

<span id="page-8-2"></span>Существует восемь вариантов исполнения RG-1400, отличающихся набором интерфейсов и функциональными возможностями, таблица 1.

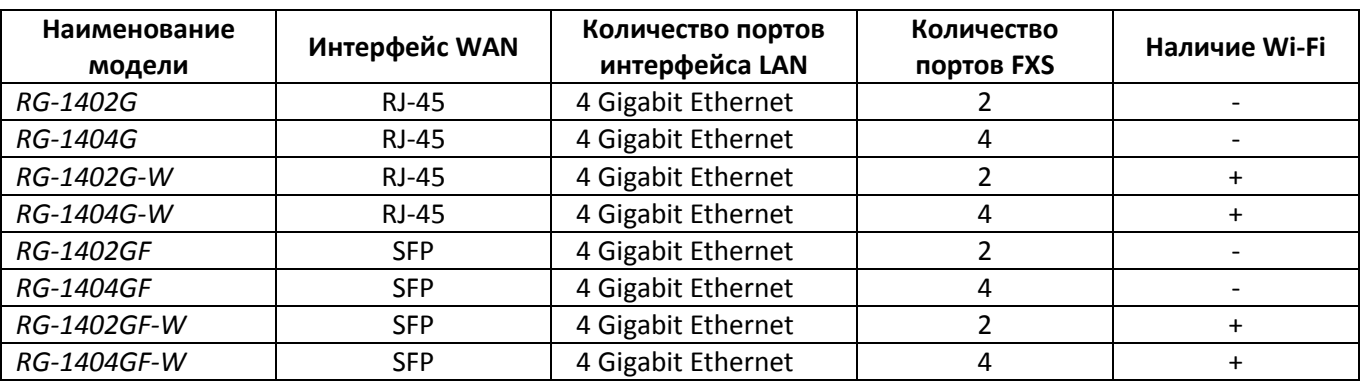

<span id="page-8-3"></span>Таблица 1 - Варианты исполнения

Устройства модели RG-1402G-W, RG-1404G-W, RG-1402GF-W, RG-1404GF-W имеют встроенный адаптер Wi-Fi с возможностью подключения до двух внешних антенн. Встроенный адаптер Wi-Fi поддерживает технологию 802.11n, что позволяет предоставлять услуги передачи данных беспроводной сети с более высоким качеством сервиса по сравнению с устройствами, поддерживающими стандарт 802.11g, оставаясь при этом обратно совместимым с устройствами 802.11g и 802.11b.

# <span id="page-9-0"></span>2.3 Характеристика устройства

#### Устройство имеет следующие интерфейсы:

- 2 или 4 порта RJ-11 для подключения аналоговых телефонных аппаратов;
- 1 порт WAN Ethernet (RJ-45 10/100/1000BASE-T) или SFP 1000Base-X;
- 4 порта LAN Ethernet RJ-45 10/100/1000BASE-T;
- WLAN  $802.11n^1$ ;
- Порт USB2.0 для подключения внешних накопителей, USB-модема или принтера.

Питание шлюза осуществляется через внешний адаптер 12 В постоянного тока от сети 220 В.

#### Устройство поддерживает следующие функции:

- сетевые функции:
	- работа в режиме «моста» или «маршрутизатора»;
	- автообновление конфигурации и прошивки по DHCP;
	- автоконфигурирование посредством TR-069;
	- поддержка РРРоЕ (РАР, SPAP и СНАР авторизация, РРРоЕ компрессия);
	- поддержка РРТР;
	- поддержка L2TP;
	- поддержка статического адреса и DHCP (DHCP-клиент на стороне WAN, DHCP-сервер на стороне LAN);
	- поддержка DNS;
	- поддержка NAT;
	- поддержка NTP;
	- поддержка механизмов качества обслуживания QoS;
- протоколы IP-телефонии: SIP;
- ТоS для пакетов RTP, SIP;
- эхокомпенсация (рекомендация G.168);
- детектор тишины (VAD);
- генератор комфортного шума;
- обнаружение и генерирование сигналов DTMF;
- передача DTMF (INBAND, RFC2833, SIP INFO);
- передача факса:
	- G.711a, G.711u;
	- $T.38;$  $\overline{a}$
- работа с SIP-сервером и без него;
- поддержка IPTV в мультисервисном режиме;
- функции ДВО:
	- удержание вызова Call Hold;
	- передача вызова Call Transfer;
	- уведомление о поступлении нового вызова Call Waiting;
	- переадресация по занятости Call FWD Busy;
	- переадресация по неответу Call FWD No answer;
	- безусловная переадресация Call FWD Unconditional;

 $^1$  только для моделей RG-1402G(F)-W, RG-1404G(F)-W

- не беспокоить DND;
- перехват вызова Call Pickup: Caller ID: V.23, Bell202, DTMF;
- горячая/тёплая линия Hotline/Warmline;
- CLIR ограничение идентификации номера вызывающего абонента. Услуга «АнтиАОН»;
- гибкий план нумерации;
- управление настройками ДВО с телефонного аппарата;  $\overline{a}$
- групповой вызов Hunt groups;
- обновление ПО через web-интерфейс;
- удаленный мониторинг, конфигурирование и настройка: web-интерфейс, Telnet, FTP, SSH, TR-069;
- мониторинг абонентских комплектов через web-интерфейс.

На рисунках 1,2 приведены схемы применения оборудования RG-1400 на примере RG-1404G-W, RG-1404GF-W.

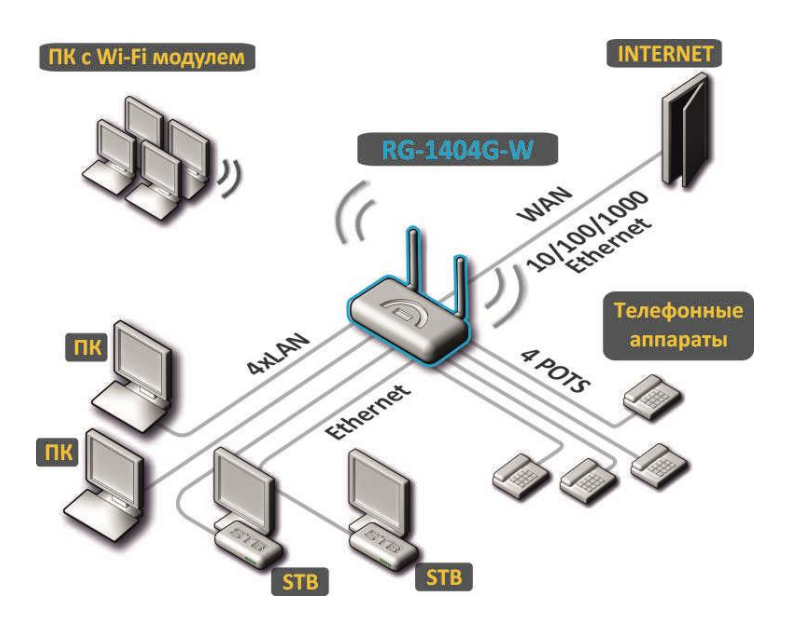

Рисунок 1 - Функциональная схема использования RG-1404G-W

<span id="page-10-0"></span>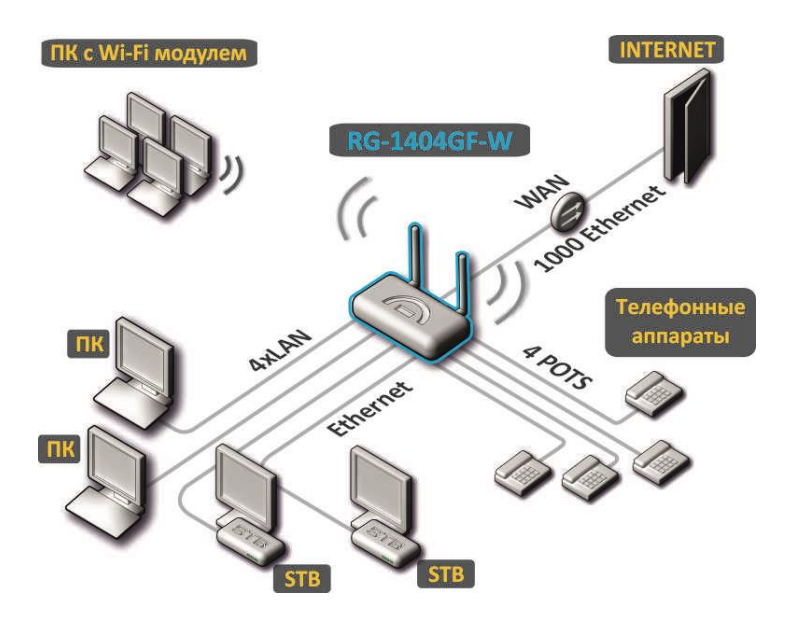

Рисунок 2 - Функциональная схема использования RG-1404GF-W

# <span id="page-11-0"></span>2.4 Структура и принцип работы изделия

Абонентский терминал RG-1400 состоит из следующих подсистем:

- контроллер, в состав которого входят:
	- flash память  $-16MB$ ;
	- оперативная память SDRAM 256MB;  $\overline{a}$
- абонентские комплекты SLIC (2 или 4 порта FXS);
- Ethernet-коммутатор на 4 порта LAN и 1 порт WAN;
- Wi-Fi-адаптер (только для моделей RG-1402G(F)-W и RG-1404G(F)-W);
- USB-модуль;
- Структурная схема устройства приведена на рисунках 3.  $\bullet$

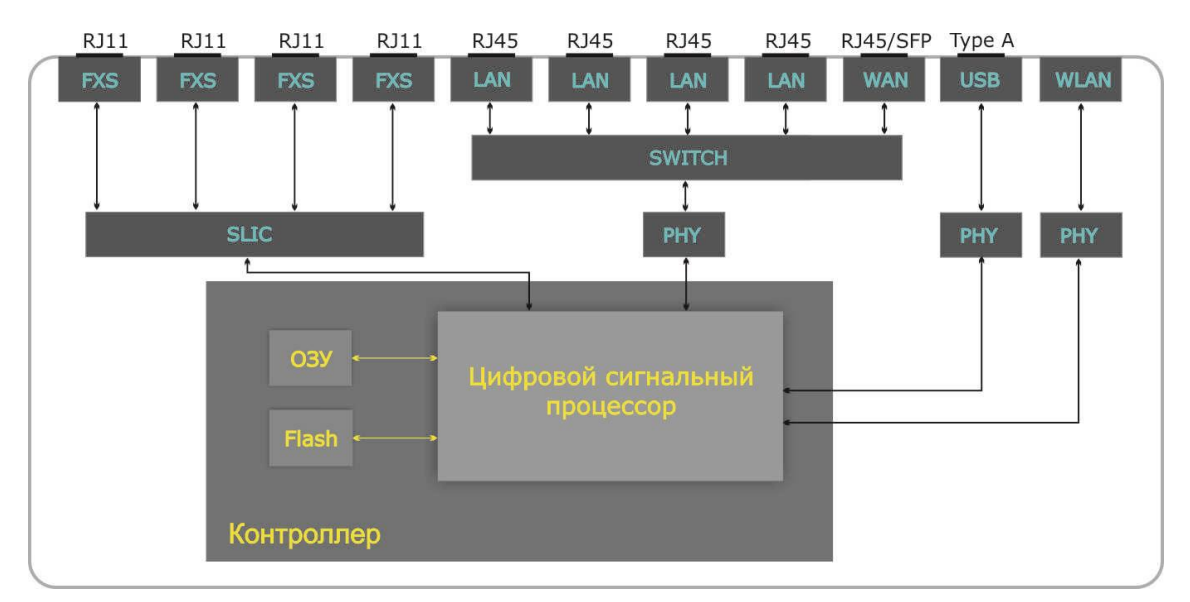

<span id="page-11-1"></span>Рисунок 3 - Структурная схема RG-140xGx-W

• Структурная схема устройств RG-1400G(F) отличается лишь отсутствием модуля Wi-Fi.

Устройство работает под управлением операционной системы Linux. Основные функции управления сосредоточены в цифровом сигнальном процессоре, который осуществляет маршрутизацию IP-пакетов, обеспечивает работу IP-телефонии, проксирование multicast-трафика и т.д.

Функционально устройство можно разделить на 4 блока:

- Блок поддержки сетевых функций устройства;
- Блок IP-телефонии;
- Блок обработки multicast-трафика;
- Блок управления (операционная система Linux).

Блок поддержки сетевых функций устройства обеспечивает прохождение и коммутацию IP-пакетов в соответствии с таблицей маршрутизации устройства, может обрабатывать как нетегированные, так и тегированные пакеты в зависимости от настройки сетевых интерфейсов. Поддерживает протоколы DHCP, PPPoE, PPTP, L2TP.

Блок IP-телефонии обеспечивает работу устройства по протоколу SIP для передачи речевых сигналов по сети с коммутацией пакетов. Речевой сигнал абонента поступает на модуль абонентских комплектов SLIC, где преобразовывается в цифровой вид. Оцифрованный сигнал направляется в блок IP-телефонии, где кодируется по одному из выбранных стандартов и в виде цифровых пакетов поступает в контроллер через

внутрисистемную магистраль. Цифровые пакеты содержат, кроме речевых, сигналы управления и взаимодействия.

Блок обработки multicast-трафика предназначен для обработки IGMP-сообщений и группового трафика с целью поддержки функций IP-телевидения.

Блок управления на базе операционной системы Linux контролирует работу всех остальных блоков и подсистем устройства и обеспечивает их взаимодействие.

Функциональная схема RG-1400 представлена на рисунке 3.

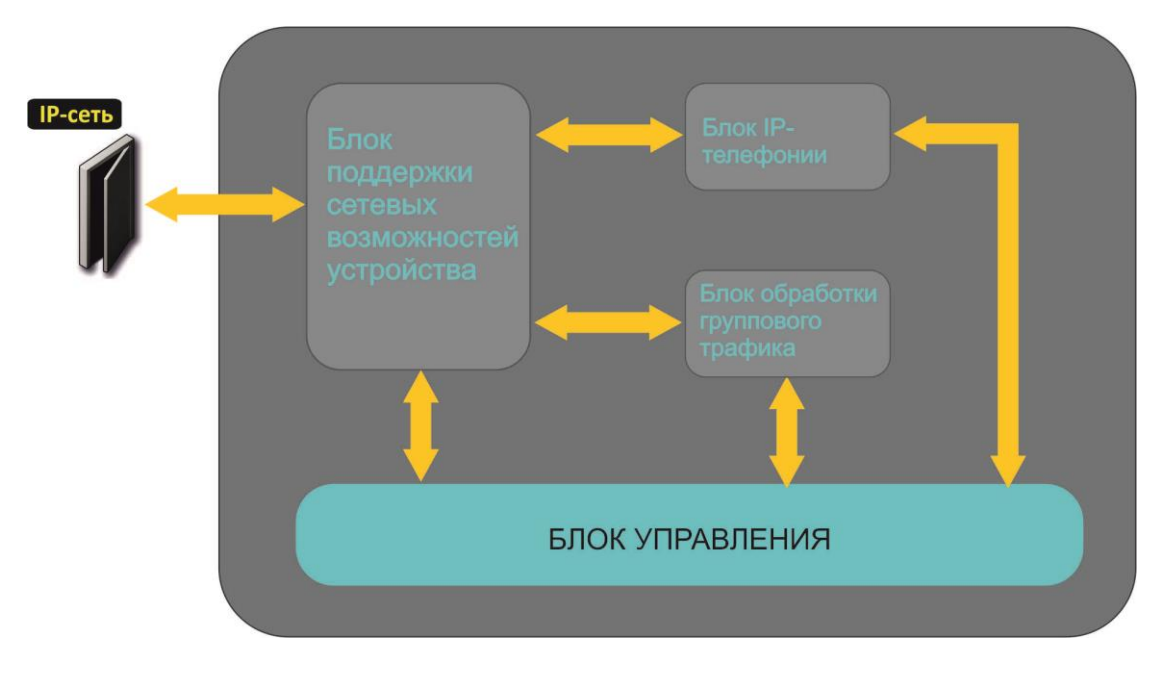

Рисунок 4 - Функциональная схема RG-1400

#### <span id="page-13-0"></span>2.5 Основные технические параметры

Основные технические параметры устройства приведены в таблице 2.

#### Таблица 2 - Основные технические параметры

#### Протоколы VoIP

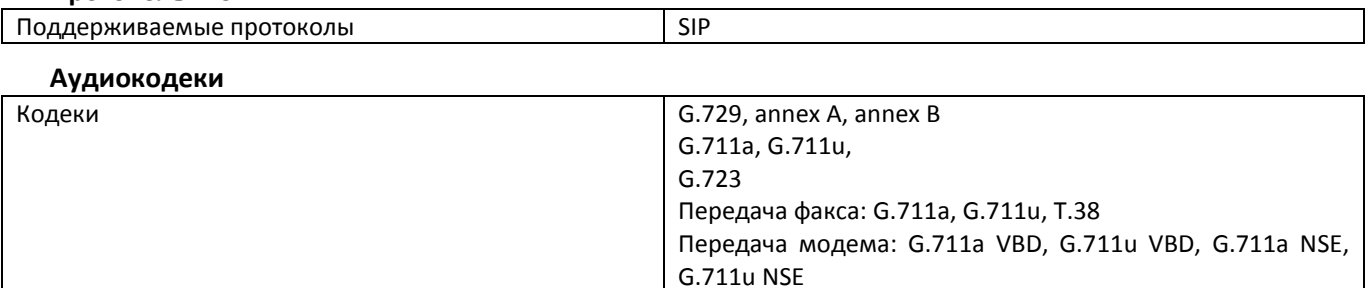

#### Параметры WAN-интерфейса Ethernet Количество портов  $\mathbf{1}$ RG-1400G, RG-1400G-W RJ-45, 10/100/1000Мбит/с, автоопределение, BASE-T Разъем SFP, 1000Мбит/с, BASE-X RG-1400GF, RG-1400GF-W

#### Параметры LAN-интерфейса Ethernet

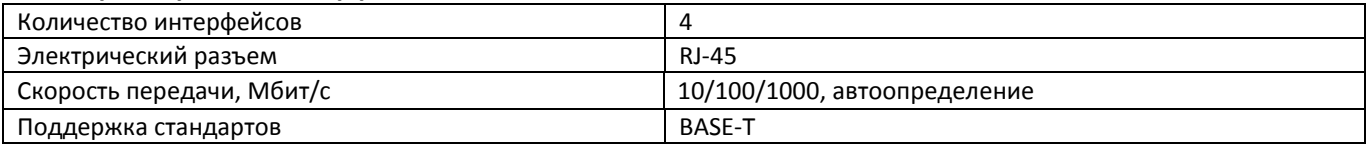

#### Параметры аналоговых абонентских портов

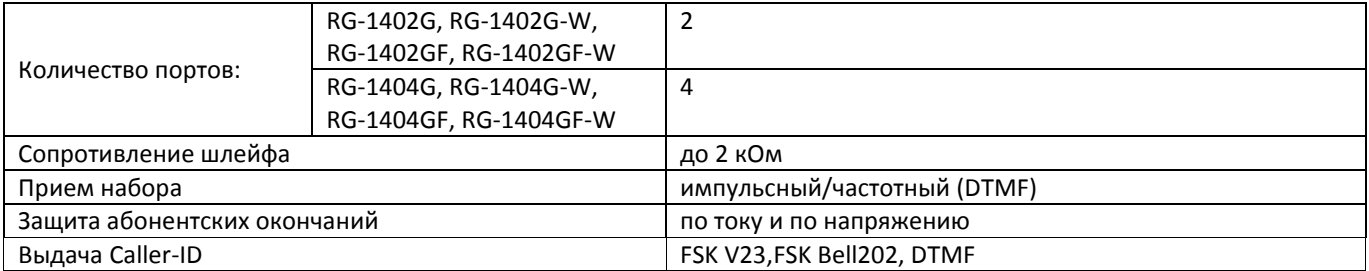

#### Параметры беспроводного интерфейса<sup>1</sup>

| Стандарты                                  | 802.11 b/g, 802.11 n                                          |
|--------------------------------------------|---------------------------------------------------------------|
| Частотный диапазон, МГц                    | $2400 \approx 2483.5$                                         |
| Модуляция                                  | BPSK, QPSK, 16 QAM, 64 QAM, DBPSK, DQPSK, CCK                 |
| Скорость передачи данных, Мбит/с           | 802.11b(CCK): 1, 2, 5.5, 11                                   |
|                                            | 802.11g(OFDM): 6, 9, 12, 18, 24, 36, 48, 54                   |
|                                            | 811n (HT20, 800ns GI): 130, 117, 104, 78, 52, 39, 26, 13      |
|                                            | 802.11n (HT40, 400ns GI): 300, 270, 240, 180, 120, 90, 60, 30 |
|                                            | 802.11n (HT40, 800ns GI): 270, 243, 216, 162, 108, 81, 54, 27 |
| Максимальная выходная мощность передатчика | 802.11b: 16dBm                                                |
|                                            | 802.11g: 11dBm                                                |
|                                            | 802.11n(20MHz MCS0/8): 19 dBm                                 |
|                                            | 802.11n(20MHz MCS7/15): 12 dBm                                |
|                                            | 802.11n(40MHz MCS0/8): 19 dBm                                 |
|                                            | 802.11n(40MHz MCS7/15): 11 dBm                                |
| Чувствительность приемника                 | 802.11b: -83 dBm                                              |
|                                            | $802.11$ g: -70 dBm                                           |
|                                            | 802.11n(20MHz MCS7): -67 dBm                                  |
|                                            | 802.11n(20MHz MCS15): -66 dBm                                 |

<sup>&</sup>lt;sup>1</sup> Только для моделей RG-1402G-W, RG-1404G-W

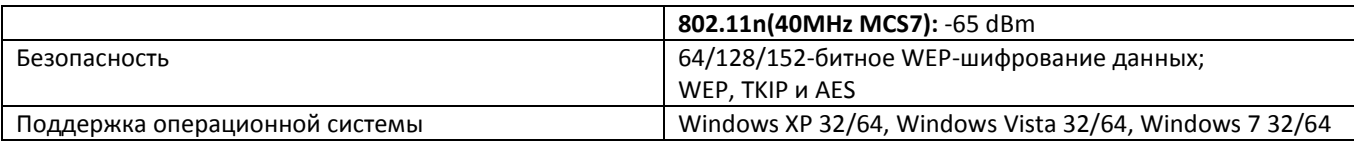

### Управление

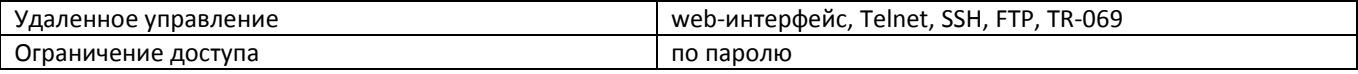

# Общие параметры

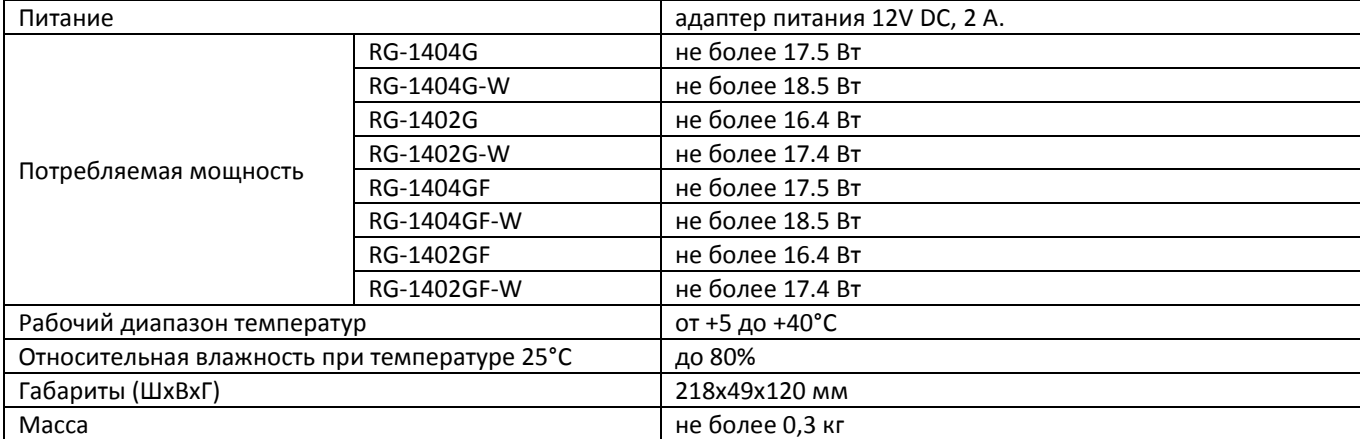

### <span id="page-15-0"></span>**2.6 Конструктивное исполнение**

<span id="page-15-1"></span>Абонентский терминал серии RG-1400 выполнен в пластиковом корпусе размерами 218х120х49 мм.

### *2.6.1 Передняя панель устройства*

Внешний вид передней панели устройства RG-1404G-W приведен на рисунке 4.

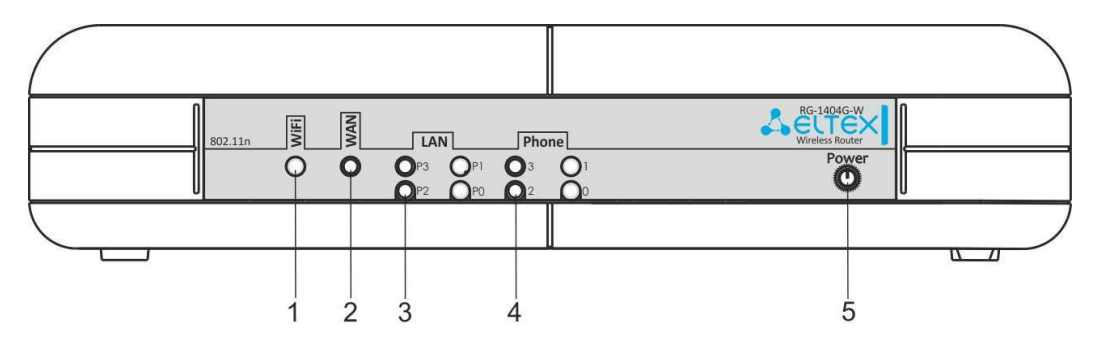

Рисунок 5 – Внешний вид передней панели RG-1404G-W.

На передней панели устройства серии RG-1400 расположены следующие световые индикаторы и органы управления, таблица [3.](#page-15-3)

<span id="page-15-3"></span>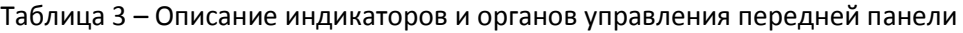

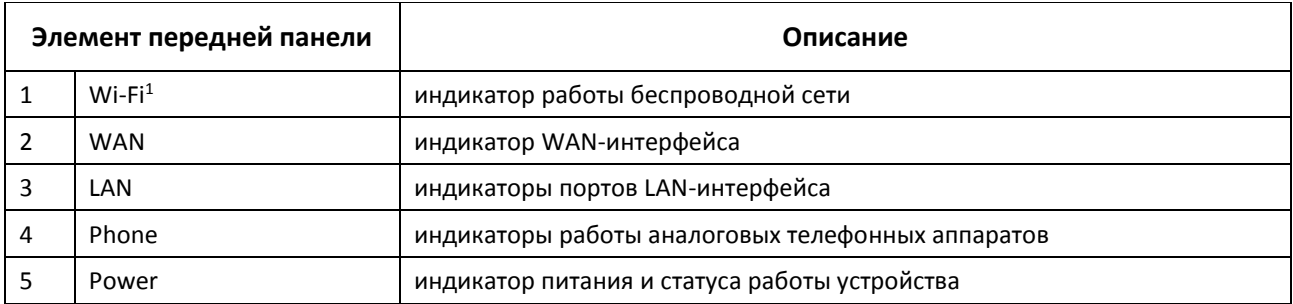

#### *2.6.2 Задняя панель устройства*

<span id="page-15-2"></span>Внешний вид задней панели устройства RG-1404G-W приведен на рисунке [6.](#page-15-4)

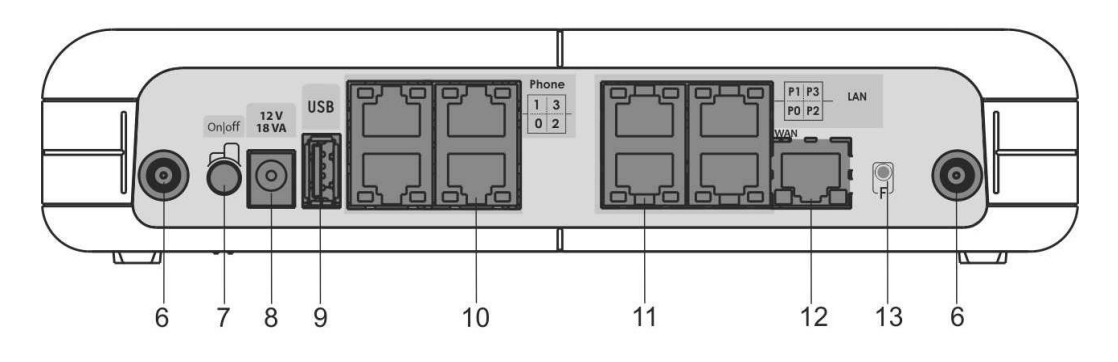

<span id="page-15-4"></span>Рисунок 6 – Внешний вид задней панели RG-1404G-W.

\_\_\_\_\_\_\_\_\_\_\_\_\_\_\_\_\_\_\_\_\_\_\_\_\_\_\_\_\_\_\_\_\_\_\_\_\_\_\_\_\_\_\_\_\_\_\_\_\_\_\_\_\_\_\_\_\_\_\_\_\_\_\_\_\_\_\_\_\_\_\_\_\_\_\_\_\_\_\_\_\_\_\_\_

<u>.</u>

 $1$  Только для моделей RG-1402G(F)-W, RG-1404G(F)-W

На задней панели устройства серии RG1400 расположены следующие разъемы и органы управления, таблица [4.](#page-16-1)

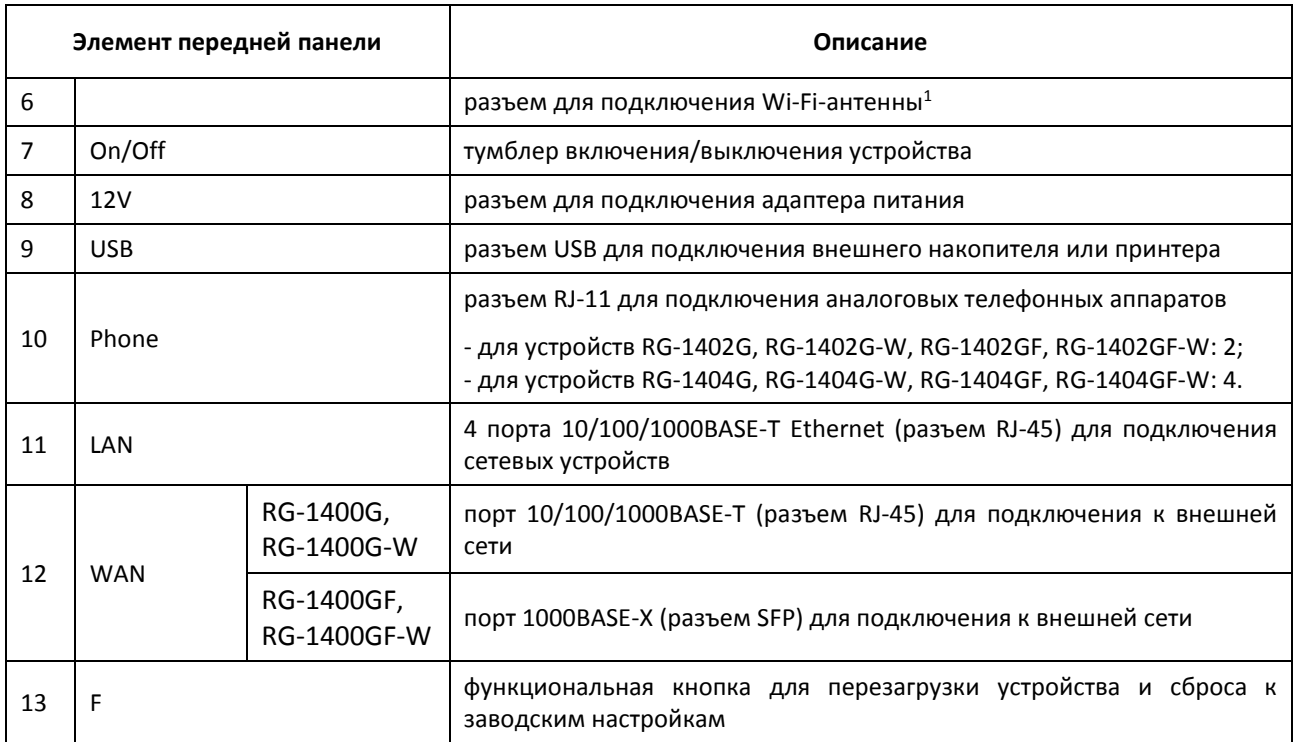

<span id="page-16-1"></span>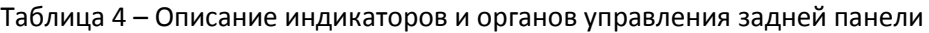

#### <span id="page-16-0"></span>**2.7 Световая индикация**

Текущее состояние устройства отображается при помощи индикаторов **Wi-Fi<sup>1</sup> , WAN, LAN, Phone, Power** – расположенных на передней панели.

Перечень состояний индикаторов приведен в таблицах [5,](#page-16-2) [6.](#page-17-2)

<span id="page-16-2"></span>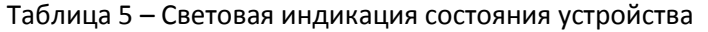

| Индикатор             | Состояние индикатора           | Состояние устройства                      |  |  |
|-----------------------|--------------------------------|-------------------------------------------|--|--|
|                       | зеленый, горит постоянно       | сеть Wi-Fi-активна                        |  |  |
| $Wi$ -Fi <sup>2</sup> | зеленый, мигает                | процесс передачи данных по беспроводной   |  |  |
|                       |                                | сети                                      |  |  |
|                       | горит зеленым (10, 100 Mbps) / | канал между вышестоящим оборудованием     |  |  |
| <b>WAN</b>            | желтым (1000 Mbps)             | и WAN-интерфейсом устройства RG-1400      |  |  |
|                       |                                | активен                                   |  |  |
|                       |                                | процесс пакетной передачи данных между    |  |  |
|                       | мигает                         | WAN-интерфейсом RG-1400 и вышестоящим     |  |  |
|                       |                                | оборудованием                             |  |  |
|                       | горит зеленым (10, 100 Mbps) / | канал между портом LAN устройства RG-1400 |  |  |
|                       | желтым (1000 Mbps)             | и подключенным устройством активен        |  |  |
| LAN                   |                                | процесс пакетной передачи данных между    |  |  |
|                       | мигает                         | LAN-интерфейсом RG-1400 и подключенным    |  |  |
|                       |                                | устройством                               |  |  |

 $^{-1}$  Только для моделей RG-1402G(F)-W, RG-1404G(F)-W

 $\overline{a}$ 

<sup>2</sup> Только для моделей RG-1402G-W, RG-1404G-W, RG-1402GF-W, RG-1404GF-W

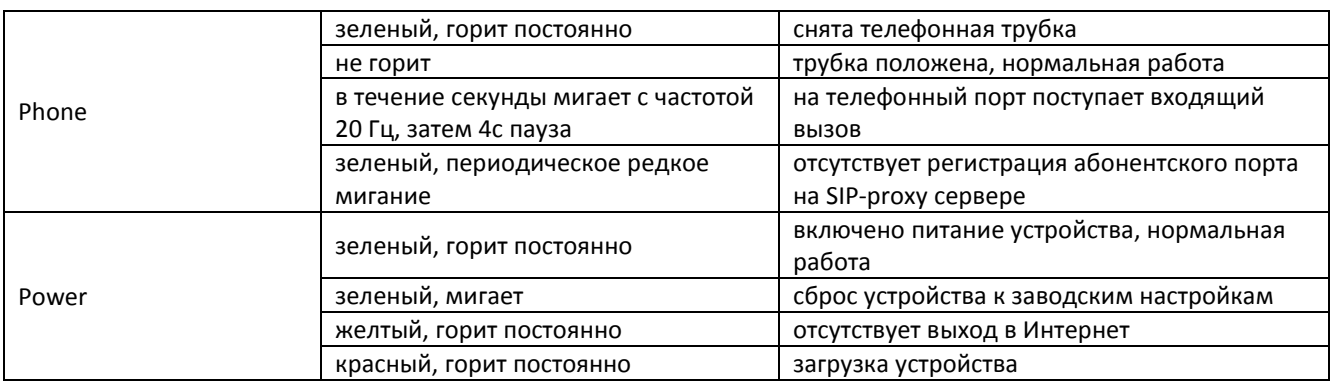

#### <span id="page-17-2"></span>Таблица 6 - Световая индикация интерфейсов Ethernet 10/100/1000

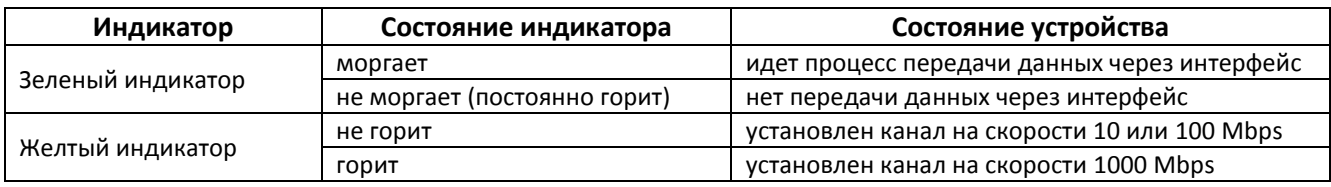

# <span id="page-17-0"></span>2.8 Сброс к заводским настройкам

Для сброса устройства к заводским настройкам необходимо в загруженном состоянии нажать и удерживать кнопку «F» до начала мигания индикатора Power зеленым цветом. Светодиод будет мигать до перезагрузки устройства. Перезагрузка произойдет автоматически. При заводских установках на WANинтерфейсе запущен DHCP-клиент, адрес интерфейса LAN - 192.168.1.1, маска подсети - 255.255.255.0; доступ к Web-конфигуратору осуществляется только через интерфейс LAN.

# <span id="page-17-1"></span>2.9 Комплект поставки

В базовый комплект поставки устройства серии RG-1400 входят:

- Терминал абонентский универсальный серии RG-140x;
- Адаптер питания 220/12В 2 А;
- 2 съемные антенны (только для устройств RG-1402G-W, RG-1404G-W, RG-1402GF-W, RG-1404GF-W);
- Руководство по эксплуатации на СD-диске (опционально);
- Памятка о документации;
- Сертификат соответствия.

# <span id="page-18-0"></span>З КОНФИГУРИРОВАНИЕ УСТРОЙСТВА ЧЕРЕЗ WEB-ИНТЕРФЕЙС

Для того чтобы произвести конфигурирование устройства, необходимо подключиться к нему по интерфейсу LAN через web-браузер (программу-просмотрщик гипертекстовых документов), например, Firefox, Opera, Google Chrome. Ввести в строке браузера IP-адрес устройства.

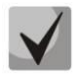

Заводской IP-адрес устройства RG-1400 192.168.1.1 маска сети 255.255.255.0

После ввода IP-адреса устройство запросит имя пользователя и пароль.

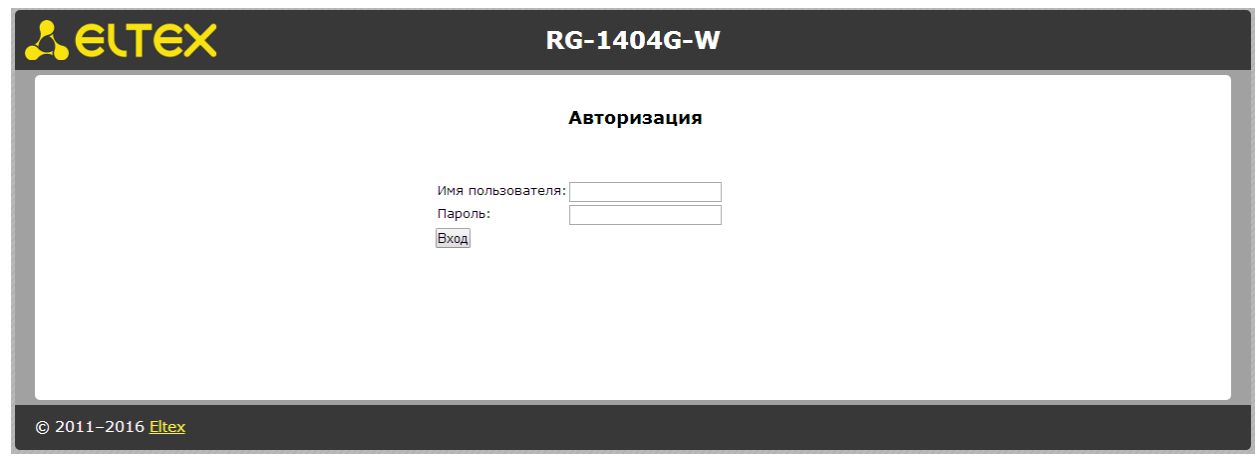

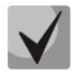

При первом запуске имя пользователя: admin, пароль: password.

После получения доступа к web-конфигуратору откроется меню подменю Система (System) меню Информация (Info), рисунок 7.

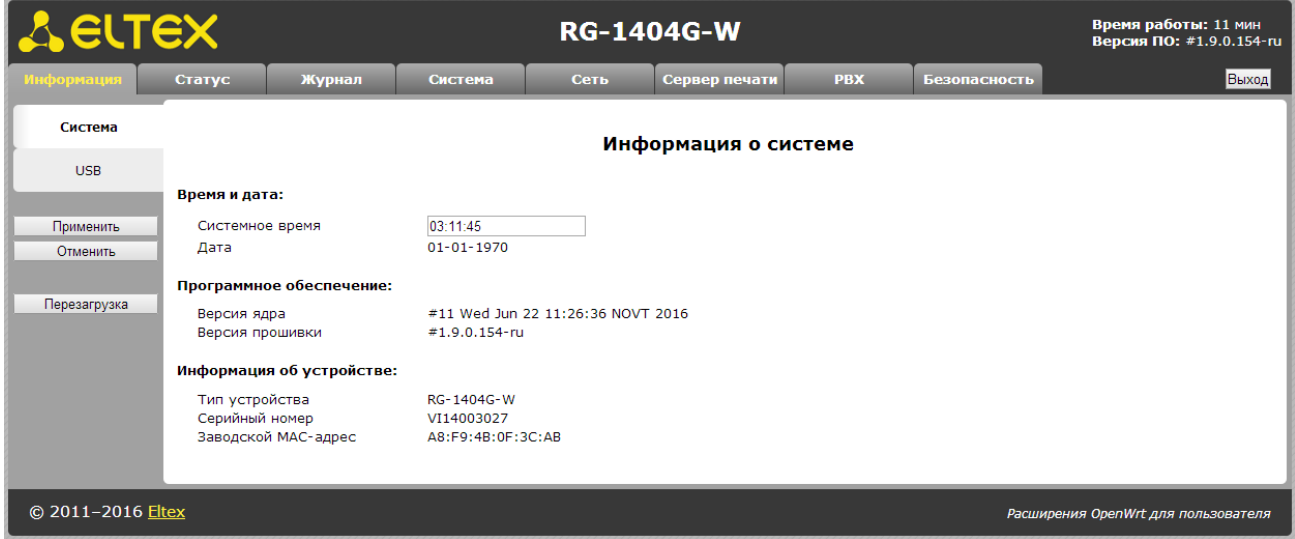

Рисунок 7 - web-конфигуратор

На рисунке 8 представлены элементы навигации web-конфигуратора.

| <b>A</b> ELTEX                                          |                                                                        |                                                                                                    |                                                                                    | <b>RG-1404G-W</b> |               |            | Время работы: 12 мин<br>Версия ПО: #1.9.0.154 ги                                                                                                    |                                                                                                    |  |  |
|---------------------------------------------------------|------------------------------------------------------------------------|----------------------------------------------------------------------------------------------------|------------------------------------------------------------------------------------|-------------------|---------------|------------|----------------------------------------------------------------------------------------------------|----------------------------------------------------------------------------------------------------|--|--|
| Информация                                              | Статус                                                                 | Журнал                                                                                                    | Система                                                                            | Сеть              | Сервер печати | <b>PBX</b> | <b>Безопасности</b>                                                                                                    | 6<br><b>Выход</b>                                                                                                    |  |  |
| <b>Настройки</b><br>журнала                             |                                                                        | Настройки журнала                                                                                                    |                                                                                    |                   |               |            |                                                                                                    |                                                                                                    |  |  |
| Журнал<br>Ядро<br>Применить<br>Отменить<br>Перезагрузка | Файл журнала<br><b>VoIP</b><br>Ошибки<br>Предупреждения<br><b>IGMP</b> | Вывод трассировки<br>Удаленный журнал<br>Agpec syslog-cepвера<br>Порт syslog-сервера<br>Локальный журнал<br>Размер файла журнала (КБ)<br>Включить трассировку приложения VoIP<br>Отладочная информация<br>Информационные сообщения<br>Уровень трассировки SIP<br>Включить трассировку IGMP<br>Сохранить изменения | disable v<br>$\Box$<br>$\Box$<br>$\Box$<br>$\Box$<br>$11$ $\overline{v}$<br>$\Box$ |                   |               | syslogd:   | Вывод трассировки:<br>выборе console трассировка выводится в командную консоль<br>через протокол svslog.<br>При выборе направления вывода syslogd Вы можете<br>файла на устройстве) в соответствующих секциях настроек.<br>По умолчанию порт syslog-сервера имеет значение 514.<br>пустым поле "Файл журнала". | Задает направление вывода событий системного журнала. При<br>устройства, к которой можно подключиться, используя специальный<br>адаптер COM-порта. При выборе syslogd трассировка выводится<br>сконфигурировать удаленный журнал (адрес и порт удаленного<br>syslog-сервера) и локальный журнал (имя и размер локального<br>Чтобы отключить удаленный журнал, оставьте пустым поле "Адрес<br>syslog-сервера". Чтобы отключить локальный журнал, оставьте |  |  |
| © 2011-2016 Eltex                                       |                                                                        |                                                                                                    |                                                                                    |                   |               |            |                                                                                                    | Расширения OpenWrt для пользователя                                                                                                    |  |  |

Рисунок 8 - Элементы навигации web-конфигуратора

Окно пользовательского интерфейса разделено на четыре области:

- 1. Информационное поле, в котором отображается название, время работы после загрузки и версия ПО устройства.
- 2. Закладки меню для управления полем настроек.
- 3. Закладки подменю для управления полем настроек.
- 4. Кнопки управления конфигурацией:
- Применить (Apply) сохранение изменений в энергонезависимую память устройства и применение новой конфигурации, кнопка доступна только после сохранения изменений в оперативную память по кнопке Сохранить изменения;
- Отменить (Cancel) сбросить конфигурацию устройства к настройкам, сохраненным в энергонезависимой памяти устройства, кнопка доступна только после сохранения изменений в оперативную память по кнопке Сохранить изменения;
- Перезагрузка (Reboot) переход в меню перезагрузки устройства.
- После выполнения настроек для записи изменений в энергонезависимую память «Применить» («Apply»). При этом устройства нажмите кнопку Происходит автоматическое применение изменений, сделанных в закладках «Журнал», «РВХ» и «Безопасность». Для применения изменений в закладках «Система», «Сеть» и «Сервер печати» требуется перезагрузка устройства, о необходимости которой будет сообщено в диалоговом окне, а кнопка «Перезагрузить» изменит цвет на красный.
- 5. Поле настроек устройства, которое базируется на выборе пользователя. Предназначено для просмотра настроек устройства и ввода конфигурационных данных.
- 6. Кнопка завершения сеанса доступа к устройству Выход (Log out). На RG-1400 существует два типа пользователей: admin и user. Пользователь admin (пароль по умолчанию: **password**) имеет полный доступ к устройству: чтение и запись любых настроек, полный

мониторинг состояния устройства. Пользователь user (пароль по умолчанию: user) имеет возможность осуществлять только мониторинг состояния устройства, без возможности чтения и записи конфигурационных данных.

#### Язык web-интерфейса:

Web-конфигуратор позволяет выбрать один из двух языков интерфейса: "Русский (Russian)" или "Английский (English)".

По умолчанию язык интерфейса - русский. Для смены языка необходимо войти в меню «Система» («System»), во вкладке «Настройки» («Settings») выбрать язык интерфейса и нажать на кнопку «Сохранить изменения» («Save Changes») и далее на «Применить» («Apply».)

#### Смена пользователей:

При нажатии на кнопку «Выход» текущая сессия пользователя будет завершена, отобразится окно авторизации:

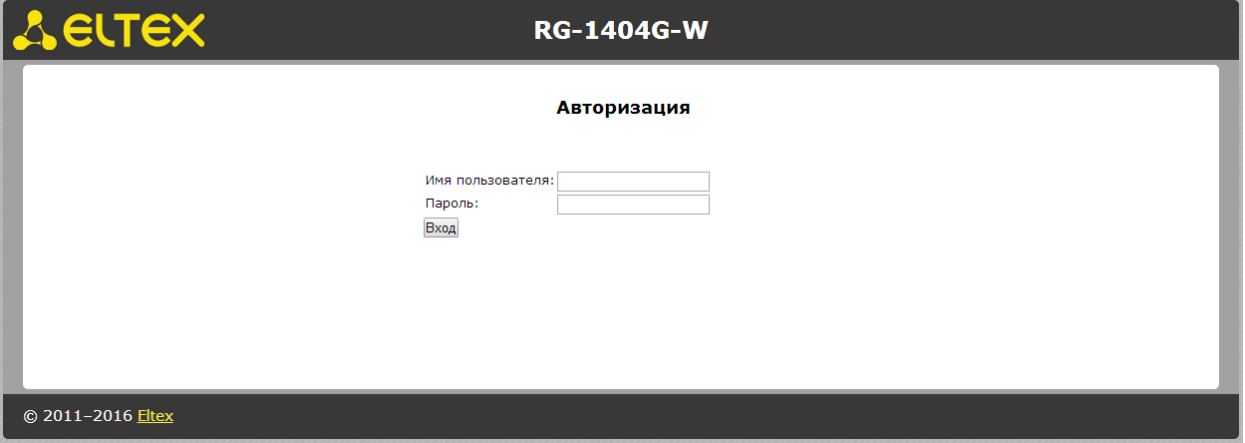

Для смены доступа необходимо указать соответствующие имя пользователя и пароль, нажать кнопку «Вход».

# <span id="page-21-0"></span>3.1 Настройка системы. Меню «Система» («System»)

В меню «Система» («System») выполняются настройки системы, времени, доступа к устройству по Telnet, Web и SSH, а также производится смена пароля, работа с файлами конфигурации и обновление программного обеспечения устройства.

# 3.1.1 Подменю «Настройки» («Settings»)

<span id="page-21-1"></span>В подменю «Настройки» (Settings) выполняется настройка портов доступа к устройству и времени.

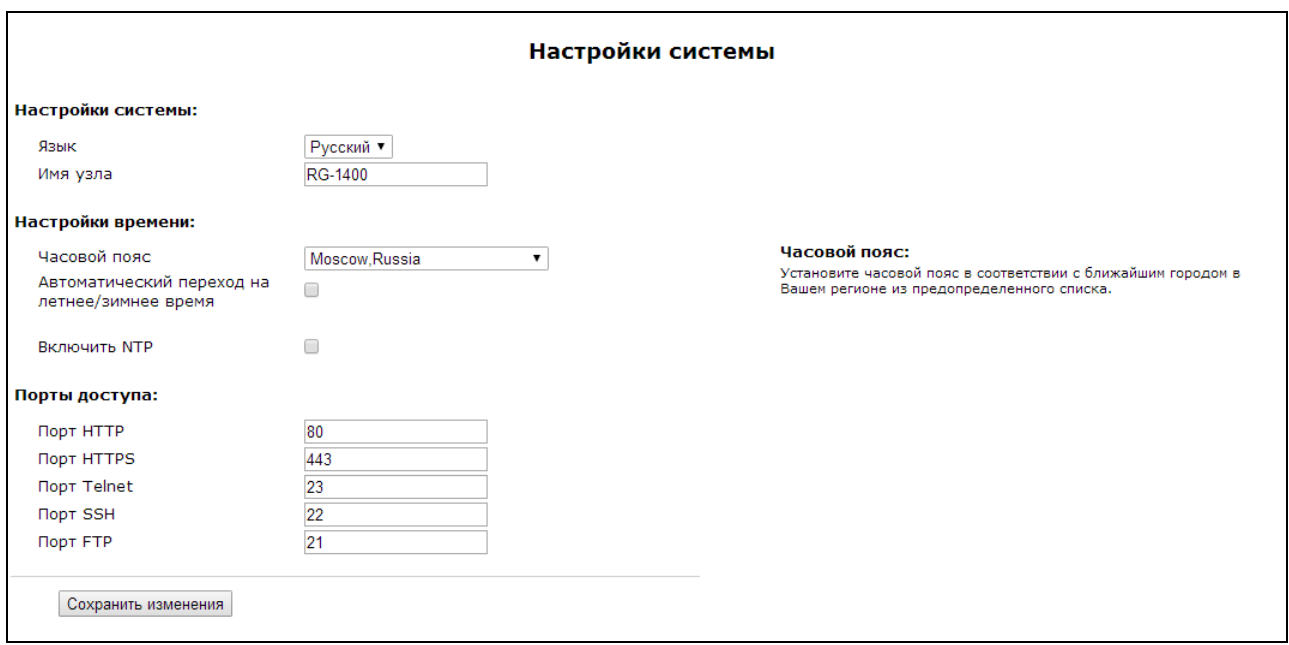

Настройки системы (System Settings):

- Язык (Language) выбор языка WEB-интерфейса из двух вариантов: русский (Russian) или английский (English);
- Имя узла (Host Name) название узла (по умолчанию установлено OpenWrt), с помощью которого можно идентифицировать абонентский шлюз RG-1400;

Настройка времени (Time settings):

- Часовой пояс (Timezone) позволяет установить часовой пояс в соответствии с ближайшим городом в Вашем регионе из данного списка;
- Автоматический переход на летнее/зимнее время (Daylight saving time enable) при установленном флаге доступны настройки параметров автоматического перехода на летнее/зимнее время:

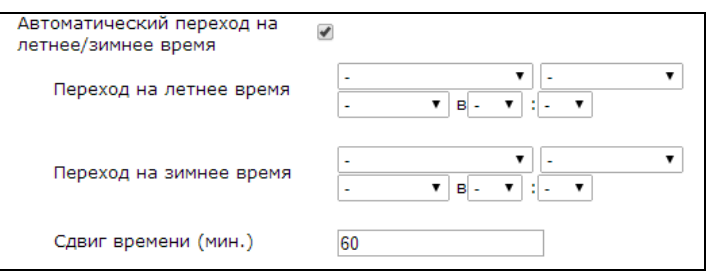

- *Переход на летнее время (DST start) –* настройка момента и времени перехода на летнее время в формате «номер недели, день недели, месяц, часы, минуты», например, последнее воскресение июля в 00 часов 00 минут;
- *Переход на зимнее время (DST end) –* настройка момента и времени перехода на зимнее время в формате «номер недели, день недели, месяц, часы, минуты», например, второе воскресение октября в 00 часов 00 минут;
- *Сдвиг времени (мин.) (DST offset (minutes))*  установка значения сдвига времени в минутах при переходе;
- *Включить NTP (Enable NTP)* данный флаг устанавливается, если необходимо включить синхронизацию системного времени устройства с заданного сервера NTP. При установленном флаге NTP включен, иначе – выключен;
- *Получить адрес NTP-сервера автоматически (Get NTP Server automatically)* при установленном флаге адрес NTP-сервера будет устанавливаться автоматически при получении 42 опции DHCP;
- *Сервер NTP (NTP Server) –* IP-адрес/доменное имя NTP-сервера.

Порты доступа (Access ports):

- *Порт HTTP (HTTP port) –* TCP-порт для доступа к WEB-интерфейсу устройства по протоколу HTTP (по умолчанию 80);
- *Порт HTTPS (HTTPS port) –* TCP-порт для доступа к WEB-интерфейсу устройства по протоколу HTTPS (по умолчанию 443);
- *Порт Telnet (Telnet port)* TCP-порт для доступа к устройству по протоколу Telnet (по умолчанию 23);
- *Порт SSH (SSH port)* TCP-порт для доступа к устройству по протоколу SSH (по умолчанию 22).

<span id="page-22-0"></span>Для сохранения изменений в оперативную память устройства нажать кнопку *«Сохранить изменения» («Save Changes»).* Для записи настроек в энергонезависимую память нажмите кнопку *«Применить» («Apply»).*

# *3.1.2 Подменю «Пароли доступа» («Access passwords»)*

В подменю «Пароли доступа» («Access passwords») устанавливаются пароли для администратора и непривилегированного пользователя.

На RG-1400 существует два типа пользователей: администратор (привилегированный пользователь, **admin)** и непривилегированный пользователь (**user)**. Пользователь **admin** (пароль по умолчанию: **password**) имеет полный доступ к устройству: чтение и запись любых настроек, полный мониторинг состояния устройства. Пользователь **user** (пароль по умолчанию: **user**) имеет возможность осуществлять только мониторинг состояния устройства, без возможности чтения и записи конфигурационных данных.

Ниже приведена сравнительная таблица доступа к устройству администратора (admin) и непривилегированного пользователя(user)

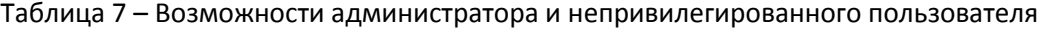

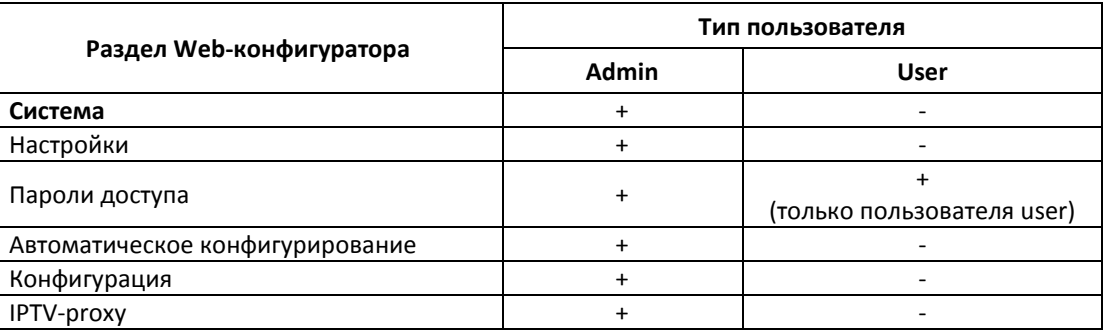

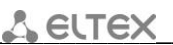

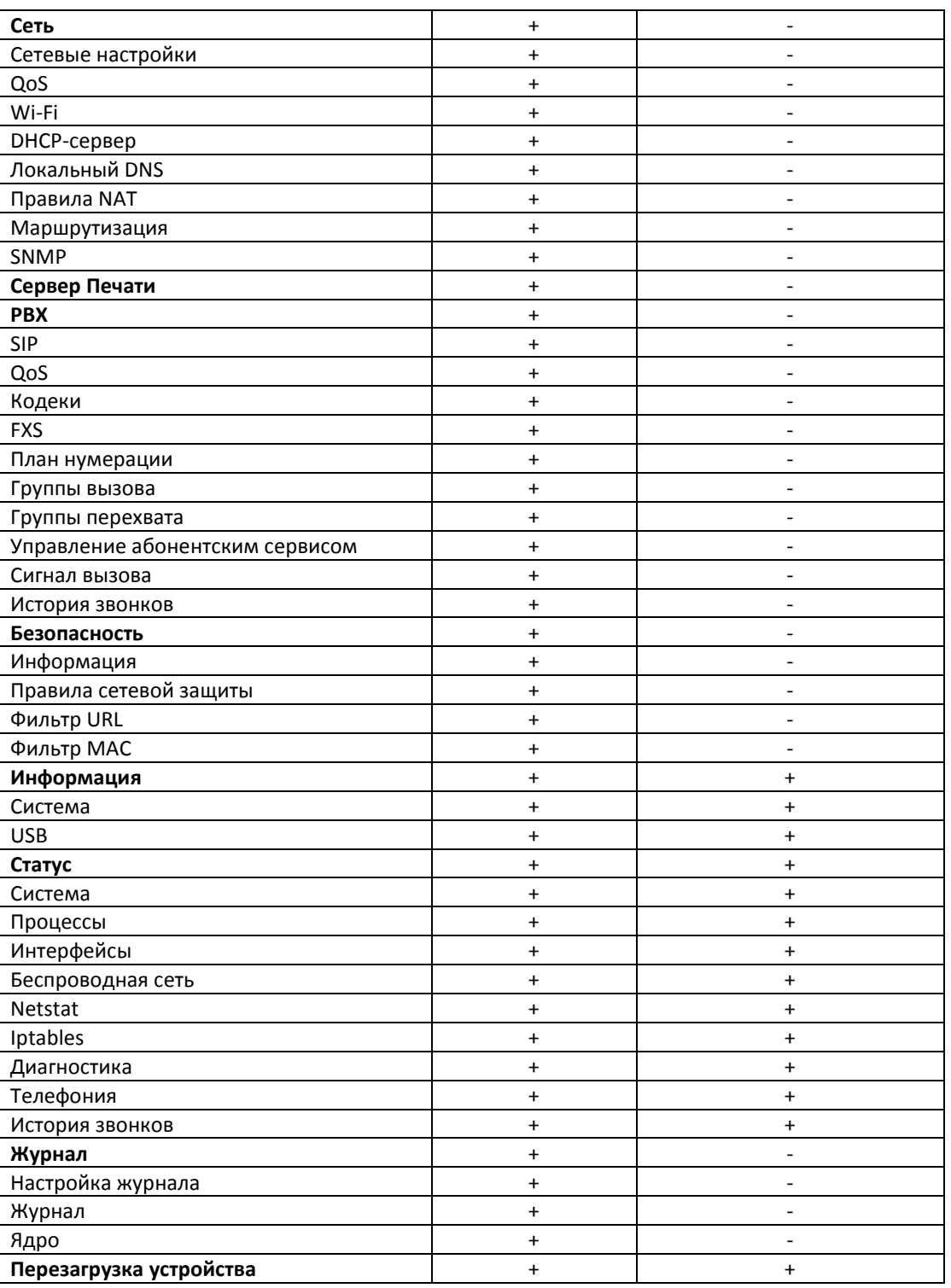

Пароль администратора используется для доступа администратора через Web-интерфейс, а также по протоколам Telnet и SSH. Пароль пользователя используется для доступа непривилегированного пользователя через Web, Telnet, SSH и FTP.

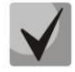

Логин администратора для доступа через WEB-интерфейс: admin. Логин администратора для доступа по протоколам Telnet и SSH: root. Логин непривилегированного пользователя для доступа через WEB-интерфейс, Telnet, SSH, FTP: user.

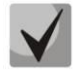

Доступ по FTP возможен только для пользователя user.

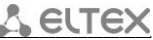

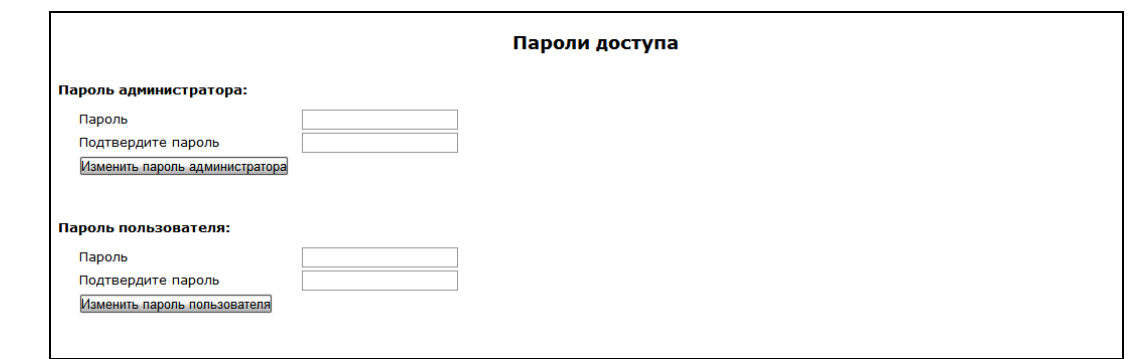

Настройка паролей доступа (Access passwords):

- Пароль (Password) поле для ввода пароля;
- Подтвердите пароль (Confirm Password) поле для подтверждения пароля.

Нажать кнопку «Изменить пароль администратора» («Change admin's password») для изменения пароля администратора и кнопку «Изменить пароль пользователя» («Change user's password») для изменения пароля непривилегированного пользователя.

#### 3.1.3 Подменю «Автоматическое конфигурирование» («Autoprovisioning»)

<span id="page-24-0"></span>В подменю «Автоматическое конфигурирование» («Autoprovisioning») осуществляется настройка встроенного клиента протокола автоконфигурирования абонентских устройств TR-069, а также настройка автоматического обновления конфигурации и программного обеспечения на основе информации, получаемой по протоколу DHCP от DHCP-сервера.

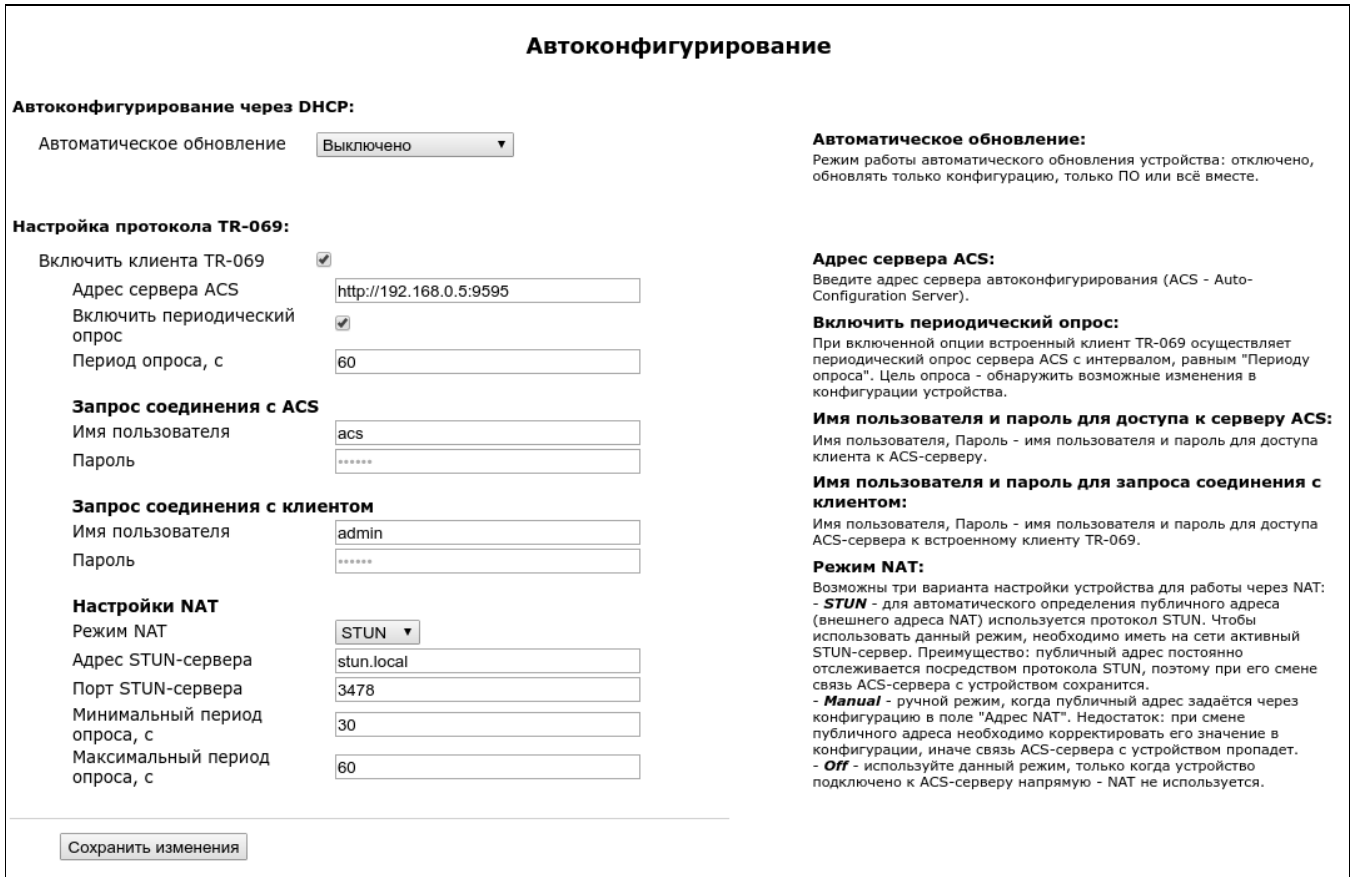

#### Автоконфигурирование через DHCP (DHCP-based autoprovisioning):

- Автоматическое обновление (Provisioning mode) выбор режима работы автоматического обновления устройства:
	- Выключено (Disabled);
	- Конфигурация и ПО (Configuration & firmware) разрешена работа алгоритма автоматического обновления конфигурации и программного обеспечения;
	- Только конфигурация (Configuration only) разрешено автоматическое обновление только конфигурации;
	- Только ПО (Firmware only) разрешено автоматическое обновление только ПО.

В зависимости от установленного режима автоматического обновления будут доступны следующие поля:

- Приоритет параметров из (Priority from) выбор способа работы алгоритма автоматического обновления:
	- Статические настройки (Static settings) работа алгоритма автоматического обновления будет выполняться по заданным настройкам:
		- Файл конфигурации (Configuration file) полный путь к файлу конфигурации. Полный путь указывается в формате URL (поддерживаются форматы TFTP-, HTTP-, HTTPS- и FTP-URL, например, tftp://update-server.loc/rg14.conf). По умолчанию установлен адрес: tftp://update.local/rg14.cfg;
		- Интервал обновления конфигурации, с (Configuration update interval, sec) период времени, через который выполняется запрос по заданному адресу на обновление конфигурации. При указании значения «0» обновление будет выполняться только один раз при запуске устройства;
		- Файл ПО (Firmware file) полный путь к файлу ПО. Полный путь указывается в формате URL (поддерживаются TFTP-, HTTP-, HTTPS- и FTP-URL, например, tftp://update-server.loc/rg14.conf). Пo умолчанию установлено: tftp://update.local/rg14.fw;
		- Интервал обновления ПО, с (Firmware update interval, sec) период времени, через который выполняется запрос по заданному адресу на обновление ПО. При указании значения «0» обновление будет выполняться только один раз при запуске устройства;
			- Имя пользователя FTP (FTP username) имя пользователя для авторизации на FTP-сервере. Настройка появляется при вводе пути к файлу конфигурации или ПО в формате FTP-URL;
			- Пароль FTP (FTP password) пароль для авторизации на FTP-сервере. Настройка появляется при вводе пути к файлу конфигурации или ПО в формате FTP-URL.
	- DHCP-опции (DHCP options) работа алгоритма автоматического обновления с использованием протокола DHCP. URL файлов конфигурации и ПО определяются из DHCPопций 43, 66 и 67, для чего в одном из сервисов должно быть настроено получение адреса по протоколу DHCP. Если из DHCP-опций не удалось извлечь параметры автообновления, по умолчанию будут использоваться следующие URL: tftp://update.local/<MAC>.cfg - URL файла конфигурации (<MAC> – МАС-адрес устройства, в качестве разделителя байтов используется символ "."). tftp://update.local/rg14.fw - URL файла ПО.
- Интервал обновления конфигурации, с (Configuration update interval, sec) период обновления конфигурации. Значение 0 означает, что обновление будет выполняться только один раз при запуске устройства.
- Интервал обновления ПО, с (Firmware update interval, sec) период обновления ПО. Значение 0 означает, что обновление будет выполняться только один раз при запуске устройства.

Детальное описание алгоритма работы DHCP-based autoprovisioning смотрите в разделе 6 Алгоритм работы процедуры автоконфигурирования посредством протокола DHCP.

### Настройка протокола TR-069 (TR-069 Configuration):

- Включить клиента ТR-069 (Enable TR-069 client) при установленном флаге разрешена работа встроенного клиента протокола TR-069, иначе - запрещена;
- Интерфейс (Interface) выбор интерфейса для работы клиента TR-069. **Опция доступна только в** мультисервисном режиме настройки. Позволяет выбрать интерфейс для передачи управления по TR-069. По умолчанию управление осуществляется через интерфейс «Management», а при его отсутствии - через интерфейс «Internet»;
- Адрес сервера ACS (ACS URL) адрес сервера автоконфигурирования. Адрес необходимо вводить в формате http://<address>:<port> (<address> - IP-адрес или доменное имя ACS-сервера, <port> порт сервера ACS, по умолчанию порт 10301).
- Включить периодический опрос (Periodic inform enable) при установленном флаге встроенный клиент TR-069 осуществляет периодический опрос сервера ACS с интервалом, равным «Периоду опроса» (Periodic inform interval), в секундах. Цель опроса - обнаружить возможные изменения в конфигурации устройства.

#### Запрос соединения с ACS (ACS connection request):

• Имя пользователя, Пароль (Username, Password) - имя пользователя и пароль для доступа клиента к ACS-серверу.

#### Запрос соединения с клиентом (Client connection request):

• Имя пользователя, Пароль (Username, Password) - имя пользователя и пароль для доступа ACSсервера к клиенту TR-069.

#### Настройки NAT (NAT settings):

Если по отношению к ACS-серверу клиент расположен в локальной сети (за NAT), возникает проблема установления связи от ACS-сервера к клиенту, если не использовать определенные технологии. Эти технологии сводятся к определению клиентом своего публичного адреса (адреса NAT или по-другому - внешнего адреса шлюза, за которым установлен клиент). Определив свой публичный адрес, клиент сообщает его серверу, который в дальнейшем будет использовать его для установления соединения с клиентом.

- Режим NAT (NAT mode) определяет, каким образом клиент должен получить информацию о своем публичном адресе. Возможны следующие режимы:
	- Manual ручной режим, когда публичный адрес задается явно в конфигурации; в этом режиме на устройстве, выполняющем функции NAT, необходимо добавить правило проброса ТСР-порта, используемого клиентом ТR-069. Публичный адрес указывается в параметре Adpec NAT (NAT address);
	- STUN для определения публичного адреса используется протокол STUN, который имеет следующие настройки:
- Aдрес STUN-сервера (STUN server address) IP-адрес или доменное имя STUNсервера;
- Порт STUN-сервера (STUN server port) UDP-порт STUN-сервера (по умолчанию значение 3478);
- Минимальный период опроса, с (Minimum keep alive period, sec) и Максимальный период опроса, с (Maximum keep alive period, sec) – определяют интервал времени в секундах для отправки периодических сообщений на STUN-сервер с целью обнаружения изменения публичного адреса.
- $Off$  NAT отсутствует данный режим рекомендуется использовать, только когда устройство подключено к серверу ACS напрямую, без преобразования сетевых адресов. В этом случае публичный адрес совпадает с локальным адресом клиента.

По протоколу TR-069 возможно обновление программного обеспечения устройства, изменение и чтение текущей конфигурации, перезагрузка и сброс к заводским настройкам, сетевой мониторинг устройства (число принятых/переданных байт/пакетов через WAN и LAN-интерфейсы, таблица маршрутизации, список подключенных к LAN-интерфейсу хостов, список Wi-Fi-клиентов). Поддерживаются рекомендации: TR-069, TR-098, TR-104, TR-181.

Для сохранения изменений в оперативной памяти устройства необходимо нажать кнопку «Сохранить изменения» («Save Changes»). Для записи настроек в энергонезависимую память нажмите кнопку «Применить» («Apply»).

# 3.1.4 Подменю «Конфигурация» («Configuration»)

<span id="page-27-0"></span>В подменю «Конфигурация» («Configuration») выполняется сохранение текущей конфигурации, восстановление конфигурации и сброс к настройкам по умолчанию.

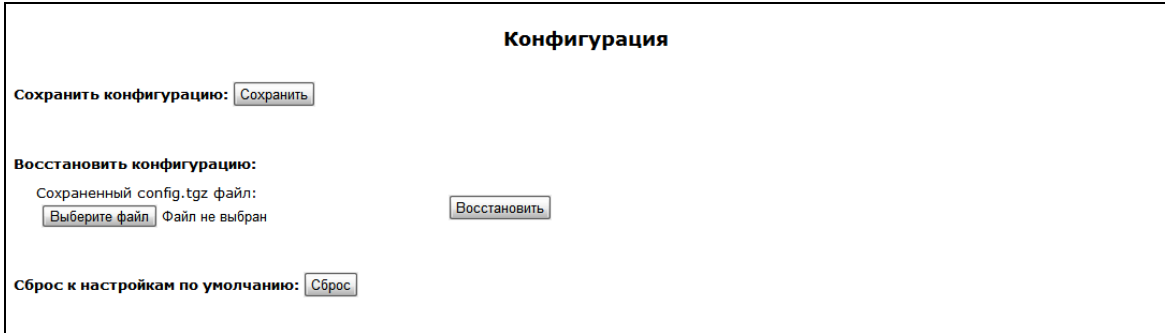

Сохранить конфигурацию (Backup Configuration):

• Чтобы сохранить текущую конфигурацию устройства на локальный компьютер, нажмите кнопку «Сохранить» («Backup»).

Восстановить конфигурацию (Restore Configuration):

• Сохраненный config.tgz файл (Saved config.tgz file) - выбор существующего файла конфигурации. Для восстановления ранее созданной конфигурации нажмите кнопку «Выберите файл» («Browse»), укажите файл и нажмите кнопку «Восстановить» («Restore»).

Сброс к настройкам по умолчанию (Reset to default configuration) - возвращение к заводской конфигурации осуществляется по нажатию на кнопку «Сброс» («Reset»).

<span id="page-28-0"></span>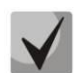

После сброса настроек доступ к устройству возможен с любого порта LAN по IP-адресу LANинтерфейса - 192.168.1.1.

# 3.1.5 Подменю «IPTV прокси» («IPTV proxy»)

Использование функции «IPTV прокси» целесообразно при просмотре каналов IP-телевидения через беспроводную Wi-Fi сеть. Потоки IP-телевидения передаются посредством ненадежного протокола UDP, и, если качество беспроводного канала недостаточно высокое, изображение на экране телевизора будет воспроизводиться с искажениями. IPTV прокси, в свою очередь, осуществляет преобразование UDPпотока в поток HTTP, использующий протокол TCP (протокол надежной доставки пакетов), что позволяет даже при низком качестве канала связи достичь хорошего качества изображения.

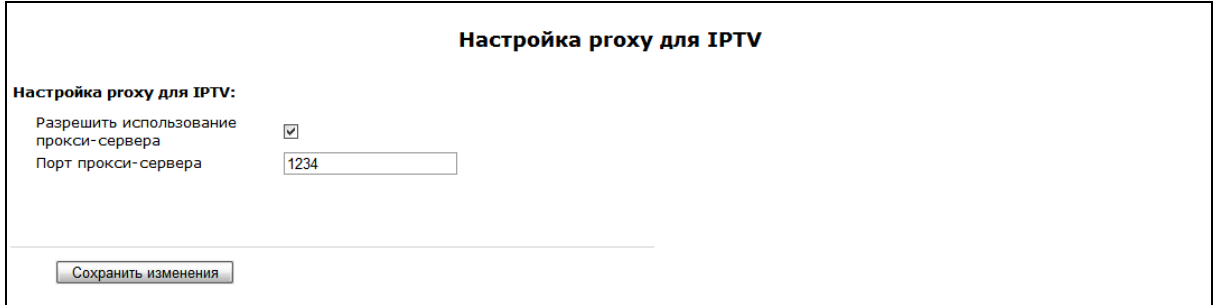

#### Настройка ргоху для IPTV:

- Разрешить использование прокси-сервера (Enable proxy) при установленном флаге включена функция IPTV прокси (преобразование UDP-потока в TCP);
	- Порт прокси-сервера (Proxy port) порт, с которого осуществляется ретрансляция HTTPпотока с LAN-интерфейса устройства. Используйте этот порт для запроса IPTV-канала.

Например, если RG-1400 имеет на LAN-интерфейсе адрес 192.168.0.1, для порта прокси-сервера выбрано значение 2345, и необходимо воспроизвести канал 227.50.50.100, транслирующийся на UDPпорт 1234 для программы **VLC** адрес потока задать  $\overline{\phantom{0}}$ нужно  $\overline{B}$ виде: http://@192.168.0.1:2345/udp/227.50.50.100:1234.

Для сохранения изменений в оперативную память устройства нажать кнопку «Сохранить изменения» («Save Changes»). Для записи настроек в энергонезависимую память нажмите кнопку «Применить» («Apply»).

# 3.1.6 Подменю «Обновить» («Upgrade»)

<span id="page-28-1"></span>Подменю «Обновить» («Upgrade») служит для обновления управляющей микропрограммы устройства.

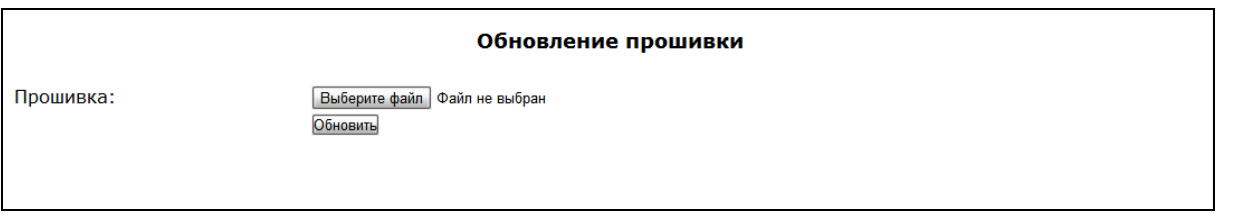

• Прошивка (Firmware image to upload:) - для выбора файла прошивки нажать кнопку «Выберите файл» («Browse») - выбирается файл архива .tgz.

Для обновления необходимо указать файл ПО и нажать кнопку «Обновить» («Upgrade»). Процесс обновления может занимать несколько минут, после чего устройство автоматически перезагружается.

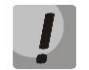

Не отключайте питание устройства, не выполняйте перезагрузку устройства в процессе обновления ПО.

# <span id="page-29-0"></span>3.2 Настройка сетевых параметров устройства. Меню «Сеть» («Network»)

В меню «Сеть» («Network») производится конфигурирование VLAN, LAN/WAN-интерфейсов, установка МАС-адресов, установка правил NAT, настройка SNMP-агента, настройка беспроводной Wi-Fi точки доступа и работа с таблицей маршрутизации.

# 3.2.1 Подменю «Сетевые настройки» («Network settings»)

<span id="page-29-1"></span>В подменю «Сетевые настройки» («Network settings») выполняется конфигурация сетевых услуг:

- внешней сети (по протоколам PPPoE, DHCP, PPTP, L2TP или статически).
- локальной сети,
- доступа из внешней/локальной сети (по Web, Telnet, FTP, SSH, SNMP),
- точки доступа Wi-Fi,
- DHCP-сервера,

а также задаются общие настройки всех услуг:

- включение/выключение функции IGMP Proxy,
- включение/выключение локального DNS-сервера.

Существует два режима конфигурирования:

- стандартный режим,
- мультисервисный режим.

В «стандартном режиме» («standard mode») выполняется простая настройка устройства путем установки IP-адресов на WAN- и LAN-интерфейсы. В «мультисервисном режиме» («multiservice mode») можно выполнить настройки для нескольких типов услуг (Internet, STB, VoIP, IPTV, Management и другие). В заводской конфигурации устройство загружается в стандартном режиме.

Для перехода в «стандартный режим» нажать кнопку «Стандартный режим» («Standard mode»).

Для перехода в «мультисервисный режим» нажать кнопку «Мультисервисный режим» («Multiservice mode»).

<span id="page-30-0"></span>3.2.1.1 Подменю «Сетевые настройки» («Network settings») стандартный режим («Standard mode»)

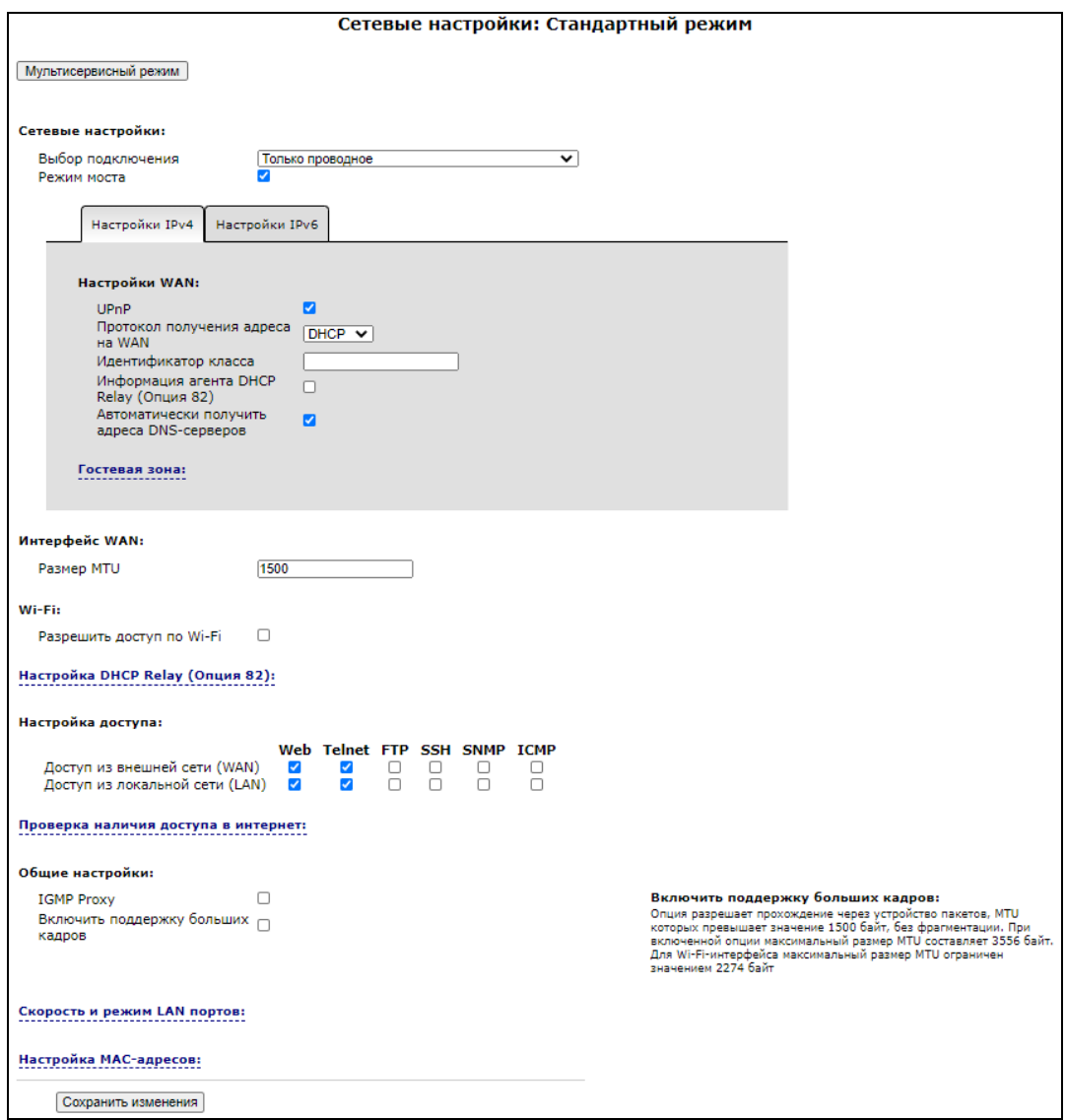

#### 1) Общие настройки для IPv4 и IPv6 адресации

- Выбор подключения (Connection mode) из выпадающего списка нужно выбрать способ подключения устройства к внешней сети:
	- *Только проводное (Wired connection) -* подключение к сети Интернет осуществляется только по Ethernet-кабелю через порт WAN;
	- Только беспроводное (Wireless connection only (3G)) подключение к сети Интернет осуществляется только через беспроводной USB-модем 3G (через сеть мобильной связи). Чтобы настроить модем, перейдите по ссылке Настроить соединение 3G (Configure 3G connection) - подробнее об этом см. ниже в пункте Настройка USB-модема;
	- Aвтоматически переходить на резервный канал (Switch to reserve channel automatically) подключение к сети Интернет осуществляется по основному каналу (задается ниже в поле «Основной канал»), и в случае пропадания доступа к Интернет по основному каналу будет произведен автоматический переход на резервный канал.

Чтобы настроить USB-модем, перейдите по ссылке Настроить соединение 3G (Configure 3G connection) - подробнее об этом см. ниже в пункте Настройка USB-модема.

Определение наличия выхода в Интернет производится путем отправления ping-сообщений (ICMP Echo-Request) через основной канал на адреса серверов, указанных в секции Проверка наличия доступа в Интернет (Check internet connection availability). Если на ping-сообщение получен ответ - принимается решение о наличии соединения с Интернет по основному каналу, иначе - принимается решение о переходе на резервный канал. После перехода на резервный канал устройство продолжает опрос pingсерверов через основной канал, и как только хотя бы от одного сервера будет получен ответ, будет осуществлен возврат на основной канал.

> - Основной канал (Preferred channel) - из выпадающего списка нужно выбрать тип основного канала:

- Проводной (Wired) канал через Ethernet WAN порт устройства.
	- Беспроводный (Wireless) канал через сеть мобильной связи посредством беспроводного USB-модема. Данное поле активно, только если установлен «Выбор подключения -> Автоматически переходить на резервный канал».
- Режим моста (Bridge mode) при установленном флаге RG-1400 работает в режиме моста (5портовый коммутатор). Со стороны WAN- и LAN-интерфейсов устройство доступно по одному адресу, функции NAT отключены - все сетевые пакеты прозрачно проходят с WAN-интерфейса на LAN и обратно.
	- Включить PPPoE-relay (PPPoE-relay enable) при установленном флаге запущена служба ретрансляции сторонних PPPoE-сессий; необходимо, чтобы RG-1400 работал в режиме маршрутизатора, к LAN-интерфейсу было подключено устройство с запущенным PPPoEклиентом, а PPPoE-сервер находился в сети WAN-интерфейса - в этом случае RG-1400 будет ретранслировать все РРР-сообщения между РРРоЕ-клиентом и сервером.

#### Настройка USB-модема (USB Modem Configuration)

Для выполнения настроек USB-модема нажмите на ссылку «Настроить соединение 3G» («Configure 3G connection»). Ссылка активна, если выбран режим подключения «только беспроводное» («Wireless connection only (3G)») или «автоматически переходить на резервный канал» («Switch to reserve channel automatically»).

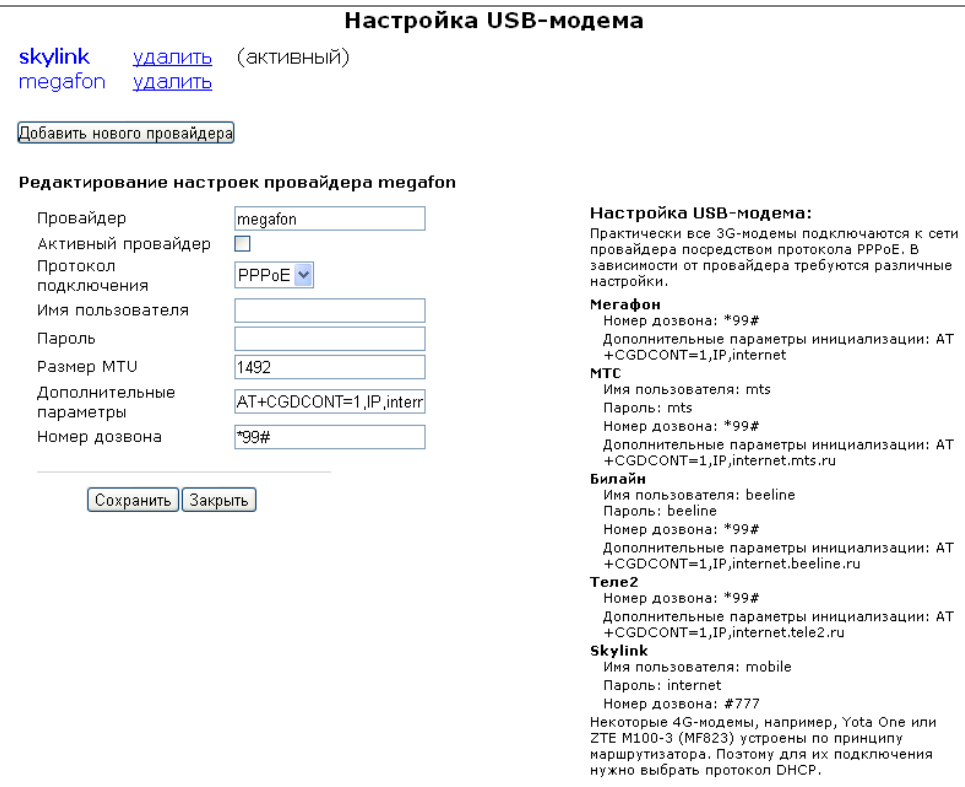

Меню позволяет хранить настройки одновременно нескольких модемов для разных операторов мобильной связи. Чтобы добавить настройки нового подключения, нажмите на кнопку «Добавить нового провайдера» («Add new provider»):

- Провайдер (Provider) имя провайдера:
- Активный провайдер (Active provider) установите флаг, если нужно, чтобы при подключении к беспроводной сети использовались данные настройки;
- Протокол подключения (Connection protocol) выбор протокола подключения модема к сети провайдера. Все 3G-модемы подключаются посредством протокола PPPoE и требуют для конфигурирования еще ряд настроек, указанных ниже. 4G-модемы разрабатываются по принципу маршрутизатора с виртуальным LAN-интерфейсом на USB-порту и запущенным на нём DHCPсервером. Поэтому при подключении 4G-модема нужно выбрать протокол DHCP. WAN-интерфейс модема автоматически устанавливает соединение с сетью провайдера при подаче питания.

При выборе протокола РРРоЕ необходимо выполнить следующие настройки в зависимости от требований провайдера:

- Имя пользователя (User Name) имя пользователя для идентификации при подключении к беспроводной сети;
- Пароль (Password) пароль для идентификации при подключении к беспроводной сети;
- Размер MTU (MTU) максимальный размер блока данных, передаваемых по сети, рекомендуемое значение - 1492;
- Дополнительные параметры (Additional parameters) параметры для подключения к беспроводной сети (пример: AT+CGDCONT=1, IP, internet - для Мегафон); в данной строке нельзя использовать кавычки;
- Номер дозвона (Called number) номер дозвона для подключения к беспроводной сети (пример: \*99\*\*\*1#);

Ниже приведены настройки Internet для 3G-модемов основных операторов сотовой связи Российской Федерации:

• Мегафон

Номер дозвона: \*99# Дополнительные параметры инициализации: AT+CGDCONT=1,IP,internet

**MTC** 

Имя пользователя: mts Пароль: mts Номер дозвона: \*99# Дополнительные параметры инициализации: AT+CGDCONT=1,IP,internet.mts.ru

Билайн

Имя пользователя: beeline Пароль: beeline Номер дозвона: \*99# Дополнительные параметры инициализации: AT+CGDCONT=1,IP,internet.beeline.ru

Теле2

Номер дозвона: \*99# Дополнительные параметры инициализации: AT+CGDCONT=1,IP,internet.tele2.ru

# **A** ELTEX

• Skylink

Имя пользователя: mobile Пароль: internet Номер дозвона: #777

Список моделей 3G/4G USB-модемов, которые поддерживаются (работа проверена в лаборатории): Skylink MCD-800, Skylink WM-D200, Meradon E1820.

Нажмите кнопку «Сохранить» («Save») для сохранения настроек. Для удаления настроек провайдера из списка нажмите ссылку «Удалить» («delete»).

Интерфейс WAN (WAN Interface) - настройки интерфейса WAN.

• Размер МТU (MTU) - максимальный размер блока данных для передачи по IPoE-интерфейсу, рекомендуемое значение - 1500;

Wi-Fi - настройка беспроводной точки доступа:

- Разрешить доступ по Wi-Fi (Enable access through Wi-Fi) установите флаг, чтобы активировать беспроводную точку доступа в услуге. Предварительно на странице «Сеть» -> «Wi-Fi» в закладке «Точки доступа» должна быть настроена хотя бы одна точка доступа;
	- Имя сети (SSID) идентификатор точки доступа. Из выпадающего списка выберите одну из точек доступа, сконфигурированных на странице «Сеть» -> «Wi-Fi» в закладке «Точки доступа». Если выпадающий список пуст, необходимо настроить точку доступа, для чего нужно перейти по ссылке Настроить точку доступа (Access point settings).

Настройка доступа (Access configuration) - в данном разделе устанавливаются разрешения на доступ к устройству через Web-интерфейс, а также по протоколам Telnet, FTP, SSH, SNMP, ICMP.

- Доступ из первичной сети (WAN) (Primary WAN access) для включения доступа к устройству из первичной сети установите флаг напротив требуемого способа подключения: Web, Telnet, FTP, SSH, SNMP, ICMP. Данные настройки активны при выборе протоколов PPPoE, PPTP или L2TP и разрешают доступ к устройству через интерфейс первичного доступа;
- Доступ из внешней сети (WAN) (WAN access) для включения доступа к устройству из внешней сети установите флаг напротив требуемого способа подключения: Web, Telnet, FTP, SSH, SNMP, ICMP. При выборе протоколов PPPoE, PPTP или L2TP данные опции разрешают доступ к устройству через интерфейс PPP;
- Доступ из локальной сети (LAN) (LAN access) для разрешения доступа к устройству из локальной сети установите флаг напротив требуемого способа подключения: Web, Telnet, FTP, SSH, SNMP, ICMP.

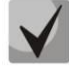

#### Начиная с версии 1.12.2, настройки удаленного доступа применяются без перезагрузки устройства.

Проверка наличия доступа в интернет (Check internet connection availability): данные настройки используются для проверки активности основного канала, когда параметр «Выбор подключения» установлен в значение «Автоматически переходить на резервный канал». Активность основного канала определяется наличием доступа хотя бы до одного из указанных ping-серверов в течение установленного промежутка времени.

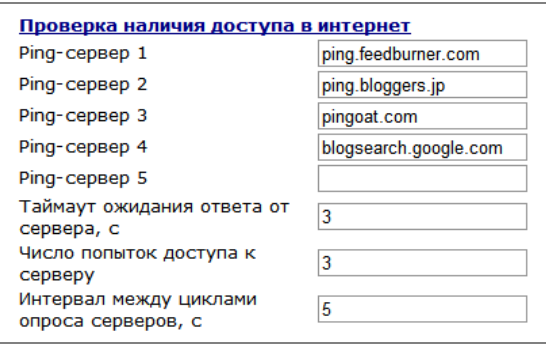

- Ping-сервер1..5 (Ping server 1..5) IP-адрес или доменное имя PING-сервера;
- Таймаут ожидания ответа от сервера, с (Server reply waiting interval, sec) время, в течение которого ожидается ответ от PING-сервера;
- Число попыток доступа к серверу, с (Server retry access count) максимальное число попыток доступа к PING-серверу;
- Интервал между циклами опроса серверов, с (Next cycle timeout, sec) промежуток времени, по истечении которого начинается новый цикл опроса PING-серверов.

Доступность PING-сервера определяется получением от него ответа за время «Таймаут ожидания ответа от сервера». Если в течение данного интервала ответ от сервера не получен, то выполняется повторная попытка доступа, если номер попытки не превышает «Число попыток доступа к серверу». Если от сервера получен ответ, то принимается решение, что соединение с Интернет активно, и алгоритм переходит в начальное состояние (проверка доступа к первому PING-серверу) через время «Интервал между циклами опроса серверов». Если от текущего PING-сервера ответ не был получен в течение установленного времени, то сразу же начинается опрос следующего сервера. В случае если ни от одного из серверов не было получено ответа, принимается решение, что соединение с Интернет не активно, и через время «Интервал между циклами опроса серверов» алгоритм опроса переходит в начальное состояние.

#### Общие настройки:

- IGMP Proxy при установленном флаге включена функция IGMP Proxy (необходима для работы IPTV), иначе - выключена. При установленном флаге для редактирования доступно поле:
	- Быстрый выход из группы (Fast leave group) при установленном флаге включен режим быстрого выхода из группы, в ином случае режим выключен. Данная функция уменьшает задержку устройства на переключение между многоадресными потоками. He рекомендуется использовать данный режим, когда к одному порту LAN подключено более одного приёмника группового трафика.
- Включить поддержку больших кадров (Jumbo frames enable) при установленном флаге активируется Jumbo-режим - режим, при котором через маршрутизатор разрешается прохождение без фрагментации пакетов, MTU которых превышает значение 1500 байт. При включенной опции максимальный размер MTU для проводного интерфейса составляет 3556 байт. Для Wi-Fi-интерфейса максимальный размер MTU ограничен значением 2274 байт. Нужно помнить, что полный размер кадра всегда превышает значение MTU. Размер кадра складывается из MTU, длины заголовка Ethernet (14 байт), длины заголовка 802.1Q для тегированных пакетов (4 байта), длины заголовка РРР для пакетов по протоколу РРРоЕ (8 байт), для пакетов по протоколу РРТР/L2ТР длины служебных данных VPN-туннеля (38 байт).

Скорость и режим LAN-портов (Speed and Duplex): настройки используются для выставления скорости и режима передачи данных через LAN-порты. Скорость передачи трафика может быть установлена в 10/100/1000 Мбит/с. По умолчанию на всех портах выбран режим auto, означающий автоопределение скорости встречного оборудования, аналог функционала Auto Negotiation. Режимы full означают полный дуплекс, т. е. для приема/передачи трафика используются разные каналы. Режимы half означают полудуплекс, т. е. для приема/передачи трафика используются один и тот же канал.

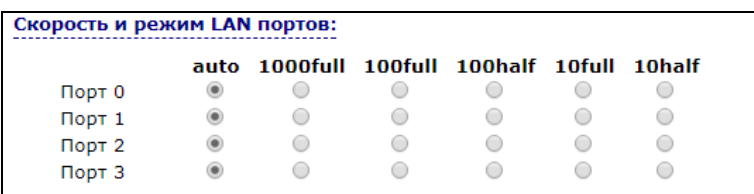

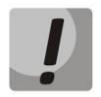

Корректная работа режима auto возможна только в случае включения Auto Negotiation на обеих сторонах.

#### Настройка МАС-адресов (MAC management):

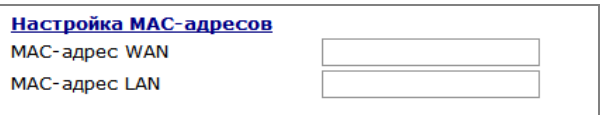

- MAC-адрес WAN (WAN MAC address) установка MAC-адреса для WAN-интерфейса, задается в формате XX:XX:XX:XX:XX:XX;
- MAC-адрес LAN (LAN MAC address) установка MAC-адреса для LAN-интерфейса, задается в формате XX:XX:XX:XX:XX:XX.

Для сохранения изменений в оперативную память устройства нажать кнопку «Сохранить изменения» («Save Changes»). Для записи настроек в энергонезависимую память нажмите кнопку «Применить» («Apply»).

# 2) Настройки IPv4 (IPv4 settings)

Все IP-настройки разделены на две категории: настройки IP версии 4 и настройки IP версии 6. Устройство поддерживает работу одновременно двух стеков. При этом стек IPv6 в версии ПО 1.11.0 реализован только для сервиса Интернет, телефония работает только по IPv4. Стек IPv4 имеет следующие настройки:

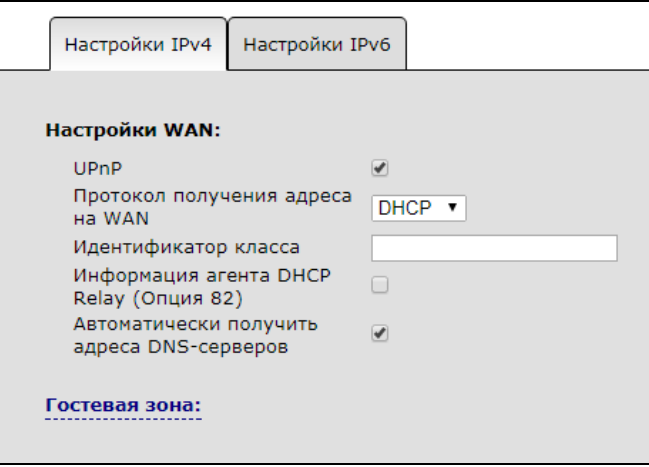

Настройки WAN (WAN Settings) - в этом разделе производится настройка WAN-интерфейса для подключения к сети провайдера.
- UPnP (UPnP) активация/деактивация протокола UPnP в сервисе. Протокол UPnP используется некоторыми приложениями (например. DC-клиентами, такими как FlylinkDC++) лля автоматического создания правил проброса TCP/UDP-портов, используемыми ЭТИМИ приложениями, на вышестоящем маршрутизаторе. Рекомендуется включить UPnP лля обеспечения работы сервисов обмена файлами в сети.
- Протокол получения адреса на WAN (Protocol for WAN) выбор протокола, по которому будет устанавливаться соединение:
	- Static режим работы, при котором IP-адрес на WAN-интерфейс, маска подсети, шлюз по умолчанию и адреса DNS-серверов назначаются вручную. При выборе типа «Static» для редактирования станут доступны следующие параметры:

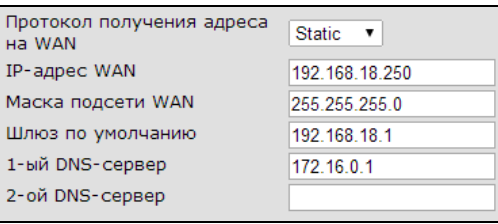

- IP-адрес WAN (WAN IP-Address) установка IP-адреса во внешней сети;
- Маска подсети WAN (WAN Netmask) маска внешней подсети;
- Шлюз по умолчанию (Default Gateway) адрес, на который отправляется пакет, если для него не найден маршрут в таблице маршрутизации;
- 1-ый DNS-сервер (1st DNS-server), 2-ой DNS-сервер (2nd DNS-server) адреса серверов доменных имён (используются для определения IP-адреса хоста по его доменному имени). Данные поля можно оставить пустыми, если в них нет необходимости.

В случае использования шлюза в частной сети рекомендуется использовать IP-адрес из разрешенного для данного типа сетей диапазона (RFC1918):

 $10.0.0.0 - 10.255.255.255$ 172.16.0.0 - 172.31.255.255 192.168.0.0 - 192.168.255.255

- DHCP режим работы, при котором IP-адрес, маска подсети, адреса DNS-серверов, шлюз по умолчанию и другие параметры, необходимые для работы в сети, будут получены от DHCPсервера автоматически. Для редактирования будут доступны параметры:
	- Идентификатор класса (Vendor class ID) идентификатор класса; значение из данного поля вставляется в DHCP-опцию 60 при выполнении процедуры получения адреса от внешнего DHCP-сервера;
	- Информация агента DHCP Relay (Опция 82) (DHCP Relay Agent Information) при установленном флаге позволяет добавить в DHCP-запрос:
		- Идентификатор цепи агента (Опция 82) (Agent Circuit ID) позволяет добавить в DHCP-запрос опцию 82, подопцию 1 - Agent Circuit ID;
		- · Идентификатор удаленного агента (Опция 82) (Agent Remote ID) позволяет добавить в DHCP-запрос опцию 82, подопцию 2 - Agent Remote ID.
	- Автоматически получить адреса DNS-серверов (Get DNS-Servers Automatically) при установленном флаге IP-адреса DNS-серверов (из DHCP-опции 6) будут

автоматически приняты от DHCP-сервера (данный флаг допускается устанавливать в нескольких сервисах);

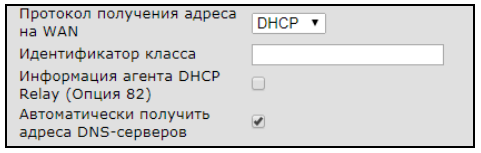

1-ый DNS-сервер (1st DNS-server), 2-ой DNS-сервер (2nd DNS-server) адреса серверов доменных имён (используются для определения IPадреса хоста по его доменному имени). Данные поля можно оставить пустыми, если в них нет необходимости.

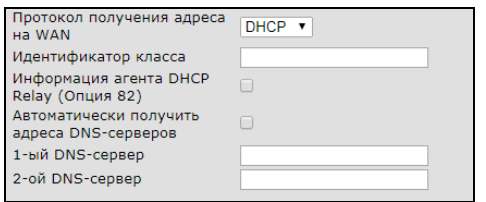

- РРРоЕ режим работы, при котором на WAN-интерфейсе поднимается PPP-сессия. При выборе «PPPoE» для редактирования станут доступны следующие параметры:
	- Автоматически получить адреса DNS-серверов (Get DNS-Servers Automatically) при установленном флаге адреса DNS-серверов будут автоматически приняты от PPPсервера (данный флаг допускается устанавливать в нескольких сервисах);
		- 1-ый DNS-сервер (1st DNS-server), 2-ой DNS-сервер (2nd DNS-server) адреса серверов доменных имён (используются для определения IPадреса хоста по его доменному имени). Данные поля можно оставить пустыми, если в них нет необходимости.

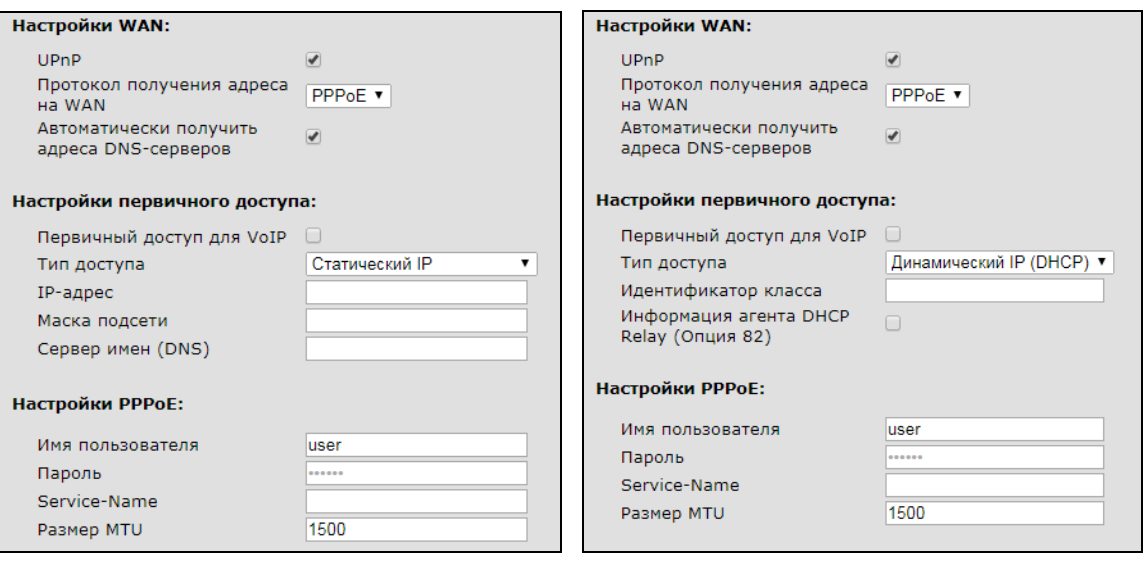

Настройки первичного доступа (Primary access settings):

- Первичный доступ для VoIP (Primary access for VoIP) при установленном флаге интерфейс первичного доступа будет использоваться для работы приложения IP-телефонии, в ином случае сервис IP-телефонии будет работать через сеть PPP;
- Тип доступа (Access type) выбор типа доступа:
- Динамический IP (DHCP) динамический доступ, IP-адрес и все необходимые параметры будут получены по протоколу DHCP. При динамическом доступе для редактирования доступен только параметр
	- Идентификатор класса (Vendor class ID) идентификатор класса; значение из данного поля вставляется в DHCP-опцию 60 при выполнении процедуры получения адреса от внешнего DHCP-сервера.
	- Информация агента DHCP Relay (DHCP Relay Agent Information) при установленном флаге позволяет добавить в DCHP запрос:
		- Идентификатор цепи агента (Agent Circuit ID) позволяет добавить в DHCP запрос опцию 82, подопцию 1 - Agent Circuit ID;
		- · Идентификатор удаленного агента (Agent Remote ID) позволяет добавить в DHCP запрос опцию 82, подопцию 2 - Agent Remote ID.
- Статический IP (Static) статический доступ. При выборе данного типа доступа необходимые для работы в первичной сети параметры (IP-адрес, маска подсети, DNSсервер) задаются вручную:
	- IP-адрес (IP Address) адреса для доступа к локальным сетевым ресурсам провайдера;
	- Маска подсети (Netmask) маска подсети в сети первичного доступа;
	- Сервер имен (DNS Server) сервер доменных имен, используемый в локальной сети провайдера;

Настройки первичной сети не обязательны для конфигурирования. Если провайдер не использует первичную сеть для доступа к локальным ресурсам или для работы IP-телефонии, рекомендуется выбрать тип первичного доступа Static, и все поля оставить пустыми.

Настройки PPPoE (PPPoE Settings):

- Имя пользователя (User Name) имя пользователя для авторизации;
- Пароль (Password) пароль для авторизации;
- Service-Name тег «Service-Name» в PADI-пакете для инициализации соединения PPPoE (использование данной опции не является обязательным: настраивайте этот параметр только по требованию провайдера);
- Размер МТU (MTU) максимальный размер блока передачи данных, рекомендуемое значение для протокола PPPoE - 1492 (максимальное значение MTU зависит от активности опции «Включить поддержку больших кадров»).
- РРТР режим, при котором выход в Интернет осуществляется через специальный канал, туннель, используя технологию VPN (виртуальная частная сеть).
- L2TP протокол, также реализующий технологию VPN.

Данные протоколы используются для создания защищенного канала связи через Internet между компьютером удаленного пользователя и частной сетью его организации. PPTP и L2TP основываются на протоколе Point-to-Point Protocol (PPP) и являются его расширениями. Данные верхних уровней модели OSI сначала инкапсулируются в PPP, а затем в PPTP или L2TP для туннельной передачи через сети общего доступа. Функциональные возможности PPTP и L2TP различны. L2TP может использоваться не только в IPсетях, служебные сообщения для создания туннеля и пересылки по нему данных используют одинаковые формат и протоколы. PPTP может применяться только в IP-сетях, и ему необходимо отдельное

# **A** ELTEX

соединение TCP для создания и использования туннеля. L2TP поверх IPSec<sup>1</sup> предлагает больше уровней безопасности, чем РРТР, и может гарантировать почти 100-процентную безопасность важных для организации данных.

Особенности L2TP делают его очень перспективным протоколом для построения виртуальных сетей.

При выборе протокола РРТР или L2TP для редактирования станут доступны следующие параметры:

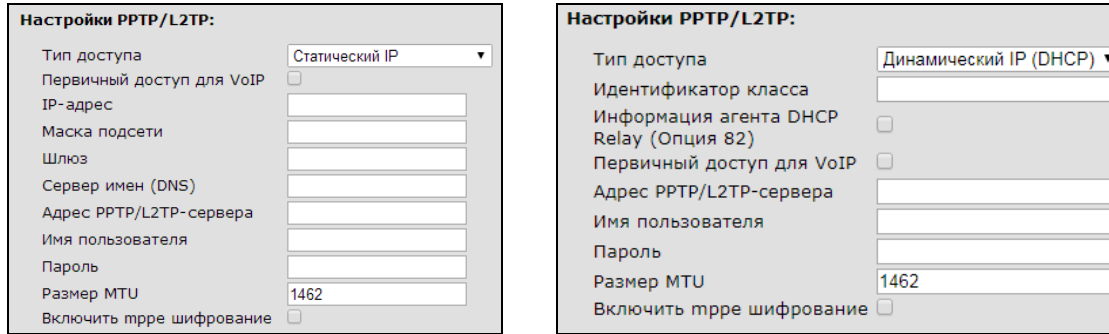

- Тип доступа (Access type) тип доступа к VPN-серверу. Можно выбрать 2 варианта:
	- Динамический IP (Dynamic IP) динамический доступ. IP-адрес и все необходимые параметры будут получены по протоколу DHCP. При динамическом доступе для редактирования доступен только параметр:
		- Идентификатор класса (Vendor class ID) идентификатор класса; значение из этого поля вставляется в DHCP-опцию 60 при выполнении процедуры получения адреса от внешнего DHCP-сервера.
		- Информация агента DHCP Relay (DHCP Relay Agent Information) при установленном флаге позволяет добавить в DCHP запрос:
			- Идентификатор цепи агента (Agent Circuit ID) позволяет добавить в DHCP запрос опцию 82, подопцию 1 - Agent Circuit ID;
			- Идентификатор удаленного агента (Agent Remote ID) позволяет добавить в DHCP-запрос опцию 82, подопцию 2 - Agent Remote ID.
	- Статический IP (Static IP) статический доступ. При выборе данного типа доступа необходимые для доступа к VPN-серверу параметры (IP-адрес, маска подсети, DNSсервер и шлюз) задаются вручную:
		- IP-адрес (IP Address) адрес для доступа к VPN-серверу;
		- Маска подсети (Netmask) маска подсети в сети первичного доступа;
		- Сервер имен (DNS Server) сервер доменных имен, используемый в локальной сети провайдера;
		- Шлюз (Gateway) IP-адрес шлюза, через который осуществляется доступ к VPN-серверу (в случае, если VPN-сервер находится в другой подсети).
	- Первичный доступ для VoIP (Primary access for VoIP) при установленном флаге интерфейс первичного доступа будет использоваться для работы приложения IPтелефонии, в ином случае сервис IP-телефонии будет работать через сеть PPP;

<sup>&</sup>lt;sup>1</sup> IPSec не поддерживается в текущей версии ПО.

- Adpec PPTP/L2TP сервера (PPTP | L2TP Server address) IP-адрес или доменное имя VPNсервера;
- Имя пользователя (User Name) имя пользователя для авторизации на VPN-сервере;
- Пароль (Password) пароль для авторизации на VPN-сервере;
- Размер MTU (MTU) максимальный размер блока передачи данных, рекомендуемое значение для протоколов PPTP и L2TP - 1462 (максимальное значение MTU зависит от активности опции «Включить поддержку больших кадров»).
- Включить трре шифрование включить поддержку протокола шифрования данных mppe.

Настройки LAN (LAN Settings) - в этом разделе выполняются настройки для LAN-интерфейса. Настройки доступны только при выключенном режиме моста.

- IP-адрес LAN (LAN IP-Address) IP-адрес LAN-интерфейса;
- Маска подсети LAN (LAN Netmask) маска подсети LAN-интерфейса;

Параметры DHCP-сервера (Local DHCP Server configuration) - в этом разделе выполняется настройка локального DHCP-сервера.

- Включить DHCP-сервер LAN (Local DHCP-server) при установленном флаге устройства, подключенные к портам LAN RG-1400, будут иметь возможность использовать протокол DHCP для получения сетевых настроек, в ином случае сетевые настройки нужно указывать вручную;
- Начальный IP-адрес (Start address) начальный адрес пула IP-адресов;
- Количество адресов (Pool size) размер пула адресов DHCP-сервера;
- Срок аренды (Lease time) установка максимального времени, на которое подключенному к LANинтерфейсу устройству выдаётся IP-адрес; по истечении указанного интервала времени устройство обязано продлить аренду адреса.

#### Пользовательские DHCP-опции

Функциональные возможности устройства RG-1400 ПОЗВОЛЯЮТ осуществить настройку произвольных DHCP-опций, которые будут выдаваться локальным DHCP-сервером подключенным к LAN(WLAN)-интерфейсу клиентам. Для добавления новой опции нажмите кнопку «Добавить», заполните поле «Идентификатор», выберите тип опции в столбце «Тип» и введите значение в зависимости от типа.

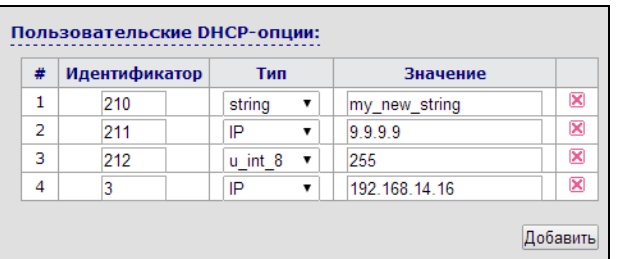

Можно добавить до 10 различных опций. Идентификатор опции принимает значения от 0 до 255. Ниже приведены возможные типы опций:

- $IP$  значение опции имеет формат Ipv4;
- IP pair в качестве значения указываются 2 адреса lpv4;
- *Boolean* логический тип принимает значения yes (1) и no (0);
- String произвольная строка, состоящая из любых символов за исключением точки с запятой и кавычек (одинарных и двойных);
- *u* int  $8-8$ -битное беззнаковое целое принимает значения от 0 до 255;
- $u$  int 16 16-битное беззнаковое целое принимает значения от 0 до 65535;
- *u* int 32 32-битное беззнаковое целое принимает значения от 0 до 4294967295;

# **A** ELTEX

- int  $16 16$ -битное целое принимает значения от -32768 до 32767;
- int\_32 32-битное целое принимает значения от -2147483648 до 2147483647.

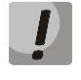

Если идентификатор пользовательской опции совпадает с идентификатором стандартной, по умолчанию выдаваемой DHCP-сервером - сервер выдаст значение из пользовательской опции.

Локальный DHCP-сервер выдаёт следующие стандартные опции (нужно быть осторожным при добавлении пользовательских опций с такими же идентификаторами):

- 53 Тип сообщения DHCP:
- 54 Идентификатор сервера;
- 51 Время аренды IP-адреса;
- 3 Шлюз по умолчанию;
- $1 -$ Маска подсети:
- $\bullet$  6 Сервер DNS.

Гостевая зона (Guest zone) - в данном разделе осуществляется настройка гостевой зоны устройства. Отличие гостевой зоны от беспроводной точки доступа на LAN-интерфейсе состоит в том, что клиентам гостевой зоны, как правило, запрещается доступ к самому устройству и доступ к локальной сети: разрешен только выход в Интернет. Гостевая зона имеет следующие настройки:

- Включить гостевую зону (Enable guest zone) при установленном флаге гостевая зона активна;
- Имя сети (SSID) название точки доступа гостевой зоны; из выпадающего списка выберите одну из точек доступа, сконфигурированных на странице «Сеть» -> «Wi-Fi» в закладке «Точки доступа». Если выпадающий список пуст, Вам необходимо настроить точку доступа, для чего перейдите по ссылке Настроить точку доступа (Access point settings);
- Разрешить доступ к локальным сетям (Local networks access enable) при установленном флаге клиентам гостевой зоны разрешен доступ к локальной сети RG-1400, иначе - разрешен только выход в Интернет;
- IP-адрес (IP address) IP-адрес интерфейса гостевой зоны;
- Маска подсети (Netmask) маска подсети интерфейса гостевой зоны;
- Включить DHCP-сервер (DHCP-server enable) при установленном флаге на интерфейсе гостевой зоны запускается DHCP-сервер, позволяя автоматически назначать IP-адреса и все необходимые для выхода в Интернет параметры вновь подключившимся клиентам; доступны следующие настройки DHCP-сервера:
- Начальный IP-адрес (Start address) начальный адрес диапазона адресов DHCP-сервера;
- Количество адресов (Pool size) размер пула адресов DHCP-сервера;
- Срок аренды (Lease time) время, в течение которого активна аренда IP-адреса, выданного клиенту. По истечении указанного интервала времени клиент обязан обновить аренду.

Настройки RIP (RIP settings) - в этом разделе выполняется настройка параметров для работы устройства по протоколу RIP.

- Включить RIP на WAN (Enable RIP on WAN) при установленном флаге на интерфейсе WAN разрешены приём и отправка маршрутной информации по протоколу RIP (Routing information protocol);
	- Способ аутентификации (Authentication mode) маршрутная информация, содержащаяся  $\,$ во входящих сообщениях RIP, применится только в случае успешной аутентификации принятого сообщения. Существует несколько способов аутентификации сообщений RIP:
		- Off аутентификация не используется;
- Text для аутентификации используется простой нешифрованный пароль;
- Md5 пароль аутентификации шифруется с использованием алгоритма MD5.
- Пароль для аутентификации (Authentication password) пароль для аутентификации сообщений RIP, поступающих на WAN-интерфейс устройства;
- Версия (Version) версия протокола RIP на интерфейсе WAN: 1 или 2.
- Включить RIP на LAN (Enable RIP on LAN) при установленном флаге на интерфейсе LAN разрешены приём и отправка маршрутной информации по протоколу RIP (Routing information protocol);
	- Способ аутентификации (Authentication mode) маршрутная информация, содержащаяся во входящих сообщениях RIP, применится только в случае успешной аутентификации принятого сообщения. Существует несколько способов аутентификации сообщений RIP:
		- Off аутентификация не используется;
		- Text для аутентификации используется простой нешифрованный пароль;
		- Md5 пароль аутентификации шифруется с использованием алгоритма MD5.
	- Пароль для аутентификации (Authentication password) пароль для аутентификации сообщений RIP, поступающих на LAN-интерфейс устройства;
	- Версия (Version) версия протокола RIP на интерфейсе LAN: 1 или 2.

Версия 2 протокола RIP включает в себя следующие усовершенствования по отношению к версии 1:

- механизм аутентификации для обеспечения безопасного обновления таблиц маршрутизации;
- способность поддерживать маски подсетей.
	- 3) Настройки IPv6 (IPv6 settings)

Устройство имеет следующие настройки стека IPv6.

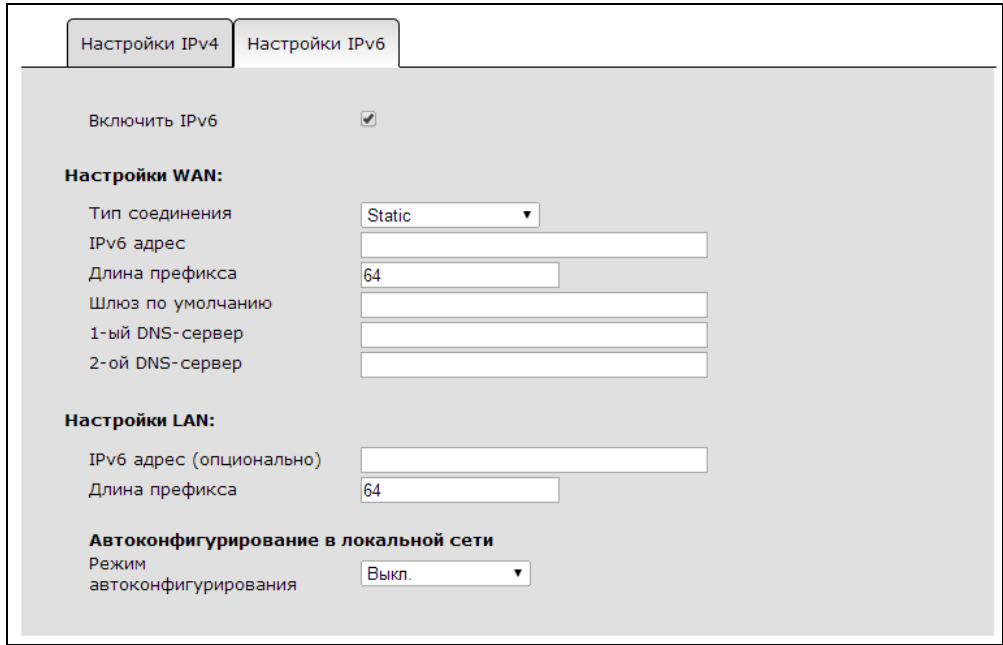

• Включить IPv6 (Enable IPv6) – при установленном флаге включен стек IPv6.

Настройки WAN (WAN Settings) - в этом разделе производится настройка WAN-интерфейса для подключения к сети провайдера.

# **A** ELTEX

- Тип соединения (Connection type) выбор режима работы WAN-интерфейса:
	- Static режим работы, при котором IP-адрес на WAN-интерфейс, длина префикса, шлюз по умолчанию и адреса DNS-серверов назначаются вручную. При выборе типа «Static» для редактирования станут доступны следующие параметры:

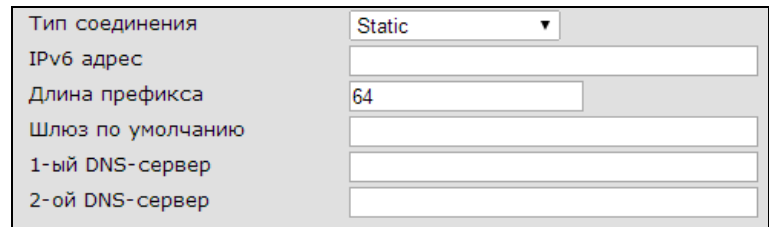

- IPv6 адрес (IPv6 address) IPv6-адрес устройства во внешней сети; в этом поле необходимо указывать глобальный юникастовый адрес (global unicast address);
- Длина префикса (Prefix length) длина префикса адреса IPv6. Другими словами количество старших бит адреса, определяющих идентификатор сети (в терминах IPv4 - адрес подсети);
- Шлюз по умолчанию (Default Gateway) адрес, на который отправляется пакет, если для него не найден маршрут в таблице маршрутизации; разрешается указывать адреса типа global unicast и link-local;
- 1-ый DNS-сервер (1st DNS-server), 2-ой DNS-сервер (2nd DNS-server) адреса серверов доменных имён (используются для определения IP-адреса хоста по его доменному имени). Данные поля можно оставить пустыми, если в них нет необходимости. Aдреса DNS-серверов указываются в формате global unicast.
- Autoconfiguration режим работы, при котором IP-адрес, длина префикса, адреса DNSсерверов, шлюз по умолчанию и другие параметры, необходимые для работы в IPv6-сети, будут получены автоматически с использованием одного из двух протоколов автоконфигурирования. Для редактирования будут доступны параметры:

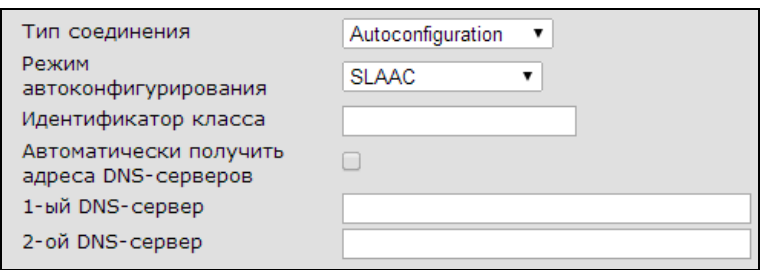

- Режим автоконфигурирования (Autoconfiguration mode) в стеке протоколов IPv6 существует два механизма автоматического конфигурирования устройств:
	- 1) посредством протокола DHCPv6 (механизм с установлением соединения  $-$  stateful);
	- 2) механизм без установления соединения SLAAC (Stateless Address Autoconfiguration). В основе данного механизма лежит протокол ICMPv6, а необходимые для работы в сети параметры устройство извлекает из Router Advertisement (RA), отправляемого вышестоящим маршрутизатором. Этот механизм является основным в IPv6, так как был принят до появления DHCPv6.

Особенность протокола DHCPv6 состоит в том, что в нём не предусмотрено опции для передачи шлюза по умолчанию и статических маршрутов. Особенность механизма SLAAC - отсутствие возможности передавать опцию Prefix Delegation. Поэтому деление автоконфигурирования на два режима - условное, и независимо от выбора конкретного механизма устройство сочетает их работу.

При выборе Stateful (DHCPv6) устройство получает все параметры (IPv6-адрес, DNS-серверы, Prefix Delegation) по протоколу DHCPv6, а шлюз по умолчанию и статические маршруты - из сообщения Router Advertisement.

При выборе SLAAC устройство получает все параметры (IPv6-адрес, DNS-серверы, шлюз по умолчанию и статические маршруты) из сообщения RA. Из DHCPv6 устройство получает только информацию о Prefix Delegation.

При выборе SLAAC+DHCPv6 устройство получает все параметры (IPv6-адрес, шлюз по умолчанию и статические маршруты) из сообщения RA. Из DHCPv6 устройство получает адреса DNS-серверов и информацию о Prefix Delegation

- Идентификатор класса (Vendor class ID) идентификатор класса; значение из этого поля подставляется в DHCPv6-опцию 16 (Vendor class) при выполнении процедуры получения адреса от внешнего DHCPv6сервера;
- Автоматически получить адреса DNS-серверов (Get DNS servers  $automatically$ ) – при установленном флаге адреса DNS-серверов система будет получать автоматически, иначе - их можно задать вручную в следующих полях:
- 1-ый DNS-сервер (1st DNS-server), 2-ой DNS-сервер (2nd DNS-server) адреса серверов доменных имён (используются для определения IPадреса хоста по его доменному имени). Адреса DNS-серверов указываются в формате global unicast.
- PPPoE Dual-Stack режим работы, при котором на WAN-интерфейсе устанавливается PPPoEсессия с получением IPv4- и IPv6-адресов одновременно.

#### При установке режима работы PPPoE Dual-Stack на WAN-интерфейсе IPv4 будет принудительно установлен протокол получения адреса РРРоЕ.

При выборе «*PPPoE Dual-Stack*» для редактирования станут доступны следующие параметры: Режим автоконфигурирования (Autoconfiguration mode), Идентификатор класса (Vendor class ID), Автоматически получить адреса DNS-серверов (Get DNS servers automatically), 1-ый DNS-сервер (1st DNS-server), 2-ой DNS-сервер (2nd DNS-server).

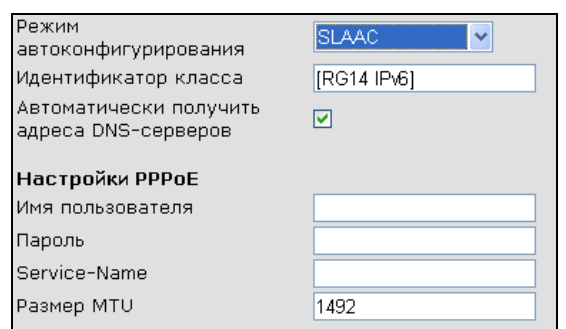

Настройки PPPoE (PPPoE Settings):

- Имя пользователя (Username) имя пользователя для авторизации;
- Пароль (Password) пароль для авторизации;
- Service-Name тег «Service-Name» в PADI-пакете для инициализации соединения РРРоЕ (использование данной опции не является обязательным: настраивайте этот параметр только по требованию провайдера);
- Размер MTU (MTU) максимальный размер блока передачи данных. рекомендуемое значение для протокола PPPoE - 1492 (максимальное значение MTU зависит от активности опции «Включить поддержку больших кадров»).

После установления PPPoE-соединения внутри PPP-сессии вступает в работу один из механизмов автоконфигурирования: SLAAC или Stateful (DHCPv6). Выбор режима автоконфигурирования производится настройкой параметра Режим автоконфигурирования (Autoconfiguration mode). Описание каждого из режимов приведено выше в описании Типа соединения - Autoconfiguration.

Настройки LAN (LAN Settings) - в этом разделе выполняются настройки для LAN-интерфейса. Настройки доступны только при выключенном режиме моста.

- Разрешить prefix delegation (Prefix delegation enable) механизм, позволяющий вышестоящему выделяющему маршрутизатору (delegating router) автоматически назначать IPv6-адреса хостам, находящимся в подсети LAN запрашивающего маршрутизатора (requesting router). Механизм работает следующим образом (RG-1400 в данном случае будет выполнять роль запрашивающего маршрутизатора): RG-1400 посредством протокола DHCPv6 запрашивает у вышестоящего маршрутизатора опцию Prefix Delegation (PD). Вышестоящий маршрутизатор передает в ответ значение и длину префикса, который запрашивающий маршрутизатор использует для автоматического назначения адресов хостам, подключенным к его LAN-интерфейсу. Опция доступна только в режимах Autoconfiguration и PPPoE Dual-Stack на WAN-интерфейсе.
- IPv6 адрес (опционально) (IPv6 address (optional)) опциональный IPv6-адрес LAN-интерфейса; можно указать только адрес типа global unicast. На LAN-интерфейсе необязательно назначать глобальный IPv6-адрес (актуально, например, для доступа по Web-интерфейсу), так как маршрутизация локальных хостов во внешнюю сеть осуществляется через link-local aдрес LANинтерфейса.
- Длина префикса (Prefix length) длина префикса IPv6-адреса LAN-интерфейса (актуальна только при установке на LAN глобального IPv6-адреса).

Автоконфигурирование в локальной сети (Local network autoconfiguration) - настройка механизма автоконфигурирования в сети LAN:

- Режим автоконфигурирования (Autoconfiguration mode) выбор режима автоконфигурирования в локальной сети:
	- Выкл (Off)- автоконфигурирование в сети LAN отключено; хостам в локальной сети нужно вручную настраивать сетевые параметры;
	- SLAAC в сети LAN включено автоконфигурирование посредством механизма SLAAC (Stateless Address Autoconfiguration): все параметры LAN-хостам передаются в сообщении ICMPv6 Router Advertisement (префикс, длина префикса, маршрут по умолчанию, DNSсерверы);
	- SLACC+DHCPv6 в сети LAN включен комбинированный режим автоконфигурирования, при котором часть параметров (префикс, длина префикса, маршрут по умолчанию) передается в сообщении ICMPv6 Router Advertisement, а часть (адреса DNS-серверов, пользовательские DHCPv6-опции) - посредством протокола DHCPv6;
- Stateful (DHCPv6) в сети LAN включен режим автоконфигурирования посредством протокола DHCPv6. В сообщении ICMPv6 Router Advertisement передается только маршрут по умолчанию.
- Интервал отправки Router Advertisement, с (Router Advertisement interval, sec) интервал отправки сообщений ICMPv6 Router Advertisement при включенном автоконфигурировании в сети LAN.

Если в локальной сети выбран либо комбинированный режим автоконфигурирования, либо Stateful (DHCPv6), для редактирования будут доступны Параметры DHCPv6-сервера (DHCPv6 server settings):

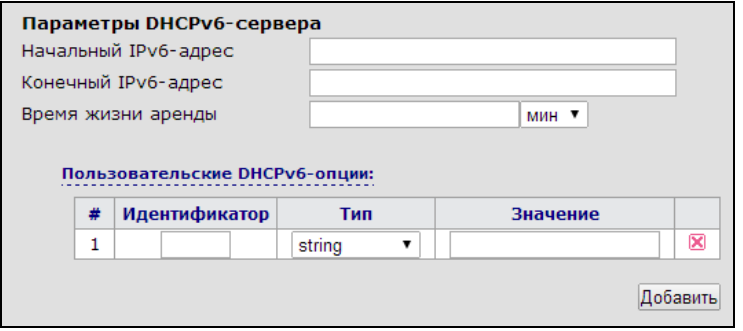

- Начальный IPv6-адрес (IPv6 start address) начальный IPv6-адрес пула адресов;
- Конечный IPv6-адрес (IPv6 end address) конечный IPv6-адрес пула адресов;
- Пул адресов локального DHCPv6 сервера настраивается только при отключенной опции «Разрешить prefix delegation (Prefix delegation enable)». При включенном «prefix delegation» устройство получает префикс сети LAN по протоколу DHCPv6 от вышестоящего выделяющего маршрутизатора.
- Время жизни аренды (IPv6 address lifetime) установка максимального времени, на которое подключенному к LAN-интерфейсу устройству выдаётся IPv6-адрес; по истечении указанного интервала времени устройство обязано продлить аренду адреса.

#### Пользовательские DHCPv6-опции (User DHCPv6 options)

Функциональные возможности устройства RG-1400 позволяют осуществить настройку произвольных DHCPv6-опций, которые будут выдаваться локальным DHCPv6-сервером подключенным к LAN(WLAN)-интерфейсу клиентам. Для добавления новой опции нажмите кнопку «Добавить», заполните поле «Идентификатор», выберите тип опции в столбце «Тип» и введите значение в зависимости от типа.

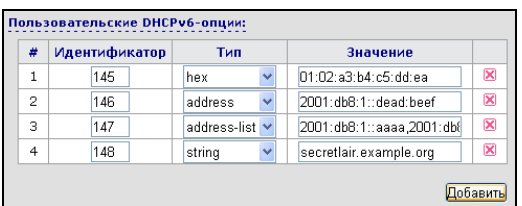

Можно добавить до 10 различных опций. Идентификатор опции принимает значения от 0 до 999. Ниже приведены возможные типы опций:

- hex последовательность байт в 16-ричной записи, разделенных двоеточием;
- string произвольная строка, состоящая из любых символов;
- address одиночный IPv6-адрес;

## **A** ELTEX

• address-list - список IPv6-адресов, разделенных запятой.

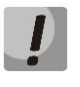

Если идентификатор пользовательской опции совпадает с идентификатором стандартной, по умолчанию выдаваемой DHCPv6-сервером - сервер выдаст значение из пользовательской опции.

Локальный DHCPv6-сервер выдаёт следующие стандартные опции (нужно быть осторожным при добавлении пользовательских опций с такими же идентификаторами):

- 3 Non-temprorary Address (IPv6-префикс сети и длина префикса);
- 2 Server Identifier (идентификатор сервера);
- 23 DNS recursive name server (адрес DNS-сервера).

### 3.2.1.2 Подменю «Сетевые настройки» («Network settings») мультисервисный режим («Multiservice mode»)

При открытии вкладки «Сетевые настройки» («Network settings») в мультисервисном режиме («Multiservice mode») отображается краткая таблица со списком активных услуг и общие для всех услуг настройки.

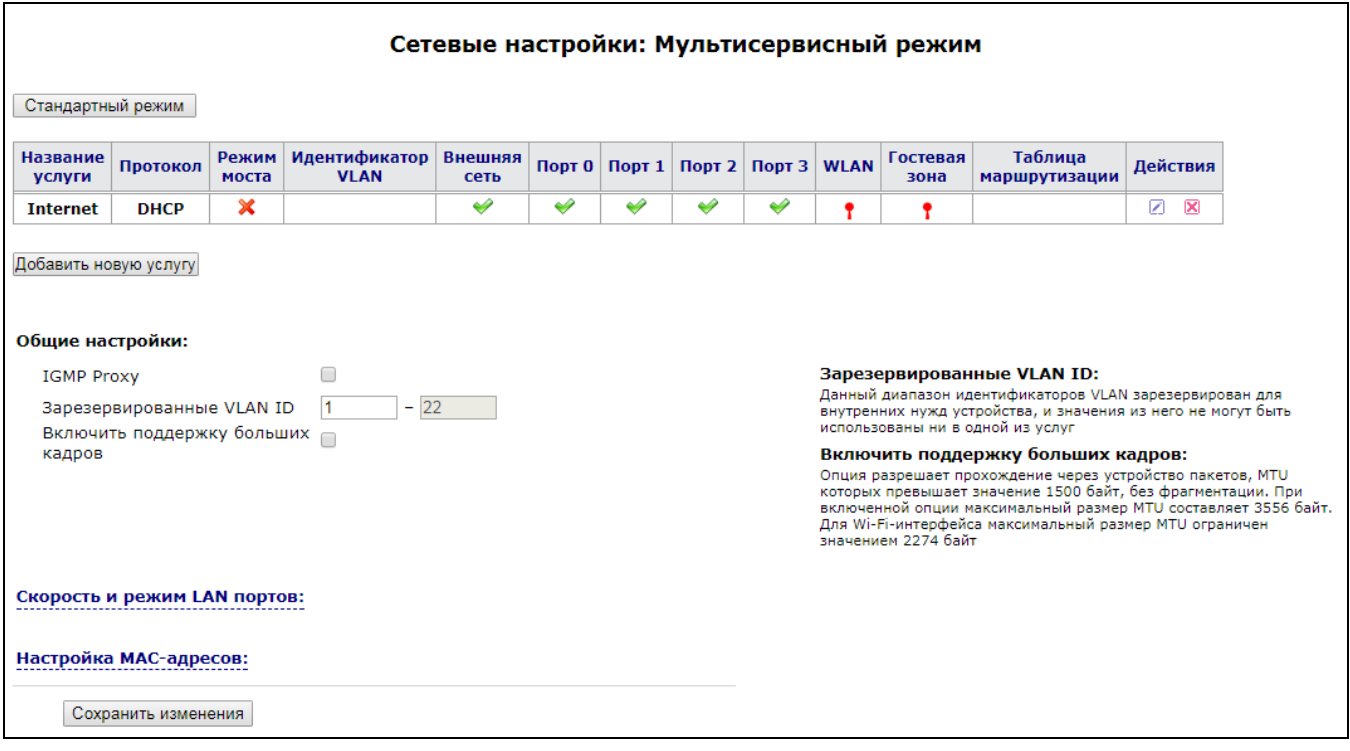

В таблице отображается следующая информация об услуге:

- Название услуги (Name of service);
- Протокол (Protocol)  $$ протокол получения адреса на WAN-интерфейс (Static/DHCP/PPPoE/PPTP/L2TP);
- Режим моста (Bridge mode) режим моста для данной услуги:
	- включен режим моста;
	- $\mathsf{X}$  выключен режим моста;
- Идентификатор VLAN (VLAN ID) если какой-либо из интерфейсов услуги тегированный, то в данном столбце отображается идентификатор виртуальной сети;
- Внешняя сеть (WAN):
	- - порт WAN включен в услуге, порт нетегированный;
	- $\sqrt{T}$  порт WAN включен в услуге, порт тегированный;
	- $\mathsf{X}$  порт WAN выключен в услуге;
- Порт0:-Порт3 (Port 0:-Port 3) режим использования соответствующего порта LAN в данной услуге:
	- - порт LAN включен в услуге, порт нетегированный;
	- $\sqrt{T}$  порт LAN включен в услуге, порт тегированный;
	- $\mathsf{X}$  порт LAN выключен в услуге:
- WLAN показывает, включена ли беспроводная точка доступа Wi-Fi в услуге:
	- <sup>\*\*\*</sup> точка доступа включена:
	- $\uparrow$  точка доступа выключена;
- Гостевая зона (Guest Zone) показывает, включена ли гостевая зона в данной услуге:
	- <sup>«••</sup>• гостевая зона включена;
	- $\uparrow$  гостевая зона выключена:
- Таблица маршрутизации (Route Table) название используемой услугой таблицы маршрутизации;
- Действия (Actions) над каждой услугой можно выполнить два действия: открыть на редактирование или удалить.

«Общие настройки» («Common settings»), «Проверка наличия доступа в Интернет» («Check internet connection availability») и «Настройка МАС-адресов» («МАС management») соответствуют аналогичным настройкам в стандартном режиме и описаны в разделе 3.2.1 подменю «Сетевые настройки». Исключение составляет специфичный для мультисервисного режима параметр в общих настройках:

• Зарезервированные VLAN ID (Reserved VLAN ID) – настройка доступна только для мультисервисного режима. Необходимость выделения зарезервированного диапазона обусловлена следующим. Разделение услуг в мультисервисном режиме осуществляется по идентификаторам VLAN. В случае если услуга нетегированная (нет ни одного порта в режиме Tagged), для неё назначается определенный VLAN ID из зарезервированного диапазона, и внутри устройства весь трафик этой услуги будет проходить в данном VLAN. На выходе из устройства идентификатор VLAN снимается. По умолчанию зарезервированные VLAN ID занимают диапазон 1÷22.

## **Добавление новой услуги (Adding of new service):**

Для добавления новой услуги нажмите кнопку «Добавить новую услугу» («Add New Service»):

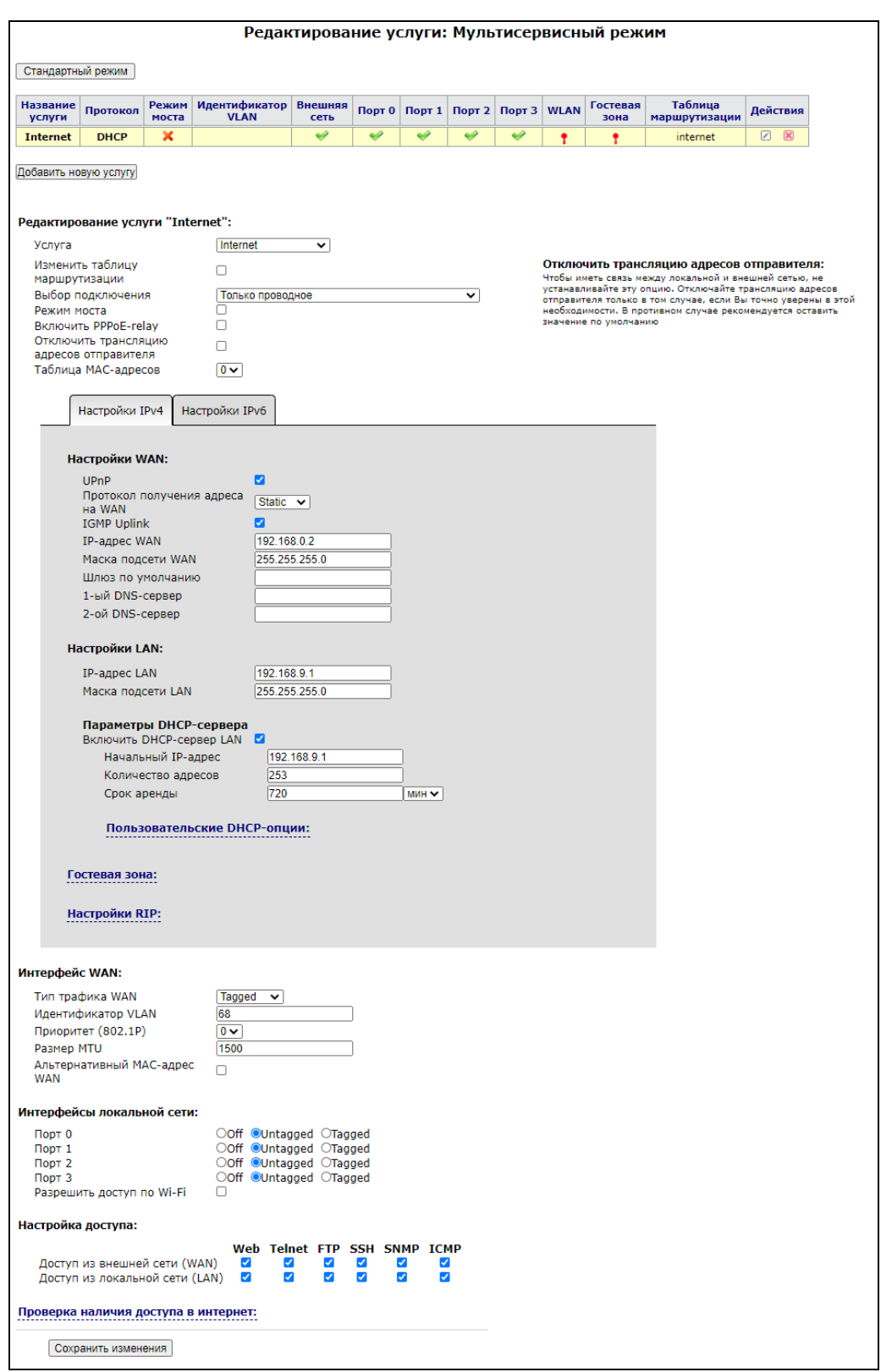

Все настройки можно разделить на несколько групп.

\_\_\_\_\_\_\_\_\_\_\_\_\_\_\_\_\_\_\_\_\_\_\_\_\_\_\_\_\_\_\_\_\_\_\_\_\_\_\_\_\_\_\_\_\_\_\_\_\_\_\_\_\_\_\_\_\_\_\_\_\_\_\_\_\_\_\_\_\_\_\_\_\_\_\_\_\_\_\_\_\_\_\_\_

#### 1) Базовые настройки сервиса

- Услуга (Service) тип услуги. Существует два типа услуг: функциональные и пользовательские. Функциональные услуги: Internet, VoIP, IPTV, STB, Management, VLAN passthrough, Native bridge. Названия функциональных услуг отражают названия основных сервисов, предоставляемых провайдерами телекоммуникационных услуг:
	- Internet предоставление услуги выхода в Интернет;
	- VoIP предоставление услуги IP-телефонии;
	- IPTV предоставление услуги IP-телевидения;
	- STB услуга подключения телевизионных приставок (set-top box);
	- Management услуга, используемая, главным образом, для удаленного управления устройством (например, по протоколу TR-069);
	- VLAN passthrough специфическая услуга, предназначенная для прозрачного проброса трафика с WAN на LAN (и обратно) в сконфигурированном диапазоне идентификаторов VLAN;
	- Native bridge специфическая услуга, предназначенная для прозрачного прохождения нетегированного (нативного) трафика с WAN на LAN (и обратно). Услуга была создана для возможности настройки одновременно двух нетегированных сервисов: нетегированного роутера и нетегированного моста - когда требуется организовать сервисы Internet и STB в нативном режиме. Для этого необходимо создать сервис Internet в режиме роутера и добавить сервис Native bridge.

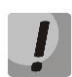

#### Настройка функциональных услуг влияет на работу RG-1400 при предоставлении соответствующего сервиса, поэтому рекомендуется использовать функциональные услуги по их назначению.

Для предоставления каких-либо альтернативных сервисов могут быть сконфигурированы одна или несколько пользовательских услуг (максимум 16). Пользовательские услуги не несут в себе какой-либо функциональной нагрузки, поэтому могут настраиваться оператором произвольно.

- Название услуги (Name of service) при выборе пользовательской услуги в данном поле указывается её название, удобное для восприятия человеком; для удобства название может отражать функциональное назначение услуги;
- Изменить таблицу маршрутизации (Change route table) при установленном флаге имеется возможность перенести услугу в другую таблицу маршрутизации или сделать услугу базовой в таблице маршрутизации, уже используемой одной или несколькими ранее сконфигурированными услугами:
	- 1. Таблица маршрутизации (Route Table) таблица маршрутизации, используемая данной услугой;
	- 2. Базовая услуга (Primary service) при установленном флаге данная услуга будет являться базовой в пределах используемой таблицы маршрутизации.

Термин «базовая услуга» означает, будет маршрут по умолчанию применяться в данном сервисе или нет. Опция актуальна, когда несколько сервисов используют одну таблицу маршрутизации, и необходимо выбрать один из них для применения маршрута по умолчанию. В этом случае маршрут по умолчанию для данной таблицы маршрутизации устанавливается из услуги, помеченной как базовая. Использование нескольких таблиц маршрутизации является очень полезным, когда необходимо для отдельного сервиса установить свой маршрут по умолчанию. Например, если в услуге Internet используется один маршрут по умолчанию, а в услуге VoIP требуется настроить другой - достаточно для услуги VoIP выбрать отдельную таблицу маршрутизации и установить требуемый адрес шлюза. На текущей версии программного обеспечения можно использовать до 19 таблиц маршрутизации. Следует заметить, что при создании новой услуги она автоматически помещается в новую таблицу маршрутизации

(за исключением услуг IPTV и STB). Услуги Internet, IPTV и STB по умолчанию используют таблицу маршрутизации internet (базовой услугой является Internet), услуга VoIP по умолчанию использует таблицу маршрутизации voip, услуга Management по умолчанию использует таблицу маршрутизации management, пользовательские услуги используют таблицы маршрутизации service1, service2, ..., service16 (первая сконфигурированная пользовательская услуга по умолчанию будет использовать таблицу маршрутизации service1, вторая сконфигурированная - service2 и т.д.). Кроме этого существует понятие главной таблицы маршрутизации - в неё попадают сетевые пакеты, для которых не найден маршрут ни в одной другой используемой таблице маршрутизации. В текущей версии программного обеспечения главной таблицей маршрутизации является таблица internet.

- Режим моста (Bridge mode) при установленном флаге услуга работает в режиме моста. Со стороны WAN- и LAN-интерфейса устройство доступно по одному адресу, функции NAT отключены - все сетевые пакеты прозрачно проходят с WAN-интерфейса на LAN и обратно. При включенном режиме моста недоступны настройки (описание настроек приведено ниже):
	- IP-адрес LAN (LAN IP-Address);
	- Маска подсети LAN (LAN Netmask);
	- Настройки локального DHCP сервера (Local DHCP Server configuration).
- Включить PPPoE-relay (PPPoE-relay enable) при установленном флаге запущена служба ретрансляции сторонних PPPoE-сессий; необходимо, чтобы RG-1400 работал в режиме маршрутизатора, к LAN-интерфейсу было подключено устройство с запущенным PPPoE-клиентом, а PPPoE-сервер находился в сети WAN-интерфейса - в данном случае RG-1400 будет ретранслировать все РРР-сообщения между РРРоЕ клиентом и сервером;
- Отключить трансляцию адресов отправителя (Disable masquerading) при установленном флаге отключена трансляция адресов отправителя, в ином случае - включена. Чтобы иметь связь между локальной и внешней сетью, не устанавливайте этот флаг.
- Таблица МАС-адресов (MAC address table) по умолчанию все сервисы используют одну таблицу МАС-адресов с индексом 0. Однако возможна ситуация, когда один и тот же хост будет виден со стороны LAN-интерфейса одной услуги и со стороны WAN-интерфейса другой (например, при организации связи между LAN-интерфейсами двух сервисов, настроенных в режиме моста). В этом случае использование в сервисах одной таблицы МАС-адресов приведет к отсутствию связи. Поэтому в подобных схемах необходимо в каждом сервисе настраивать уникальную таблицу МАСадресов.

Для услуги «Internet» также доступны для конфигурирования параметры для настройки резервирования выхода в Интернет через сеть сотовой связи: «Выбор подключения», «Основной канал» (при выборе режима резервирования).

- Выбор подключения (Connection mode) из выпадающего списка выберите способ подключения устройства к внешней сети:
	- Только проводное (Wired connection) подключение к сети Интернет осуществляется только по Ethernet-кабелю через порт WAN;
	- Только беспроводное (3G/4G USB-модем) (Wireless connection only (3G/4G USB modem)) подключение к сети Интернет осуществляется только через беспроводной USB-модем 3G/4G (через сеть мобильной связи); чтобы настроить модем, перейдите по ссылке «*Настроить* 3G/4G USB-модем» (подробнее см. в разделе 3.2.1 подменю «Сетевые настройки» стандартный режим) и задайте параметры в окне «Настройка USB-модема».
	- Aвтоматически переходить на резервный канал (Switch to reserve channel automatically) подключение к сети Интернет осуществляется по основному каналу (задается ниже в поле «Основной канал»), и в случае пропадания доступа к Интернет по основному каналу будет произведен автоматический переход на резервный канал.

Чтобы настроить USB-модем, перейдите по ссылке *Настроить 3G/4G USB-модем* (подробнее см. в разделе 3.2.1 подменю «Сетевые настройки» стандартный режим) и задайте параметры в окне «Настройка USB-модема».

Определение наличия выхода в Интернет производится путем отправления ping-сообщений (ICMP Echo-Request) на адреса серверов, прописанных в разделе Проверка наличия доступа в Интернет. Если на ping-сообщение получен ответ, то принимается решение, что соединение с Интернет активно, в ином случае принимается решение о переходе на резервный канал.

- Основной канал (Preferred channel) поле активно, только если установлен «Выбор подключения -> Автоматически переходить на резервный канал. Из выпадающего списка необходимо выбрать тип основного канала: Проводной канал (Wired) - канал через интерфейс порта WAN устройства; Беспроводный канал (Wireless) - канал через сеть мобильной связи посредством беспроводного USB-модема.
- 2) Настройки IPv4 (IPv4 settings)

#### Настройки WAN (WAN Settings):

- UpnP активация/деактивация протокола UPnP в сервисе. Протокол UPnP используется некоторыми приложениями (например, **DC-клиентами,** как FlylinkDC++) такими для TCP/UDP-портов, автоматического создания правил проброса используемых ЭТИМИ приложениями, на вышестоящем маршрутизаторе. Рекомендуется включить UPnP для обеспечения работы сервисов обмена файлами в сети.
- Протокол получения адреса на WAN (Protocol for WAN) выбор протокола, по которому будет устанавливаться соединение с сетью провайдера:
	- Static режим работы, при котором IP-адрес на WAN-интерфейс, маска подсети, шлюз по умолчанию и адреса DNS-серверов назначаются вручную. При выборе типа «Static» для редактирования станут доступны следующие параметры:

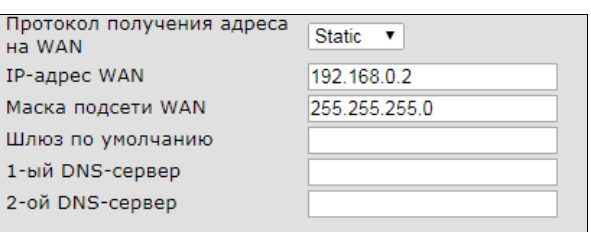

- IP-адрес WAN (WAN IP-Address) установка IP-адреса во внешней сети;
- Маска подсети WAN (WAN Netmask) маска внешней подсети;
- Размер MTU (MTU size) максимальный размер блока передачи данных, рекомендуемое значение 1500 (максимальное значение MTU зависит от активности опции «Включить поддержку больших кадров»);
- Шлюз по умолчанию (Default Gateway) адрес, на который отправляется пакет, если для него не найден маршрут в таблице маршрутизации;
- 1-ый DNS-сервер (1st DNS-server), 2-ой DNS-сервер (2nd DNS-server) адреса серверов доменных имён (используются для определения IP-адреса хоста по его доменному имени). Данные поля можно оставить пустыми, если в них нет необходимости.
- DHCP режим работы, при котором IP-адрес, маска подсети, адреса DNS-серверов, шлюз по умолчанию и другие параметры, необходимые для работы в сети, будут получены от DHCPсервера автоматически. Для редактирования будут доступны параметры:

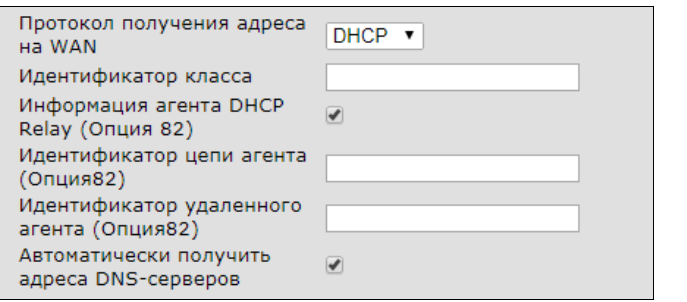

- Идентификатор класса (Vendor class ID) идентификатор класса; значение из данного поля вставляется в DHCP-опцию 60 при выполнении процедуры получения адреса от внешнего DHCP-сервера;
- Информация агента DHCP Relay (DHCP Relay Agent Information) при установленном флаге позволяет добавить в DCHP запрос:
	- Идентификатор цепи агента (Agent Circuit ID) позволяет добавить в DHCP запрос опцию 82, подопцию 1 - Agent Circuit ID;
	- Идентификатор удаленного агента (Agent Remote ID) позволяет добавить в DHCP запрос опцию 82, подопцию 2 - Agent Remote ID.
- Размер MTU (MTU size) максимальный размер блока передачи данных, рекомендуемое значение 1500 (максимальное значение MTU зависит от активности опции «Включить поддержку больших кадров»);
- Aвтоматически получить адреса DNS-серверов (Get DNS-Servers Automatically) при установленном флаге адреса DNS-серверов будут автоматически получены от DHCP-сервера, в ином случае необходимо указать адреса DNS-серверов в полях 1-ый DNS-сервер (1st DNS-server), 2-ой DNS-сервер (2nd DNS-server).
- РРРоЕ режим работы, при котором на WAN-интерфейсе поднимается PPP-сессия по протоколу PPPoE. При выборе типа «PPPoE» для редактирования станут доступны следующие параметры:

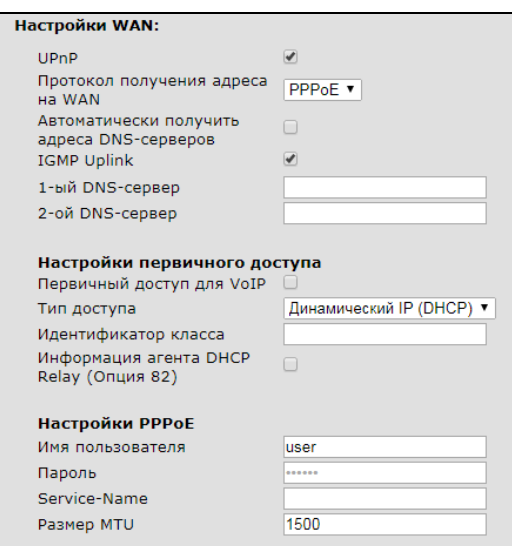

Aвтоматически получить адреса DNS-серверов (Get DNS-Servers Automatically) при установленном флаге адреса DNS-серверов будут автоматически приняты от PPPсервера, в ином случае необходимо указать адреса DNS-серверов в полях 1-ый DNSсервер (1st DNS-server), 2-ой DNS-сервер (2nd DNS-server);

- Имя пользователя (User Name) имя пользователя для авторизации на PPP-сервере;
- Пароль (Password) пароль для авторизации на PPP-сервере;
- Service-Name тег «Service-Name» в PADI-пакете для инициализации соединения РРРОЕ (использование данной опции не является обязательным: настраивайте этот параметр только по требованию провайдера);
- Размер MTU максимальный размер блока передачи данных, рекомендуемое значение для протокола PPPoE - 1492 (максимальное значение MTU зависит от активности опции «Включить поддержку больших кадров»).

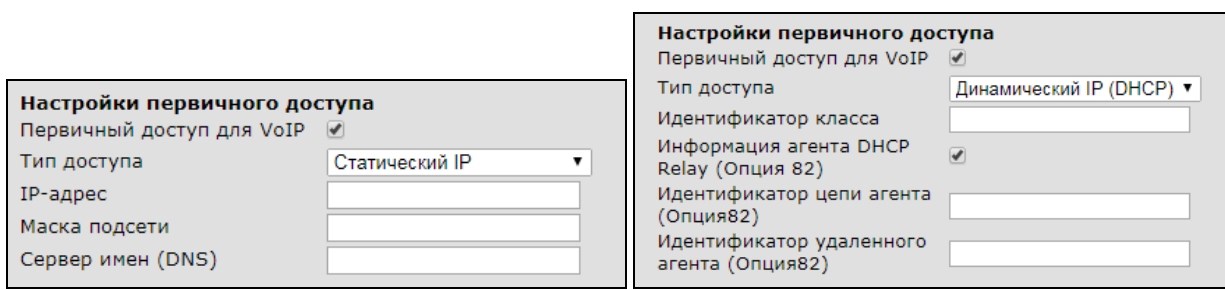

- Первичный доступ для VoIP (Primary access for VoIP) при установленном флаге интерфейс первичного доступа будет использоваться для работы приложения IPтелефонии, в ином случае сервис IP-телефонии будет работать через сеть PPP. Опция недоступна, если ранее уже была сконфигурирована услуга VoIP (приложение IPтелефонии в этом случае будет работать через WAN-интерфейс услуги VoIP);
- Тип доступа (Access type) выбор типа доступа:
	- Динамический IP (DHCP) динамический доступ, IP-адрес и все необходимые параметры получаются по протоколу DHCP. При динамическом доступе для редактирования доступен только параметр
		- $\cdot$  Идентификатор класса (Vendor class ID) идентификатор класса; значение из данного поля добавляется в DHCP-опцию 60 при выполнении процедуры получения адреса от внешнего DHCP-сервера.
		- Информация агента DHCP Relay (DHCP Relay Agent Information) при установленном флаге позволяет добавить в DCHP запрос:
			- Идентификатор цепи агента (Agent Circuit ID) позволяет добавить в DHCP запрос опцию 82, подопцию 1 - Agent Circuit ID;
			- Идентификатор удаленного агента (Agent Remote ID) позволяет добавить в DHCP запрос опцию 82, подопцию 2 - Agent Remote ID.
	- Статический IP статический доступ. При выборе данного типа доступа необходимые для работы в первичной сети параметры (IP-адрес, маска подсети, DNS-сервер) задаются вручную:
- IP-адрес (IP Address) адреса для доступа к локальным сетевым ресурсам провайдера;
- Маска подсети (Netmask) маска подсети в сети первичного доступа;
- Сервер имен (DNS Server) сервер доменных имен, используемый в локальной сети провайдера;

Настройки первичной сети не обязательны для конфигурирования. Если провайдер не использует первичную сеть для доступа к локальным ресурсам или для работы IP-телефонии, рекомендуется выбрать тип первичного доступа Static, и все поля оставить пустыми.

- РРТР режим, при котором выход в Интернет осуществляется через специальный канал, туннель, используя технологию VPN (виртуальная частная сеть);
- L2TP еще один протокол, реализующий технологию VPN.

Оба протокола используются для создания защищенного канала связи через Internet между компьютером удаленного пользователя и частной сетью его организации. PPTP и L2TP основываются на протоколе Point-to-Point Protocol (PPP) и являются его расширениями. Данные верхних уровней модели OSI сначала инкапсулируются в PPP, а затем в PPTP или L2TP для туннельной передачи через сети общего доступа. Функциональные возможности PPTP и L2TP различны. L2TP может использоваться не только в IPсетях, служебные сообщения для создания туннеля и пересылки по нему данных используют одинаковый формат и протоколы. PPTP может применяться только в IP-сетях, и ему необходимо отдельное соединение TCP для создания и использования туннеля. L2TP поверх IPSec<sup>1</sup> предлагает больше уровней безопасности, чем РРТР, и может гарантировать почти 100-процентную безопасность важных для организации данных.

Особенности L2TP делают его очень перспективным протоколом для построения виртуальных сетей.

При выборе протокола РРТР или L2TP для редактирования станут доступны следующие параметры:

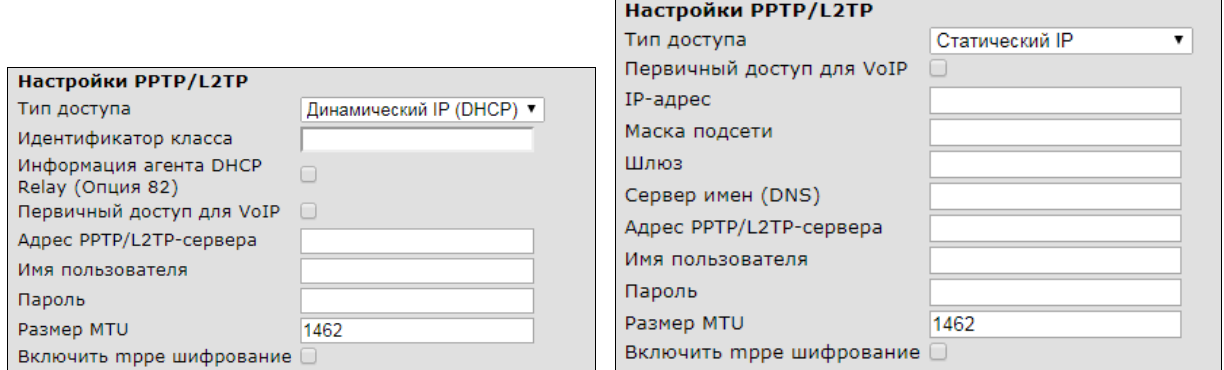

- Тип доступа (Access type) тип доступа к VPN-серверу. Можно выбрать 2 варианта:
	- Динамический IP (DHCP) динамический доступ. IP-адрес и все необходимые параметры получаются по протоколу DHCP. При динамическом доступе для редактирования доступен только параметр
		- Идентификатор класса (Vendor class ID) идентификатор класса; значение из данного поля добавляется в DHCP-опцию 60 при выполнении процедуры получения адреса от внешнего DHCP-сервера;
		- Информация агента DHCP Relay (DHCP Relay Agent Information) при установленном флаге позволяет добавить в DCHP запрос:
			- Идентификатор цепи агента (Agent Circuit ID) позволяет добавить в DHCP запрос опцию 82, подопцию 1 - Agent Circuit ID;

<sup>&</sup>lt;sup>1</sup> В текущей версии программного обеспечения IPSec не поддерживается.

- Идентификатор удаленного агента (Agent Remote ID) позволяет добавить в DHCP запрос опцию 82, подопцию 2 - Agent Remote ID.
- Статический IP статический доступ. При выборе данного типа доступа необходимые для доступа к VPN-серверу параметры (IP-адрес, маска подсети, DNS-сервер и шлюз) задаются вручную:
	- IP-адрес (IP Address) адрес для доступа к VPN-серверу;
	- Маска подсети (Netmask) маска подсети в сети первичного доступа;
	- Сервер имен (DNS Server) сервер доменных имен, используемый в локальной сети провайдера;
	- Шлюз (Gateway) IP-адрес шлюза, через который осуществляется доступ к VPNсерверу (параметр необходим, если локальный сервер имен или адрес VPN-сервера находятся в другой подсети).
- Первичный доступ для VoIP (Primary access for VoIP) при установленном флаге интерфейс первичного доступа будет использоваться для работы приложения IP-телефонии, в ином случае сервис IP-телефонии будет работать через сеть PPP. Опция не доступна, если ранее уже была сконфигурирована услуга VoIP (приложение IP-телефонии в этом случае будет работать через WAN-интерфейс услуги VoIP).
- Adpec PPTP/L2TP сервера (PPTP/L2TP Server address) IP-адрес или доменное имя VPN-сервера;
- Имя пользователя (User Name) имя пользователя для авторизации на VPN-сервере;
- Пароль (Password) пароль для авторизации на VPN-сервере;
- Размер MTU (MTU size) максимальный размер блока передачи данных. Рекомендуемое значение для протоколов PPTP и L2TP - 1462 (максимальное значение MTU зависит от активности опции «Включить поддержку больших кадров»).
- Включить трре шифрование включить поддержку протокола шифрования данных трре;
- IGMP Uplink при установленном флаге групповой трафик будет приниматься с WAN-интерфейса данного сервиса. Опция может быть включена только в одном сервисе. WAN-интерфейс услуги, для которой установлен флаг «IGMP Uplink», будет использоваться для приёма сигналов IPтелевидения.

#### Настройки LAN (LAN Settings):

- IP-адрес LAN (LAN IP-Address) IP-адрес LAN-интерфейса;
- Маска подсети LAN (LAN Netmask) маска подсети LAN-интерфейса;

#### Параметры DHCP-сервера (Local DHCP Server configuration):

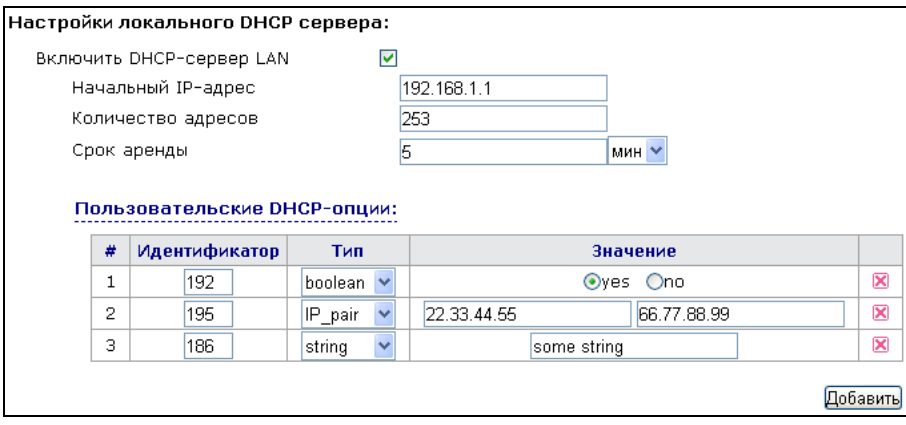

Включить DHCP-сервер LAN (Local DHCP-server) - при установленном флаге устройства, подключенные к портам LAN RG-1400, будут иметь возможность использовать протокол DHCP для

получения сетевых настроек, иначе сетевые параметры нужно задавать вручную. Ниже приведены настройки DHCP-сервера:

- Начальный IP-адрес (Start address) начальный адрес пула IP-адресов;
- Количество адресов (Pool size) размер пула адресов DHCP-сервера;
- Срок аренды (Lease time) установка максимального времени, на которое подключенному к LAN-интерфейсу устройству выдаётся IP-адрес; по истечении указанного интервала времени устройство обязано продлить аренду адреса.

#### Пользовательские DHCP-опции (User DHCP options):

Функциональные возможности устройства RG-1400 позволяют осуществить настройку произвольных DHCP-опций, которые будут выдаваться локальным DHCP-сервером подключенным к LAN(WLAN)-интерфейсу клиентам. Для добавления новой опции нажмите кнопку «Добавить», заполните поле «Идентификатор», выберите тип опции в столбце «Тип» и введите значение в зависимости от типа.

Можно добавить до 10 различных опций. Идентификатор опции принимает значения от 0 до 255.

Ниже приведены возможные типы опций:

- IP значение опции имеет формат IPv4;
- IP pair в качестве значения указываются два адреса IPv4;
- *Boolean* логический тип принимает значения yes (1) и no (0);
- String произвольная строка, состоящая из любых символов за исключением точки с запятой и кавычек (одинарных и двойных);
- *u* int  $8 8$ -битное беззнаковое целое принимает значения от 0 до 255;
- $u$  int 16 16-битное беззнаковое целое принимает значения от 0 до 65535;
- *u* int  $32 32$ -битное беззнаковое целое принимает значения от 0 до 4294967295;
- int  $16 16$ -битное целое принимает значения от -32768 до 32767;
- int\_32 32-битное целое принимает значения от -2147483648 до 2147483647.

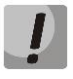

#### Если идентификатор пользовательской опции совпадает с идентификатором стандартной, по умолчанию выдаваемой DHCP-сервером - сервер выдаст значение из пользовательской опции.

Локальный DHCP-сервер выдаёт следующие стандартные опции (нужно быть осторожным при добавлении пользовательских опции с такими же идентификаторами):

- 53 Тип сообщения DHCP;
- 54 Идентификатор сервера;
- 51 Время аренды IP-адреса;
- 3 Шлюз по умолчанию;
- 1 Маска подсети;
- $\bullet$  6 Сервер DNS.

Гостевая зона (Guest zone) - в данном разделе осуществляется настройка гостевой зоны устройства. Отличие гостевой зоны от беспроводной точки доступа на LAN-интерфейсе состоит в том, что клиентам гостевой зоны обычно запрещается доступ к самому устройству и доступ к локальной сети, разрешен только выход в Интернет. Гостевая зона имеет следующие настройки:

• Имя сети (SSID) - название точки доступа гостевой зоны; из выпадающего списка выберите одну из точек доступа, сконфигурированных на странице «Сеть» -> «Wi-Fi» в закладке «Точки доступа». Если выпадающий список пуст, Вам необходимо настроить точку доступа, для чего перейдите по ссылке Настроить точку доступа (Access point settings);

- Разрешить доступ к локальным сетям (Local networks access enable) при установленном флаге клиентам гостевой зоны разрешен доступ к локальной сети RG-1400, в ином случае разрешен только выход в Интернет.
- IP-адрес (IP address) IP-адрес интерфейса гостевой зоны;
- Маска подсети (Netmask) маска подсети интерфейса гостевой зоны;
- Включить DHCP-сервер (DHCP-server enable) при установленном флаге на интерфейсе гостевой зоны запускается DHCP-сервер, позволяя автоматически назначать IP-адреса и все необходимые для выхода в Интернет параметры вновь подключившимся клиентам. Доступны следующие настройки DHCP-сервера:
- Начальный IP-адрес (Start address) начальный адрес диапазона адресов DHCP-сервера;
- Количество адресов (Pool size) размер пула адресов DHCP-сервера;
- Срок аренды (Lease time) время, в течение которого активна аренда IP-адреса, выданного клиенту. По истечении указанного интервала времени клиент обязан обновить аренду.

Настройки RIP (RIP settings:) - в этом разделе выполняется настройка параметров для работы устройства по протоколу RIP. Протокол RIP можно включить только в услугах, находящихся в пределах одной таблицы маршрутизации. В услугах других таблиц маршрутизации настройки RIP не доступны.

- Включить RIP на WAN (Enable RIP on WAN) при установленном флаге на WAN-интерфейсе услуги  $\bullet$ разрешены приём и отправка маршрутной информации по протоколу RIP (Routing information protocol);
	- Способ аутентификации (Authentication mode) принятие маршрутной информации, содержащейся во входящих сообщениях RIP, возможно только в случае успешной аутентификации принятого сообщения.

Существует несколько способов аутентификации сообщений RIP:

- Off аутентификация не используется;
- Text для аутентификации используется простой нешифрованный пароль;
- Md5 пароль аутентификации шифруется с использованием алгоритма MD5.
- Пароль для аутентификации (Authentication password) пароль для аутентификации сообщений RIP, поступающих на WAN-интерфейс услуги;
- Bepcua (Version) версия протокола RIP, для работы через интерфейс WAN: 1 или 2.
- Включить RIP на LAN (Enable RIP on LAN) при установленном флаге на интерфейсе LAN разрешены приём и отправка маршрутной информации по протоколу RIP (Routing information protocol);
	- Способ аутентификации (Authentication mode) маршрутная информация, содержащаяся во входящих сообщениях RIP, применится только в случае успешной аутентификации принятого сообщения. Существует несколько способов аутентификации сообщений RIP:
		- Off аутентификация не используется;
		- Text для аутентификации используется простой нешифрованный пароль;
		- Md5 пароль аутентификации шифруется с использованием алгоритма MD5.
	- Пароль для аутентификации (Authentication password) пароль для аутентификации сообщений RIP, поступающих на LAN-интерфейс устройства;
	- Версия (Version) версия протокола RIP на интерфейсе LAN: 1 или 2.

Версия 2 протокола RIP включает в себя следующие усовершенствования по отношению к версии 1:

- механизм аутентификации для обеспечения безопасного обновления таблиц маршрутизации;
- способность поддерживать маски подсетей.

#### 3) Настройки IPv6 (IPv6 settings)

В текущей версии программного обеспечения стек IPv6 настраивается только для сервиса Internet. Соответственно технологию IPv6 можно использовать только для передачи данных. Телефония и другие сервисы работают только по IPv4.

Устройство имеет следующие настройки стека IPv6.

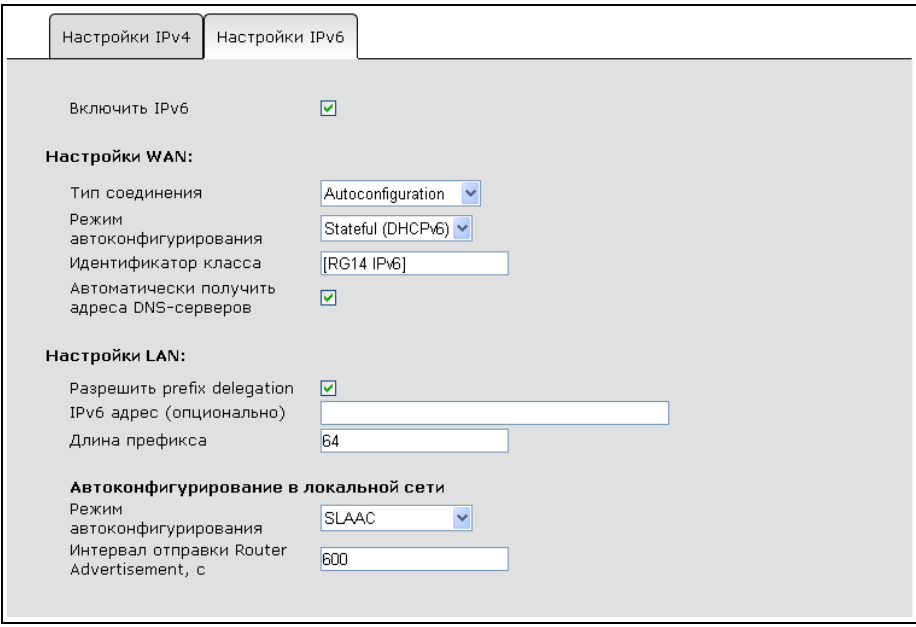

• Включить IPv6 (Enable IPv6) - при установленном флаге включен стек IPv6.

Настройки WAN (WAN Settings) - в этом разделе производится настройка IPv6 для WAN-интерфейса устройства.

- Тип соединения (Connection type) выбор режима работы WAN-интерфейса:
	- Static режим работы, при котором IP-адрес на WAN-интерфейс, длина префикса, шлюз по умолчанию и адреса DNS-серверов назначаются вручную. При выборе типа «Static» для редактирования станут доступны следующие параметры:

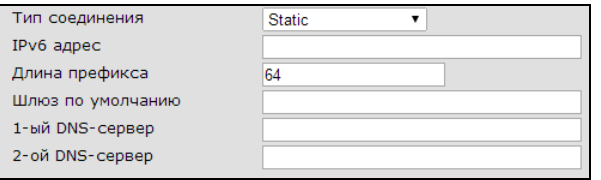

- IPv6 адрес (IPv6 address) IPv6-адрес устройства во внешней сети; в этом поле необходимо указывать глобальный юникастовый адрес (global unicast address);
- Длина префикса (Prefix length) длина префикса адреса IPv6. Другими словами количество старших бит адреса, определяющих идентификатор сети (в терминах IPv4 - определяющих адрес подсети);
- Шлюз по умолчанию (Default Gateway) адрес, на который отправляется пакет, если для него не найден маршрут в таблице маршрутизации; разрешается указывать адреса типа global unicast и link-local;
- 1-ый DNS-сервер (1st DNS-server), 2-ой DNS-сервер (2nd DNS-server) адреса серверов доменных имён (используются для определения IP-адреса хоста по его доменному

имени). Данные поля можно оставить пустыми, если в них нет необходимости. Aдреса DNS-серверов указываются в формате global unicast.

Autoconfiguration - режим работы, при котором IP-адрес, длина префикса, адреса DNSсерверов, шлюз по умолчанию и другие параметры, необходимые для работы в IPv6-сети, будут получены автоматически с использованием одного из двух протоколов автоконфигурирования. Для редактирования будут доступны параметры:

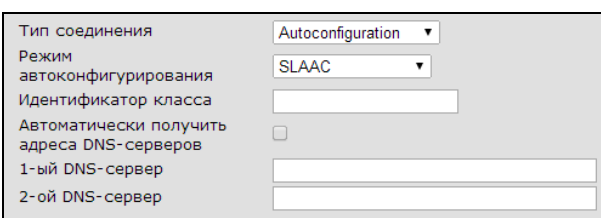

- Режим автоконфигурирования (Autoconfiguration mode) в стеке протоколов IPv6 существует два механизма автоматического конфигурирования устройств:
	- 1) посредством протокола DHCPv6, по-другому этот механизм называется stateful (механизм с установлением соединения);
	- 2) механизм без установления соединения SLAAC (Stateless Address Autoconfiguration). В основе данного механизма лежит протокол ICMPv6, а необходимые для работы в сети параметры устройство извлекает из сообщения ICMPv6 Router Advertisement (RA), отправляемого вышестоящим маршрутизатором. Этот механизм является основным в IPv6, так как был принят до появления DHCPv6.

Особенность протокола DHCPv6 состоит в том, что в нём не предусмотрено опции для передачи шлюза по умолчанию и статических маршрутов. Особенность механизма SLAAC - отсутствие возможности передавать опцию Prefix Delegation. Поэтому деление автоконфигурирования на два режима - условное, и независимо от выбора конкретного механизма устройство сочетает их работу.

При выборе Stateful (DHCPv6) устройство получает все параметры (IPv6-адрес, DNS-серверы, Prefix Delegation) по протоколу DHCPv6, а шлюз по умолчанию и статические маршруты - из сообщения Router Advertisement.

При выборе SLAAC устройство получает все параметры (IPv6-адрес, DNS-серверы, шлюз по умолчанию и статические маршруты) из сообщения RA. Из DHCPv6 устройство получает только информацию о Prefix Delegation.

При выборе SLAAC+DHCPv6 устройство получает все параметры (IPv6-адрес, шлюз по умолчанию и статические маршруты) из сообщения RA. Из DHCPv6 устройство получает адреса DNS-серверов и информацию о Prefix Delegation

- Идентификатор класса (Vendor class ID) идентификатор класса; значение из этого поля подставляется в DHCPv6-опцию 16 (Vendor class) при выполнении процедуры получения адреса от внешнего DHCPv6-сервера;
- Aвтоматически получить адреса DNS-серверов (Get DNS servers automatically) при установленном флаге адреса DNS-серверов система будет получать автоматически, иначе - их можно задать вручную в следующих полях:
- 1-ый DNS-сервер (1st DNS-server), 2-ой DNS-сервер (2nd DNS-server) адреса серверов доменных имён (используются для определения IP-адреса хоста по его доменному имени). Адреса DNS-серверов указываются в формате global unicast.

# **A** ELTEX

PPPoE Dual-Stack - режим работы, при котором на WAN-интерфейсе устанавливается PPPoEсессия с получением IPv4- и IPv6-адресов одновременно.

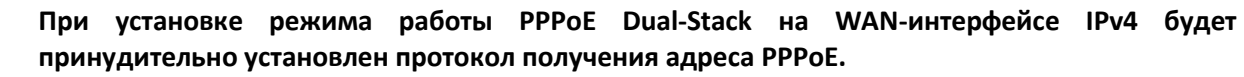

При выборе «*PPPoE Dual-Stack*» для редактирования станут доступны следующие параметры: Режим автоконфигурирования (Autoconfiguration mode), Идентификатор класса (Vendor class ID), Автоматически получить адреса DNS-серверов (Get DNS servers automatically), 1-ый DNS-сервер (1st DNS-server), 2-ой DNS-сервер (2nd DNS-server).

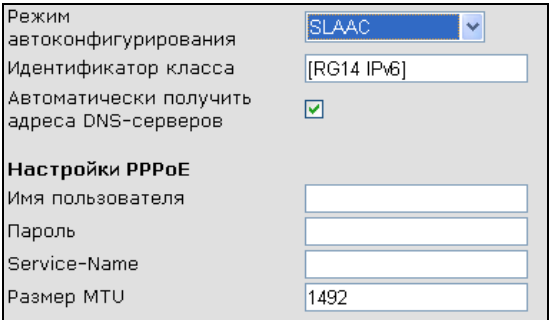

Настройки PPPoE (PPPoE Settings):

- Имя пользователя (Username) имя пользователя для авторизации;
- Пароль (Password) пароль для авторизации;
- Service-Name тег «Service-Name» в PADI-пакете для инициализации соединения РРРоЕ (использование данной опции не является обязательным: настраивайте этот параметр только по требованию провайдера);
- Размер MTU (MTU) максимальный размер блока передачи данных, рекомендуемое значение для протокола PPPoE - 1492 (максимальное значение MTU зависит от активности опции «Включить поддержку больших кадров»).

После установления РРРоЕ-соединения внутри РРР-сессии вступает в работу один из механизмов автоконфигурирования: SLAAC или Stateful (DHCPv6). Выбор режима автоконфигурирования производится настройкой параметра Режим автоконфигурирования (Autoconfiguration mode). Описание каждого из режимов см. выше в описании Типа соединения - Autoconfiguration.

Настройки LAN (LAN Settings) - в этом разделе выполняются настройки для LAN-интерфейса. Настройки доступны только при выключенном режиме моста.

- Разрешить prefix delegation (Prefix delegation enable) механизм, позволяющий вышестоящему выделяющему маршрутизатору (delegating router) автоматически назначать IPv6-адреса хостам, находящимся в подсети LAN запрашивающего маршрутизатора (requesting router). Суть механизма состоит в следующем (RG-1400 в данном случае будет выполнять роль запрашивающего маршрутизатора): RG-1400 посредством протокола DHCPv6 запрашивает у вышестоящего маршрутизатора опцию Prefix Delegation (PD). Вышестоящий маршрутизатор передает в ответ значение и длину префикса, который запрашивающий маршрутизатор использует для автоматического назначения адресов хостам, подключенным к его LAN-интерфейсу. Опция доступна только в режимах Autoconfiguration и PPPoE Dual-Stack на WAN-интерфейсе.
- IPv6 адрес (опционально) (IPv6 address (optional)) опциональный IPv6-адрес LANинтерфейса; можно указать адрес только типа global unicast. На LAN-интерфейсе не обязательно назначать глобальный IPv6-адрес (актуально, например, для доступа по Web-

интерфейсу), т.к. маршрутизация локальных хостов во внешнюю сеть осуществляется через link-local адрес LAN-интерфейса.

Длина префикса (Prefix length) - длина префикса IPv6-адреса LAN-интерфейса (актуальна только при установке на LAN глобального IPv6-адреса).

Автоконфигурирование в локальной сети (Local network autoconfiguration) - группа параметров для настройки механизма автоконфигурирования в сети LAN:

- (Autoconfiguration Режим автоконфигурирования mode) выбор режима автоконфигурирования в локальной сети:
	- Выкл (Off)- автоконфигурирование в сети LAN отключено; хостам в локальной сети нужно вручную настраивать сетевые параметры;
	- SLAAC в сети LAN включено автоконфигурирование посредством механизма SLAAC (Stateless Address Autoconfiguration): все параметры LAN-хостам передаются в сообщении ICMPv6 Router Advertisement (префикс, длина префикса, маршрут по умолчанию, DNS-серверы);
	- SLACC+DHCPv6  $\equiv$  $\mathbf{B}$ сети **LAN** включен комбинированный режим автоконфигурирвания, при котором часть параметров (префикс, длина префикса, маршрут по умолчанию) передается в сообщении ICMPv6 Router Advertisement, а часть (адреса DNS-серверов, пользовательские DHCPv6-опции) - посредством протокола DHCPv6;
	- Stateful (DHCPv6) в сети LAN включен режим автоконфигурирования посредством протокола DHCPv6. В сообщении ICMPv6 Router Advertisement передается только маршрут по умолчанию.
- Интервал отправки Router Advertisement, с (Router Advertisement interval, sec) интервал отправки сообщений ICMPv6 Router Advertisement при включенном автоконфигурировании в сети LAN.

Если в локальной сети выбран либо комбинированный режим автоконфигурирования, либо Stateful (DHCPv6), для редактирования будут доступны Параметры DHCPv6-сервера (DHCPv6 server settings):

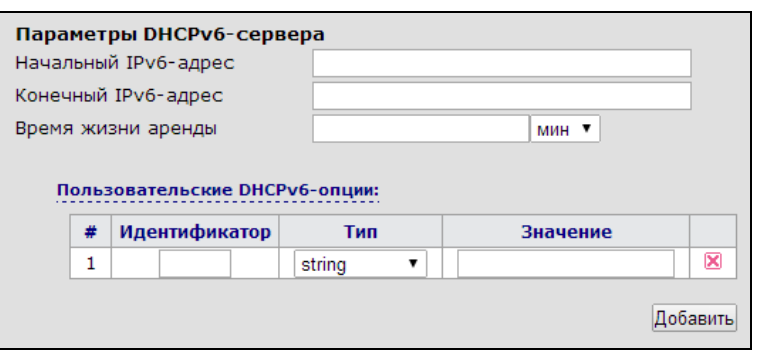

- Начальный IPv6-адрес (IPv6 start address) начальный IPv6-адрес пула адресов;
- Конечный IPv6-адрес (IPv6 end address) конечный IPv6-адрес пула адресов;

Пул адресов локального DHCPv6 сервера настраивается только при отключенной опции Разрешить prefix delegation (Prefix delegation enable). При включенном prefix delegation устройство получается префикс сети LAN по протоколу DHCPv6 от вышестоящего выделяющего маршрутизатора.

Время жизни аренды (IPv6 address lifetime) – установка максимального времени, на которое подключенному к LAN-интерфейсу устройству выдаётся IPv6-адрес; по истечении указанного интервала времени устройство обязано продлить аренду адреса.

#### Пользовательские DHCPv6-опции (User DHCPv6 options)

Функциональные возможности устройства RG-1400 позволяют осуществить настройку произвольных DHCPv6-опций, которые будут выдаваться локальным DHCPv6-сервером подключенным к LAN(WLAN)-интерфейсу клиентам. Для добавления новой опции нажмите кнопку «Добавить», заполните поле «Идентификатор», выберите тип опции в столбце «Тип» и введите значение в зависимости от типа.

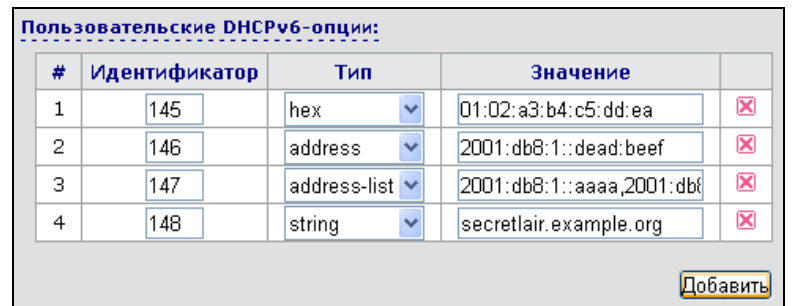

Можно добавить до 10 различных опций. Идентификатор опции принимает значения от 0 до 999. Ниже приведены возможные типы опций:

- hex последовательность байт в 16-ричной записи, разделенных двоеточием;
- string произвольная строка, состоящая из любых символов;
- address одиночный IPv6 адрес;
- address-list список IPv6-адресов, разделенных запятой.

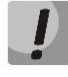

Если идентификатор пользовательской опции совпадает с идентификатором стандартной, по умолчанию выдаваемой DHCPv6-сервером - сервер выдаст значение **ИЗ** пользовательской опции.

Локальный DHCPv6-сервер выдаёт следующие стандартные опции (нужно быть осторожным при добавлении пользовательских опции с такими же идентификаторами):

- 3 Non-temprorary Address (IPv6 префикс сети и длина префикса);
- 2 Server Identifier (идентификатор сервера);
- 23 DNS recursive name server (адрес DNS-сервера).
- 4) Интерфейс WAN (WAN Interface) не IP-настройки интерфейса WAN-сервиса.
- Тип трафика WAN (Type of WAN Traffic) определяет тегированный (Tagged) или нетегированный (Untagged) режим работы WAN-интерфейса;
- Идентификатор VLAN (VLAN ID) идентификационный номер виртуальной сети. Задается, если хотя бы один из портов LAN включен в режиме Tagged либо для опции «Тип трафика WAN» выбрано значение Tagged;
- Приоритет (802.1p) (Priority (802.1p)) установка приоритета 802.1р для данного идентификатора VLAN. Поле активно, если хотя бы один из портов устройства включен в режиме «Tagged»;
- Размер MTU (MTU) размер максимального блока передачи данных по IPoE-интерфейсу услуги. Настройка зависит от опции «Включить поддержку больших кадров» в разделе «Общие настройки». Если опция выключена, на всех интерфейсах LAN и WLAN устанавливается MTU по умолчанию 1500 байт. При включенной опции максимальный

размер MTU зависит от того, включен ли в сервисе Wi-Fi. При включенном доступе по Wi-Fi размер MTU ограничен максимальным значение MTU Wi-Fi-интерфейса и составляет 2274 байт. При отключенном Wi-Fi-доступе максимальный размер MTU составляет 3556 байт.

- Альтернативный МАС-адрес WAN при установленном флаге можно указать и использовать альтернативный МАС-адрес WAN-интерфейса настраиваемого сервиса;
- MAC-адрес WAN альтернативный MAC-адрес WAN:
- 5) Интерфейсы локальной сети (Interfaces of local network) настройка интерфейсов LAN и WLAN:
- Порт 0 .. 3 (Port 0 .. 3) определяет режим использования соответствующего порта LAN в данной услуге (Untagged - нетегированный, Tagged - тегированный, Off - порт LAN не входит в данную услугу);

Отдельный порт в режиме Untagged может быть включен только в одну услугу. В режиме Tagged порт может быть включен в нескольких услугах одновременно. При этом идентификатор VLAN не должен повторяться в разных услугах. Нельзя использовать идентификаторы VLAN из зарезервированного диапазона (по умолчанию 1÷22) - они предназначены для внутренней работы устройства.

- Разрешить доступ по Wi-Fi (Enable access through Wi-Fi) установите флаг, чтобы активировать беспроводную точку доступа в услуге. Предварительно на странице «Сеть» -> «Wi-Fi» в закладке «Точки доступа» должна быть настроена хотя бы одна точка доступа;
- Имя сети (SSID) идентификатор точки доступа. Из выпадающего списка выберите одну из точек доступа, сконфигурированных на странице «Сеть» -> «Wi-Fi» в закладке «Точки доступа». Если выпадающий список пуст, Вам необходимо настроить точку доступа, для этого перейдите по ссылке Hacmpoumь точку доступа (Access point settings).

#### 6) Настройка доступа (Access configuration):

- Доступ из первичной сети (WAN) (Primary WAN access) для включения доступа к устройству из первичной сети установить флаг напротив требуемого способа подключения: Web, Telnet, FTP, SSH, SNMP, ICMP. Данные настройки активны при выборе протоколов РРРоЕ, РРТР или L2TP и разрешают доступ к устройству через интерфейс первичного доступа;
- Доступ из внешней сети (WAN) (WAN access) для включения доступа к устройству из внешней сети установить флаг напротив требуемого способа подключения: Web, Telnet, FTP, SSH, SNMP, ICMP. Протоколы PPPoE, PPTP и L2TP разрешают доступ к устройству через интерфейс РРР;
- Доступ из локальной сети (LAN) (LAN access) для включения доступа к устройству из локальной сети установить флаг напротив требуемого способа подключения: Web, Telnet, FTP, SSH, SNMP, ICMP.

Для сохранения изменений в оперативную память устройства нажать кнопку «Сохранить изменения» («Save Changes»). Для записи настроек в энергонезависимую память нажмите кнопку «Применить» («Apply»).

## 3.2.2 Подменю «QoS»

В подменю «QoS» осуществляется выбор признака, по которому определять приоритет IP-пакета для работы механизма QoS (для пакетов с большим приоритетом выделяется большая полоса).

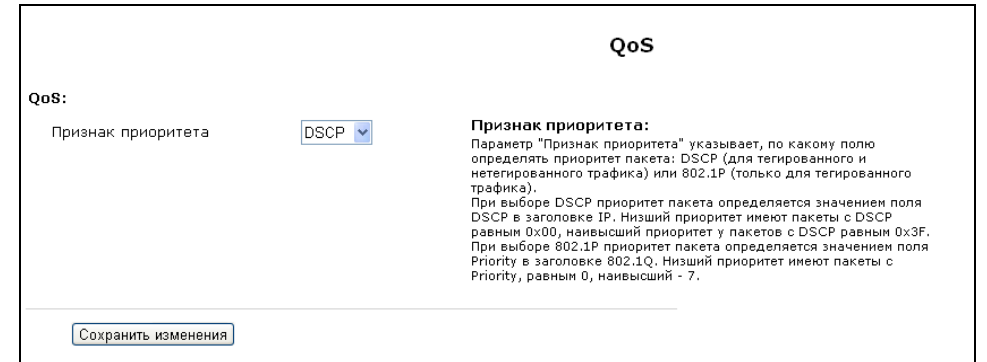

- Признак приоритета указывает, по какому полю определять приоритет пакета: DSCP (для тегированного и нетегированного трафика) или 802.1Р (только для тегированного трафика).
	- При выборе DSCP приоритет пакета определяется значением поля DSCP в заголовке IP. Низший приоритет имеют пакеты с DSCP равным 0x00, наивысший приоритет у пакетов с DSCP равным 0x3F.
	- При выборе 802.1Р приоритет пакета определяется значением поля Priority в заголовке 802.1Q. Низший приоритет имеют пакеты с Priority, равным 0, наивысший - 7.

#### 3.2.3 Подменю «Wi-Fi<sup>1</sup>»

В подменю «Wi-Fi» выполняется конфигурирование беспроводной Wi-Fi сети. Все параметры разделены на две части: общие настройки всех точек доступа и индвидуальные настройки каждой точки доступа.

#### Общие настройки (Common settings):

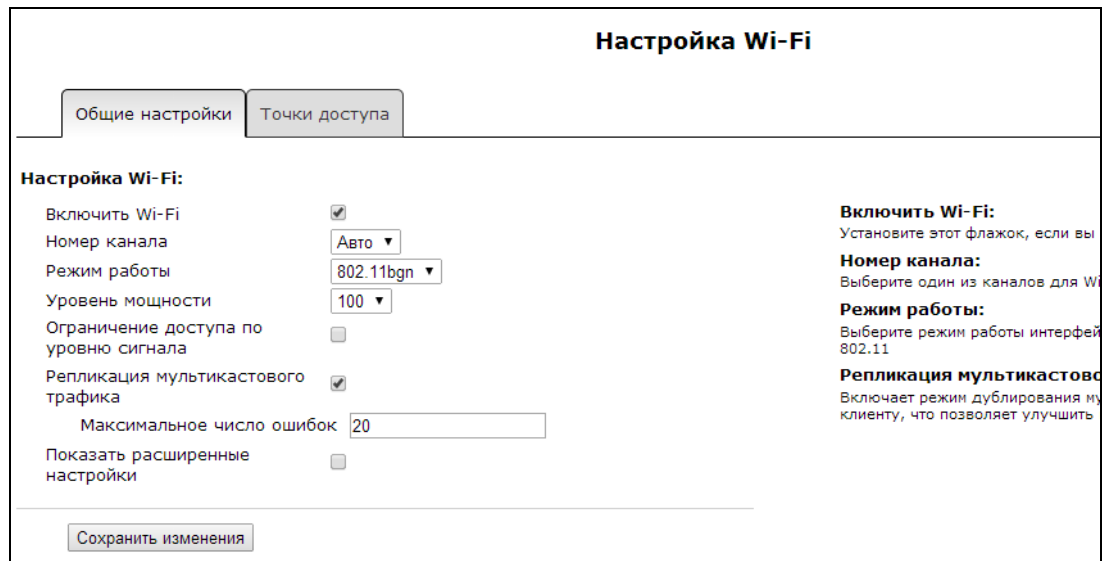

- Включить Wi-Fi (Enable Wi-Fi) при установленном флаге включена функция беспроводного доступа к устройству, иначе - отключена;
- Номер канала (Wireless channel) номер канала для работы беспроводной сети;
- Режим работы (Operating mode) выбор режима работы беспроводного интерфейса:
	- 802.11b если все беспроводные клиенты поддерживают стандарт 802.11b;

<sup>&</sup>lt;sup>1</sup> Подменю доступно для конфигурирования только в моделях RG-1402G(F)-W и RG-1404G(F)-W

- 802.11bq если в сети присутствуют беспроводные клиенты с поддержкой 802.11b и  $802.11g$ ;
- 802.11ban если в сети присутствуют беспроводные клиенты с поддержкой 802.11b, 802.11g и 802.11n. Важно заметить, что если хотя бы в одной точке доступа будет настроен алгоритм безопасности WEP, то устройство будет работать в режиме 802.11bg.
- Ограничение доступа по уровню сигнала (Signal level access restriction) при установленном флаге будет действовать ограничение на подключение к сети Wi-Fi при плохом уровне сигнала:
	- Минимальный уровень сигнала, дБм (Minimum signal level, dBm) минимальное значение уровня сигнала от клиента, при котором ему будет разрешен доступ к сети Wi-Fi;
- Репликация мультикастового трафика (Replication of multicast traffic) включение режима репликации многоадресной рассылки. Включение данного режима необходимо для вещания многоадресного трафика (в частности IPTV) в сеть Wi-Fi. При выборе данного параметра для редактирования станет доступна следующая настройка:
	- Максимальное число ошибок (Maximum count of errors) число ошибок передачи, по превышению которого считается, что клиент вышел из зоны действия сети. При превышении числом ошибок установленного значения происходит автоматическое отключение клиента от многоадресного вещания;
- Расширенные настройки (Show advanced settings) при установленном флаге доступно конфигурирование дополнительных настроек из следующего списка:
	- Поддержка LDCP (LDPC support) при установленном флаге включена поддержка кодирования с малой плотностью проверок на четность (Low-density parity-check code);
	- НТ40+ при установленном флаге включен режим объединения двух 20 МГц каналов в один 40 МГц (основной канал ниже по частоте, работает только для каналов с 1-го по 9-ый);
	- НТ40- при установленном флаге включен режим объединения двух 20 МГц каналов в один 40 МГц (основной канал выше по частоте, работает только для каналов с 5-го по 13-ый);
	- Spatial Multiplexing Power Save Статический (SMPS Static)- при установленном флаге разрешено использование статического метода энергосбережения Spatial Multiplexing Power Save Static;
	- Spatial Multiplexing Power Save Динамический (SMPS Dynamic)- при установленном флаге разрешено использование динамического метода энергосбережения Spatial Multiplexing Power Save Dynamic;
	- Green Field при установленном флаге отключается совместимость с устройствами IEEE  $802.11<sub>b</sub>$ /g;
	- Укороченный защитный интервал (20 МГц) (SHORT-GI-20) при установленном флаге защитный интервал равен 400 нс (скорость до 130 Мбит/с), иначе - 800 нс (скорость до 144 Мбит/с);
	- Укороченный защитный интервал (40 МГц) (SHORT-GI-40) при установленном флаге защитный интервал равен 400 нс (скорость до 300 Мбит/с), иначе - 800 нс (скорость до 270 Мбит/с);
	- STBC на передаче (TX-STBC) при установленном флаге используется кодирование информации для улучшения отношения сигнал/шум;
	- Поддержка STBC на приеме (1 поток) (RX-STBC1), Поддержка STBC на приеме (до 2-х потоков) (RX-STBC2), Поддержка STBC на приеме (до 3-х потоков) (RX-STBC123) - при установленном флаге включена поддержка приема сигнала с кодированием типа Пространственно-Временных Блочных кодов (STBC);
	- Отложенное подтверждение блока (Delayed Block Ack) при установленном флаге включен режим отложенного подтверждения блоков данных, в ином случае необходимо немедленное подтверждение;
- Задать A-MCDU в 7935 байт (Set A-MSDU to 7935 octets) при установленном флаге максимальный размер A-MSDU составляет 7935 байт, в ином случае максимальный размер A-MSDU составляет 3839 байт:
- DSSS/CCK режим (для 40 MHz) (DSSS/CCK mode (for 40 MHz))- при установленном флаге используется режим модуляции DSSS/CCK;
- Поддержка PSMP (PSMP support) при установленном флаге при простое происходит переход в энергосберегающий режим (Power Save Multi-Poll);
- Поддержка L-SIG TXOP (L-SIG TXOP support)- при установленном флаге используется метод L-SIG TXOP смешанной защиты передачи данных 802.11n;
- Настройки WMM (Enable WMM) установка режима Wi-Fi Multimedia (WMM). Данный режим позволяет быстро и качественно передавать аудио- и видеоконтент одновременно с передачей данных.

Настройки точек доступа (Access points):

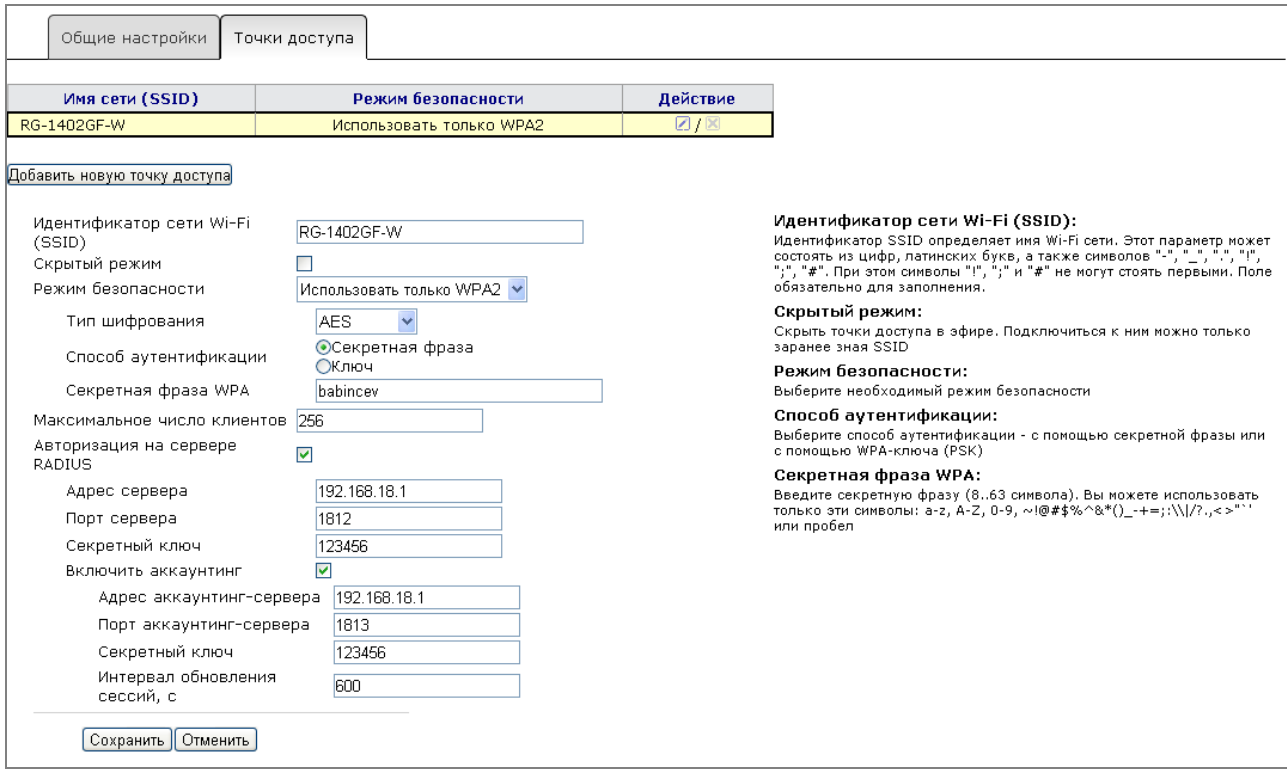

В закладке «Точки доступа» приведена краткая таблица всех настроенных точек доступа. Для каждой точки в таблице отображены имя сети и режим безопасности. Над точкой доступа можно выполнить два действия: отредактировать и удалить. Если точка доступа включена в какой-либо услуге удаление невозможно. Для конфигурирования доступны следующие параметры точки доступа:

- Идентификатор сети WiFi (SSID) (Wi-Fi network name (SSID)) имя Wi-Fi сети;
- Скрытый режим (Stealth mode) при установленном флаге точка доступа скрыта в эфире. Подключиться к сети можно только заранее зная имя беспроводной сети (SSID);
- Режим безопасности (Security mode) выбор режима безопасности точки доступа:
	- Выкл. (Off) не использовать шифрование для передачи данных. Точка открыта для доступа любого клиента - не рекомендуется использовать данный режим;
	- WEP алгоритм WEP при выборе данного типа безопасности необходимо ввести ключ шифрования:

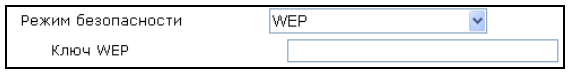

Ключ WEP должен состоять из 10 или 26 символов в 16-ричной системе счисления либо 5 или 13 символов ASCII<sup>1</sup>. Данный алгоритм безопасности не рекомендован к использованию в силу его ненадежности, т. к. даже не принимая во внимания тот факт, что WEP не обладает какими-либо механизмами аутентификации пользователей, его ненадёжность состоит, прежде всего, в криптографической слабости алгоритма шифрования. Ключевая проблема WEP заключается в использовании слишком похожих ключей для различных пакетов данных.

- Использовать только WPA (use WPA only) использовать только стандарт WPA. WPA использует алгоритмы TKIP, MIC и 802.1X, что значительно увеличивает безопасность данного стандарта по отношению к WEP;
- Использовать только WPA2 (use WPA2 only) использовать только стандарт WPA2. В WPA2 реализовано ССМР и шифрование AES, за счет чего WPA2 стал более защищённым по отношению к своему предшественнику WPA. Рекомендуется использовать именно данный алгоритм безопасности;
- Использовать WPA и WPA2 (use WPA and WPA2) использовать алгоритмы безопасности WPA и WPA2;

При выборе любого из типов безопасности WPA для редактирования станут доступны следующие настройки:

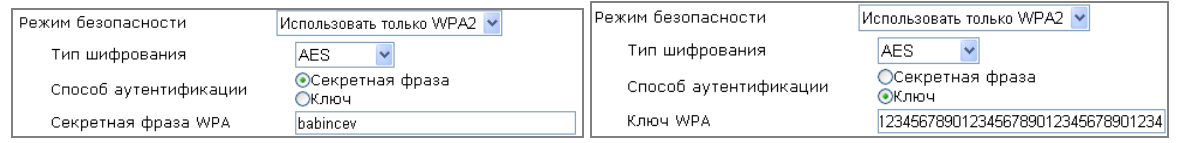

- Тип шифрования (Cipher type) выбор механизма шифрования в беспроводном канале связи. Тип шифрования зависит от используемого режима безопасности: WPA поддерживает только алгоритм TKIP, в WPA2 реализован более надежный алгоритм шифрования AES;
- Способ аутентификации (Authentication mode) выбор способа аутентификации секретная фраза (secret phrase) или ключ доступа (Key):
	- Секретная фраза WPA (WPA secret phrase) установка пароля, строка 8-63 символа ASCII;
	- Секретный ключ WPA (WPA key) установка 64-значного ключа в 16-ричной системе счисления;
- Максимальное число клиентов (Maximum number of stations) максимальное число пользователей, которые могут подключиться к данной точке доступа;
- Авторизация на сервере RADIUS (RADIUS server authentication) при установленном флаге все клиенты, подключающиеся к сети Wi-Fi устройства, должны пройти авторизацию на сервере RADIUS. В случае ошибки авторизации клиенту будет отказано в подключении.

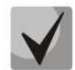

Имя пользователя для аутентификации клиента на RADIUS-сервере совпадает с его MAC-адресом, а в качестве пароля используется ключ сервера RADIUS.

Для доступа к RADIUS-серверу настройте следующие параметры:

- Адрес сервера (Server Address) IP-адрес или доменное имя RADIUS-сервера;
- Порт сервера (Server Port) номер UDP-порта RADIUS-сервера. По умолчанию имеет значение 1812;
- Секретный ключ (Secret key) секретный ключ для доступа к RADIUS-серверу;
- Включить аккаунтинг (Accounting service enable) при установленном флаге на RADIUS-сервер периодически отправляются сообщения Accounting, содержащие статистическую информацию о подключенном клиенте: объем принятого/переданного трафика, время подключения и т.д.

<sup>&</sup>lt;sup>1</sup> ASCII - набор из 128 символов для машинного представления прописных и строчных букв латинского алфавита, чисел, знаков препинания и специальных символов.

# **A** ELTEX

- Адрес аккаунтинг-сервера (Accounting server address) IP-адрес или доменное имя аккаунтингсервера:
- Порт аккаунтинг-сервера (Accounting server port) номер порта аккаунтинг-сервера;
- Секретный ключ (Secret key) секретный ключ для доступа к аккаунтинг-серверу;
- Интервал обновления сессий, с (Accounting update interval, sec) период отправки сообщений Accounting на сервер в секундах.

Для сохранения изменений в оперативную память устройства нажать кнопку «Сохранить uзменения» («Save Changes»). Для записи настроек в энергонезависимую память нажмите кнопку «Применить» («Apply»).

## 3.2.4 Подменю «DHCP Сервер» («DHCP-Server»)

Протокол настройки узла DHCP (Dynamic Host Configuration Protocol) автоматически назначает IPадреса компьютерам. Его использование позволяет избежать ограничений ручной настройки протокола TCP/IP.

В данном подменю задаются статические привязки МАС-IP, используемые всеми настроенными DHCP-серверами, а также осуществляется мониторинг активных DHCP-аренд.

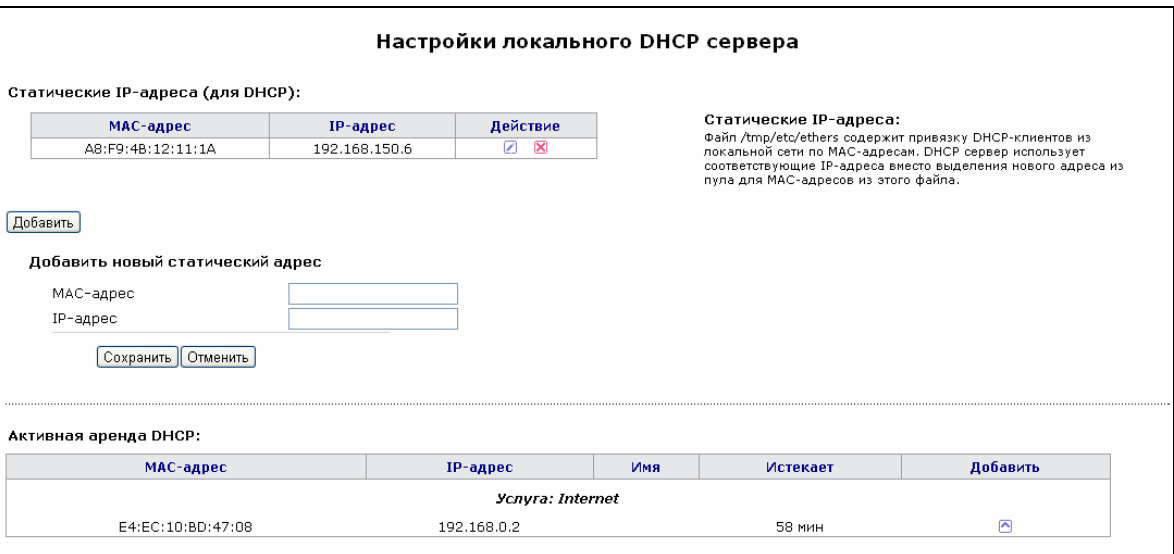

Настройка статических IP-адресов позволяет жестко привязать выдаваемый DHCP-сервером IPадрес к МАС-адресу клиента.

Для добавления нового статического IP-адреса нажмите кнопку «Добавить» и заполните следующие  $n0n9$ 

- MAC-адрес (MAC Address) установка статического МАС-адреса. Задается в формате XX:XX:XX:XX:XX:XX:
- IP-адрес (IP Address) установка статического IP-адреса для указанного MAC-адреса.

Нажать кнопку «Сохранить» («Save») для внесения IP-адреса в список активных привязок.

Для удаления адреса из списка необходимо нажать на ссылку «Удалить» напротив выбранного адреса.

В таблице «Активная аренда DHCP» («Active DHCP Leases») указаны МАС-адрес клиента, выделенный ему IP-адрес, сетевое имя клиента, а также срок истечения аренды IP-адреса. Все аренды сгруппированы по услугам в зависимости от того, к какой услуге был подключен клиент (DHCP-сервер какой услуги выдал ему IP-адрес).

Для записи настроек в энергонезависимую память нажмите кнопку «Применить» («Apply»).

### 3.2.5 Подменю «Локальный DNS» («Hosts»)

В подменю «Локальный DNS» («Hosts») производится конфигурирование локального DNS-сервера устройства путем добавления в базу пар IP-адрес - доменное имя.

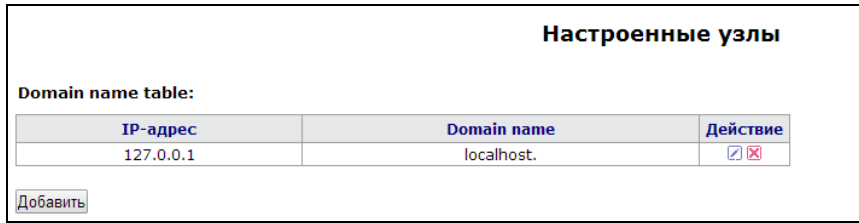

Настройка узлов:

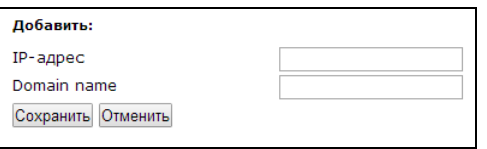

Для добавления пары «IP-адрес - доменное имя» в базу локального DNS-сервера необходимо заполнить следующие поля и нажать кнопку «Добавить» («Add»):

- IP-адрес (IP address) IPv4-адрес узла, соответствующий заданному в поле Имя узла имени.
	- Имя узла (Domain name) доменное имя узла для доступа к нему;

Для удаления пары из списка необходимо нажать на ссылку «Удалить» («Remove») напротив выбранного адреса.

Для записи настроек в энергонезависимую память нажмите кнопку «Применить» («Apply»).

## 3.2.6 Подменю «Правила NAT» («Ports forwarding»)

В данном подменю выполняется настройка проброса портов (ports forwarding) из WAN-интерфейса в LAN-интерфейс. NAT - (Network Address Translation) режим трансляции сетевых адресов, позволяет преобразовывать IP-адреса проходящих через устройство пакетов.

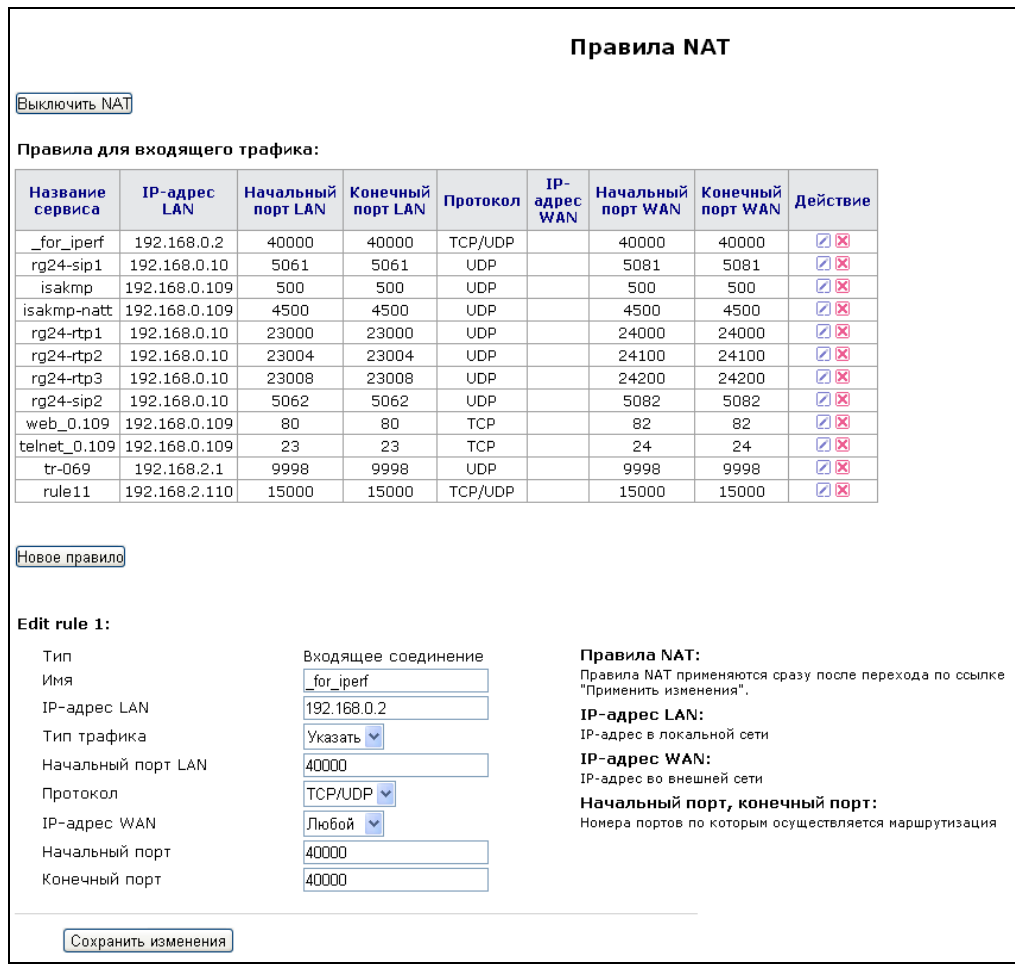

Настройка правила NAT:

Режим трансляции сетевых адресов (NAT) включен по умолчанию. Для отключения NAT нажмите кнопку «Выключить NAT» («Disable NAT»).

Для добавления нового правила NAT необходимо нажать на кнопку «Новое правило» («New rule») и заполнить следующие поля:

- Имя (Name) название правила используется для удобства восприятия человеком (поле обязательно для заполнения);
- IP-адрес LAN (LAN IP Address) IP-адрес устройства в локальной сети, на который будут ретранслироваться пакеты, удовлетворяющие данному правилу (параметры IP-пакетов для данного правила задаются ниже);
- Тип трафика (Traffic type) выбор типа трафика (любой/указать). При выборе типа «любой» весь трафик, приходящий на WAN-интерфейс, будет перенаправляться на указанный IP-адрес LAN (это правило фактически создаёт DMZ-зону с адресом IP-адрес LAN) При выборе типа «указать» появится возможность задать некоторые параметры IP-пакетов, для которых будет выполняться перенаправление:
	- Начальный порт LAN (Local start port) определяет начальный порт диапазона портов назначения, B который будут ретранслироваться пакеты  $\mathsf{C}$ LAN-интерфейса, удовлетворяющие заданному правилу. Конечный порт вычисляется диапазона
автоматически, исходя из размера диапазона портов назначения на WAN-интерфейсе (определяется разницей параметров Конечный порт и Начальный порт);

- Протокол (Protocol) выбор протокола(TCP, UDP, TCP/UDP) пакетов, для которых будет осуществляться перенаправление;
- Начальный порт (Start port), Конечный порт (End port) эти два параметра определяют диапазон портов назначения. Пришедший на WAN-интерфейс пакет попадёт под данное правило перенаправления, если его порт назначения будет находиться в заданном диапазоне.
- IP-адрес WAN (WAN IP) при выборе типа «указать» и заполнении поля IP-адрес (IP Address) правило перенаправления будет применяться только для пакетов, пришедших на интерфейс WAN с указанного IP-адреса.

Для редактирования уже созданного правила нужно в таблице правил в колонке «Действие» («Action») нажать на иконку [-].

Для удаления правила нужно в колонке «Действие» («Action») нажать на иконку **X**.

Для сохранения изменений в оперативную память устройства нажать кнопку «Сохранить изменения» («Save Changes»). Для записи настроек в энергонезависимую память нажмите кнопку «Применить» («Apply»).

Правила перенаправления работают следующим образом: если порт назначения пакета. приходящего на WAN-интерфейс устройства, попадает в диапазон, определенный параметрами Начальный порт и Конечный порт, IP-адрес источника совпадает с адресом, указанным в поле IP-адрес WAN (если адрес указан), и протокол пакета удовлетворяет значению из поля Протокол - данный пакет будет ретранслироваться в сеть интерфейса LAN с подменой адреса назначения на адрес из поля IP-адрес LAN и подменой порта назначения на одно из значений диапазона портов LAN (начальное значение этого диапазона определяется параметром Начальный порт LAN)

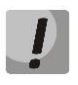

Изменения в данном подменю вступают в силу сразу после нажатия на кнопку «Применить» («Apply»). Перезагрузка устройства не требуется.

# 3.2.7 Подменю «Маршрутизация» («Routes»)

В подменю «Маршрутизация» («Routes») имеется возможность установить статические маршруты, а также просмотреть текущую таблицу маршрутизации.

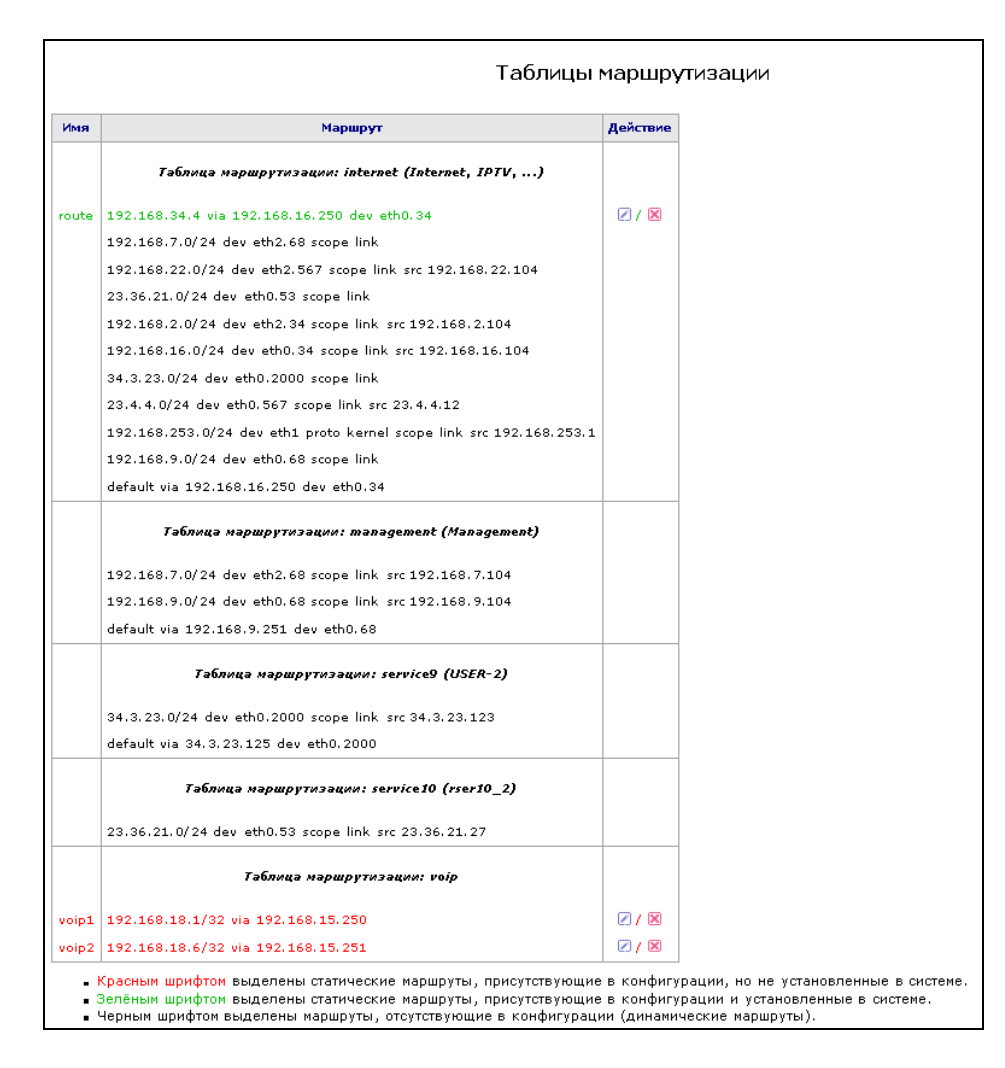

Описание таблицы маршрутизации:

- Имя (Name) название маршрута, используется для удобства восприятия человеком;
- Маршрут (Route) записи в таблице сгруппированы по названию таблицы маршрутизации. За названием таблицы маршрутизации в скобках перечислены услуги, использующие данную таблицу. Заданы в виде: IP-адрес/номер порта dev | via название интерфейса.
	- шрифтом выделены Красным статические маршруты, присутствующие B конфигурации, но не установленные в системе. Зелёным шрифтом выделены статические маршруты, присутствующие B конфигурации и установленные в системе. шрифтом выделены конфигурации Черным маршруты, отсутствующие  $\sf B$ (динамические маршруты).
- Действие (Action) действие, совершаемое над маршрутом: редактировать; удалить.

Для добавления нового маршрута необходимо нажать на кнопку «Добавление нового маршрута» («Adding of a new route») и заполнить следующие поля:

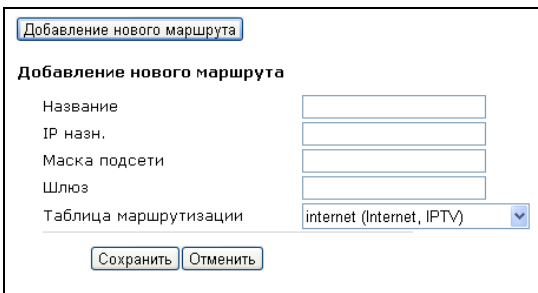

- Название (Route Name) название маршрута используется для удобства восприятия человеком (поле обязательно для заполнения);
- IP назн. (Dest. IP) IP-адрес хоста в сети, до которого необходимо задать маршрут;
- Маска подсети (Netmask) маска подсети позволяет задать маршрут не только для конкретного хоста, но и до подсети. Маска 255.255.255.255 идентифицирует конкретный хост с адресом в поле IP назначения. Адрес IP назначения при наложении на него маски, отличной от 255.255.255.255. задаёт адрес подсети, до которой создаётся маршрут.
- Шлюз (Gateway) IP-адрес шлюза, через который будет осуществляться выход на заданный хост или подсеть;
- Таблица маршрутизации (Route Table) название таблицы маршрутизации, в которую помещается создаваемый маршрут.

Для редактирования маршрута в таблице маршрутизации в колонке «Действие» нажать на иконку <u>[2</u>]. Для удаления маршрута из таблицы маршрутизации в колонке «Действие» нажать на иконку [X].

Для сохранения изменений в оперативную память устройства нажать кнопку «Сохранить» («Save Changes»). Для записи настроек в энергонезависимую память нажмите кнопку «Применить» («Apply»).

Изменения в данном подменю вступают в силу сразу после нажатия на кнопку «Применить» («Apply»). Перезагрузка устройства не требуется.

# 3.2.8 Подменю «SNMP» («SNMP»)

В подменю «SNMP» выполняются настройки для работы устройства по протоколу SNMP.

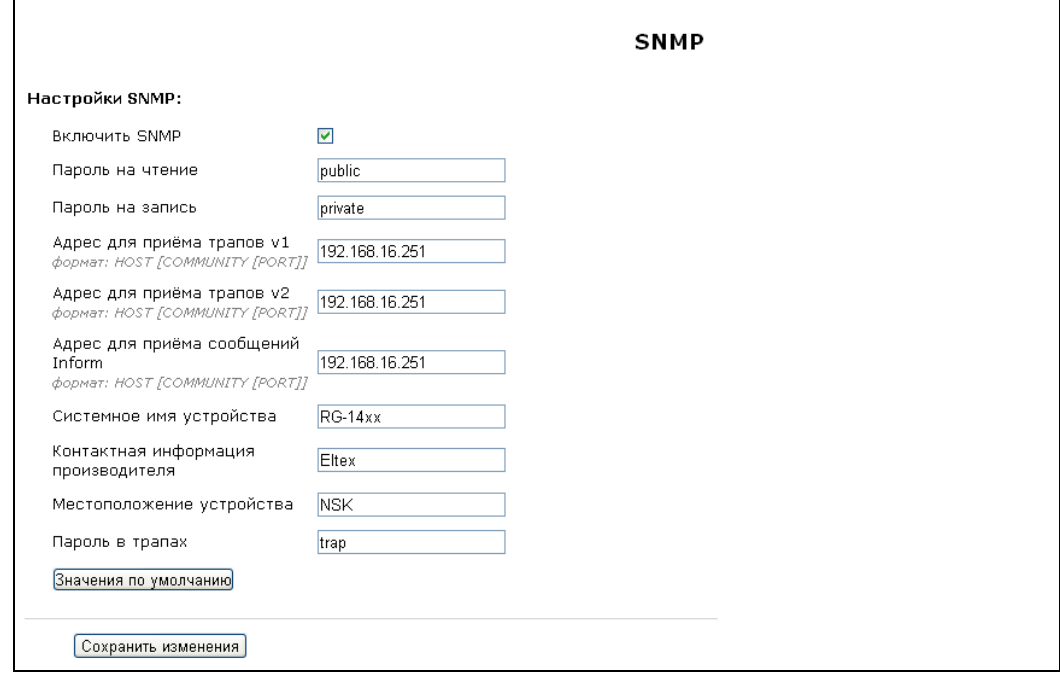

### **Настройки SNMP (SNMP settings):**

- *Включить SNMP (SNMP enable) –* при установленном флаге на устройстве включена поддержка протокола SNMP, иначе – отключена;
- *Пароль на чтение (roCommunity) –* пароль на чтение параметров (общепринятый: *public*);
- *Пароль на запись (rwCommunity) –* пароль на запись параметров (общепринятый: *private*);
- *Адрес для приёма трапов* v1 *(TrapSink) –* адрес, на который отправляются сообщения TRAP версии SNMP v.1, задается в формате HOST [COMMUNITY [PORT]], где
	- *HOST –* адрес устройства, на который отправляются сообщения TRAP;
	- *COMMUNITY –* строка сообщества (пароль) для доступа по протоколу SNMP;
	- *PORT –* номер порта;
- *Адрес для приёма трапов* v2 *(Trap2Sink) –* адрес, на который отправляются сообщения версии SNMP v.2, задается в формате HOST [COMMUNITY [PORT]];
- *Адрес для приёма сообщений (InformSink) –* адрес, на который отправляются Inform-сообщения, задаются в виде HOST [COMMUNITY [PORT]];
- Системное имя устройства *(Sys Name);*
- Контактная информация производителя (Sys Contact);
- Местоположение устройства (Sys Location);
- Пароль в трапах (TrapCommunity) пароль, содержащийся в трапах.

Для установки значений по умолчанию нажать кнопку «Значения по умолчанию» («Default values»).

В текущей версии программного обеспечения по протоколу SNMP имеется лишь возможность через OID 1.3.6.1.2.1.2 получить с устройства различную статистическую информацию с его сетевых интерфейсов: список сетевых интерфейсов, IP-адреса и MAC-адреса, назначенные сетевым интерфейсам, число принятых и переданных пакетов, число принятых и переданных байт, число ошибок, потерь и т.д.

Для сохранения изменений в оперативную память устройства нажать кнопку *«Сохранить изменения» («Save Changes»)*. Для записи настроек в энергонезависимую память нажмите кнопку *«Применить» («Apply»).*

# **3.3 Меню «Сервер печати» («PrintServer»)**

В меню «Сервер печати» («PrintServer») производится настройка принт-сервера.

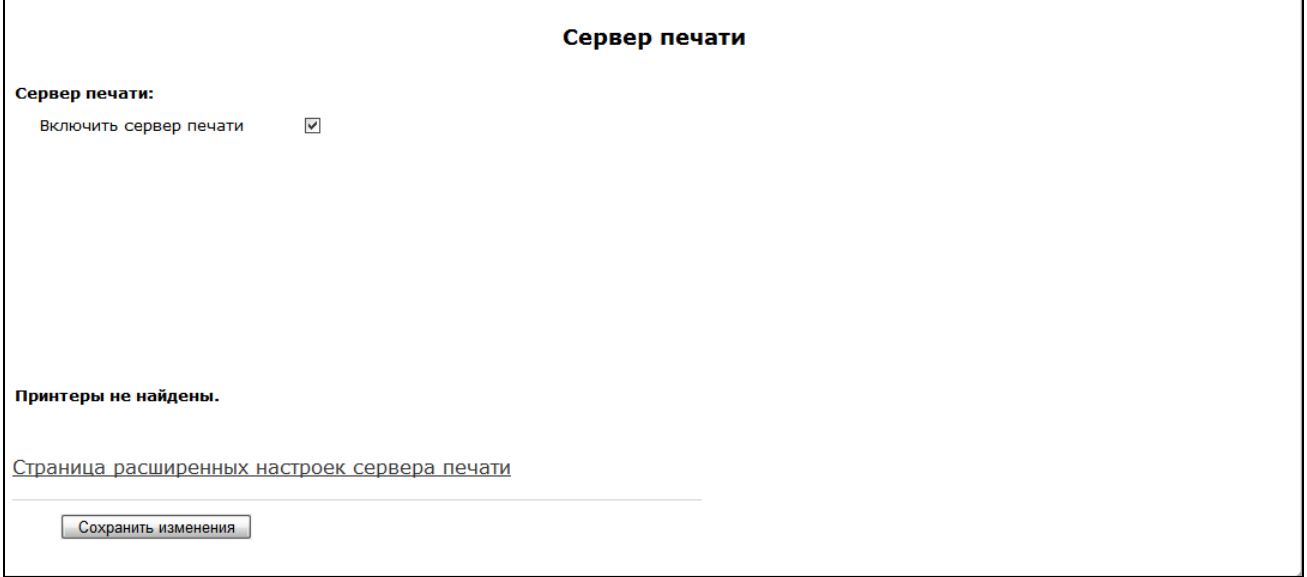

\_\_\_\_\_\_\_\_\_\_\_\_\_\_\_\_\_\_\_\_\_\_\_\_\_\_\_\_\_\_\_\_\_\_\_\_\_\_\_\_\_\_\_\_\_\_\_\_\_\_\_\_\_\_\_\_\_\_\_\_\_\_\_\_\_\_\_\_\_\_\_\_\_\_\_\_\_\_\_\_\_\_\_\_

• Включить сервер печати (Enable print server) – при установленном флаге сервер печати включен, иначе - выключен.

При подключении принтера к USB-порту он должен автоматически определиться. Для его настройки необходимо указать шлюзу путь к так называемому ppd-файлу - файлу, содержащему описание и функциональные возможности принтера. Для каждого принтера можно найти ppd-файл на web-сайте производителя.

Для настройки принтера в Windows необходимо выполнить следующие шаги:

Зайти в Пуск --> Принтеры и факсы, выбрать Установка нового принтера --> Сетевой принтер или принтер, подключенный к другому компьютеру --> Подключиться к принтеру в Интернете, домашней сети или интрасети и ввести в строку URL-адрес: http://server:631/printers/model.

Обратите внимание, что model - должно в точности совпадать с названием принтера, которое отображается на странице сервера печати.

Далее, используя установочный диск, выбрать из списка нужный драйвер. На этом настройка завершена.

Вы также можете воспользоваться страницей расширенных настроек принтера, перейдя по соответствующей ссылке. Ниже показан её вид:

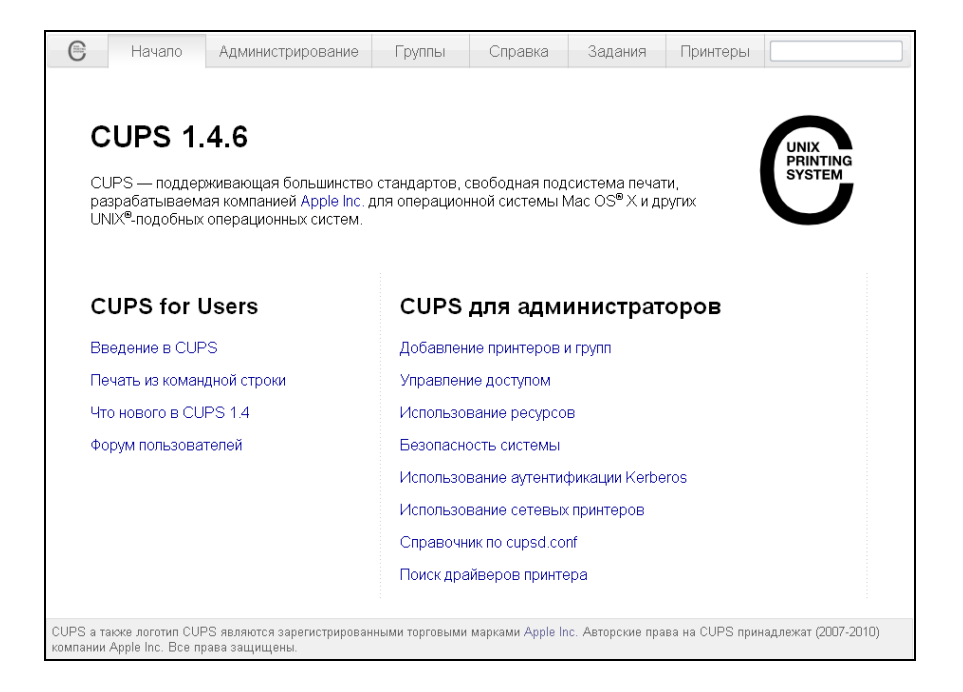

На странице расширенных настроек Вы можете объединять принтеры в группы, управлять заданиями, изменять настройки принтеров, печатать тестовые страницы. Всю необходимую информацию и помощь по настройке сервера печати можно найти на сайте www.cups.org.

Для сохранения изменений в оперативную память устройства нажать кнопку «Сохранить изменения» («Save Changes»). Для записи настроек в энергонезависимую память нажмите кнопку «Применить» («Apply»).

# 3.4 Меню «PBX»

В меню «PBX» выполняются настройки VoIP (Voice over IP): настройка протокола SIP, настройка QOS (Quality of Service), конфигурация интерфейсов FXS, настройка акустических сигналов линии, настройка групп вызова и перехвата, установка кодеков и плана нумерации.

#### 3.4.1 Подменю «SIP»

<span id="page-77-0"></span>В подменю «SIP» выполняются настройки устройства для работы по протоколу SIP.

Протокол SIP (Session Initiation Protocol) - протокол сигнализации, используемый в IP-телефонии. Обеспечивает выполнение базовых задач управления вызовом, таких как открытие и завершение сеанса.

#### 1. Общие настройки (Common settings)

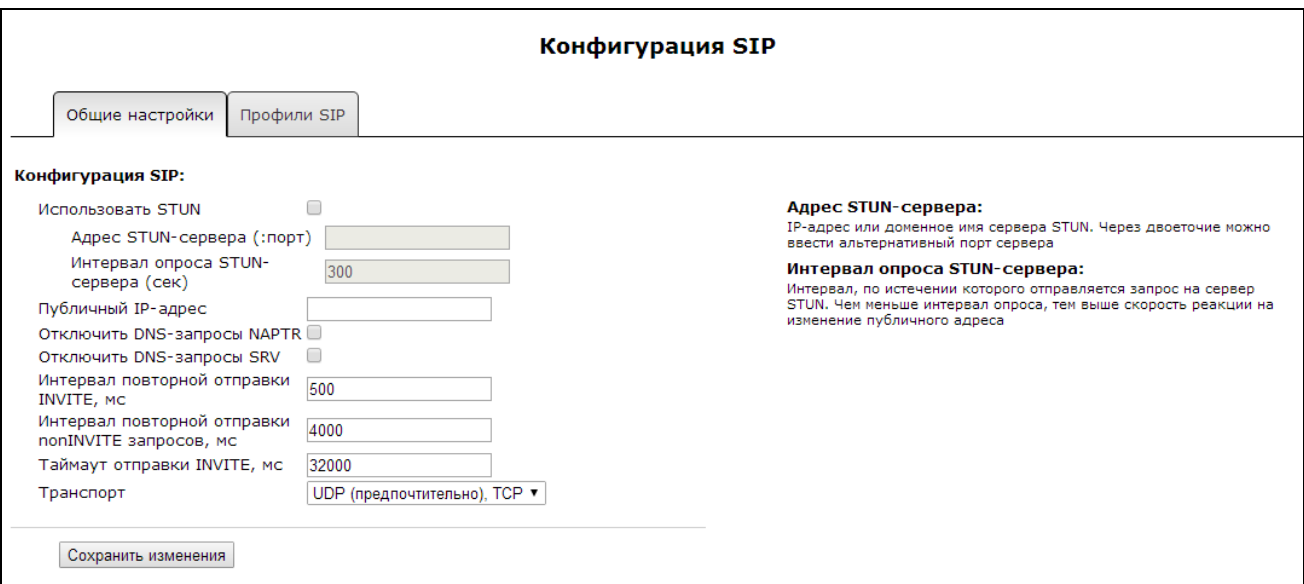

#### Конфигурация SIP (SIP Configuration):

- Использовать STUN (STUN enable) при инициализации STUN-сервера в сети для определения публичного адреса и UDP-порта (внешнего адреса шлюза, за которым стоит устройство) используется протокол STUN (Session Traversal Utilities for NAT). Функция полезна, если между RG-1400 и SIP-сервером имеет место преобразование сетевых адресов, в результате которого возможно появление односторонней слышимости (отсутствие слышимости в направлении к RG-1400). Для работы функции в сети необходимо наличие STUN-сервера, установленного в публичной по отношению к RG-1400 сети.
	- Adpec STUN-сервера (:nopm)(STUN) (STUN server address (:port)) IP-адрес или доменное имя сервера STUN. Через двоеточие можно указать альтернативный порт сервера (по умолчанию  $3478$ :
	- Интервал опроса STUN-сервера (сек) (STUN request sending interval (sec)) период отправки запросов на сервер STUN. Чем меньше интервал опроса, тем выше скорость реакции на изменение публичного адреса;
- Публичный IP-адрес (Public IP) данный параметр используется в качестве внешнего адреса устройства при работе за NAT (за шлюзом). В качестве публичного адреса указывается адрес внешнего (WAN) интерфейса шлюза (NAT), за которым установлено RG-1400. При этом на самом шлюзе (NAT) необходимо сделать проброс соответствующих SIP- и RTP-портов, используемых устройством RG-1400. Фактически параметр играет ту же роль, что и протокол STUN, только

публичный адрес здесь устанавливается вручную. Однако преимущество использования STUN состоит в том, что он позволяет кроме публичного адреса определять еще и публичный порт (в случае если устройство NAT выполняет преобразование портов). Кроме этого STUN позволяет автоматически детектировать изменение публичного адреса. Поэтому если в Вашей сети установлен STUN-сервер - настоятельно рекомендуется использовать протокол STUN для определения публичного адреса:

- Отключить DNS-запросы NAPTR (Disable NAPTR DNS queries) в ряде случаев при некорректной работе DNS-запросы NAPTR (записи ресурсов указателей авторитетных имен) могут приводить к негативному результату, при установленном флаге данные запросы будут отключены;
- Отключить DNS-запросы SRV (Disable SRV DNS queries) в ряде случаев при некорректной работе DNS-запросы SRV могут приводить к негативному результату, при установленном флаге автоматические запросы будут отключены;
- Интервал повторной отправки INVITE, мс (Invite initial timeout (ms)) SIP-таймер T1 интервал между посылкой первого INVITE и второго при отсутствии ответа на первый в мс, для последующих INVITE (третьего, четвертого и т.д.) данный интервал увеличивается вдвое (например, при значении 300 мс второй INVITE будет передан через 300 мс, третий - через 600 мс, четвертый - через 1200 мс и т.д.);
- Интервал повторной отправки nonINVITE запросов, мс (Retransmission interval for nonINVITE requests (ms)) - интервал между посылкой первого nonINVITE запроса и второго при отсутствии ответа на первый в мс, для последующих nonINVITE (третьего, четвертого и т.д.) данный интервал увеличивается вдвое (например, при значении 300 мс второй nonINVITE будет передан через 300 мс, третий - через 600 мс, четвертый - через 1200 мс и т.д., до значения таймаута отправки INVITE);
- Таймаут отправки INVITE, мс (Invite total timeout (ms)) SIP-таймер Timer В общий таймаут передачи сообщений INVITE в мс. По истечении данного таймаута определяется, что направление недоступно. Используется для ограничения ретрансляций сообщений INVITE, в том числе для определения доступности SIP-proxy;
- Транспорт (Transport) выбор протокола транспортного уровня, используемого для приема и передачи сообщений SIP:
	- UDP (предпочтительно), TCP (UDP(preferred), TCP) прием по UDP и TCP. Отправка пакетов более 1300 байт по TCP, менее 1300 байт - по UDP;
	- TCP (предпочтительно), UDP (TCP(preferred), UDP) прием по UDP и TCP. Отправка по TCP. В случае если не удалось установить соединение по TCP, отправка производится по UDP;
	- Только UDP (only UDP) использовать только UDP-протокол;
	- Только TCP (only TCP) использовать только TCP-протокол.

Для сохранения изменений в оперативную память устройства нажать кнопку «Сохранить изменения»(«Save change»).

# 2. Профили SIP (SIP profiles)

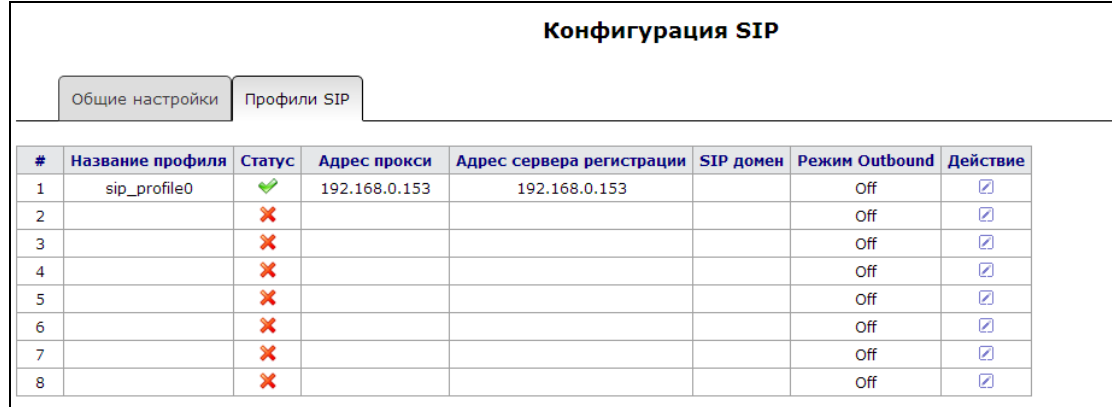

Для редактирования профиля в таблице «Профили SIP» («SIP profiles») в колонке «Действие» («Action») необходимо нажать на иконку

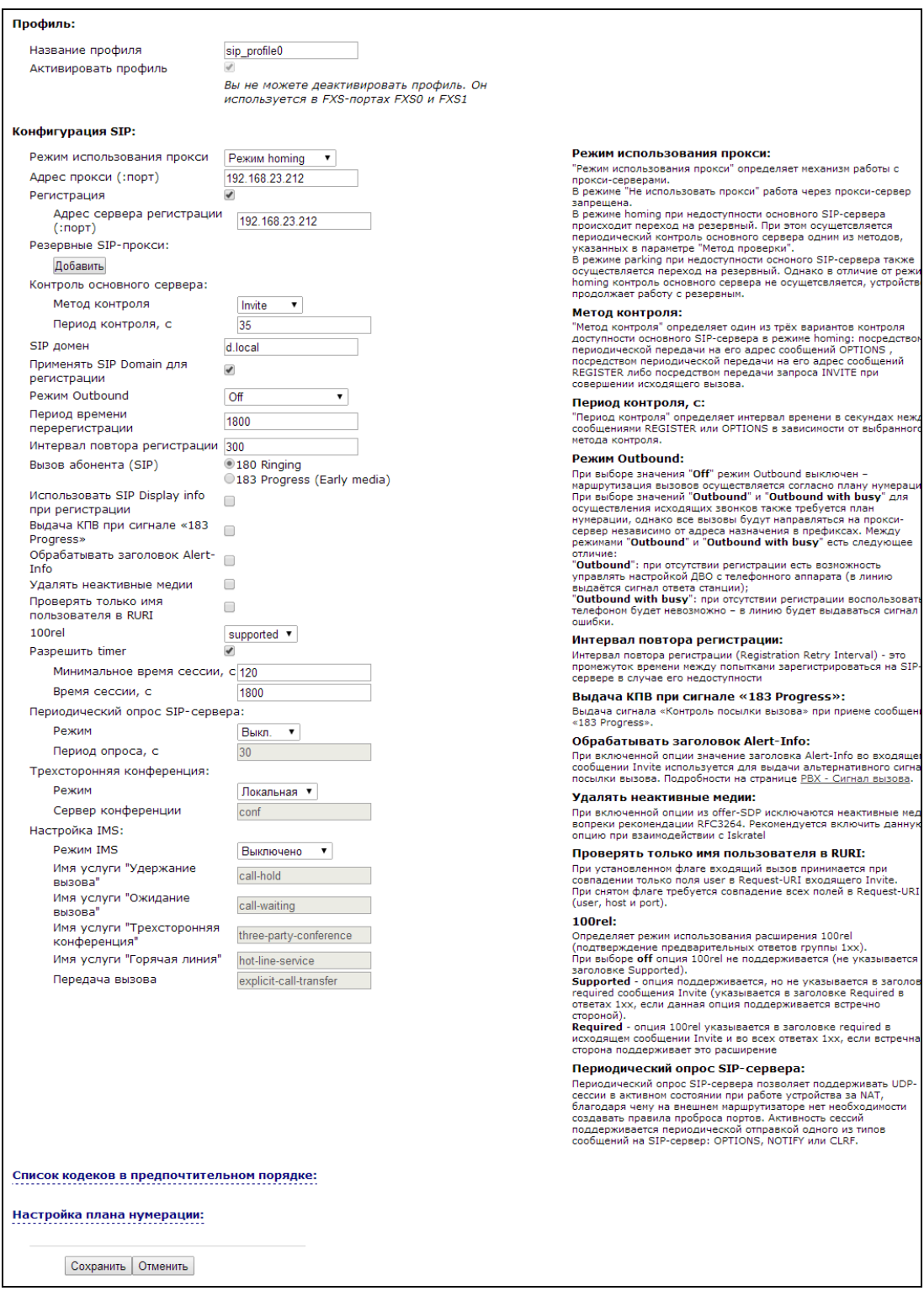

#### Профиль (Profile):

- Название профиля (Profile name) пользовательское имя настраиваемого профиля;
- Активировать профиль (Activate profile) при установленном флаге данный профиль активен, иначе - не активен;

#### Конфигурация SIP (SIP configuration):

- Режим использования прокси (Proxy mode) начиная с версии программного обеспечения 1.8.0, устройство поддерживает механизм резервирования SIP-прокси сервера (и сервера регистрации). благодаря чему возможна работа через резервные серверы в случае потери связи с основным. В выпадающем списке можно выбрать один из трёх режимов работы с SIP-сервером:
	- Не использовать;
	- Parking режим резервирования SIP-прокси без контроля основного сервера;
	- Homing режим резервирования SIP-proxy с контролем основного сервера.

Шлюз может работать с одним основным и максимум четырьмя резервными SIP-ргоху. При работе только с основным SIP-proxy, режимы Parking и Homing ничем друг от друга не отличаются. В этом случае при отказе основного SIP-proxy потребуется его восстановление для обеспечения работоспособности.

При наличии резервных SIP-ргоху работа в режимах Parking и Homing осуществляется следующим образом: при совершении исходящего вызова шлюз отправляет сообщение INVITE на адрес основного SIP-ргоху или при попытке регистрации - сообщение REGISTER. В случае если по истечении времени Invite total timeout от основного SIP-прокси не приходит ответ либо приходит ответ 408 или 503, шлюз отправляет INVITE (либо REGISTER) на адрес первого резервного SIP-прокси. Если он тоже недоступен, то запрос переправляется на следующий резервный SIP-прокси и т.д. Как только доступный резервный SIP-прокси будет найден, произойдет перерегистрация на нем.

Далее, в зависимости от выбранного режима резервирования, действия следующие:

- 1) В режиме parking нет контроля основного SIP-ргоху и шлюз продолжает работать с резервным SIP-прокси, даже если основной восстановлен. При потере связи с текущим SIP-прокси будет продолжен опрос последующих резервных SIP-прокси по описанному выше алгоритму. При недоступности последнего резервного SIP-прокси опрос продолжится по кругу, начиная с основного.
- 2) В режиме homing доступно три вида контроля основного SIP-proxy: посредством периодической передачи на его адрес сообщений OPTIONS, посредством периодической передачи на его адрес сообщений REGISTER либо посредством передачи запроса INVITE при совершении исходящего вызова. Запрос INVITE сначала передается на основной SIP-прокси, а затем, в случае его недоступности, на текущий резервный и т.д. Независимо от вида контроля, если обнаружено, что основной SIPргоху восстановился - происходит перерегистрация на нем. Шлюз начинает работать с основным SIP-прокси.
- Адрес прокси (:порт)(Proxy Address (:port)) сетевой адрес SIP-сервера устройства, осуществляющего контроль доступа всех абонентов к телефонной сети провайдера. Возможно указать как IP-адрес, так и доменное имя (через двоеточие можно задать UDPпорт SIP-сервера, по умолчанию 5060);
- Pezucmpayuя (Registration) при установленном флаге регистрировать порты, использующие данный профиль, на сервере регистрации, иначе - не регистрировать;
	- Aдрес сервера регистрации (:nopm) (Registrar address (:port)) сетевой адрес устройства, на котором осуществляется регистрация всех абонентов телефонной сети с целью предоставления им права пользоваться услугами связи (через двоеточие можно указать UDP-порт сервера регистрации, по умолчанию 5060). Можно указать как IP-адрес, так и доменное имя. Обычно сервер регистрации физически совмещен с SIP-прокси сервером (они имеют одинаковые адреса);
- Резервные SIP-прокси (Reserved SIP proxy) добавление резервных адресов SIP-прокси:

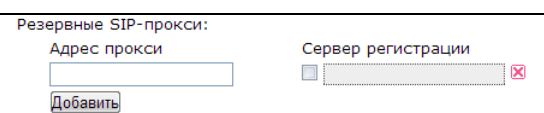

- Адрес прокси (Proxy address) сетевой адрес резервного SIP-сервера;
- Сервер регистрации (Registration server) для указания сервера регистрации необходимо установить флаг перед полем и ввести адрес сервера регистрации для резервного прокси;

Для добавления резервного SIP-сервера нажмите кнопку «Добавить» («Add»), для удаления нажмите **X** напротив удаляемого сервера.

- Контроль основного сервера (Home server check) контроль доступности основного SIP-сервера в режиме Homing;
	- Метод контроля (Check method) выбор метода контроля доступности основного SIPсервера в режиме Homing:
		- Invite контроль посредством передачи запроса INVITE при совершении исходящего вызова:
		- Register контроль посредством периодической передачи на его адрес сообщений REGISTER;
		- Options контроль посредством периодической передачи на его адрес сообщений **OPTIONS;**
	- Период контроля, с (Keepalive timeout (s)) интервал отправки периодических сообщений в секундах с целью проверки доступности основного SIP-прокси;
- SIP домен (SIP domain) домен, в котором находится устройство (заполнять при необходимости);
- Применять SIP Domain для регистрации (Use domain to register) использовать домен при регистрации. В этом случае домен будет передаваться в Request URI сообщения «REGISTER»;
- Режим Outbound (Outbound proxy) режим Outbound:
	- Выключен маршрутизировать вызовы согласно плану нумерации;
	- Outbound для работы исходящей связи необходим план нумерации, однако все вызовы будут маршрутизироваться через SIP-сервер; в случае отсутствия регистрации абоненту выдается ответ станции для осуществления возможности управления абонентским сервисом (управление ДВО);
	- Outbound с выдачей «занято» (Outbound with busy) для работы исходящей связи необходим план нумерации, однако все вызовы будут маршрутизироваться через SIPсервер; при отсутствии регистрации воспользоваться телефонией будет невозможно: в трубку выдается сигнал ошибки. Режим Outbound аналогичен работе устройства с планом нумерации (х.);
- Период времени перерегистрации (Expires) время, в течение которого действительна регистрация абонентского порта на SIP-сервере. Перерегистрация порта осуществляется в среднем через 2/3 указанного периода;
- Интервал повтора регистрации (Registration Retry Interval) промежуток времени между попытками зарегистрироваться на SIP-сервере в случае неуспешной регистрации;
- Вызов абонента (SIP) (User call (SIP)):
	- 180 Ringing вызывающему оборудованию отправляется ответ 180; получив это сообщение, вызывающее оборудование должно выдать в линию локальный сигнал КПВ;
	- 183 Progress (Early media) вызывающему оборудованию отправляется ответ 183+SDP используется для проключения разговорного тракта до ответа вызываемого. В данном случае TAU-8.IP будет удалено выдавать вызывающему абоненту сигнал КПВ;
- Использовать SIP Display info при регистрации (Use SIP Display info in Register) при установленном флаге отображать имя пользователя в поле SIP Display Info сообщения Register:
- Выдача «КПВ» при сигнале «183 progress» (Ringback at 183 Progress) при установленном флаге осуществлять выдачу сигнала «Контроль посылки вызова» при приеме сообщения «183 Progress» без вложенного SDP;
- Обрабатывать заголовок Alert-Info (Use Alert-Info header) при включенной опции устройство будет использовать заголовок Alert-Info во входящем сообщении Invite для того, чтобы генерировать в линию альтернативный сигнал посылки вызова, тем самым позволяя идентифицировать вызывающего абонента. Формат заголовка Alert-Info должен быть следующим:

#### http://127.0.0.1/<cadence name>

где вместо 127.0.0.1 можно указать локальный адрес RG-1400,

<cadence name> - название шаблона для формирования альтернативного сигнала посылки вызова.

Для работы функции необходимо предварительно настроить на странице «РВХ» -> «Сигнал вызова» каденцию с именем <cadence name>.

Таким образом, алгоритм работы функции следующий: при поступлении входящего Invite анализируется заголовок Alert-Info. Если IP-адрес в заголовке имеет значение 127.0.0.1 или совпадает с адресом RG-1400 - извлекается значение <cadence name>. Из списка каденций на странице «РВХ» -> «Сигнал вызова» ищется каденция с таким названием, и в линию воспроизводится соответствующий сигнал посылки вызова. Если каденция не найдена - в линию подается стандартный сигнал вызова: 1с импульс, 4с пауза;

- Удалять неактивные медии (Remove rejected media) при включенной опции из offer-SDP исключаются неактивные медии вопреки рекомендации RFC3264. Рекомендуется включить данную опцию при взаимодействии с оборудованием Iskratel;
- Проверять только имя пользователя в RURI (Check RURI user part only) параметр оказывает влияние на обработку входящих вызовов. При установленном флаге во входящем сообщении Invite в Request-Line проверяется только поле имени пользователя: при совпадении входящий вызов принимается. Если опция отключена - проверяются все поля заголовка Request-Line входящего Invite: имя пользователя, адрес и порт - если какое-то из полей не совпадает входящий вызов не будет принят, и отправится ответ 404 Not Found.
- 100rel использование надежных предварительных ответов (RFC3262):
	- Supported поддержка использования надежных предварительных ответов;
	- Required требование использовать надежные предварительные ответы;
	- Выключен не использовать надежные предварительные ответы.

Протоколом SIP определено два типа ответов на запрос, инициирующий соединение (INVITE) предварительные и окончательные. Ответы класса 2xx, 3xx, 4xx, 5xx и 6xx являются окончательными и передаются надежно - с подтверждением их сообщением АСК. Ответы класса 1xx, за исключением ответа 100 Trying, являются предварительными и передаются ненадежно - без подтверждения (RFC3261). Эти ответы содержат информацию о текущей стадии обработки запроса INVITE, вследствие чего потеря таких ответов нежелательна. Использование надежных предварительных ответов также предусмотрено протоколом SIP (RFC 3262) и определяется наличием тега 100rel в инициирующем запросе, в этом случае предварительные ответы подтверждаются сообщением PRACK.

#### Работа настройки при исходящей связи:

- Supported передавать в запросе INVITE тег supported: 100rel. В этом случае взаимодействующий шлюз по своему усмотрению может передавать предварительные ответы либо надежно, либо нет;
- Required передавать в запросе INVITE теги supported: 100rel и required: 100rel. В этом случае взаимодействующий шлюз должен передавать предварительные ответы надежно. Если взаимодействующий шлюз не поддерживает надежные предварительные ответы, то он

должен отклонить запрос сообщением 420 с указанием неподдерживаемого тега unsupported: 100rel, в этом случае будет отправлен повторный запрос INVITE без тега required: 100rel;

Выключен - не передавать в запросе INVITE ни один из тегов supported: 100rel и required: 100rel. В этом случае взаимодействующий шлюз будет передавать предварительные ответы ненадежно.

Работа настройки при входящей связи:

- Supported, Required при приеме в запросе INVITE тега supported: 100rel либо тега required: 100rel, передавать предварительные ответы надежно. Если тега supported: 100rel в запросе INVITE нет, то передавать предварительные ответы ненадежно;
- Выключен при приеме в запросе INVITE тега required: 100rel отклонить запрос сообщением 420 с указанием неподдерживаемого тега unsupported: 100rel. В остальных случаях передавать предварительные ответы ненадежно.
- Разрешить timer (Timer enable) при установленном флаге включена поддержка расширения timer (RFC 4028). После установления соединения, если обе стороны поддерживают timer, одна из них периодически отправляет запросы re-INVITE для контроля соединения (если обе стороны поддерживают метод UPDATE, для чего он должен быть указан в заголовке Allow - обновление сессии осуществляется посредством периодической отправки сообщений UPDATE). Для конфигурирования доступны настройки:
	- Минимальное время сессии, с (Min SE, sec) минимальный интервал проверки работоспособности соединения (от 90 до 1800 с, по умолчанию 120 с). Данное значение не должно превышать значение, указанное в поле «Время сессии»;
	- Время сессии, с (Session expires, sec) период времени в секундах, по истечении которого произойдет принудительное завершение сессии, в случае если сессия не будет во время обновлена (от 90 до 80000 с, рекомендуемое значение - 1800 с);
- Периодический опрос SIP-сервера (Keep alive NAT sessions) позволяет поддерживать UDP-сессии в активном состоянии при работе устройства за NAT, благодаря чему на внешнем маршрутизаторе устраняется необходимость создавать правила проброса портов. Активность сессий поддерживается периодической отправкой одного из типов сообщений на SIP-сервер: OPTIONS, NOTIFY или CLRF.
	- Режим (Mode) выбор типа сообщения для отправки на SIP-сервер (OPTIONS, NOTIFY или CLRF), Выкл. (Off) - не использовать периодический опрос SIP-сервера;
	- Период опроса (Keepalive timeout, s) интервал опроса SIP-сервера для поддержания активного UDP-соединения;
- Трехсторонняя конференция (Three-party conference) услуга, обеспечивающая возможность установления связи между тремя абонентами;
	- Режим (Mode) выбор режима работы трехсторонней конференции:  $\equiv$
	- Локальная (Local) устанавливается локально устройством TAU-8.IP (переход в конференцию осуществляется по комбинации «flash+3»); алгоритм работы описан в пункте 5.3.1 Локальная конференция;
	- Удаленная (Remote) конференция собирается на удаленном сервере, для чего после нажатия «flash+3» на сервер отправляется сообщение INVITE на номер, указанный в поле «Сервер конференции». В этом случае конференция работает по алгоритму, описанному в RFC4579. Подробно данный алгоритм описан в пункте 5.3.2 Удаленная конференция;
	- Сервер конференции (Conference server) в общем случае адрес сервера, осуществляющего установление конференции по алгоритму, описанному в RFC4579. Адрес задается в формате SIP-URI: user@address:port. Можно указать только пользовательскую часть URI (user) - в этом случае сообщение Invite отправится на адрес SIP-прокси;
- Настройка IMS (MS settings):
	- Разрешить управление ДВО с IMS (Enable IMS) при установленном флаге разрешено управление некоторыми видами услуг с сервера IMS (IP Multimedia Subsystem). В этом случае включение услуг «Трехсторонняя конференция» «Удержание вызова», «Ожидание вызова», «Горячая линия» (независимо от того, включены они или нет в конфигурации) производит удаленно сервер IMS посредством отправки сообщений Notify, в теле которых передаются команды на активацию/деактивацию услуг в формате ХСАР (фактически - XML, RFC4825);
	- Имя услуги "Удержание вызова" (XCAP name for call hold) название элемента XML в теле сообщения Notify, используемого для передачи команды активации/деактивации услуги «Удержание вызова». Например, если имя услуги имеет значение «call-hold», то команда активации будет выглядеть так:

<call-hold active="true"/>

а команда деактивации: <call-hold active="false"/>

Имя услуги "Ожидание вызова" (XCAP name for call waiting) - название элемента XML в теле сообщения Notify, используемого для передачи команды активации/деактивации услуги «Ожидание вызова». Например, если имя услуги имеет значение «call-waiting», то команда активации будет выглядеть так:

<call-waiting active="true"/>

а команда деактивации: <call-waiting active="false"/>

Имя услуги "Трехсторонняя конференция" (XCAP name for three-party conference) – название элемента XML в теле сообщения Notify, используемого для передачи команды активации/деактивации услуги «Трехсторонняя конференция». Например, если имя услуги имеет значение «three-party-conference», то команда активации будет выглядеть так:

<three-party-conference active="true"/>

а команда деактивации: < three-party-conference active="false"/>

Имя услуги "Горячая линия" (XCAP name for hotline) - название элемента XML в теле сообщения Notify, используемого для передачи команды активации услуги «Горячая линия». В команде активации передаются номер телефона горячей линии и таймаут вызова. Например, если имя услуги имеет значение «hot-line-service» и необходимо совершать вызов на номер 30001 через 6 секунд после подъема трубки телефона - команда активации будет выглядеть так:

<hot-line-service> <addr>30001</addr> <timeout>6</timeout> </hot-line-service>

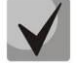

Если команда активации не получена, услуга «Горячая линия» будет выключена.

Для сохранения изменений в оперативную память устройства нажать кнопку «Сохранить»(«Save»), для выхода из режима редактирования без сохранения изменений - кнопку «Отменить» («Cancel»).

### Список кодеков в предпочтительном порядке (List of codecs in preferred order):

- Кодек 1..4 (Codec 1..4) позволяет выбрать кодеки и порядок, в котором они будут использоваться при установлении соединения. Кодек с наивысшим приоритетом нужно указать в верхней позиции. Для работы необходимо указать хотя бы один кодек. В выпадающем списке данного поля осуществляется выбор кодека:
	- G.711A:
	- $G.711U;$
	- $-$  G.723:
	- G.729;
	- $-G.729A;$
	- $G.729B:$
	- $\overline{a}$ off - кодек не используется.
- Время пакетизации G.711 (G.711 РТЕ) число миллисекунд речи в одном RTP-пакете (для кодеков G.711a и G.711u);
- Время пакетизации G.729 (G.729 PTE) число миллисекунд речи в одном RTP-пакете (для кодеков G.729, G.729a и G.729u);
- Время пакетизации G.723 (G.723 PTE) число миллисекунд речи в одном RTP-пакете для кодека G.723;
- Передача сигналов DTMF (DTMF transfer) способ передачи сигналов DTMF:
	- Inband внутриполосная передача;
	- RFC2833 согласно рекомендации RFC2833 в качестве выделенной нагрузки в речевых пакетах RTP:

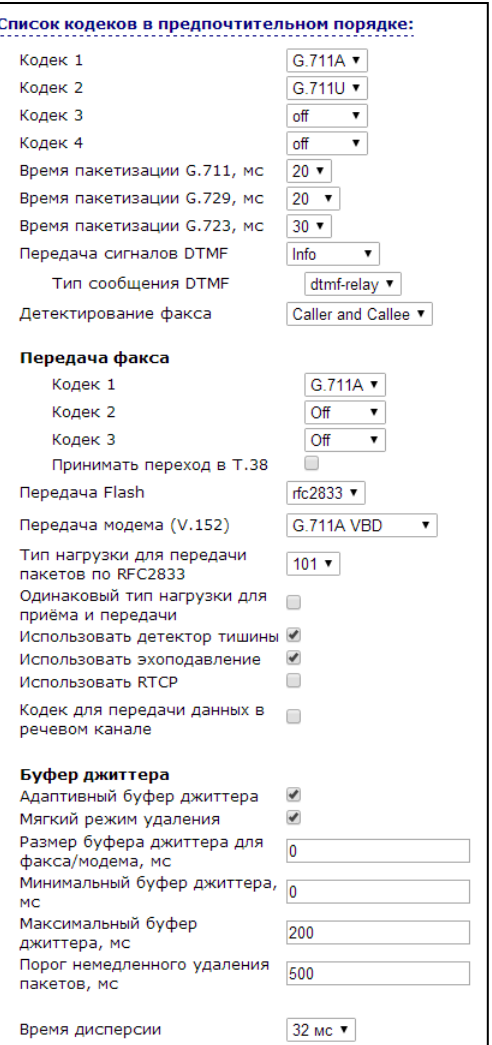

- SIP info передача сообщений по протоколу SIP в сообщениях INFO.  $\overline{\phantom{a}}$
- Детектирование факса (Fax Direction) определяет направление вызова, при котором разрешено детектировать тоны факса, после чего будет осуществлять переход на кодек факса:
	- No detect fax отключает детектирование тонов факса, но не запрещает передачу факса (не будет инициироваться переход на кодек факса, но данный переход может быть сделан встречным шлюзом);
	- Caller детектируются тоны только при передаче факса. При передаче факса детектируется сигнал CNG FAX с абонентской линии;
	- Callee детектируются тоны только при приеме факса. При приеме факса детектируется сигнал V.21 с абонентской линии;
	- Caller and Callee детектируются тоны как при передаче факса, так и при приеме. При передаче факса детектируется сигнал CNG FAX с абонентской линии. При приеме факса детектируется сигнал V.21 с абонентской линии;

Передача факса может осуществляться с использованием речевого кодека G.711 или специального кодека для передачи факсимильных сообщений Т.38.

Т.38 - стандарт описывающий передачу факсимильных сообщений в реальном времени через IPсети. Сигналы и данные, передаваемые факсимильным аппаратом, кодируются в пакеты протокола Т.38. В формируемые пакеты может вводиться избыточность - данные из предыдущих пакетов, что позволяет осуществлять надежную передачу факса по нестабильным каналам.

- Кодек факса 1..3 позволяет выбрать кодеки и порядок, в котором они будут использоваться. Кодек с наивысшим приоритетом нужно указать в поле «Кодек факса 1». Для работы необходимо указать хотя бы один кодек:
	- Выключен кодек не используется.
	- G.711a использовать кодек G.711A;
	- G.711u использовать кодек G.711A;
	- Т.38 использовать протокол Т.38.

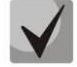

В списке не должно быть дублирующихся кодеков! Кроме того, при выборе G.711a или G.711u соответствующий кодек должен быть активен в списке разговорных кодеков устройства.

- Принимать переход в Т.38 при установленном флаге разрешен входящий re-invite на Т.38 от встречного шлюза, иначе - запрещен;
- Передача Flash (Flash transfer) способ передачи Flash:
	- off передача flash запрещена;
	- RFC2833 передача flash осуществляется согласно рекомендации RFC2833 в качестве выделенной нагрузки в речевых пакетах RTP1;
	- info передача flash осуществляется методом протокола SIP. По протоколу SIP используются сообщения INFO, при этом вид передаваемого сигнала flash будет зависеть от типа расширения MIME;
- Передача модема (V.152) (Modem Transfer (V.152)) определяет переход в режим Voice band data (по рекомендации V.152). В режиме VBD шлюз выключает детектор активности речи (VAD) и генератор комфортного шума (CNG), что необходимо при установлении модемного соединения;
	- Off не детектировать сигналы модема;
	- G.711A VBD использование кодека G.711A при передаче данных по модемному соединению. Переключение на кодек G.711A в режим VBD осуществляется по детектированию тона CED;
	- $G.711U$  VBD использование кодека G.711U при передаче данных по модемному соединению. Переключение на кодек G.711U в режим VBD осуществляется по детектированию тона CED;
	- G.711A NSE поддержка CISCO NSE, при передаче данных по модемному соединению используется кодек G.711A;
	- $G.711U$  NSE поддержка CISCO NSE, при передаче данных по модемному соединению используется кодек G.711U.

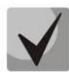

#### Выбранный кодек должен быть также активен в списке разговорных кодеков.

- Тип нагрузки для передачи пакетов RFC2833 (Payload) тип нагрузки для передачи пакетов по RFC2833 (разрешенные для использования значения - от 96 до 127);
- Использовать детектор тишины (Silencedetector) при установленном флаге использовать детектор тишины, иначе - не использовать;

# **A** ELTEX

- Использовать эхоподавление (Echocanceller) при установленном флаге использовать эхоподавление, иначе - не использовать;
- Использовать RTCP (RTCP) при установленном флаге использовать протокол RTCP для контроля за разговорным каналом. Для редактирования доступны следующие параметры протокола RTCP:
	- Интервал передачи (Sending interval) интервал передачи сообщений по протоколу RTCP, сек;
	- Период приема (Receiving period) интервал приёма пакетов RTCP. Задается в единицах интервала передачи. Если в течение периода приёма от встречной стороны не будет принято ни одного пакета по протоколу RTCP - устройство разорвет соединение;
	- RTCP-XR (RTCP-XR) при установленном флаге формировать контрольные пакеты RTCP Extended Reports в соответствии с RFC 3611;
- Кодек для передачи данных в речевом канале (Dumb pass-thru):
	- VBD codec выбор кодека (G.711A или G.711U) для передачи данных в речевом канале;
	- Тип нагрузки (Payload type) тип нагрузки при передаче данных в речевом канале  $\equiv$ (разрешенные для использования значения - 0, 8 и значения от 96 до 127). Настройка используется для передачи данных модемов, если при переходе на модем со встречной стороны в RTP меняется кодек и тип полезной нагрузки.

Буфер джиттера компенсирует отклонения значений задержки от среднего значения. Получаемые пакеты на приемной стороне воспроизводятся не сразу, а с определенной задержкой, которая практически незаметна человеку, но позволяет увеличить качество передачи речи при джиттере.

- Адаптивный буфер джиттера (Adaptive Jitter Buffer) при установленном флаге размер буфера будет автоматически варьироваться от минимального, до максимального значения. Иначе, размер буфера будет фиксированным и равным максимальному адаптивному буферу;
- Мягкий режим удаления (Soft Deletion Mode) при установленном флаге для повышения качества передачи речи пакеты отбрасываются не сразу по достижению значения максимального буфера джиттера, а в период до истечения порога немедленного удаления пакетов. Иначе, пакеты будут удаляться сразу по достижению максимального значения буфера джиттера;
- Размер буфера джиттера для факса/модема, мс (JB size for Fax/Modem) период времени накопления пакетов при передаче факса/модема (допустимые значения от 0 до 200 мс);
- Минимальный буфер джиттера, мс (Min Delay) минимальный размер буфера джиттера (допустимые значения от 0 до 200 мс, но не более значения максимального буфера джиттера);
- Максимальный буфер джиттера, мс (Max Delay) максимальный размер буфера джиттера (допустимые значения от 0 до 200 мс);
- Порог немедленного удаления пакетов, мс (Deletion Threshold (DT)) период времени, после которого при мягком режиме удаляются все пакеты (допустимые значения от 0 до 500, но не менее значения максимального буфера джиттера);
- Время дисперсии (Dispersion time) параметр, определяющий время, через которое отраженный сигнал достигнет первоначального источника этого сигнала (допустимые значения: 8, 16, 32, 48, 64 мc).

Для сохранения изменений в оперативную память устройства нажать кнопку «Сохранить»(«Save»), для выхода из режима редактирования без сохранения изменений - кнопку «Отменить» («Cancel»).

# Настройка плана нумерации (Dialplan Configuration):

В блоке выполняется настройка плана нумерации устройства.

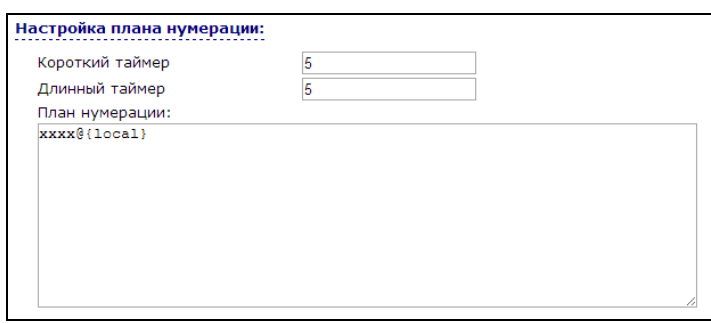

План нумерации задается при помощи регулярных выражений. Ниже приводится структура и формат регулярных выражений, обеспечивающих различные возможности набора номера.

Для сохранения изменений в оперативную память устройства нажать кнопку «Сохранить»(«Save»), для выхода из режима редактирования без сохранения изменений - кнопку «Отменить» («Cancel»).

### Структура регулярного выражения:

Регулярное выражение записывается в виде последовательности шаблонов (паттернов), разделенных вертикальной чертой. Каждый шаблон определяет одно направление связи. Отдельно настраиваются значения короткого и длинного таймера (short timer и long timer), которые настраиваются для всего плана нумерации и общие для всех шаблонов. При этом в шаблоне можно указать уникальное значение таймера (назначение и формат таймеров приведен ниже).

Ниже представлены основные элементы формирования префиксов плана нумерации:

- Основой обозначения ЯВЛЯЮТСЯ для записи последовательности набранных цифр. Последовательность цифр записывается с помощью нескольких обозначений: цифры, набираемые с клавиатуры телефона: 0, 1, 2, 3, ..., 9, # и \*. Использование символа # в диалплане может блокировать завершение набора с помощью этой клавиши!
- Последовательность цифр, заключённая в квадратные скобки, соответствует любому из заключённых в скобки символу.
	- Пример: ([1239]) соответствует любой из цифр 1, 2, 3 или 9
- Через тире может быть указан диапазон символов. Чаще всего используется внутри квадратных скобок.
	- Пример 1: (1-5) любая цифра от 1 до 5,  $\mathbf{r}$
	- Пример 2: ([1-39]) пример из предыдущего пункта с иной формой записи
- Символ Х соответствует любой цифре от 0 до 9.
	- Пример: (1XX) любой трёхзначный номер, начинающийся на 1.
- «.» повторение предыдущего символа от 0 до бесконечности раз.
- «+» повторение предыдущего символа от 1 до бесконечности раз.
- {a, b} повторение предыдущего символа от а до b раз.
	- Пример: (810Х.) международный номер с любым количеством цифр.

Настройки, влияющие на обработку диалплана:

- Interdigit Long Timer время ожидания ввода следующей цифры в том случае, если нет шаблонов, подходящих под набранную комбинацию;
- Interdigit Short Timer время ожидания ввода следующей цифры, если с набранной комбинацией полностью совпадает хотя бы один шаблон, и при этом имеется еще хотя бы один шаблон, до полного совпадения с которым необходимо осуществить донабор номера.

# **A** ELTEX

Дополнительные возможности:

#### Замена набранной последовательности 1.

Синтаксис:  $\langle arg1: arg2 \rangle$ 

Данная возможность позволяет заменить набранную последовательность на любую последовательность набираемых символов. При этом второй аргумент должен быть указан определённым значением, оба аргумента могут быть пустыми.

- Пример1: (<83812:> XXXXXX) данная запись будет соответствовать набранным цифрам 83812, но эта последовательность будет опущена и не будет передана на SIP-сервер.
- Пример2: (<8:7>123) данный шаблон соответствует набранной комбинации цифр 8123, однако на SIP-сервер будет передана последовательность 7123.

#### $2.$ Вставка тона в набор

При выходе на межгород (в офисных станциях - на город) привычно слышать ответ станции, что можно реализовать вставкой запятой в нужную позицию последовательности цифр.

- Пример: (8, 770) при наборе номера 8770 после цифры 8 будет выдан непрерывный тон.
- 3. Запрет набора номера

Если в конце шаблона номера добавить восклицательный знак '!', то набор номеров, соответствующих шаблону, будет заблокирован.

- Пример: (8 10X xxxxxxx! | 8 xxx xxxxxxx) выражение разрешает набор только междугородних номеров и исключает международные вызовы.
- 4. Замена значений таймеров набора номера

Значения таймеров могут быть назначены как для всего диалплана, так и для определённого шаблона. Буква «S» отвечает за установку «Interdigit Short Timer», а «L» - за «Interdigit Long Timer». Значения таймеров могут быть указаны для всех шаблонов в диалплане, если значения перечислены до открывающейся круглой скобки.

- Пример: S4 (8XXX.) или S4, L8 (XXX)

Если эти значения указаны только в одной из последовательностей, то действуют только для неё. Также в этом случае не надо ставить двоеточие между ключом и значением таймаута, значение может быть расположено в любом месте шаблона.

- Пример: (S4 8XXX. | XXX) или ([1-5] XX S0) запись вызовет мгновенную передачу вызова при наборе трехзначного номера, начинающегося на 1,2, ..., 5.
- 5. Набор по прямому адресу (IP Dialing)

Символ «@», поставленный после номера, означает, что далее будет указан адрес сервера, на который будет отправлен вызов на набранный номер. Рекомендуется использовать «IP Dialing», а также приём и передачу вызовов без регистрации («Call Without Reg», «Answer Without Reg»). Это может помочь в случае отказа сервера.

Кроме того, формат адреса с IP Dialing может быть использован в номерах, предназначенных для переадресации звонков.

- Пример 1: (8 xxx xxxxxx) 11-значный номер, начинающийся на 8.
- Пример 2: (8 xxx xxxxxxx | <: 8495> xxxxxxx) 11-значный номер, начинающийся на 8, если введён 7-ми значный, то добавить к передаваемому номеру 8495.
- Пример 3: (0[123] | 8 [2-9]xx [2-9]xxxxxx) набор номеров экстренных служб, а также некоторого странного набора междугородних номеров.
- Пример 4: (S0 <:82125551234>) быстрый набор указанного номера, аналог режима «Hotline» на других шлюзах.
- Пример 5: (S5 <:1000> | xxxx) данный диалплан позволяет набрать любой номер, состоящий из цифр, а если ничего не введено в течение 5 секунд, вызвать номер 1000 (допустим, это секретарь).
- Пример 6: (\*5x\*xxxx\*x#|\*2x\*xxxxxxxxxxx#|#xx#|[2-7]xxxxx|8,
- [2-9]xxxxxxxxx|8, 10x.|1xx<:@10.110.60.51:5060>).
- Пример 7: (1xx|0[1-9]|00[1-8]|\*5x\*xxxx\*x#|\*2x\*xxxxxxxxxxx#|#xx#|[2-7]xxxxx|8,
- [2-9]xxxxxxxxx|8, 10x*.).*

Иногда может потребоваться совершать звонки локально внутри устройства. При этом если IPадрес устройства не известен или периодически изменяется, удобно использовать в качестве адреса сервера зарезервированное слово «{local}», что означает отправку соответствующей последовательности цифр на собственный адрес устройства.

- Пример: (123@{local}) вызов на номер 123 будет обработан локально внутри устройства.
- 6. Настройка кода перехвата

При помощи данной команды можно установить код перехвата для заданной группы.

Синтаксис: ABC@{pickup:X}

где ABC – код перехвата (например \*8);

*X* – номер группы перехвата (нумерация с нуля).

- Пример: 112@{pickup:0} – абонент А и Б состоят в одной группе перехвата с индексом 0. В случае если абоненту А поступает входящий вызов, то абонент Б может перехватить вызов, набрав комбинацию цифр 112.

Для сохранения изменений в оперативную память устройства нажать кнопку *«Сохранить» («Save»)*, для выхода из режима редактирования без сохранения изменений – кнопку *«Отменить» («Cancel»)*.

Для записи настроек в энергонезависимую память нажмите кнопку *«Применить» («Apply»).*

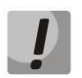

**Изменения в данном подменю вступают в силу сразу после нажатия на кнопку**  *«Применить» («Apply»).* **Перезагрузка устройства не требуется.**

#### *3.4.2 Подменю «QoS»*

В данном подменю выполняются настройки параметров качества обслуживания (QoS).

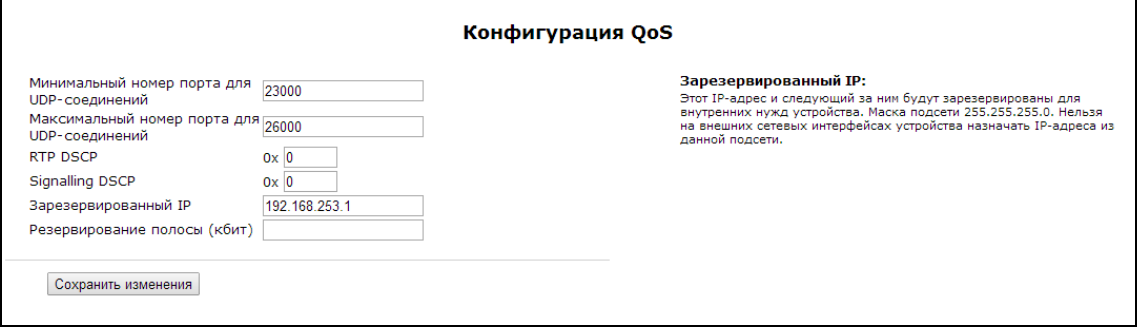

# **A** ELTEX

Конфигурация QoS (QoS Configuration):

- Минимальный номер порта для UDP-соединений (UDP port min) нижняя граница диапазона RTPпортов, используемых для передачи разговорного трафика:
- Максимальный номер порта для UDP-соединений (UDP port max) верхняя граница диапазона RTP-портов, используемых для передачи разговорного трафика;
- RTP DSCP значение поля DSCP заголовка IP-пакета для голосового трафика (устанавливается в 16ричной системе исчисления);
- Signalling DSCP значение поля DSCP заголовка IP-пакета для сигнального трафика (устанавливается в 16-ричной системе исчисления);
- Зарезервированный IP (Reserved IP) этот IP-адрес и следующий за ним будут зарезервированы для внутренних нужд устройства. Маска подсети 255.255.255.0. Нельзя на внешних сетевых интерфейсах устройства назначать IP-адреса из данной подсети;
- Резервирование полосы (кбит) (Bandwidth reservation) ширина полосы пропускании, которая будет зарезервирована для высокоприоритетного трафика.

Для сохранения изменений в оперативную память устройства нажать кнопку «Сохранить изменения» («Save Changes»). Для записи настроек в энергонезависимую память нажмите кнопку «Применить» («Apply»).

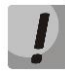

# Изменения в данном подменю вступают в силу сразу после нажатия на кнопку «Применить» («Apply»). Перезагрузка устройства не требуется.

# 3.4.3 Подменю «FXS»

В подменю «FXS» выполняются настройки абонентских комплектов устройства.

Для физических параметров линии имеется возможность создавать отдельные так называемые FXSпрофили. Это является удобным инструментом при настройке устройства, когда абонентские комплекты имеют одинаковые параметры. В этом случае достаточно настроить один профиль FXS с нужными параметрами линии, после чего назначить данный профиль на каждый FXS-порт.

# 1. FXS порты (FXS ports)

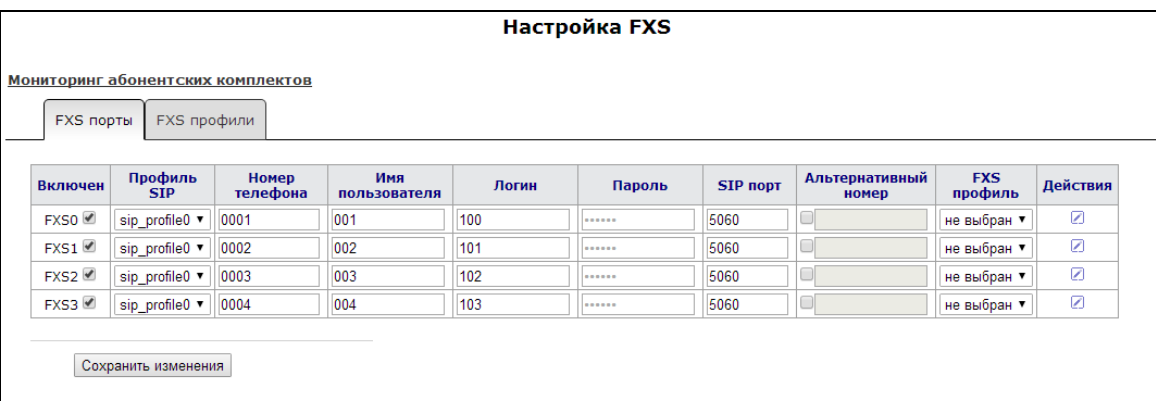

Для редактирования настроек абонентского комплекта в общей таблице в колонке «Действия» нажмите иконку  $\llbracket \cdot \rrbracket$ .

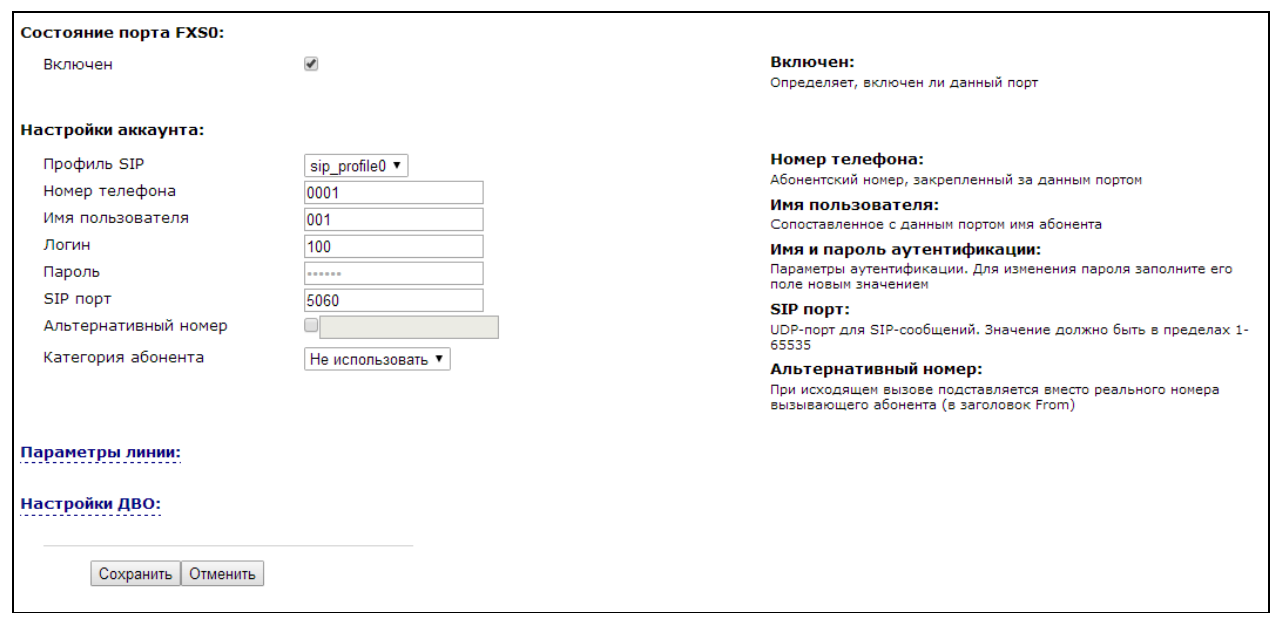

#### Состояние порта FXS:

• Включен (Enabled) – при установленном флаге данный порт активен, иначе – не активен;

#### Настройки аккаунта:

- Профиль SIP (SIP profile) выбор профиля SIP из перечня доступных (настройка профилей SIP производится в закладке «PBX/SIP»);
- Номер телефона (Phone) абонентский номер, закрепленный за данным портом;
- Имя пользователя (Username) имя пользователя, сопоставленное с данным портом;
- Имя пользователя для аутентификации (Authentication name) имя пользователя для аутентификации на SIP-сервере (и сервере регистрации);
- Пароль для аутентификации (Authentication password) пароль для аутентификации на SIPсервере (и сервере регистрации);
- SIP-порт (SIP port) UDP-порт для приёма входящих сообщений SIP на данный аккаунт, а также для отправки исходящих SIP-сообщений с данного аккаунта. Принимает значения 1-65535. По умолчанию значение 5060;
- Альтернативный номер (Alternative number) альтернативный абонентский номер (параметр активен при установленном флаге, расположенном с левой стороны поля). Данный номер будет являться альтернативным АОН-ом абонента и отображаться на определителе номера вызываемого абонента (передается в URI поля from при работе по протоколу SIP);
- Категория абонента (Calling party category) установить категорию АОН абонента (1-10), по умолчанию категория не используется.

#### Параметры линии (Line parameters):

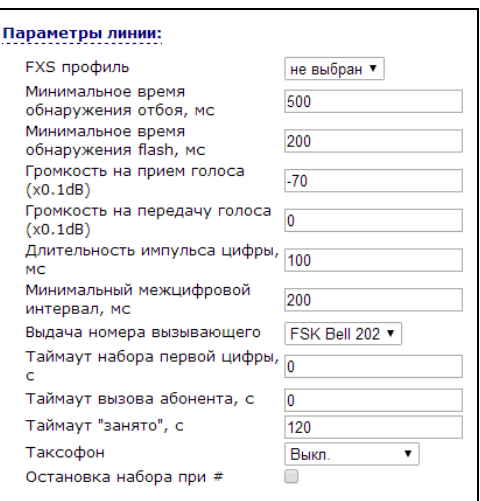

- Минимальное время обнаружения отбоя, мс (Minimal on-hook time) минимальное время обнаружения отбоя, в миллисекундах. Одновременно с этим, данный параметр является максимальным временем детектирования короткого отбоя (flash);
- Минимальное время обнаружения flash (Min flash time) минимальное время обнаружения короткого отбоя, в миллисекундах;
- Громкость на прием голоса (x0.1 db) (Gain receive (x0.1dB)) усиление сигнала на приём (сигнал, который выдается в трубку телефона), единица измерения - 0,1 дБ;
- Громкость на передачу голоса (х0.1 db) (Gain transmit (х0.1dB)) усиление сигнала на передачу (сигнала, поступающего в микрофон телефонной трубки), единица измерения – 0,1 дБ;
- Длительность импульса цифры (Min pulse) настройка необходима при импульсном режиме набора номера;
- Минимальный межцифровой интервал (Interdigit) настройка необходима при импульсном режиме набора номера;
- Выдача номера вызывающего (Caller ID generation) выбор режима выдачи номера вызывающего абонента (Caller ID). Для работы Caller ID необходимо, чтобы телефонный аппарат абонента поддерживал установленный метод:
	- Off определение номера вызывающего абонента выключено;
	- DTMF определение номера вызывающего абонента методом DTMF. Выдача номера осуществляется после каждой посылки вызова на линии двухчастотными DTMF-сигналами;
	- FSK BELL 202, FSK V.23 определение номера и имени вызывающего абонента методом FSK (по стандарту BELL 202, или ITU-T V.23 соответственно). Выдача номера осуществляется между первым и вторым звонком на линии потоком данных с частотной модуляцией;

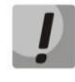

Для возможности приема информации АОН подключенный телефонный аппарат должен поддерживать определение номера вызывающего абонента выбранным методом.

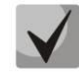

В режимах FSK BELL 202 и FSK V.23 информация AOH передается в SDMF формате: время/дата и номер.

Таймаут набора первой цифры, с (Hangup timeout, sec) – таймер ожидания набора первой цифры номера. При отсутствии набора в течение установленного времени, абоненту будет выдан сигнал «занято» и прекращен прием набора номера;

- Таймаут вызова абонента, с (Busy timeout, sec) запускается при поступлении входящего вызова и определяет максимальное время ответа на вызов. По истечении установленного таймаута удаленному абоненту будет отправлен сигнал занятости;
- Таймаут «Занято», с (Ringback timeout, sec) таймер выдачи абоненту сигнала «занято». Если по истечении установленного таймаута абонент не положит трубку телефона - в линию будет выдан сигнал ошибки;
- л *Таксофон* параметр позволяет выбрать один из режимов работы линии при подключении таксофона:
	- Выкл. обычный режим, таксофон не подключен;
	- Переполюсовка изменение полярности напряжения питания линии при исходящем вызове после ответа встречного абонента;
	- Импульсы 12 кГц при исходящем вызове в линию один раз в секунду выдаётся тарифный импульс частотой 12 кГц;
	- Импульсы 16 кГц при исходящем вызове в линию один раз в секунду выдаётся тарифный импульс частотой 16 кГц;
- Остановка набора при # (Stop dialing at #) при установленном флаге использовать кнопку '#' на телефонном аппарате для окончания набора, иначе '#', набранная с телефонного аппарата, используется как часть номера. Чтобы назначить абонентскому порту нужный FXS профиль, выберите его в настройках порта или откройте настройки порта для редактирования и в секции «Параметры линии» выберите для параметра «FXS профиль (FXS profile)» необходимый профиль из списка сконфигурированных.

# Настройки ДВО (Supplementary services):

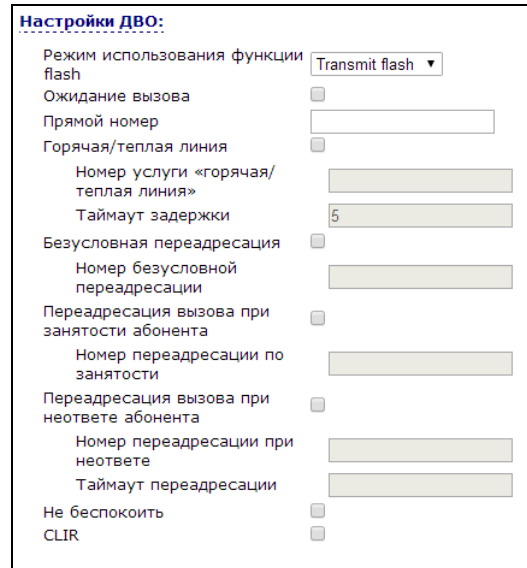

- Режим использования функции flash (Flash mode) режим использования функции flash (короткий отбой):
	- Transmit flash передача flash в канал (одним из методов в настройках профиля SIP в параметре Передача Flash);
	- Attended calltransfer flash обрабатывается локально устройством (передача вызова осуществляется после установления соединения с третьим абонентом). Подробное описание алгоритма работы «Attended calltransfer» смотрите в разделе 5 ИСПОЛЬЗОВАНИЕ ДОПОЛНИТЕЛЬНЫХ УСЛУГ;
	- Unattended calltransfer flash обрабатывается локально устройством (передача вызова осуществляется по окончанию набора номера третьего абонента). Подробное описание

алгоритма работы «Unattended calltransfer» смотрите в разделе 5 ИСПОЛЬЗОВАНИЕ ДОПОЛНИТЕЛЬНЫХ УСЛУГ;

- Local calltransfer передача вызова внутри устройства, без отправки сообщения REFER. Подробное описание алгоритма работы «Local calltransfer» смотрите в разделе 5 ИСПОЛЬЗОВАНИЕ ДОПОЛНИТЕЛЬНЫХ УСЛУГ;
- Ожидание вызова (Callwaiting) при установленном флаге разрешена услуга «Ожидание вызова», иначе - не разрешена (услуга доступна в режиме использования функции flash - call transfer);
- Прямой номер (Direct number) при подъеме трубки телефона сразу осуществляется вызов на указанный номер;
- Остановка набора при # (Stop dialing at #) при установленном флаге использовать кнопку '#' на телефонном аппарате для окончания набора, иначе '#', набранная с телефонного аппарата, используется как часть номера;
- Горячая/теплая линия (Hotline) при установленном флаге разрешена услуга «горячая/теплая линия». Услуга позволяет автоматически установить исходящее соединение при подъёме трубки телефона без набора номера с заданной задержкой (в секундах). При установленном флаге заполните следующие поля:
	- Номер услуги "горячая/теплая линия" (Hot number) номер телефона, с которым будет устанавливаться соединение через время, равное «Таймауту задержки», после поднятия трубки телефона (в плане нумерации используемого SIP-профиля должен быть префикс на данное направление);
	- Таймаут задержки, с (Hot timeout) интервал времени, через который будет устанавливаться соединение с встречным абонентом, в секундах;
	- Безусловная переадресация (CFU) при установленном флаге разрешена услуга CFU (Call Forward Unconditional) - все входящие вызовы перенаправляются на указанный номер безусловной переадресации. При установленном флаге заполните следующие поля:
	- Номер безусловной переадресации (CFU number) номер, на который перенаправляются все входящие вызовы, при включенной услуги «Безусловная переадресация» (в плане нумерации используемого SIP-профиля должен быть префикс на данное направление);
- Переадресация по занятости (СЕВ) при установленном флаге разрешена услуга СЕВ (Call Forward at Busy) - переадресация вызова при занятости абонента на указанный номер. При установленном флаге заполните следующие поля:
	- Номер переадресации по занятости (CFB number) номер, на который перенаправляются входящие вызовы при занятости абонента, при включенной услуге «Переадресация по занятости» (в плане нумерации используемого SIP-профиля должен быть префикс на данное направление);
- Переадресация по неответу (CFNA) при установленном флаге разрешена услуга CFNA (Call Forward at No Answer) - переадресация вызова при неответе абонента. При установленном флаге заполните следующие поля:
	- Номер переадресации по неответу (CFNA number) номер, на который перенаправляются входящие вызовы при неответе абонента при включенной услуге «Переадресация по неответу» (в плане нумерации используемого SIP-профиля должен присутствовать префикс на данное направление);
	- $\equiv$ Таймаут неответа, с (CFNA timeout) – интервал времени, через который будет производиться переадресация вызова в случае неответа абонента, в секундах;
- Не беспокоить (DND) при установленном флаге устанавливается временный запрет входящей связи (услуга DND - Don't Disturb).
- При включении одновременно нескольких услуг приоритет, следующий (в порядке снижения):
- CFU
- **DND**
- CFB, CFNA;  $\overline{a}$
- CLIR ограничение идентификации линии вызывающего абонента. Услуга «АнтиАОН».

# 2. FXS профили (FXS profiles)

При установленном флаге «Использовать настройки FXS-профилей» («Use FXS profiles settings») для физических параметров линии используются настройки профиля FXS. Добавление и редактирование профилей осуществляется в закладке «FXS профили». Профили удобно использовать, когда несколько FXS-комплектов имеют одинаковые физические настройки, что позволит сэкономить время конфигурирования, объединив одинаковые группы настроек в отдельные профили.

Профиль нельзя удалить, если он используется хотя бы одним FXS-портом.

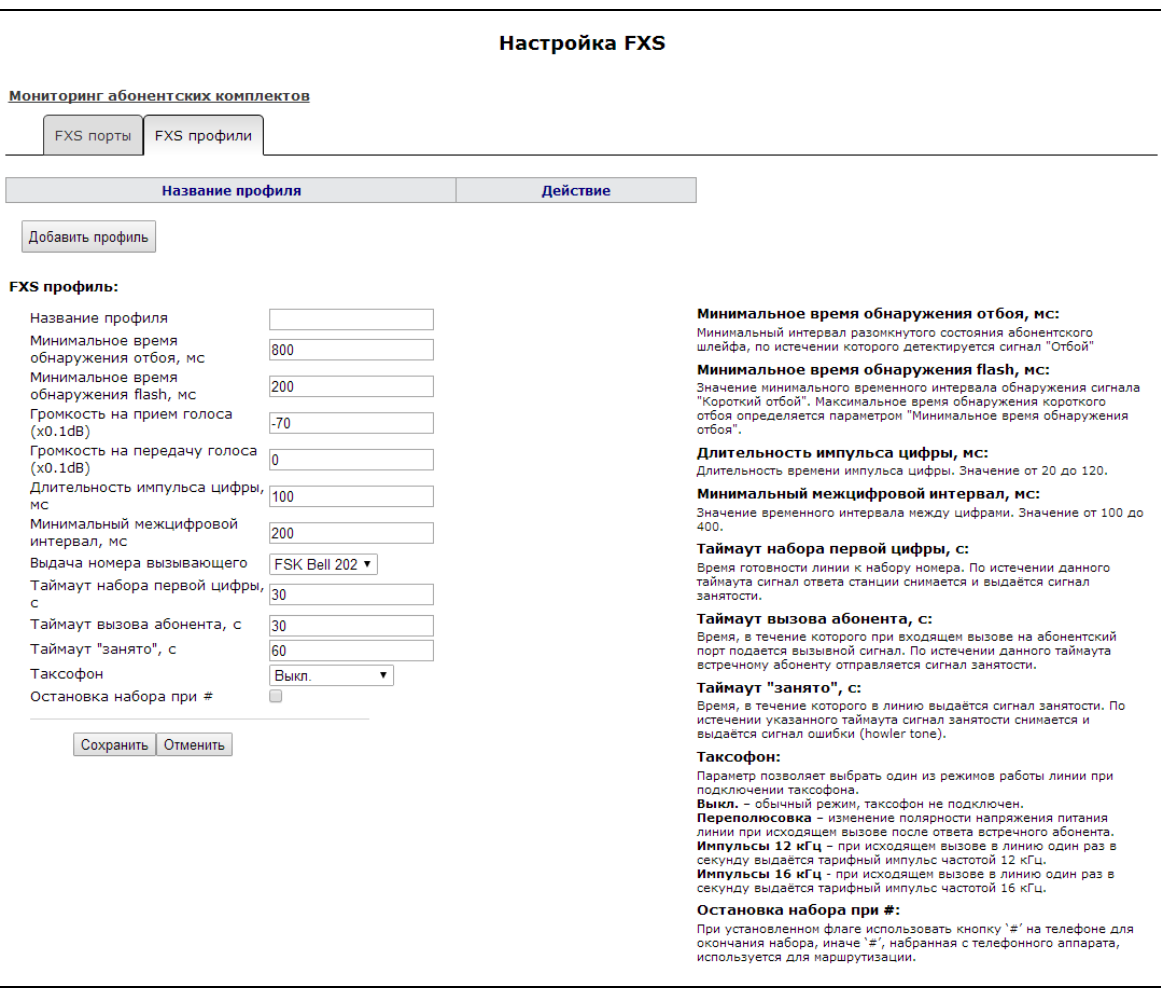

Для редактирования профиля в таблице в колонке «Действия» («Action») нажмите на иконку Для удаления – на иконку  $\vert X \vert$ . Для добавления нового профиля нажмите кнопку «Добавить профиль» («Add new profile»).

- Название профиля (Profile name) имя профиля, удобное для восприятия человеком;
- Минимальное время обнаружения отбоя (Minimal on-hook time) минимальное время обнаружения отбоя, в миллисекундах. Одновременно с этим данный параметр является максимальным временем детектирования короткого отбоя (flash);

# **A** ELTEX

- Минимальное время обнаружения flash (Min flash time) минимальное время обнаружения короткого отбоя, в миллисекундах;
- Громкость на прием голоса (x0.1 db) (Gain receive (x0.1dB)) усиление сигнала на приём (сигнал, который выдается в трубку телефона), единица измерения - 0,1 дБ;
- Громкость на передачу голоса (х0.1 db) (Gain transmit (х0.1dB)) усиление сигнала на передачу (сигнала, поступающего в микрофон телефонной трубки), единица измерения – 0,1 дБ;
- Длительность импульса цифры (Min pulse) настройка необходима при импульсном режиме набора номера;
- Минимальный межцифровой интервал (Interdigit) настройка необходима при импульсном режиме набора номера;
- Выдача номера вызывающего (Caller ID generation) выбор режима выдачи номера вызывающего абонента (Caller ID). Для работы Caller ID необходимо, чтобы телефонный аппарат абонента поддерживал установленный метод:
	- Off определение номера вызывающего абонента выключено;  $\,$
	- DTMF определение номера вызывающего абонента методом DTMF. Выдача номера осуществляется после каждой посылки вызова на линии двухчастотными DTMF-сигналами;
	- FSK BELL 202, FSK V.23 определение номера и имени вызывающего абонента методом FSK (по стандарту BELL 202, или ITU-T V.23 соответственно). Выдача номера осуществляется между первым и вторым звонком на линии потоком данных с частотной модуляцией;

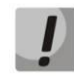

Для возможности приема информации АОН подключенный телефонный аппарат должен поддерживать определение номера вызывающего абонента выбранным методом.

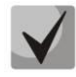

В режимах FSK BELL 202 и FSK V.23 информация AOH передается в MDMF формате: время/дата, имя абонента и номер.

# В режиме DTMF AOH выдает только номер вызывающего абонента.

- Таймаут набора первой цифры, с таймер ожидания набора первой цифры номера. При отсутствии набора в течение установленного времени абоненту будет выдан сигнал «занято»?" и прекращен прием набора номера;
- Таймаут вызова абонента, с запускается при поступлении входящего вызова и определяет максимальное время ответа на вызов. По истечении установленного таймаута удаленному абоненту будет отправлен сигнал занятости;
- Таймаут «Занято», с таймер выдачи абоненту сигнала «занято». Если по истечении установленного таймаута абонент не положит трубку телефона - в линию будет выдан сигнал ошибки;
- Таксофон параметр позволяет выбрать один из режимов работы линии при подключении таксофона:
	- Выкл. обычный режим, таксофон не подключен;
	- Переполюсовка изменение полярности напряжения питания линии при исходящем вызове после ответа встречного абонента;
	- Импульсы 12 кГц при исходящем вызове в линию один раз в секунду выдаётся тарифный импульс частотой 12 кГц;
	- Импульсы 16 кГц при исходящем вызове в линию один раз в секунду выдаётся тарифный импульс частотой 16 кГц;
- Остановка набора при # (Stop dialing at #) при установленном флаге использовать кнопку '#' на телефонном аппарате для окончания набора, иначе '#', набранная с телефонного аппарата, используется как часть номера. Чтобы назначить абонентскому порту нужный FXS профиль, выберите его в настройках порта или откройте настройки порта для редактирования и в секции

«Параметры линии» выберите для параметра «FXS профиль (FXS profile)» необходимый профиль из списка сконфигурированных.

Чтобы абонентскому порту назначить нужный FXS профиль, откройте настройки порта на редактирование и в секции «Параметры линии» выберите для параметра FXS профиль (FXS profile) необходимый профиль из списка сконфигурированных.

Для сохранения изменений в оперативную память устройства нажать кнопку «Сохранить изменения» («Save Changes»). Для записи настроек в энергонезависимую память нажмите кнопку «Применить» («Apply»).

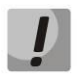

Изменения в данном подменю вступают в силу сразу после нажатия на кнопку «Применить» («Apply»). Перезагрузка устройства не требуется.

#### 3.4.4 Подменю «Акустические сигналы линии» («Line acoustic signals»)

Подменю служит для загрузки файлов настроек акустических сигналов абонентской линии.

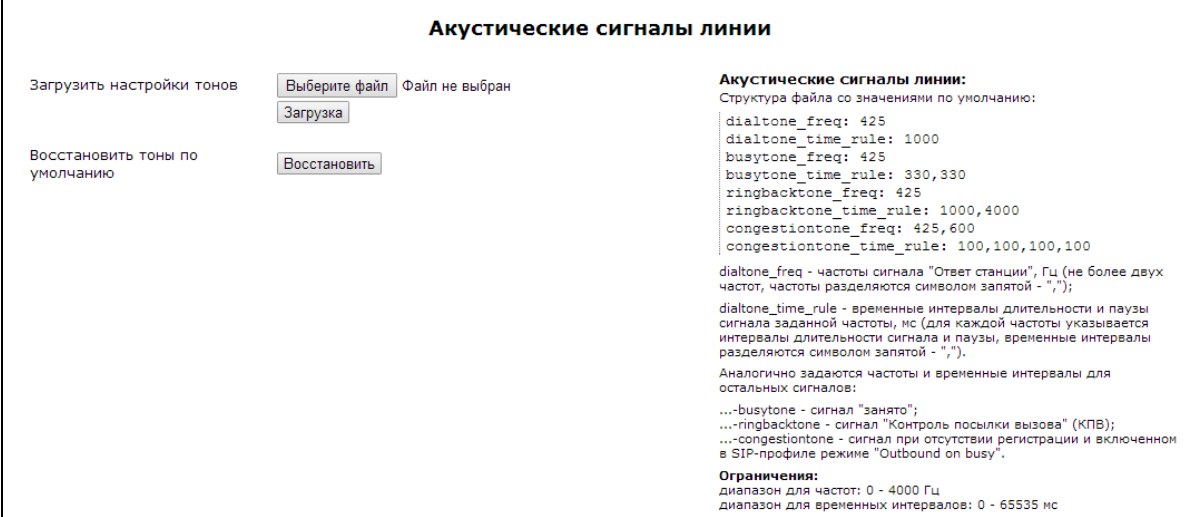

Для загрузки настроек акустических сигналов следует нажать на кнопку «Выберите файл» и выбрать файл с настройками. Далее необходимо нажать на кнопку «Загрузка» («Load»).

К структуре файла с настройками тонов предъявляются следующие требования (в примере указаны стандартные значения частот и временных интервалов):

dialtone freq: 425 dialtone time rule: 1000 busytone freq: 425 busytone\_time\_rule: 330,330 ringbacktone freq: 425 ringbacktone time rule: 1000, 4000 congestiontone freq: 425,600 congestiontone time rule: 100,100,100,100

Где:

• dialtone freq - частоты сигнала «Ответ станции», Гц (не более двух частот, частоты разделяются знаком запятой «,»);

# **A** ELTEX

• dialtone\_time\_rule - временные интервалы длительности и паузы сигнала заданной частоты, мс (для каждой частоты указывается интервалы длительности сигнала и паузы, временные интервалы разделяются знаком запятой «,»).

Аналогично задаются частоты и временные интервалы для остальных сигналов:

- busytone сигнал «занято»;
- ringbacktone сигнал «Контроль посылки вызова» (КПВ);
- congestiontone сигнал при отсутствии регистрации и включенном в SIP-профиле режиме «Outbound on busy».

Ограничения значений:

- диапазон для частот: 0 4000 Гц:
- диапазон для временных интервалов: 0 65535 мс.

Имя текстового файла и его расширение значения не имеют. В процессе загрузки на устройство будут приведены к стандартному виду.

Для сброса настроек тонов на стандартные (restore default tones) следует нажать на кнопку «Восстановить» («Restore»).

Для сохранения изменений в оперативную память устройства нажать кнопку «Сохранить изменения» («Save Changes»). Для записи настроек в энергонезависимую память нажмите кнопку «Применить» («Apply»).

# 3.4.5 Подменю «Группы вызова» («Hunt groups»)

Подменю «Группы вызова» «Hunt groups» служит для администрирования групп вызова.

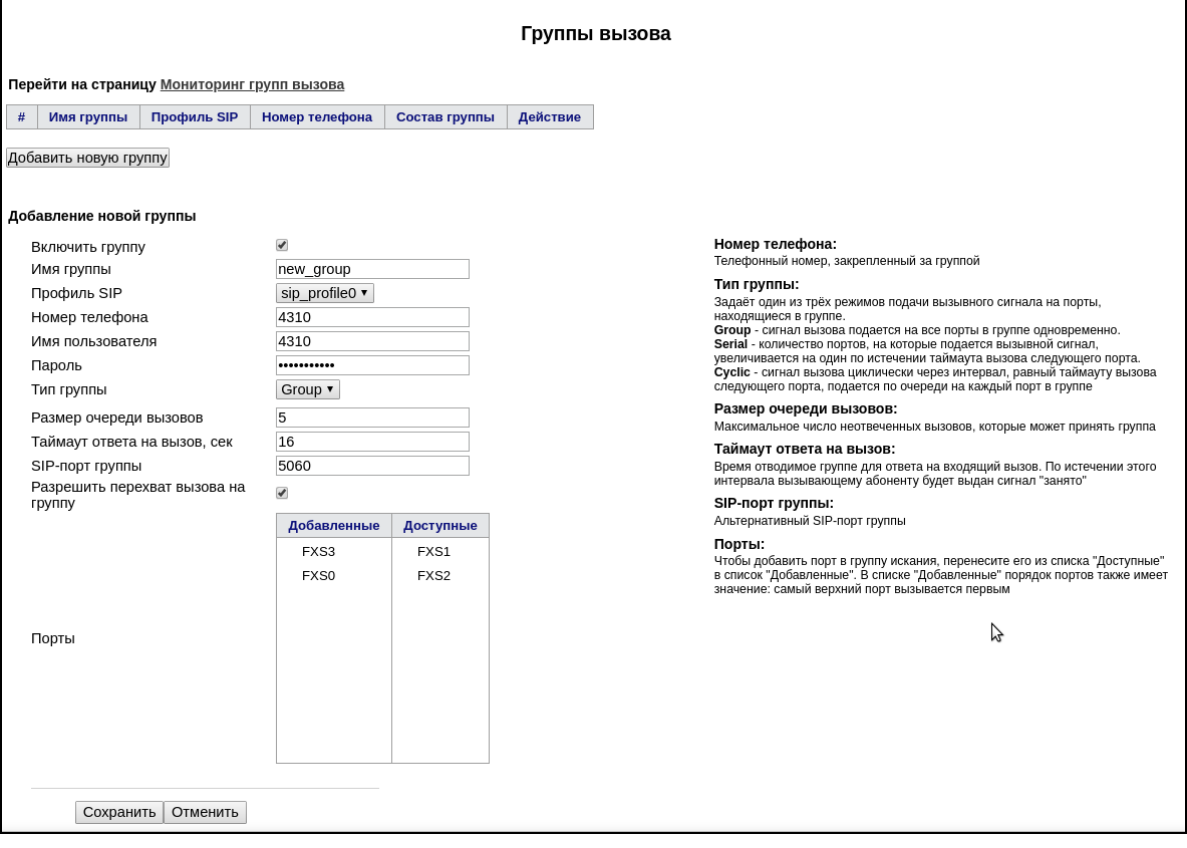

Группы вызова предназначены для осуществления функций центра обработки вызовов. Устройством поддерживается 3 режима работы групп вызова: групповой (group), задержанный групповой (serial) и поисковый (cyclic).

В групповом режиме (group) вызов поступает на все свободные порты группы одновременно. При ответе одного из участников группы вызов на остальные порты прекращается.

В задержанном групповом режиме (serial) вызов поступает на первый свободный в списке группы порт, затем через определенный таймаут к основному добавляется следующий свободный в списке порт и т.д. При ответе одного из участников группы вызов на остальные порты прекращается.

В поисковом режиме (cyclic) по таймауту последовательно ищется свободный участник из состава группы, то есть происходит циклический вызов по очереди всех свободных портов в группе.

### Добавление новой группы (Adding of a new group)

- Включить группу (Enable group) при установленном флаге группа вызова активна, при снятом выключена, групповой вызов по данному номеру совершить невозможно;
- Имя группы (Group name) идентификационное имя группы;
- Профиль SIP (SIP profile) SIP-профиль, используемый группой вызова;
- Номер телефона (Phone) телефонный номер, закрепленный за группой;
- Имя пользователя (User Name) имя пользователя для аутентификации на SIP-сервере;
- Пароль (Password) пароль для аутентификации на SIP-сервере;
- Тип группы (Type of group) тип группы вызова:
	- Group сигнал вызова подается на все порты в группе одновременно;
	- Serial количество портов, на которые подается вызывной сигнал, увеличивается на один по истечении таймаута вызова следующего порта;
	- Cyclic сигнал вызова циклически через интервал, равный таймауту вызова следующего порта, подается по очереди на каждый порт в группе;
- Размер очереди вызовов (Call queue size) настройка позволяет ограничить максимальное число неотвеченных вызовов на группу. Вызов не ставится в очередь, если в группе есть свободные порты, и нет неотвеченных звонков;
- Таймаут ответа на вызов, сек (Call reply timeout, sec) если на групповой вызов не будет ответа по истечении данного интервала времени, вызов сбрасывается (вызывающему абоненту отправляется сигнал занятости);
- SIP-порт группы (SIP Port of group) альтернативный SIP-порт группы (по умолчанию 5060);
- Разрешить перехват вызова на группу (Group call pickup enable) при установленном флаге разрешен перехват поступившего на группу вызова (перехват разрешается только с портов, использующих одинаковый с группой профиль SIP);
- Список портов в группе (List of the ports in the group) при установленном напротив флаге указанный порт FXS включен в группу вызова.

Для добавления новой группы нажать кнопку «Сохранить»(«Save»), для отмены - кнопку «Отменить» («Cancel»).

Для редактирования записи в таблице «Группы вызова» («Hunt groups») в колонке «Действие» («Action») нажать на иконку  $|\cdot|$ . Для удаления – на иконку  $|\mathbf{X}|$ .

Для записи настроек в энергонезависимую память нажмите кнопку «Применить» («Apply»).

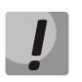

Изменения в данном подменю вступают в силу сразу после нажатия на кнопку «Применить» («Apply»). Перезагрузка устройства не требуется.

# 3.4.6 Подменю «Группы перехвата» («Pickup groups»)

В подменю «Группы перехвата» выполняется настройка групп перехвата вызова. Всего может быть сконфигурировано до 4 различных групп перехвата.

Группа перехвата вызова - группа абонентов, уполномоченных принимать (перехватывать) любой вызов, направленный на другого абонента, входящего в группу. То есть каждый абонентский порт, принадлежащий группе, может перехватить вызов, поступивший на любой другой порт данной группы путем набора кода перехвата. Настройка кода перехвата осуществляется во вкладке «Профили SIP» («SIP profiles») и описана в разделе 3.4.1 Подменю «SIP»:

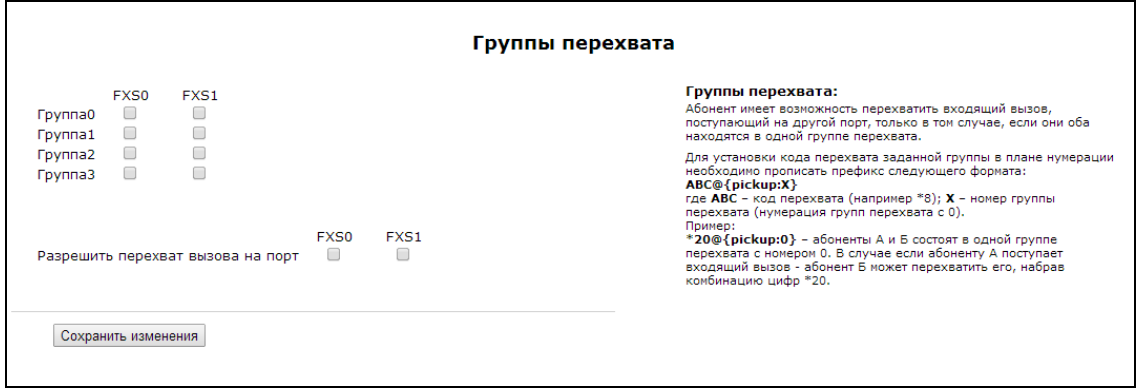

- Группа 0 .. 3 (Group0..3) порядковый номер группы перехвата;
- $FXS$   $0$  ..  $1$  номер FXS порта;
- Разрешить перехват вызова на порт (Permit to pickup incoming calls) при установленном флаге разрешено перехватывать входящие на данный порт вызовы.

Для добавления порта в группу перехвата необходимо установить флаг напротив соответствующего порта, иначе порт не принадлежит данной группе.

#### Использование услуги:

На телефонный аппарат абонента, принадлежащего группе перехвата, поступает вызов. Если абонент не может ответить на вызов, то другой абонент, также принадлежащий этой группе и использующий такой же профиль SIP, может перехватить поступивший звонок. Для этого он должен после подъема трубки набрать код перехвата, после чего произойдет соединение с вызывающим абонентом.

Обратите внимание, что перехват вызова возможен только в том случае, если вызываемый и перехватывающий вызов абоненты используют один и тот же SIP-профиль.

Группа перехвата может использоваться совместно с группой вызова. Для этого все порты, принадлежащие группе вызова, должны принадлежать группе перехвата. В этом случае любой порт, принадлежащий группе вызова, может перехватить вызов, поступивший на групповой номер.

Если абонент набирает код перехвата в момент, когда на группу не поступает ни одного вызова абоненту будет выдан сигнал «Занято».

Для сохранения изменений в оперативную память устройства нажать кнопку «Сохранить uзменения»(«Save Changes»). Для записи настроек в энергонезависимую память нажмите кнопку «Применить» («Apply»).

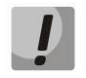

Изменения в данном подменю вступают в силу сразу после нажатия на кнопку «Применить» («Apply»). Перезагрузка устройства не требуется.

# 3.4.7 Подменю «Группы серийного искания» («Serial groups»)

В группе серийного искания каждый новый вызов занимает первый свободный порт, тем самым реализуется режим «многоканальный телефон», при котором один вызов занимает один порт, а в случае занятости всех портов новый вызов помещается в очередь в случае наличия в ней мест (иначе отбивается). При освобождении какого-либо порта из очереди извлекается первый поступивший в неё вызов и занимает этот порт. Таким образом, максимальное число вызовов, которое может поступить на группу серийного искания, определяется суммой количества портов в группе и размера очереди вызовов. Каждый отдельный вызов на протяжении времени своего существования вызывает только один порт, который он занял изначально. В этом состоит главное отличие от группы вызова, в которой первый поступивший на группу вызов занимает сразу все порты (сигнал вызова на которые подаётся согласно выбранному типу группы), а каждый следующий вызов помещается в очередь при наличии в ней мест (в противном случае - отбивается). При этом максимальное число входящих вызовов определяется как «размер очереди + 1».

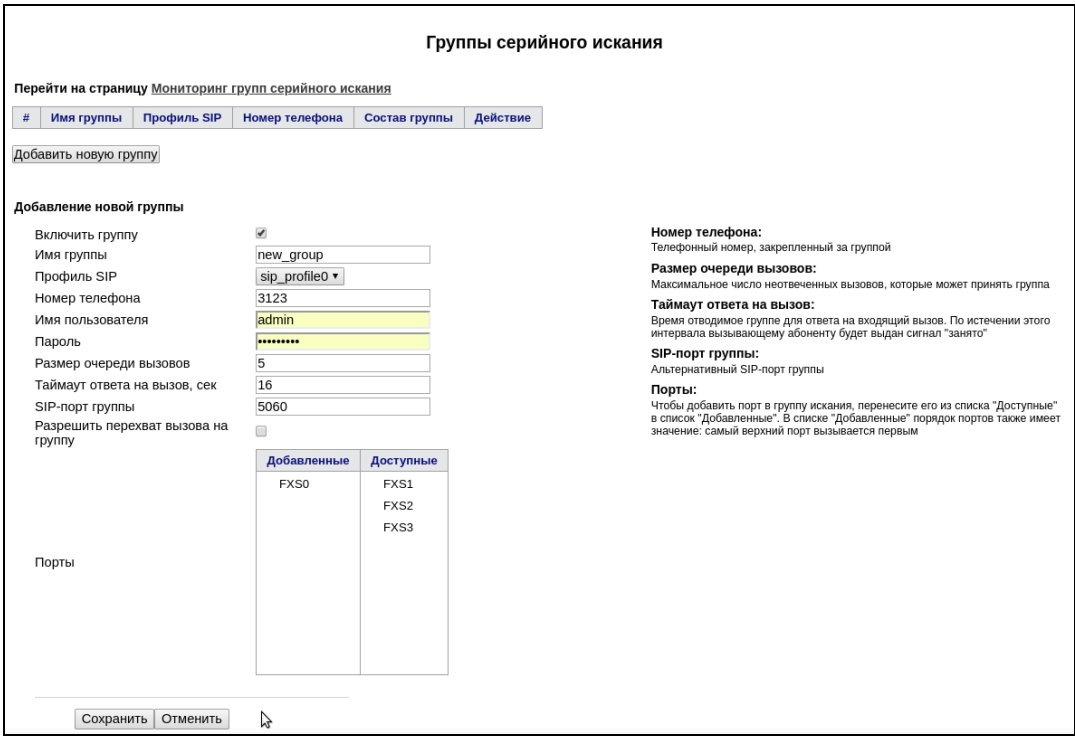

Для добавления группы нажмите кнопку «Добавить новую группу» («Add a new group»). Откроется форма редактирования группы серийного искания:

- Включить группу (Enable group) при установленном флаге группа серийного искания активна, при снятом - выключена, вызов на группу совершить невозможно;
- Имя группы (Group name) идентификационное имя группы;
- Профиль SIP (SIP profile) SIP-профиль, используемый группой серийного искания;
- Номер телефона (Phone) телефонный номер, закрепленный за группой;
- Имя пользователя (User Name) имя пользователя для аутентификации на SIP-сервере;
- Пароль (Password) пароль для аутентификации на SIP-сервере;
- Размер очереди вызовов (Call queue size) настройка позволяет ограничить максимальное число вызовов, которые может принять группа. Вызов ставится в очередь в случае наличия в ней свободных мест, если в группе серийного искания не осталось ни одного свободного порта.

# **A** ELTEX

- Таймаут ответа на вызов, сек (Call reply timeout, sec) если на вызов не будет получен ответ по истечении данного интервала времени, вызов сбрасывается (вызывающему абоненту отправляется сигнал занятости);
- SIP-порт группы (SIP Port of group) альтернативный SIP-порт группы серийного искания (по умолчанию 5060);
- Разрешить перехват вызова на группу (Group call pickup enable) при установленном флаге разрешен перехват поступившего на группу серийного искания вызова (перехват разрешается только с портов, использующих одинаковый с группой профиль SIP);
- Порты (Ports) для добавления порта в группу серийного искания мышкой перетяните нужный порт из списка «Доступные» («Available») в список «Добавленные» («Added»). При этом порядок также имеет значение: поиск свободного порта осуществляется сверху вниз по списку (верхний порт в группе вызывается первым).

Для добавления новой группы нажать кнопку «Сохранить»(«Save»), для отмены - кнопку «Отменить» («Cancel»).

Для редактирования записи в таблице «Группы серийного искания» («Serial groups») в колонке «Действие» («Action») нажать на иконку  $\llbracket \cdot \rrbracket$ . Для удаления – на иконку  $\llbracket \cdot \rrbracket$ .

Для записи настроек в энергонезависимую память нажмите кнопку «Применить» («Apply»).

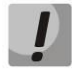

Изменения в данном подменю вступают в силу сразу после нажатия на кнопку «Применить» («Apply»). Перезагрузка устройства не требуется.

### 3.4.8 Подменю «Управление абонентским сервисом» («Subscriber service control»)

В подменю «Управление абонентским сервисом» («Subscriber service control») устанавливаются коды активации услуг ДВО.

Активация/деактивация услуг осуществляется вводом с телефонного аппарата номера в следующем формате:

- Номер для активации услуги (Supplementary services activation codes): \* код услуги #
- Номер для отмены услуги (Supplementary services deactivation codes): # код\_услуги #
- Проверка активности услуги: \*# код услуги #

Для активации услуг «Безусловная переадресация» (СFU), «переадресация по занятости» (СFB), «переадресация по неответу» (CFNA), «горячая/теплая линия» требуется ввести номер телефона:

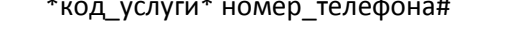

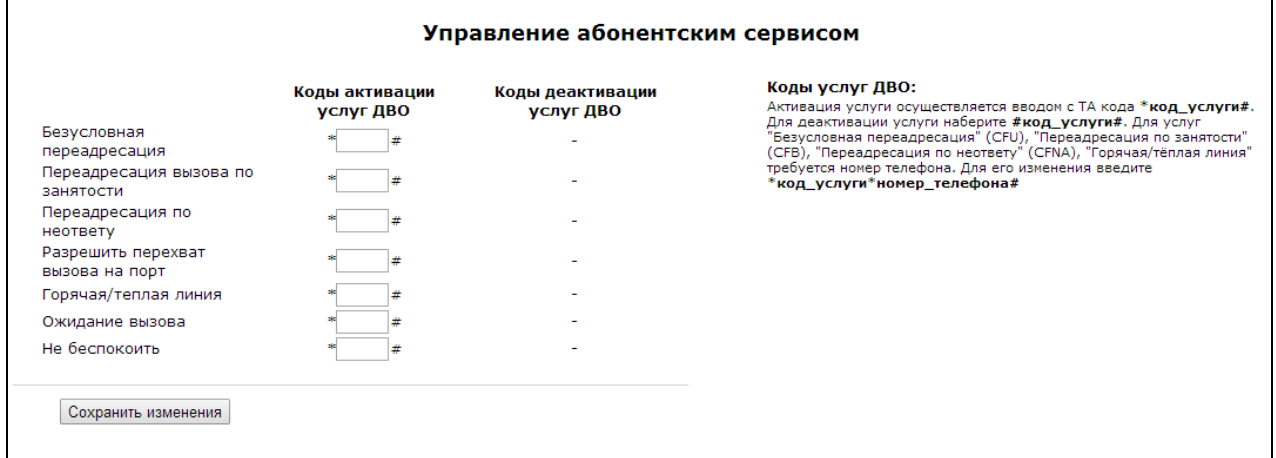

После ввода кода активации или отмены услуги абонент услышит сигнал «Подтверждение» (3 коротких сигнала), который говорит о том, что услуга успешно активирована или отменена.

После ввода кода проверки услуги абонент может услышать либо сигнал «Ответ станции» (непрерывный сигнал), либо сигнал «Занято» (короткие гудки). Сигнал «Ответ станции» означает, что услуга включена и активирована, сигнал «Занято» - услуга выключена.

Для сохранения изменений в оперативную память устройства нажать кнопку «Сохранить uзменения»(«Save Changes»). Для записи настроек в энергонезависимую память нажмите кнопку «Применить» («Apply»).

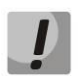

Изменения в данном подменю вступают в силу сразу после нажатия на кнопку «Применить» («Apply»). Перезагрузка устройства не требуется.

### 3.4.9 Подменю «Сигнал вызова» («Cadence»)

В подменю «Сигнал вызова» осуществляется настройка альтернативного сигнала посылки вызова (каденция) в зависимости от номера вызывающего абонента либо от значения заголовка Alert-Info во входящем Invite.

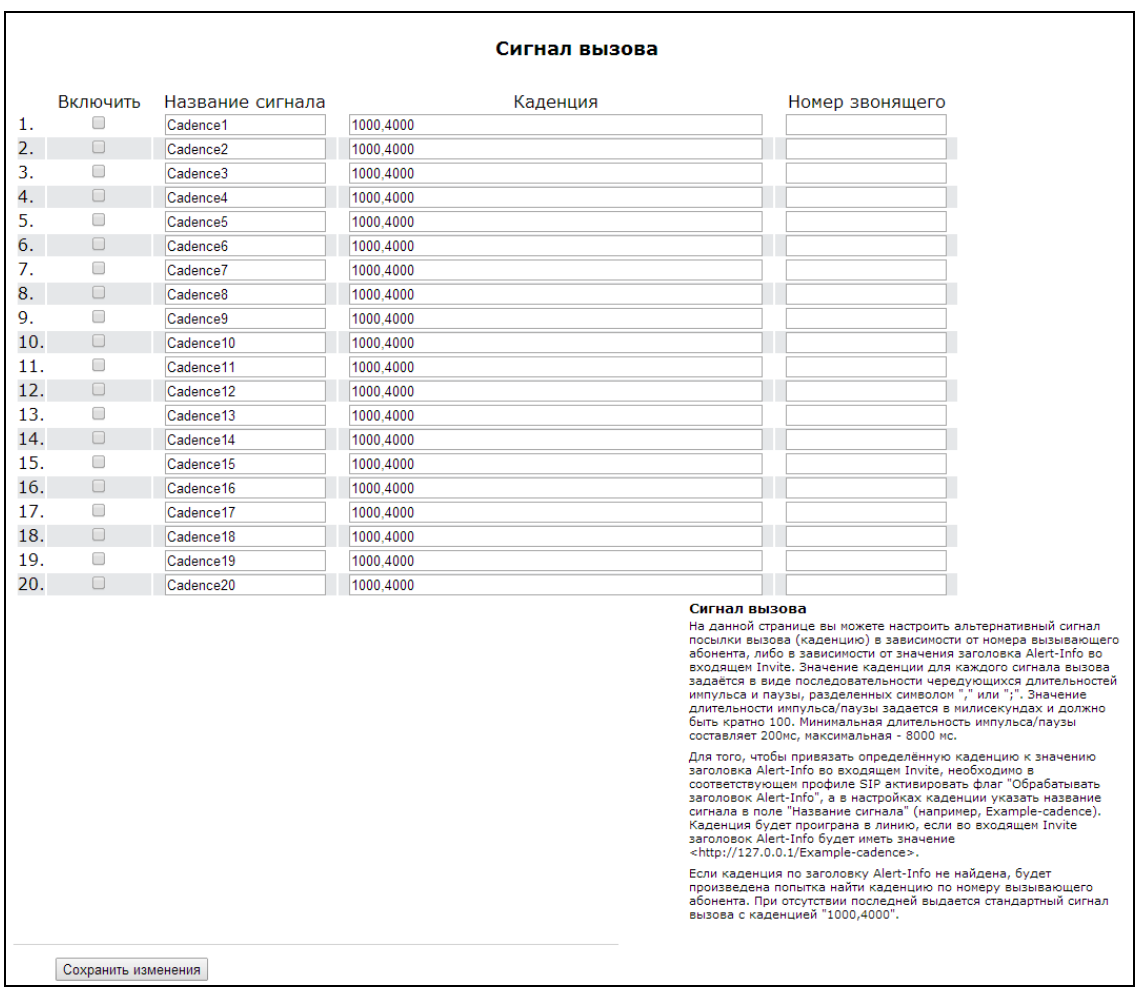

- Включить (Enable) при установке флага разрешено использовать каденцию для генерации альтернативного сигнала посылки вызова;
- Название сигнала (Cadence name) название альтернативного сигнала посылки вызова;

# **A** ELTEX

- Каденция (Cadence) шаблон для формирования сигнала посылки вызова. Задаётся в виде последовательности чередующихся длительностей импульса и паузы, разделенных символом "," или ";". Значение длительности импульса/паузы задается в милисекундах и должно быть кратно 100. Минимальная длительность импульса/паузы составляет 200мс, максимальная - 8000 мс.
- Номер звонящего (Calling number) номер вызывающего абонента, для которого настраивается ОТЛИЧИТАЛЬНЫЙ СИГНАЛ ПОСЫЛКИ ВЫЗОВА.

Алгоритм генерации альтернативного сигнала посылки вызова работает следующим образом:

Для того, чтобы привязать определённую каденцию к значению заголовка Alert-Info во входящем Invite, необходимо в соответствующем профиле SIP активировать флаг "Обрабатывать заголовок Alert-Info", а в настройках каденции указать название сигнала в поле "Название сигнала" (например, Examplecadence). Каденция будет проиграна в линию, если во входящем Invite заголовок Alert-Info будет иметь значение <http://127.0.0.1/Example-cadence>.

Если каденция по заголовку Alert-Info не найдена, будет произведена попытка найти каденцию по номеру вызывающего абонента (номер извлекается из заголовка From входящего Invite). При отсутствии последней выдается стандартный сигнал вызова с каденцией "1000,4000".

Для сохранения изменений в оперативную память устройства нажать кнопку «Сохранить uзменения»(«Save Changes»). Для записи настроек в энергонезависимую память нажмите кнопку «Применить» («Apply»).

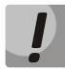

Изменения в данном подменю вступают в силу сразу после нажатия на кнопку «Применить» («Apply»). Перезагрузка устройства не требуется.

#### 3.4.10 Подменю «История звонков» («Call History»)

Подробное описание мониторинга параметров приведено в разделе 4.2.9 Подменю «История звонков» («Call history»).

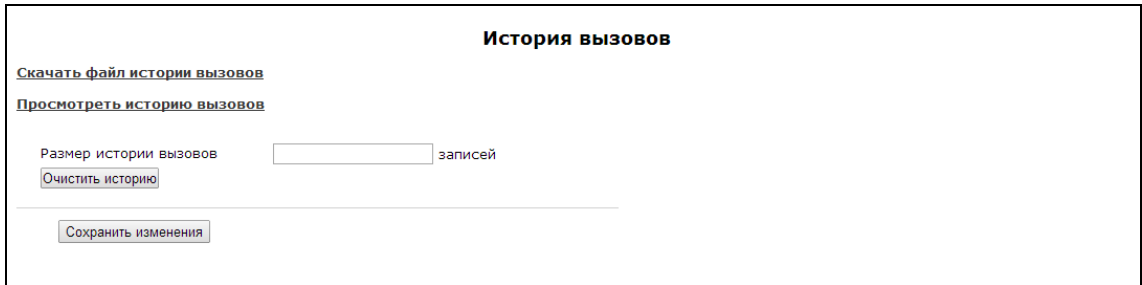

#### Сохранение истории звонков

Для сохранения файла истории voip\_history на локальном ПК необходимо перейти по ссылке «Скачать файл истории звонков».

#### Просмотр истории звонков

Переход к журналу вызовов в разделе Craryc(Status)/История звонков(Call history) осуществляется по ссылке «Просмотреть историю звонков».

• Размер истории звонков (Call history size) - данный параметр задает максимальный размер истории звонков (максимально возможное число записей). Размер ограничен 20 000 записей. Если хранить историю не требуется - введите 0.

Для очистки истории нажмите кнопку «Очистить историю» (Clean history).

Для сохранения изменений в оперативную память устройства нажать кнопку «Сохранить uзменения»(«Save Changes»). Для записи настроек в энергонезависимую память нажмите кнопку «Применить» («Apply»).

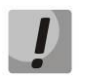

Изменения в данном подменю вступают в силу сразу после нажатия на кнопку «Применить» («Apply»). Перезагрузка устройства не требуется.

### 3.5 Меню «Безопасность» («Security»)

В меню «Безопасность» («Security») выполняется настройка межсетевой защиты: устанавливается уровень защиты и управление разного рода входящим, исходящим и транзитным трафиком.

### 3.5.1 Подменю «Основные» («General»)

В подменю «Основные» («General») устанавливается уровень защиты. Изменения в этом подменю применяются без перезагрузки.

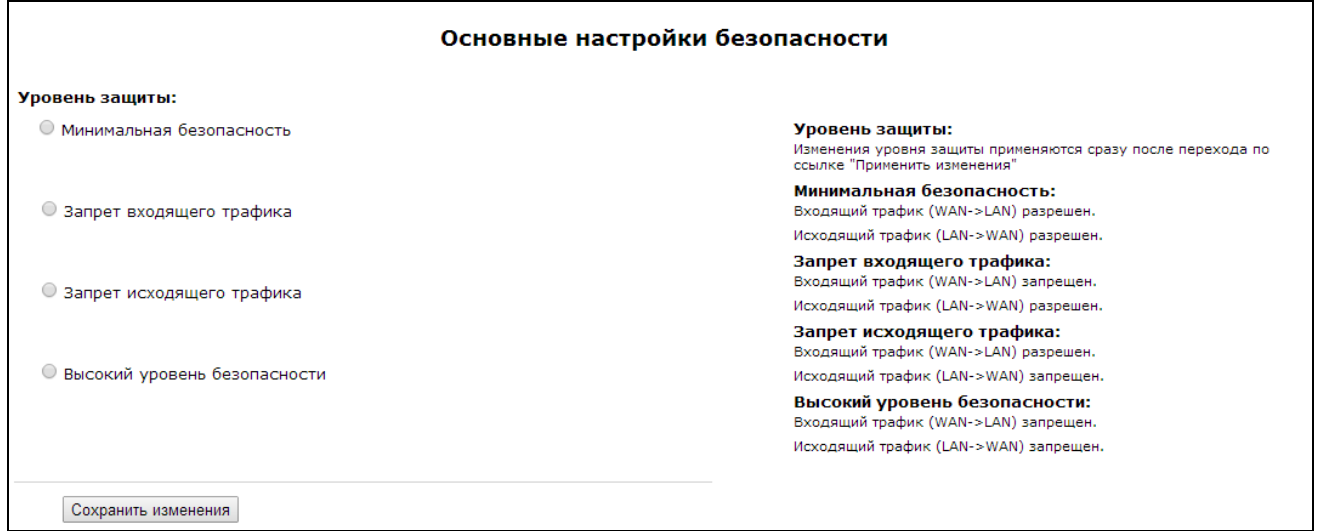

Основные настройки безопасности(Security Level):

- Минимальная безопасность (No Security) входящий трафик разрешен (из WAN в LAN), исходящий трафик (из LAN в WAN) разрешен;
- Запрет входящего трафика (Inbound Security) входящий трафик запрещен (из WAN в LAN), исходящий трафик (из LAN в WAN) разрешен;
- Запрет исходящего трафика (Outbound Security) входящий трафик разрешен (из WAN в LAN), исходящий трафик (из LAN в WAN) запрещен;
- Высокий уровень безопасности (High Security) входящий трафик запрещен (из WAN в LAN), исходящий трафик (из LAN в WAN) запрещен.

Для сохранения изменений в оперативную память устройства нажать кнопку «Сохранить изменения» («Save Changes»). Для записи настроек в энергонезависимую память нажмите кнопку «Применить» («Apply»).

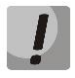

Изменения в данном подменю вступают в силу сразу после нажатия на кнопку «Применить» («Apply»). Перезагрузка устройства не требуется.

### 3.5.2 Подменю «Правила сетевой защиты» («Firewall Rules»)

В подменю «Правила сетевой защиты» («Firewall Rules») устанавливаются правила прохождения пакетов через устройство RG-1400 в зависимости от многих параметров: значения портов источника и назначения, адреса отправителя и получателя, протокол, направление трафика (исходящий, входящий, транзитный).

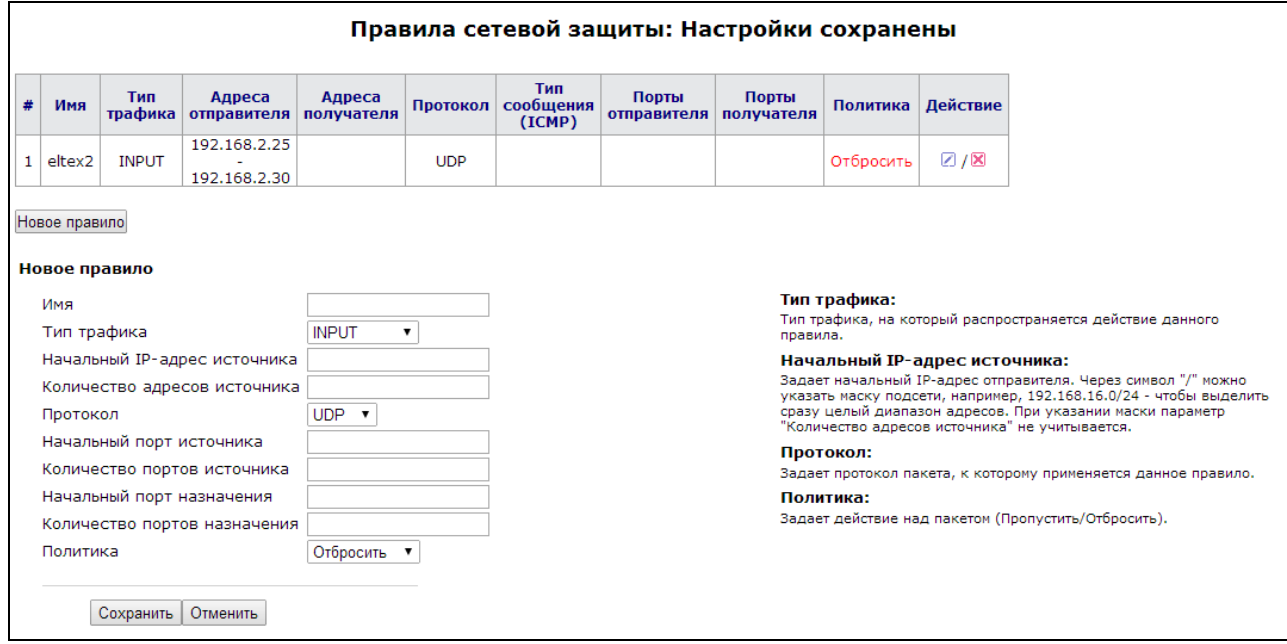

Описание таблицы «Правила сетевой защиты» («Firewall Rules»).

Настройка правил сетевой защиты:

Для добавления нового правила нажать ссылку «Новое правило» («New Rule») и заполнить следующие поля:

- Имя (Name) символьное название правила, используется для удобства восприятия человеком;
- Тип трафика (Traffic type) выбор типа трафика, на который распространяется действие данного правила:
	- INPUT входящий трафик. При выборе данного типа трафика для редактирования станут доступны следующие поля:
		- Начальный IP-адрес источника (Starting source IP address) задает начальный IPадрес отправителя. Через символ «/» можно указать маску подсети, например, 192.168.16.0/24 - чтобы выделить сразу целый диапазон адресов. При указании маски параметр «Количество адресов источника» не учитывается;
		- Количество адресов источника (Number of source IP addresses) поле используется, если не указана маска адресов источника;
- ОUTPUT исходящий трафик. При выборе данного типа трафика для редактирования станут доступны следующие поля:
	- Начальный IP-адрес назначения (Starting destination IP address) задает начальный IP-адрес получателя. Через символ «/» можно указать маску подсети, например, 192.168.18.0/24 - чтобы выделить сразу целый диапазон адресов. При указании маски параметр «Количество адресов назначения» не учитывается;
	- Количество адресов назначения (Number of destination IP addreses) поле используется, если не указана маска адресов получателя:
- FORWARD транзитный трафик. При выборе данного типа трафика для редактирования станут доступны следующие поля:
	- Начальный IP-адрес источника задает начальный IP-адрес отправителя. Через символ «/» можно указать маску подсети, например, 192.168.16.0/24 - чтобы выделить сразу целый диапазон адресов. При указании маски параметр «Количество адресов источника» не учитывается;
	- Количество адресов источника поле используется, если не указана маска адресов источника;
	- Начальный IP-адрес назначения задает начальный IP-адрес получателя. Через символ «/» можно указать маску подсети, например, 192.168.18.0/24 - чтобы выделить сразу целый диапазон адресов. При указании маски параметр «Количество адресов назначения» не учитывается;
	- Количество адресов назначения поле используется, если не указана маска адресов получателя;
- Протокол (Protocol) протокол пакета, на который распространяется действие данного правила (TCP, UDP, ICMP).
- Действие (Target)- действие, совершаемое над пакетами (отбросить/пропустить).

При выборе протоколов TCP или UDP для редактирования будут доступны настройки:

- Начальный порт источника (Starting source port), Количество портов источника (Number of source ports) – задает диапазон значений портов отправителя пакета, попадающего под данное правило;
- Начальный порт назначения (Starting destination port), Количество портов назначения (Number of destination ports) - задает диапазон значений портов назначения пакета, попадающего под данное правило;

При выборе протокола ICMP для редактирования будут доступны настройки:

• Тип сообщения (Type of message) - можно создать правило только для определенного типа ICMPсообщения, либо для всех.

Для добавления правила в таблицу необходимо нажать кнопку «Сохранить» («Save»), для отмены введенных настроек - кнопку «Отменить» («Cancel»). Для редактирования записи в таблице в колонке «Редактировать» необходимо нажать на иконку  $\Box$ , для удаления записи – на иконку  $\boxtimes$ .

Для записи настроек в энергонезависимую память нажмите кнопку «Применить» («Apply»).

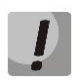

Изменения в данном подменю вступают в силу сразу после нажатия на кнопку «Применить» («Apply»). Перезагрузка устройства не требуется.

#### 3.5.3 Подменю «Фильтр URL» («URL filter»)

В подменю «Фильтр URL» («URL filter») выполняется настройка фильтрации доступа к нежелательным сайтам.

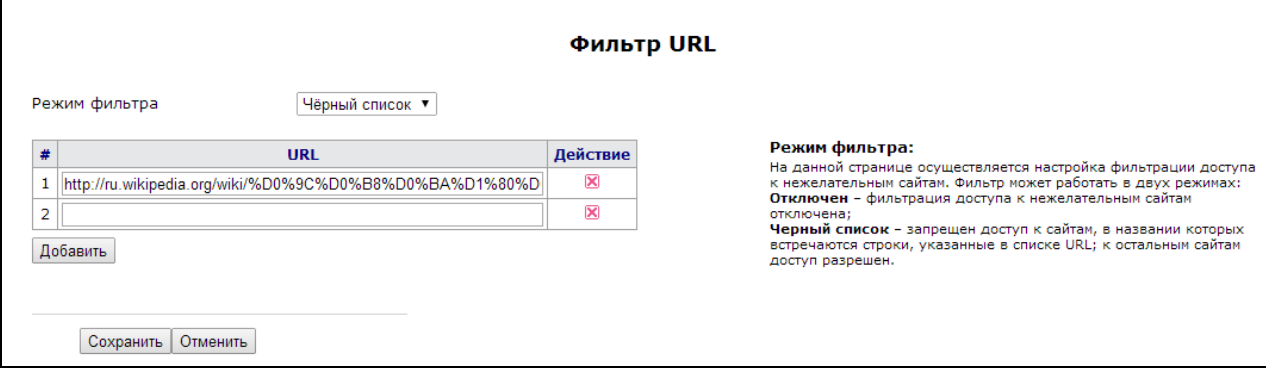

- Режим фильтра (Filter mode) выбор режима работа фильтра. Фильтр может работать в одном из двух режимов:
	- Отключен фильтрация доступа к нежелательным сайтам отключена;
	- Черный список запрещен доступ к сайтам, в названии которых встречаются строки, указанные в списке URL; к остальным сайтам доступ разрешен.
- URL адрес или часть имени сайта, к которому будет применен заданный фильтр.

Для сохранения правил в таблице необходимо нажать кнопку «Сохранить» («Save»), для отмены введенных настроек - кнопку «Отменить» («Cancel»).

Для удаления записи из таблицы нажать на иконку  $\boxtimes$ .

Для записи настроек в энергонезависимую память нажмите кнопку «Применить» («Apply»).

Изменения в данном подменю вступают в силу сразу после нажатия на кнопку «Применить» («Apply»). Перезагрузка устройства не требуется.

#### 3.5.4 Подменю «Фильтр МАС» («МАС filter»)

В подменю «Фильтр МАС» («МАС filter») выполняется настройка фильтрации доступа к устройству и выхода в Интернет по МАС-адресам.

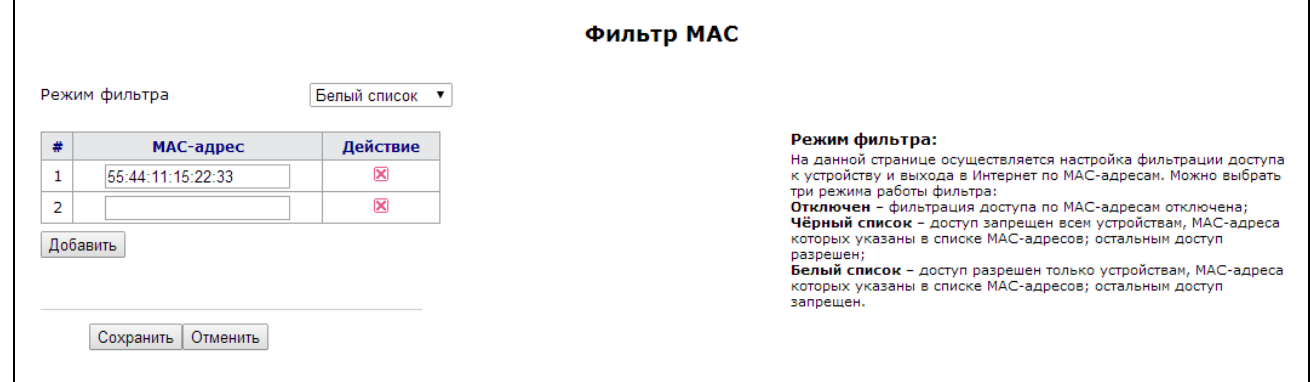

- Режим фильтра (Filter mode) выбор режима работа фильтра. Фильтр может работать в одном из трёх режимов:
	- Отключен фильтрация доступа по МАС-адресам отключена;  $\overline{a}$
	- Чёрный список доступ запрещен всем устройствам, МАС-адреса которых указаны в списке МАС-адресов; остальным доступ разрешен;
	- Белый список доступ разрешен только устройствам, МАС-адреса которых указаны в списке  $\mathbf{r}$ МАС-адресов; остальным доступ запрещен.
- МАС-адрес МАС-адрес устройства, к которому будет применен заданный фильтр.

Для сохранения правил в таблице необходимо нажать кнопку «Сохранить» («Save»), для отмены введенных настроек - кнопку «Отменить» («Cancel»).

Для удаления записи из таблицы нужно нажать на иконку  $\boxtimes$ .

Для записи настроек в энергонезависимую память нажмите кнопку «Применить» («Apply»).

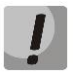

Изменения в данном подменю вступают в силу сразу после нажатия на кнопку «Применить» («Apply»). Перезагрузка устройства не требуется.

# 4 МОНИТОРИНГ УСТРОЙСТВА ЧЕРЕЗ WEB-ИНТЕРФЕЙС

#### 4.1 Меню «Информация» («Info»)

#### 4.1.1 Подменю «Система» («System»)

В подменю «Система» («System») доступна информация о параметрах системы: версия ПО, системное время.

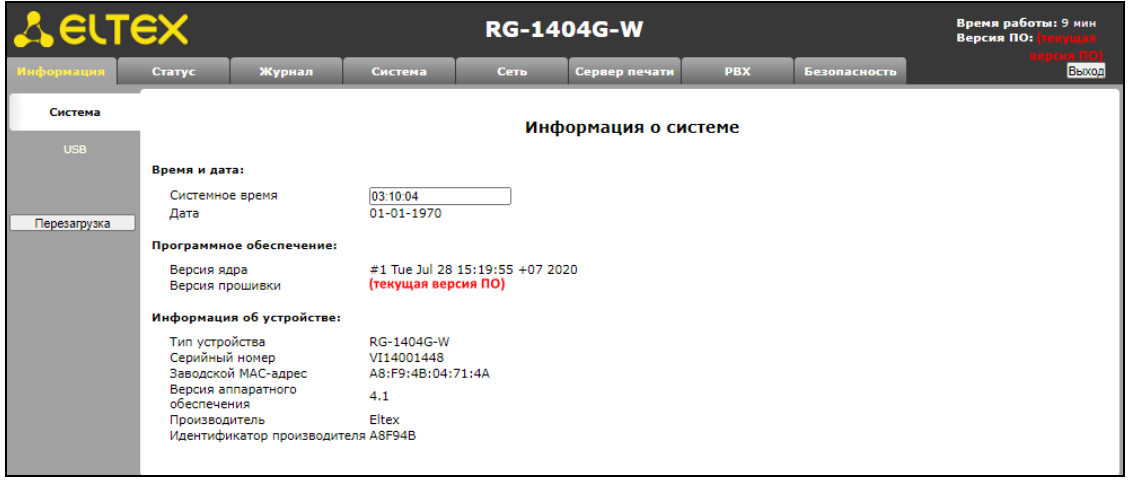

Описание подменю «Система» («System»):

- Время и дата (Time & Date) системное время и дата:
	- Системное время (System time) время в формате ЧЧ:ММ:СС;
	- Дата (Date) дата в формате ДД:ММ:ГГ;  $\bar{a}$
- Программное обеспечение:
	- Версия ядра (Kernel version) версия ядра;
	- Версия прошивки (Firmware version) версия файловой системы.

#### 4.1.2 Подменю «USB»

В подменю «USB» отображается информация о подключенных USB-устройствах.

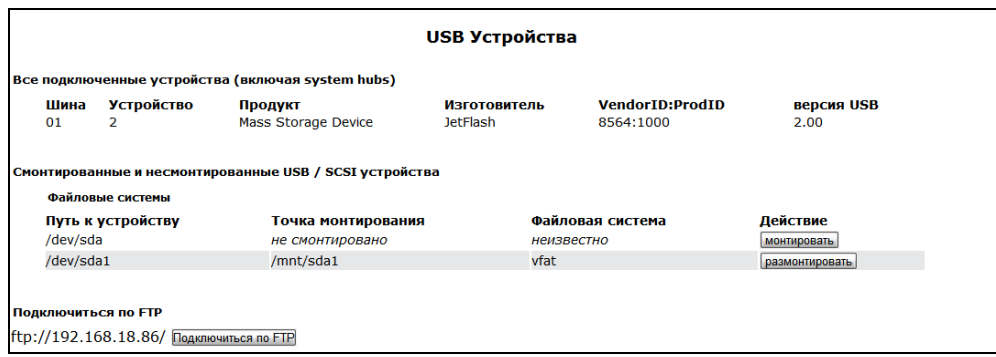

- Шина номер шины;
- Устройство порядковый номер устройства на шине;
- Продукт тип устройства;
- Изготовитель название фирмы-изготовителя устройства;
- VendorID:ProdID идентификаторы производителя/устройства;
- Версия USB версия спецификации USB.

При подключенном USB носителе устройство должно автоматически определиться системой и быть примонтировано к ней. Если устройство определено, но не может быть примонтировано, следует нажать на кнопку «Монтировать».

#### 4.2 Меню «Статус» («Status»)

Данное меню предназначено для мониторинга всех систем устройства.

#### 4.2.1 Подменю «Система» («System»)

В подменю «Система» («System») можно просмотреть использование оперативной памяти, число соединений в conntrack-таблице, размер файлового пространства.

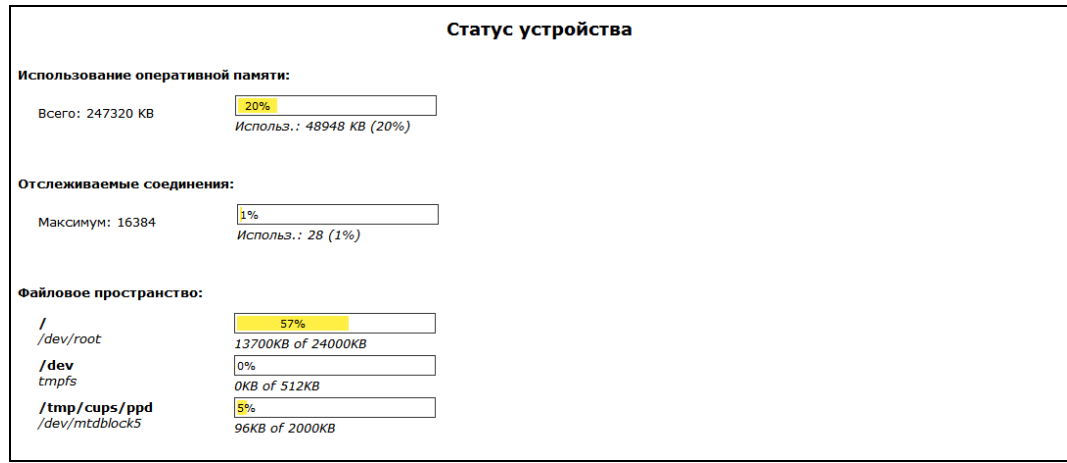

#### Описание подменю «Система»

- Использование оперативной памяти (RAM Usage) текущее использование оперативной памяти, в процентах от максимального объема;
- Отслеживаемые соединения (Tracked Connection) число соединений в conntrack-таблице маршрутизатора, в процентах от максимального числа;
- Файловое пространство (Mount Usage) общий размер пространства и размер, занимаемый системами, примонтированными к маршрутизатору, в процентах от максимального объема.

### 4.2.2 Подменю «Процессы» («Processes»)

В подменю «Процессы» («Processes») осуществляется мониторинг активных процессов. Обновление таблицы происходит каждые 20 секунд по умолчанию.

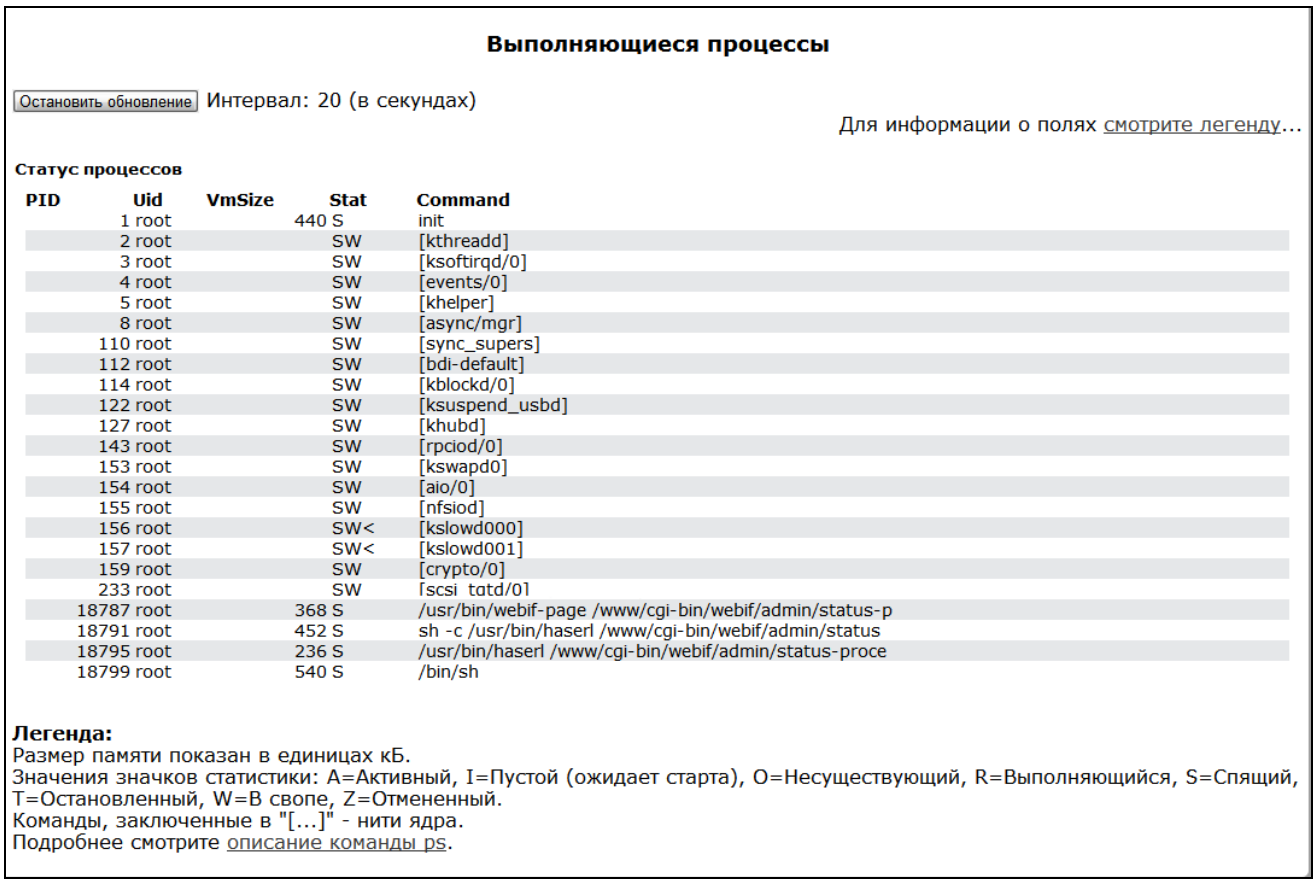

Для того чтобы остановить обновление, необходимо воспользоваться кнопкой «Остановить обновление» («Stop Refreshing»).

Для того чтобы возобновить автообновление, необходимо выбрать «Интервал обновления» («Interval») (3-59 сек) и нажать на кнопку «Автообновление» («Auto Refresh»).

Для получения информации о полях таблицы «Статус процессов» (Processes status), необходимо нажать на ссылку «Смотрите легенду» («See the most used signal descriptions...»).

#### 4.2.3 Подменю «Интерфейсы» («Interfaces»)

«Интерфейсы» («Interfaces») осуществляется мониторинг таких параметров В подменю интерфейсов внешней и локальной сети, как IP-адрес, количество принятых и переданных пакетов. Для моделей RG-1402G-W, RG-1404G-W собирается статистика сети Wi-Fi.

Статистическая информация собирается отдельно по каждой услуге (в таблице «Статистика сетевых сервисов») и отдельно по каждому физическому интерфейсу (в таблице «Статистика физических интерфейсов»).

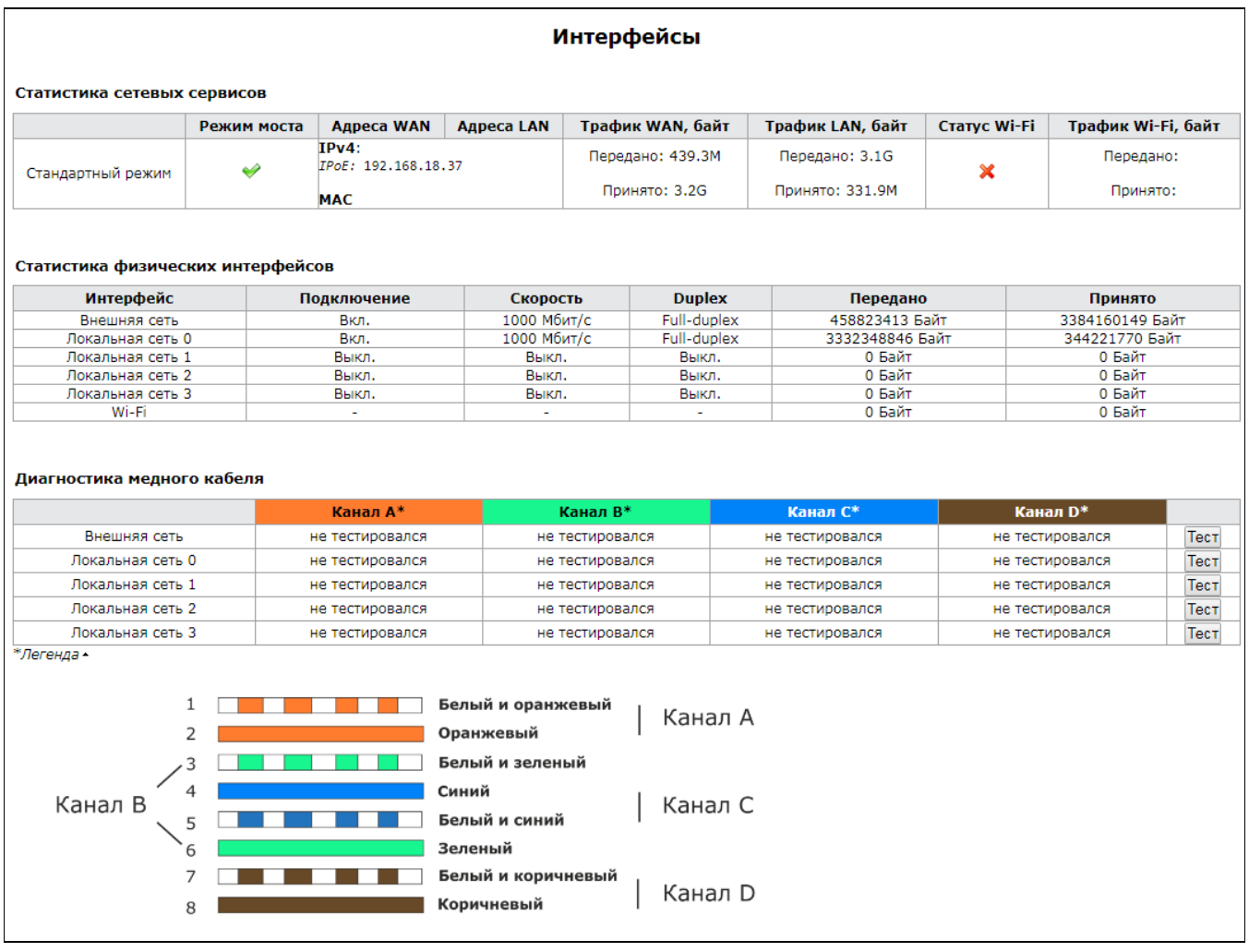

В таблице Статистика сетевых сервисов (Network service statistics) отображается следующая информация по активным услугам:

- Режим моста (Bridge mode) показывает, включен или выключен режим моста в данной услуге;
- *Aдрес WAN (WAN IP)* отображается список IPv4- и IPv6-адресов на WAN-интерфейсе услуги (при включенном режиме моста показывает IP-адреса на интерфейсе моста);
- Adpec LAN (LAN IP) IPv4- и IPv6-адреса LAN-интерфейса услуги;
- Трафик WAN, байт (WAN Traffic, b) показывает объем переданного и принятого трафика через WAN-интерфейс;
- Трафик LAN, байт (LAN Traffic, b) показывает объем переданного и принятого трафика через LAN-интерфейс;
- Для моделей RG-140xG(F)-W также отображается информация о Wi-Fi:
- Cmamyc Wi-Fi (Wi-Fi Status) показывает текущее состояние беспроводной сети в данной услуги:

## **A** ELTEX

- Ошибка получения статуса (Error of initialization) не удалось прочитать файл конфигурации Wi-Fi, либо не удалось проверить тип платы на соответствие wi-fi;
- Выключен (Disabled) Wi-Fi выключен в конфигурации;
- Включен (Enabled) Wi-Fi включен в конфигурации и функционирует;
- Ошибка инициализации Wi-Fi включен в конфигурации, но не функционирует из-за какойто ошибки;
- Не известен (Unknown) состояние не известно;
- Трафик Wi-Fi, байт (Wi-Fi Traffic, b) показывает объем переданного и принятого трафика через беспроводный интерфейс.

В таблице Статистика физических интерфейсов (Physical interfaces statistics) отображается следующая информация по каждому отдельному интерфейсу:

- Интерфейс (Interface) название интерфейса;
- Подключение (Link) индикация подключения к данному интерфейсу (актуально только для проводных интерфейсов);
- Скорость (Speed) скорость подключения интерфейса (актуально только для проводных интерфейсов);
- Дуплекс (Duplex) режим передачи данных (дуплекс/полудуплекс) (актуально только для проводных интерфейсов);
- Передано (Transmitted) количество переданных с интерфейса байт;
- Принято (Received) количество принятых интерфейсом байт.

В таблице Диагностика медного кабеля (Ethernet Ports Diagnostics) есть возможность протестировать медный кабель на наличие физических повреждений и других проблем, а также измерить длину линии. Тестирование производится нажатием кнопки «Тест» напротив нужного порта, результаты выводятся в таблицу по каждому каналу (паре) по отдельности. Цвета проводов отражены в шапке и легенде внизу таблицы.

#### Методика диагностики:

К портам подключаются кабели с различным оборудованием на другом конце. Каналы (пары) линии могут перейти в следующие состояния:

• "Линк есть" - когда кабель вставлен в оборудование с питанием. Статус "Линк есть" указывается на всех каналах линии, тестирование кабеля и его длины в этом состоянии невозможно.

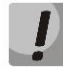

#### Не рекомендуется запускать тест порта при наличии линка, это может привести к разрыву установленных через порт соединений.

• "Соединение есть" - когда кабель вставлен в оборудование без питания. Этот статус соответствует тому, что встречная сторона кабеля вставлена в порт, на котором нет питания.

Используйте для тестов разную длину кабеля. Одна сторона подключается к порту RG14, другая сторона подключается в порт без питания.

• "Кабель поврежден" - когда связи с встречным оборудованием нет. Этот статус соответсвует тому, что кабель либо поврежден, либо вытащен из встречного оборудования.

Используйте для тестов разную длину кабеля. Одна сторона подключается к порту RG14, другая сторона не подключается ни к чему.

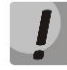

#### Когда порт RG14 не подключается ни к какому кабелю, длина каналов будет иметь ошибку 1 ~ 3 метра.

• "Короткое замыкание" - при коротком замыкании пар канала между собой. Этот статус соответствует тому, что кабель поврежден, причем внутри канала возникает короткое замыкание, Также короткое замыкание могут показывать старые 100Мбит/с fastethernet порты, в этом случае на двух каналах будет "соединение есть", а на остальных двух - "короткое замыкание".

Используйте для тестов разную длину кабеля. Одна сторона подключается к порту RG14, другая сторона подключается к тестовому оборудованию "short".

• "Несоответствие сопротивления" - сопротивление у линии не соответствует норме. Этот статус соответствует тому, что кабель либо поврежден, либо вставлен в неисправный (сгоревший) порт встречного оборудования.

Используйте для тестов разную длину кабеля. Одна сторона подключается к порту тестера, другая сторона подключается к тестовому оборудованию "75 Ом" или "150 Ом".

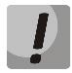

На оптических RG-1402GF, RG-1402GF-W, RG-1404GF, RG-1404GF-W тестирование WAN порта невозможно.

#### 4.2.4 Подменю «Беспроводная сеть» («WLAN»)<sup>1</sup>

В подменю «Беспроводная сеть» («WLAN») осуществляется просмотр параметров и информации о подключенных клиентов к сети Wi-Fi.

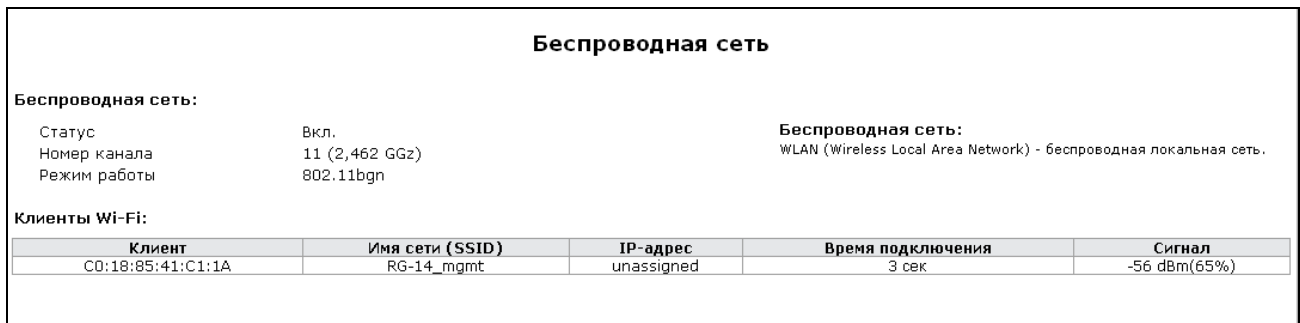

#### Беспроводная сеть («WLAN»):

- *Cmamyc (Status) состояние сети Wi-Fi (включена/выключена);*
- Номер канала (Wireless channel) текущий номер канала;
- Режим работы (Operating mode) установленный режим шифрования данных по сети Wi-Fi.

#### Клиенты Wi-Fi (WiFi clients):

- Клиент (Client) МАС-адрес клиента, который подключен к устройству по сети Wi-FI (в скобочках указывается hostname клиента);
- Имя сети (SSID) имя точки доступа, к которой подключен клиент;
- IP-адрес (IP Address) IP-адрес, назначенный клиенту;
- Время подключения (Connected at) время подключения клиента к точке доступа;
- Сигнал (Signal) уровень сигнала сети.

<sup>&</sup>lt;sup>1</sup> Подменю доступно для конфигурирования только в моделях RG-1402G-W, RG-1404G-W

### 4.2.5 Подменю Netstat

В подменю «Nestat» осуществляется мониторинг состояний сетевых соединений и маршрутизации.

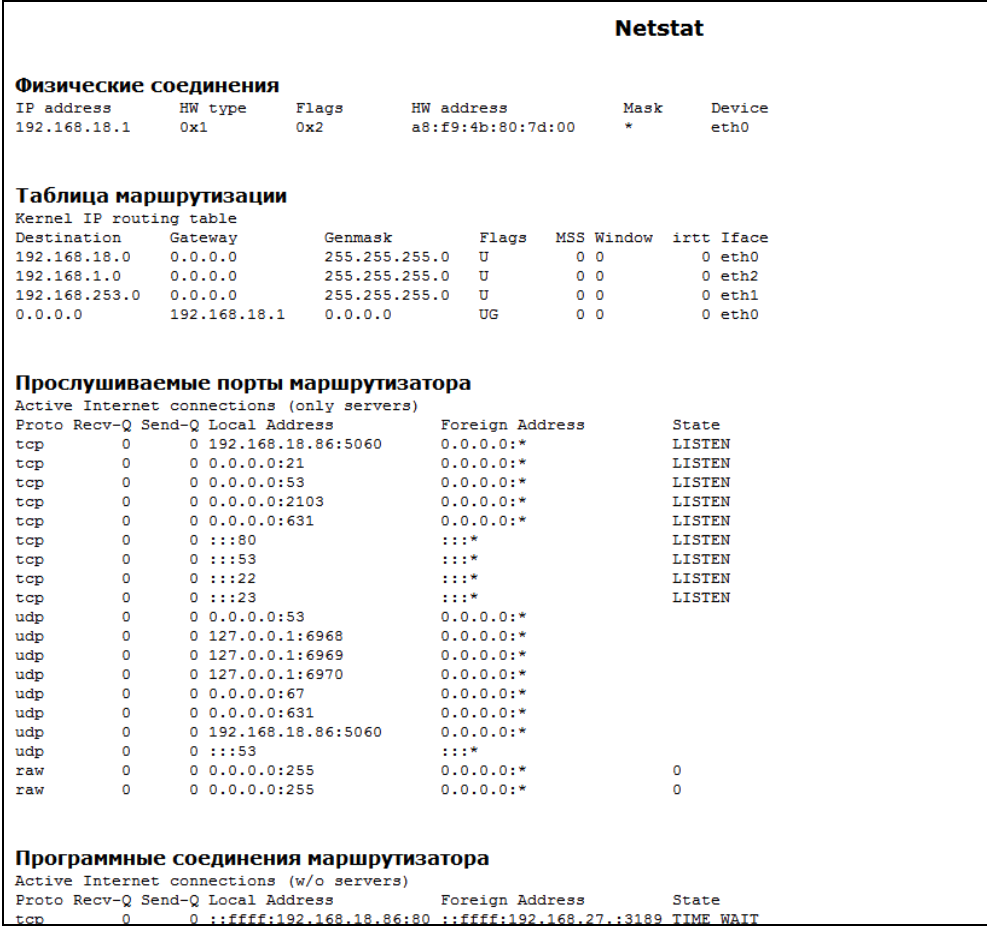

#### 4.2.6 Подменю «Iptables»

В подменю «Iptables» осуществляется просмотр работы установленных сетевых фильтров.

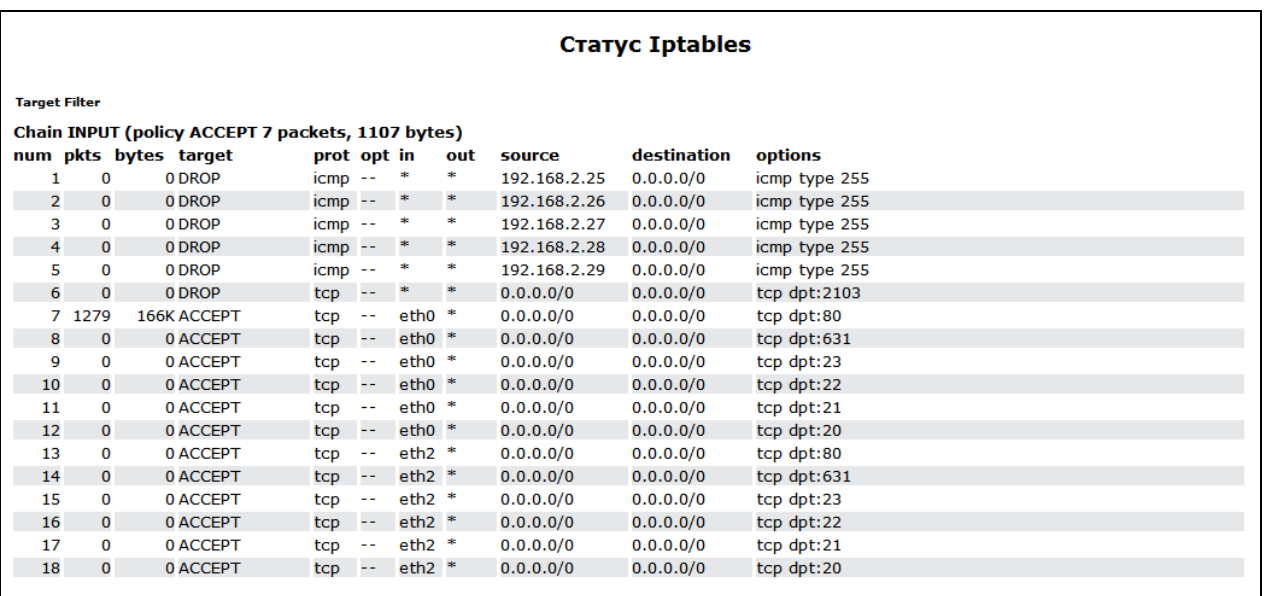

#### 4.2.7 Подменю «Диагностика» («Diagnostic»)

В подменю «Диагностика» («Diagnostic») можно выполнить проверку доступности узла в сети и определить маршрут следования данных.

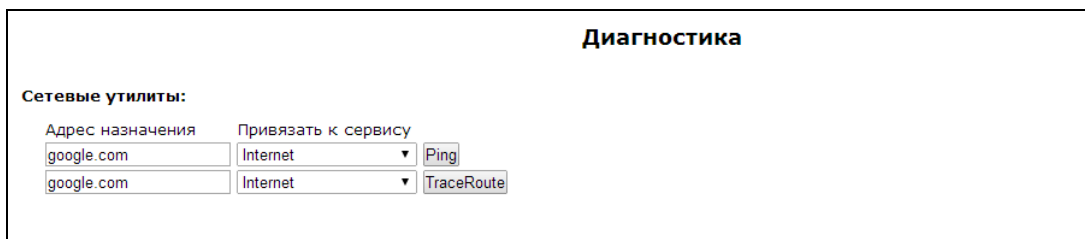

Сетевые утилиты (Network Utilities):

- Адрес назначения IP-адрес направления запроса на проверку соединения или трассировки;
- Привязать к сервису поля активны только в мультисервисном режиме, используются для указания определенного сервиса;
- Ping утилита для проверки соединений в сетях на основе TCP/IP;
- TraceRoute утилита для определения маршрутов следования данных в сетях TCP/IP.

#### 4.2.8 Подменю «Телефония» («Telephony»)

В подменю «Телефония» («Telephony») осуществляется мониторинг состояния абонентских комплектов и групп вызова.

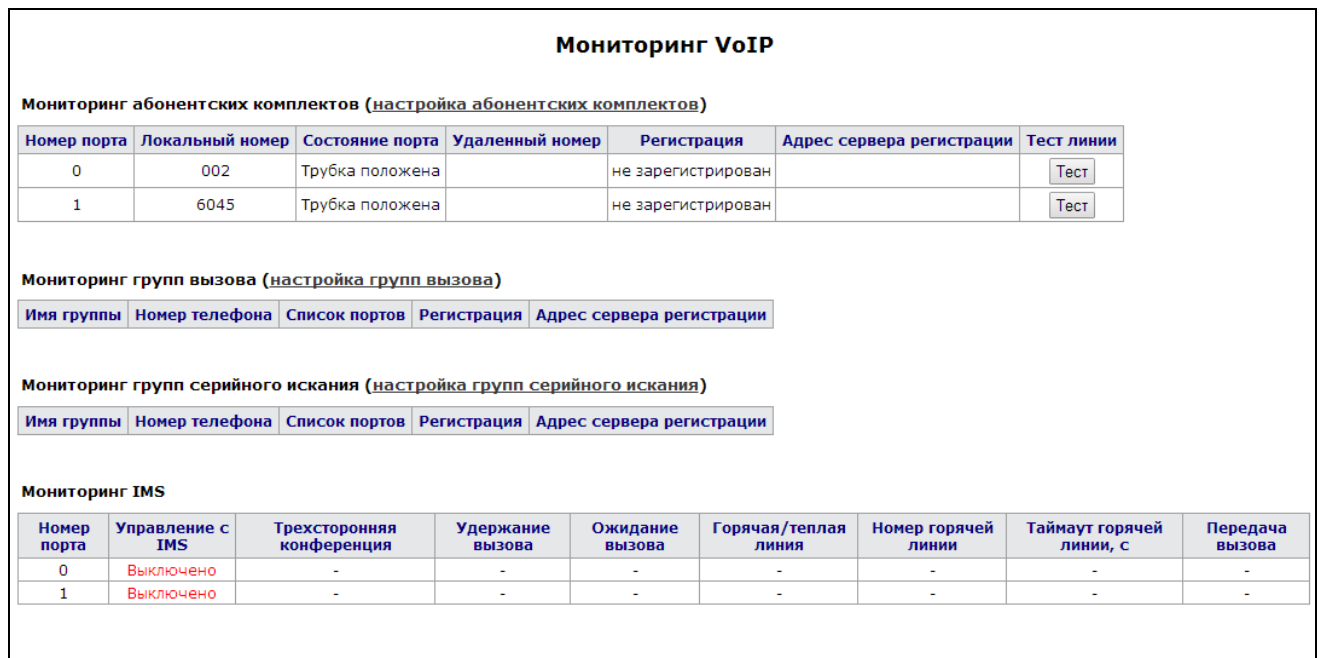

В таблице «Мониторинг абонентских комплектов» («FXS status») отображается состояние абонентских комплектов устройства и статус регистрации на SIP-ргоху сервере.

- Номер порта (Port number) номер абонентского порта устройства;
- Локальный номер (Local number) номер телефона, закрепленный за данным абонентским комплектом;
- Состояние порта (Port state) состояние абонентского комплекта:

# $\frac{1}{2}$ , eltex

- *Трубка положена (hangup)*  трубка телефонного аппарата положена;
- *Трубка поднята (hangdown)* трубка телефонного аппарата поднята;
- *Набор номера (dial)* с телефонного аппарата осуществляется ввод номера вызываемого абонента;
- *Вызов (calling)* вызов удаленной стороны (попытка установить соединение);
- *Контроль посылки вызова (ringback)* в линию выдается сигнал контроля посылки вызова (при исходящем вызове);
- *Разговор (talking)* установлено соединение с удаленной стороной;
- *Посылка вызова (ringing)* в линию подается вызывное напряжение (при поступлении входящего вызова);
- *Поставил на удержание (holding)* удаленный абонент поставлен на удержание;
- *Поставлен на удержание (holded)* порт поставлен на удержание удаленной стороной;
- *Трехсторонняя конференция (3way call)* трехсторонняя конференция;
- *Удаленный номер (Remote number) –* при установленном соединении или при поступлении входящего вызова в данном поле отображается номер встреченного абонента;
- *Регистрация (Registration) –* при успешной регистрации на SIP-сервере в этом поле отображается время регистрации; если зарегистрироваться не удалось – выводится надпись «Не зарегистрирован».
- *Удаленный номер (Remote number)* при установленном соединении в данном поле отображается номер встречного абонента;
- *Регистрация (Registration) –* при успешной регистрации на SIP-сервере в этом поле отображается время регистрации; если зарегистрироваться не удалось – выводится надпись: «Не зарегистрирован»;
- *Адрес сервера регистрации (Registrar address) –* адрес SIP-сервера, на котором зарегистрирован абонент;
- *Тест линии (Line test)* начать тестирование параметров соответствующей данному порту абонентской линии.

#### **Тестирование портов**

Кнопка *«Тест(test)»* напротив каждого порта позволяет провести тестирование параметров соответствующей данному порту абонентской линии. При нажатии на кнопку запустится тест (тестирование длится около минуты). По окончании теста, нажав на ссылку «*Результат»*, можно посмотреть результаты тестирования, которые содержат следующую информацию:

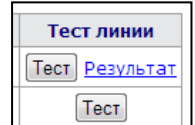

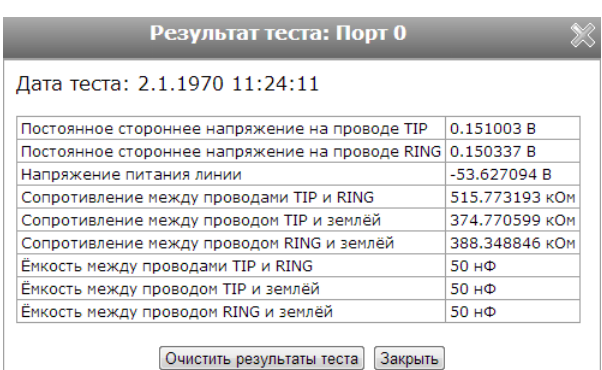

- Дата теста;
- Постоянное стороннее напряжение на проводе RING;
- Постоянное стороннее напряжение на проводе TIP;
- Напряжение питания линии;
- Сопротивление между проводами TIP и RING;
- Сопротивление между проводом TIP и землёй;
- Сопротивление между проводом RING и землёй;
- Ёмкость между проводами TIP и RING;
- Ёмкость между проводом TIP и землёй;
- Ёмкость между проводом RING и землёй.

Для перехода к меню настроек абонентских комплектов нажмите на ссылку «настройка абонентских комплектов» («FXS ports settings»). Подробное описание конфигурирования параметров приведено в разделе пПодменю «FXS».

В таблице «Мониторинг групп вызова» («Hunt groups status») отображается информация о состоянии регистрации сконфигурированных групп вызова.

- Имя группы (Group name) идентификационное имя группы;
- Номер телефона (Phone) телефонный номер, закрепленный за группой;
- Список портов (Ports in group) список портов в группе вызова;
- Регистрация (Registration) состояние регистрации телефонного номера группы на проксисервере (если зарегистрирован, отображается время регистрации; если не зарегистрирован отображается надпись Не зарегистрирован (Not registered);
- Адрес сервера регистрации (Registrar address) адрес сервера регистрации группы вызова.

Для перехода к меню настроек групп вызова нажмите на ссылку «настройка групп вызова» («hunt groups settings»). Подробное описание конфигурирования параметров приведено в Подменю «Группы вызова» («Hunt groups»)

«Мониторинг групп серийного искания» («serial groups status») - в данной таблице отображается состояние регистрации сконфигурированных групп серийного искания. По ссылке «настройка групп серийного искания» («Serial groups settings») осуществляется переход в раздел настройки групп серийного искания «РВХ/Группы серийного искания» (подробное описание конфигурирования параметров приведено в Подменю «Группы серийного искания» («Serial groups»).

- Имя группы (Group name) идентификационное имя группы;
- Номер телефона (Phone) телефонный номер, закрепленный за группой;
- Список портов (Ports in group) список портов устройства, включенных в данную группу серийного искания;
- Регистрация(Registration) состояние регистрации телефонного номера группы на SIP-сервере (если зарегистрирован, отображается время регистрации; если не зарегистрирован – отображается надпись: «Не зарегистрирован» («Not registered»);
- Адрес сервера регистрации (Registrar address) адрес сервера регистрации группы серийного искания.

#### Мониторинг IMS

Мониторинг IMS показывает состояние некоторых услуг (активирована или не активирована) на каждой абонентской линии, при условии, что на этой линии разрешено удаленное управление с сервера IMS (IP Multimedia Subsystem).

- Номер порта (Port number) номер абонентской линии;
- Управление с IMS (IMS management) показывает, включено или нет удаленное управление услугами абонентской линии с сервера IMS;
- Трёхсторонняя конференция (Three-party conference) показывает, пришла или нет команда на активацию услуги «Трёхсторонняя конференция» с сервера IMS;

## **A** ELTEX

- Удержание вызова (Call hold) показывает, пришла или нет команда на активацию услуги «Удержание вызова» с сервера IMS;
- Ожидание вызова (Call waiting) показывает, пришла или нет команда на активацию услуги «Ожидание вызова» с сервера IMS;
- Горячая линия (Hotline) показывает, пришла или нет команда на активацию услуги «Горячая линия» с сервера IMS;
- Номер горячей линии (Hotline number) показывает номер телефона для услуги «Горячая линия» в команде активации от сервера IMS;
- Таймаут горячей линии, с (Hotline timeout, sec) показывает таймаут набора для услуги «Горячая линия» в команде активации от сервера IMS;
- Передача вызова (Call transfer) показывает, пришла или нет команда на активацию услуги «Передача вызова» с сервера IMS.
	- $\blacktriangleright$  услуга активирована;
	- $\mathsf{x}$  услуга не активирована.

#### 4.2.9 Подменю «История звонков» («Call history»)

В подменю «История звонков» («Call history») можно просмотреть список совершенных вызовов, а также сводную информацию по каждому вызову.

В оперативной памяти устройства можно сохранить до 20 000 записей о совершенных вызовах. При количестве записей более 20 000 самые старые (вверху таблицы) удаляются, и в конец файла добавляются новые.

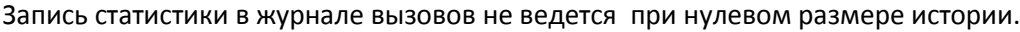

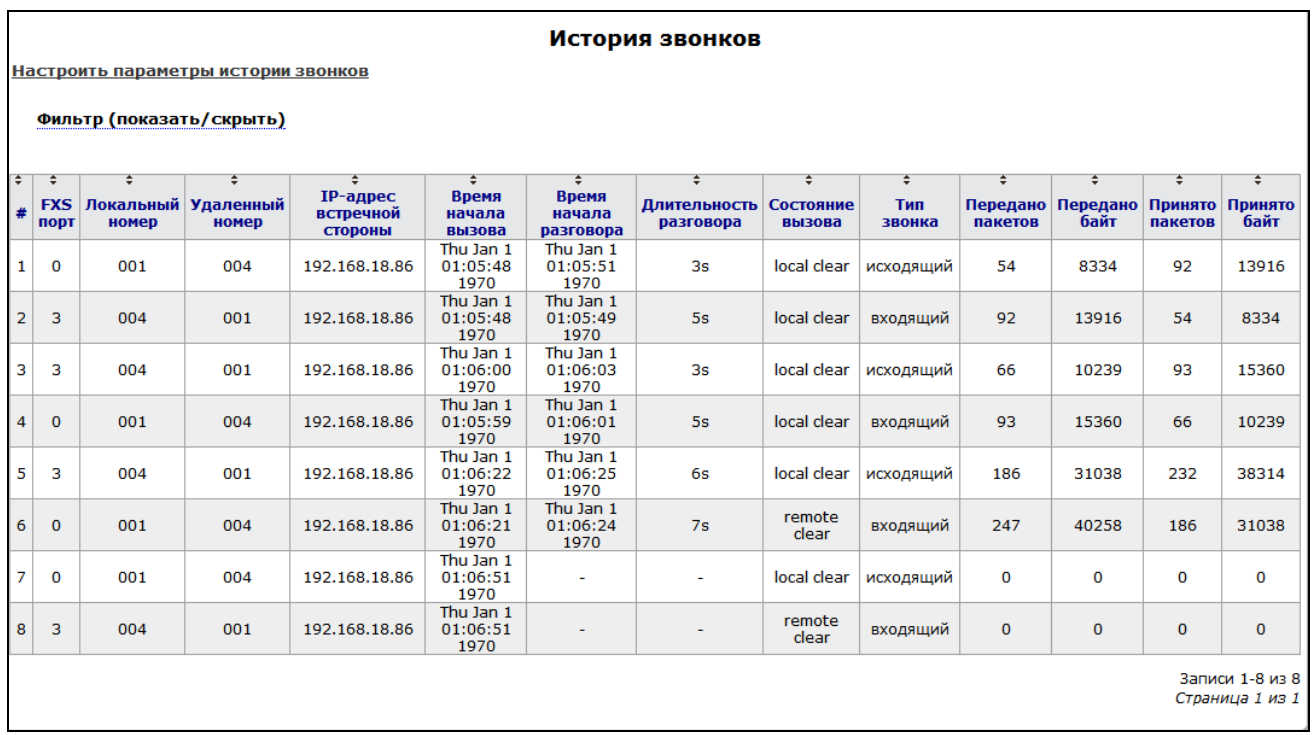

Описание полей таблицы «история звонков»:

- # порядковый номер записи в таблице;
- *FXS порт (FXS port)* номер абонентского порта устройства;
- Локальный номер (Local number) номер абонента, закрепленный за данным абонентским портом:
- Удаленный номер (Remote number) номер удаленного абонента, с которым было установлено телефонное соединение;
- IP-адрес встречной стороны (Remote host IP Address) IP-адрес удаленного абонента, с которым было установлено телефонное соединение;
- Время начала вызова (Start call time) время и дата поступления/совершения вызова;
- Время начала разговора (Start talk time) время и дата начала разговора;
- Длительность разговора (Talk duration) длительность разговора в секундах;
- Состояние вызова (Call state) промежуточное состояние, либо причина завершения вызова, описание приведено в таблице 8;
- Тип звонка (Call type) тип вызова: исходящий (outgoing), входящий (incoming);
- Передано пакетов (Transmitted packets) количество переданных RTP-пакетов за время разговора;
- Передано байт (Transmitted bytes) количество переданных байт за время разговора;
- Принято пакетов (Received packets) количество принятых RTP-пакетов за время разговора;
- Принято байт (Received bytes) количество принятых байт за время разговора.

<span id="page-122-0"></span>Таблица 8 - Промежуточные состояния и причины завершения вызова, выводимые в статистику

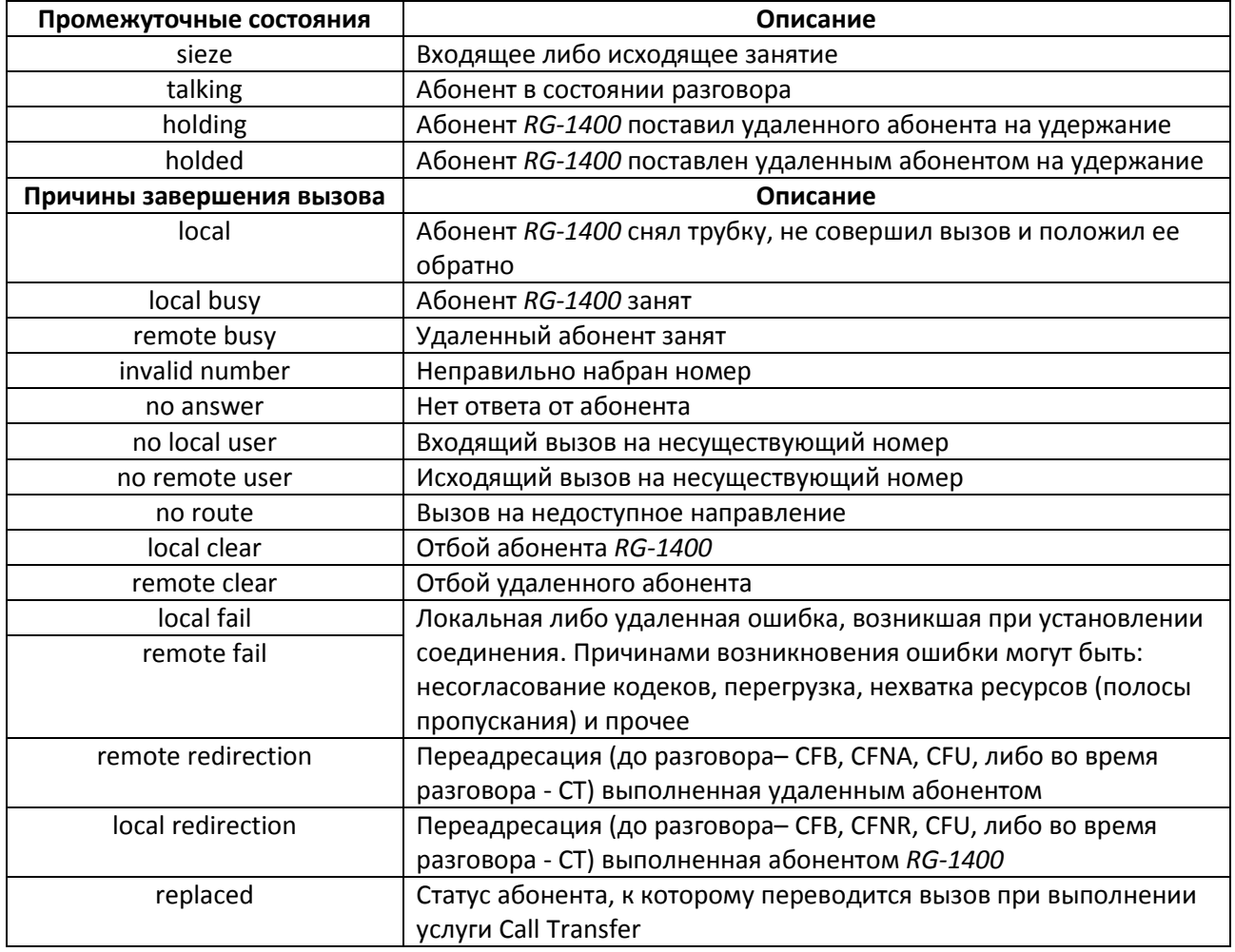

В таблице истории звонков можно произвести отбор записей по различным параметрам для этого нажмите ссылку «Фильтр (показать /скрыть)» («Filter (show/hide)») и выполните следующие настройки:

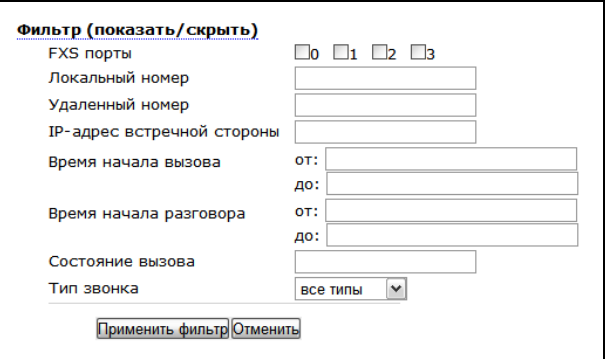

- *FXS порты* номера FXS-портов устройства;
- Локальный номер номер абонента RG;
- Удаленный номер номер удаленного абонента;
- IP-адрес встречной стороны IP-адрес удаленного хоста;
- Время начала вызова от/до временные рамки поступления/совершения вызова в удобном для вас формате, например, (для 22 февраля 2012 года, 18:31): "18:31 02/22/2012", "22 feb 2012 18:31:00", "6:31:00 pm 22 February 2012" и т. д.;
- Время начала разговора от/до временные рамки начала разговора в удобном для вас формате, например, (для 22 февраля 2012 года, 18:31): "18:31 02/22/2012", "22 feb 2012 18:31:00", "6:31:00 pm 22 February 2012" и т. д.;

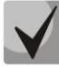

#### Если указанная дата не была распознана, она будет подсвечена красным цветом.

- Состояние вызова промежуточное состояние, либо причина завершения вызова;
- Tип звонка тип вызова: все типы (all types), исходящий (outgoing), входящий (incoming);

Для фильтрации журнала по указанным параметрам нажмите кнопку «Применить фильтр», для перевода значений всех фильтров в исходное состояние - кнопку «Отменить».

Записи в таблице могут быть упорядочены по любому из параметров путем нажатия левой кнопкой мыши по стрелке в заголовке столбца. Направление ранжирования указывается стрелкой рядом с заголовком, выделенным красным цветом, и изменяется также по нажатию левой кнопки мыши.

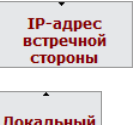

номер

- ранжирование от меньшего значения к большему;

- ранжирование от большего значения к меньшему.

Для настройки параметров истории звонков нажмите на ссылку «Настроить параметры истории звонков». Подробное описание настройки параметров приведено в разделе 3.4.10 Подменю «История звонков» («Call History»).

#### 4.3 Меню «Журнал» («Log»)

Доступ к меню «Журнал» («Log») осуществляется только при правах администратора.

#### 4.3.1 Подменю «Настройка журнала» («Syslog Settings»)

В подменю «Настройка журнала» («Syslog Settings») выполняется настройка параметров доступа к удаленному/локальному журналу.

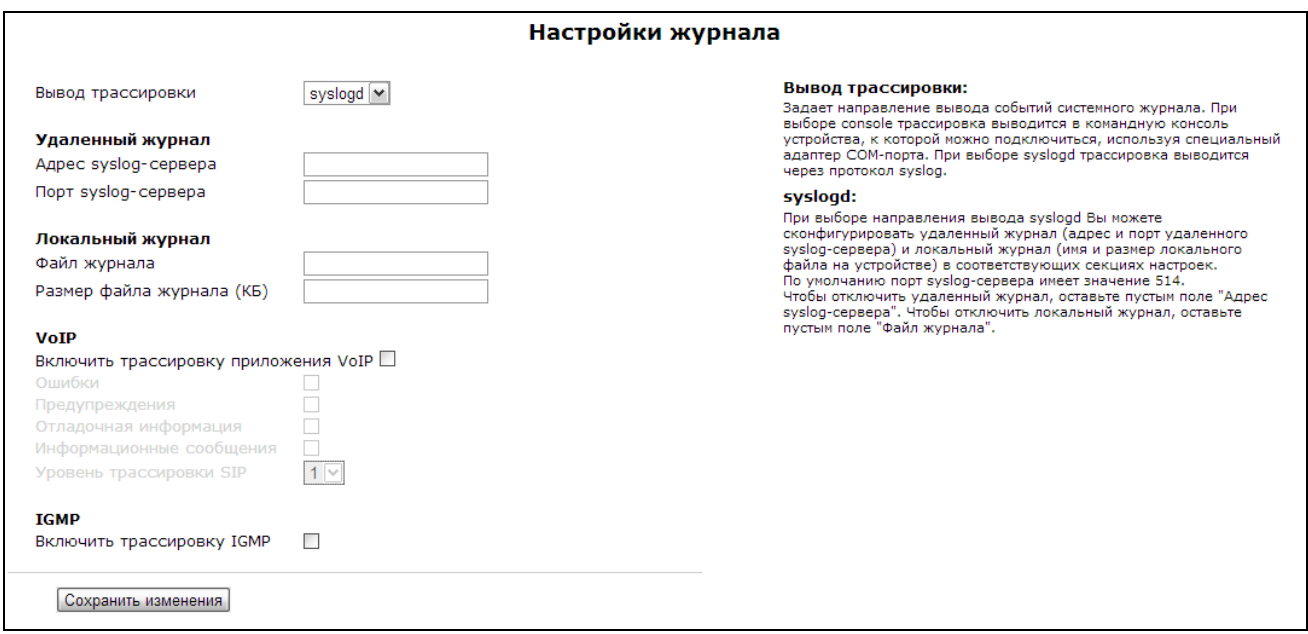

- Вывод трассировки (Output trace to) устанавливается направление вывода событий системного журнала:
	- console трассировка выводится в командную консоль устройства;
	- syslogd трассировка выводится в удаленный или локальный журнал;  $\sim$
	- disable не выводить трассировку.
	- telnet session 0 (1, 2, ...) при подключении к устройству по протоколу Telnet появится возможность вывести трассировку в одну из активных Telnet-сессий.

#### Удаленный журнал (Remote log):

- Adpec syslog-сервера (Syslog server address) IP-адрес удаленного сервера журналов; пустое поле удаленный журнал не используется;
- Порт syslog-сервера (Syslog server port) порт сервера для записи удаленного журнала (по умолчанию 514).

#### Локальный журнал (Local Log):

- Файл журнала (Log file name) имя файла журнала в этом поле нужно указать только имя файла, файл запишется в каталог /var/log;
- Размер файла журнала (Log file size) размер журнала, в килобайтах.

#### VoIP:

• Включить трассировку приложения VoIP (VoIP trace enable) - при установленном флаге включена трассировка приложения VoIP, иначе - отключена. Для получения trap-сообщений определенного типа нужно установить следующие флаги:

### **A** ELTEX

- Ошибки (Errors);
- Предупреждения (Warnings);
- Отладочная информация (Debug);
- Информационные сообщения (Info);
- Уровень трассировки SIP (SIP trace level) от 1 до 9.

#### При перезагрузке устройства все файлы журнала будут утеряны!

#### **IGMP**

• Включить трассировку IGMP (IGMP trace enable) - при установленном флаге в журнал разрешен вывод отладочных сообщений приложения igmpproxy (для возможности анализа работы IPTV).

Для сохранения изменений в оперативную память устройства нажать кнопку «Сохранить uзменения» («Save Changes»). Для записи настроек в энергонезависимую память нажмите кнопку «Применить» («Apply»).

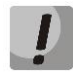

Изменения в данном подменю вступают в силу сразу после нажатия на кнопку «Применить» («Apply»). Перезагрузка устройства не требуется.

#### 4.3.2 Подменю «Журнал» («Syslog»)

В данном подменю осуществляется просмотр локального файла журнала. Для этого необходимо в подменю «Настройки журнала» выбрать вывод трассировки в syslog и определить имя и размер локального файла журнала.

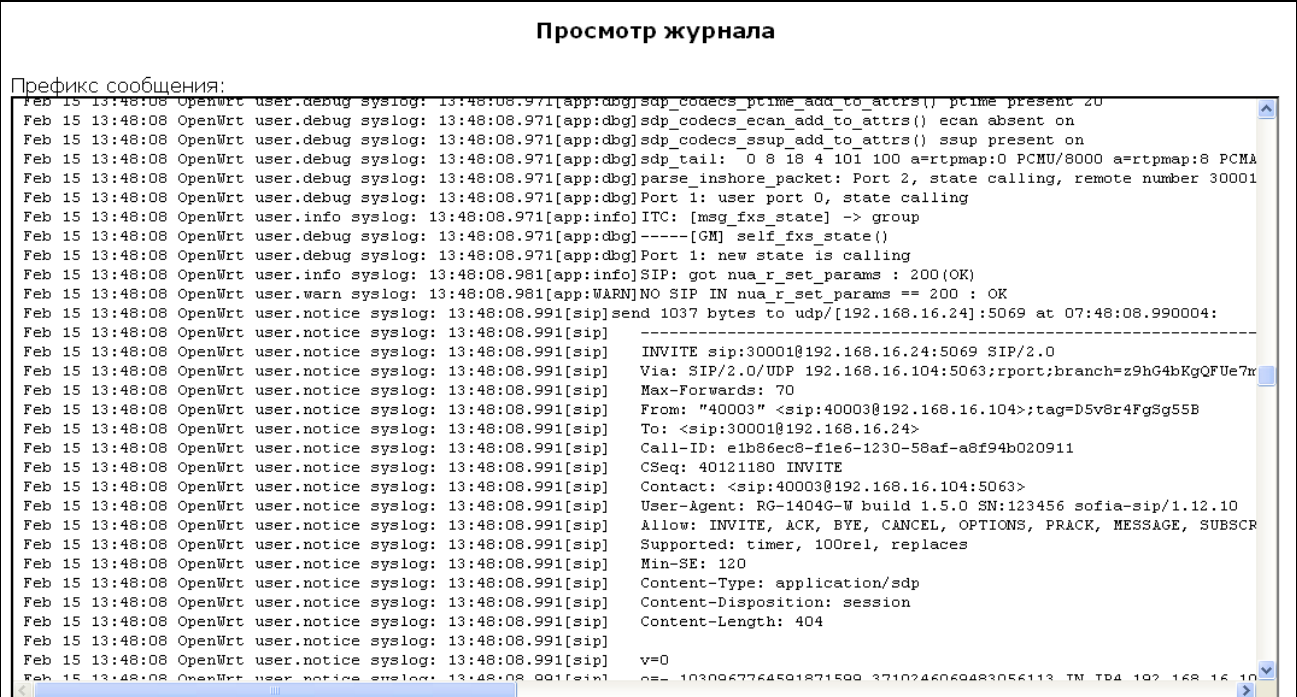

#### 4.3.3 Подменю «Ядро» («Kernel»)

В данном подменю осуществляется просмотр кругового буфера ядра.

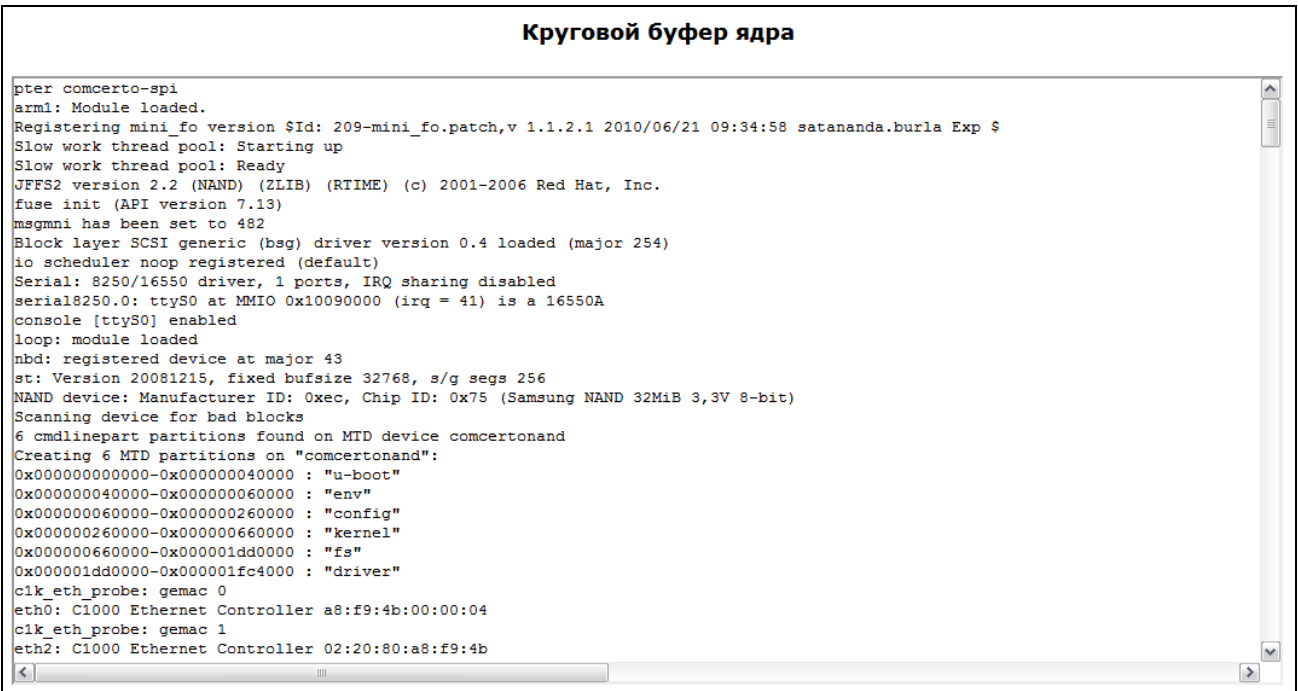

#### 4.4 Перезагрузка устройства.

Для выполнения перезагрузки устройства нажмите кнопку «Перезагрузка» («Reboot») на левой панели Web-интерфейса. Затем подтвердите, нажав на кнопку «Да, действительно, перезагрузить сейчас» («Yes, really reboot now»). Процесс перезагрузки устройства занимает около одной минуты.

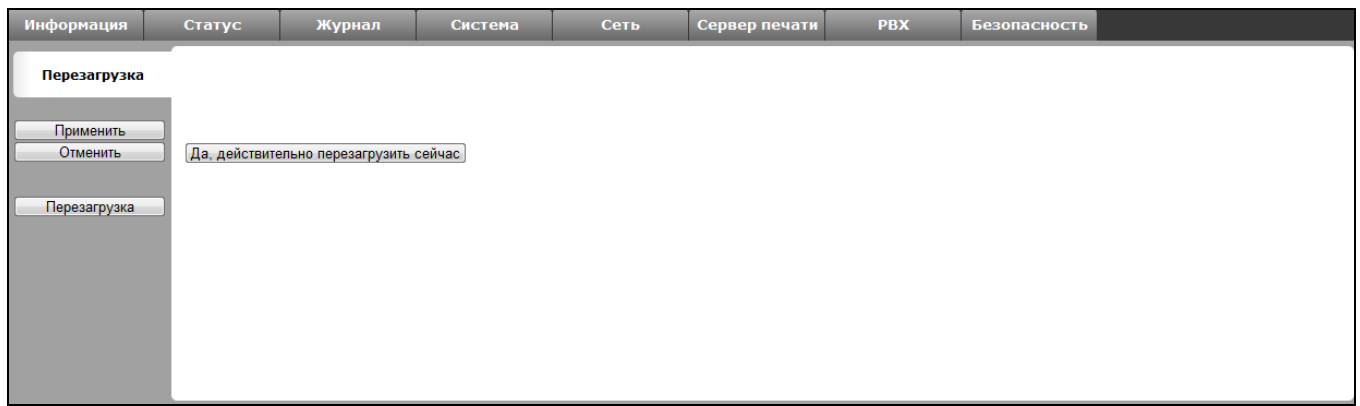

# <span id="page-127-0"></span>5 ИСПОЛЬЗОВАНИЕ ДОПОЛНИТЕЛЬНЫХ УСЛУГ

#### 5.1 Передача вызова

Доступ к услуге «Передача вызова» устанавливается через меню настроек абонентского порта «Ports conf.» путем выбора значения «Attended calltransfer» либо «Unattended calltransfer» в поле «Flash transfer».

Услуга «Attended calltransfer» позволяет временно разорвать соединение с абонентом, находящимся на связи (абонент В), установить соединение с другим абонентом (абонент С), а затем вернуться к прежнему соединению без набора номера либо передать вызов с отключением абонента А.

#### Использование услуги «Attended calltransfer»:

Находясь в состоянии разговора с абонентом В, установить его на удержание с помощью короткого отбоя flash (R), дождаться сигнала «ответ станции» и набрать номер абонента С. После ответа абонента С возможно выполнение следующих операций:

- R 0 отключение абонента, находящегося на удержании, соединение с абонентом, находившимся на связи;
- R 1 отключение абонента, находящегося на связи, соединение с абонентом, находившимся на удержании;
- R 2 переключение на другого абонента (смена абонента);
- R 3 трёхсторонняя конференция (3-Way Call);
- R отбой передача вызова, устанавливается разговорное соединение между абонентами В и С.

Ниже на рисунке представлен алгоритм работы услуги «Attended calltransfer»:

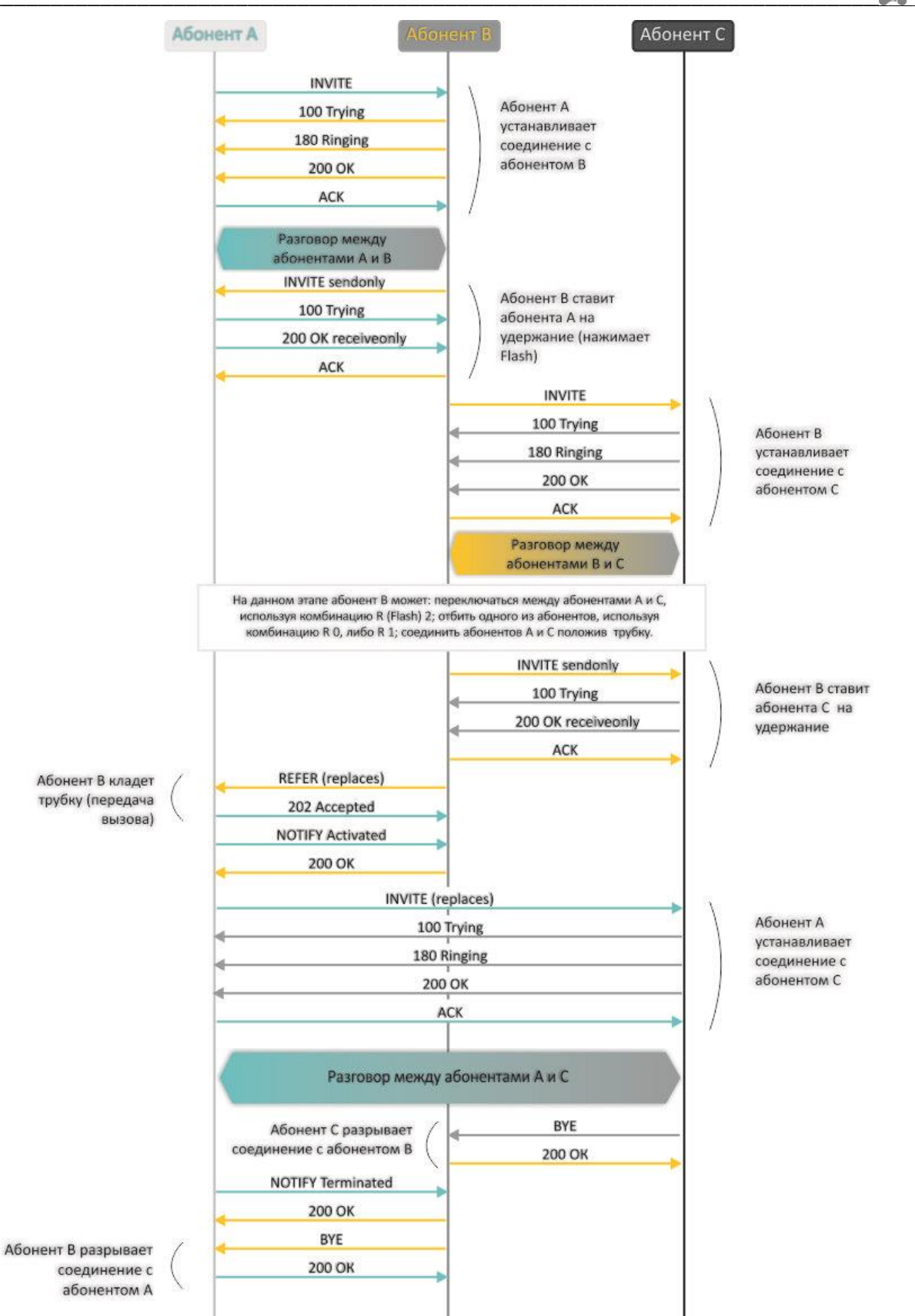

Услуга «Unattended calltransfer» позволяет поставить на удержание абонента, находящегося на связи (абонент B), с помощью короткого отбоя flash, и осуществить набор номера другого абонента (абонента С). Передача вызова осуществляется автоматически по окончанию набора номера абонентом А.

Ниже на рисунке представлен алгоритм работы услуги «Unattended calltransfer»:

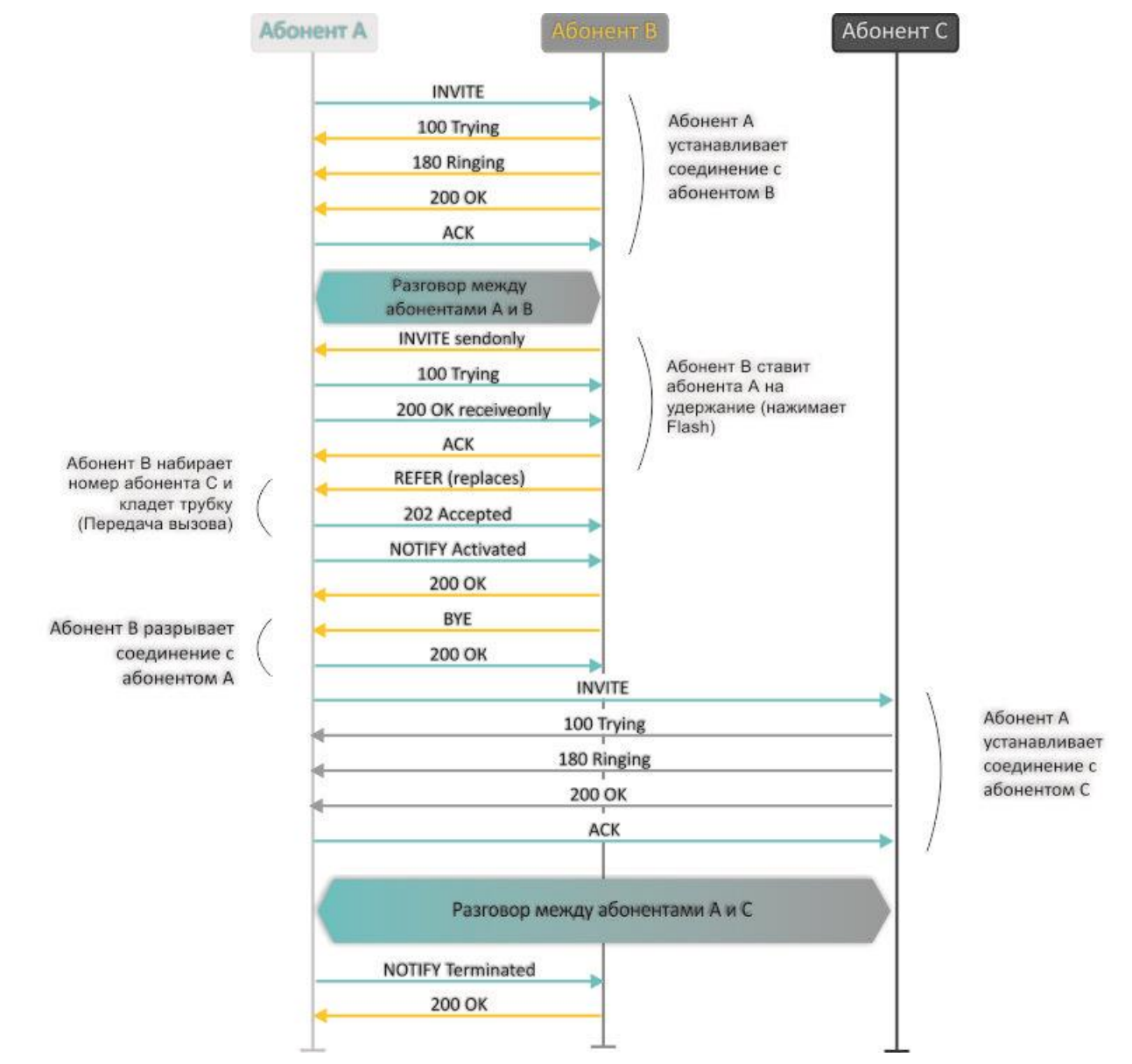

Услуга «Local calltransfer» позволяет сделать передачу вызова внутри шлюза без отправки внешнего сообщения REFER в том случае, если абонент С является локальный абонентом TAU, и вызов его был произведен напрямую в обход прокси-сервера. Если же абонент С является внешним абонентом, либо локальным, но он был вызван через прокси-сервер, услуга «Local calltransfer» работает так же, как Attended calltransfer», то есть передача вызова осуществляется посредством отправки абоненту В сообщения REFER.

#### <span id="page-130-0"></span>5.2 Уведомление о поступлении нового вызова - Call Waiting

Услуга позволяет пользователю, при занятости его телефонным разговором, с помощью определенного сигнала получить оповещение о новом входящем вызове.

Пользователь, при получении оповещения о новом вызове, может принять или отклонить ожидающий вызов.

Доступ к услуге устанавливается через меню настроек абонентского порта «FXS» путем выбора значения «Attended calltransfer», «Unattended calltransfer» либо «Local calltransfer» в поле «Flash transfer» и установки флага «Call waiting».

Использование услуги:

Находясь в состоянии разговора и получении индикации о поступлении нового вызова возможно выполнение следующих операций:

- $R0 -$  отказ от нового вызова
- R 1 принять ожидающий вызов;
- R 2 переключиться на другого абонента;
- R короткий отбой (flash).

#### 5.3 Трехсторонняя конференция

Трехсторонняя конференция - услуга, обеспечивающая возможность одновременного телефонного общения трех абонентов. Переход в режим конференции описан в разделе 5.1 Передача вызова.

Абонент, собравший конференцию, является ее инициатором, другие два абонента – ее участниками.

Возможно два режима работы трехсторонней конференции: локальный и удаленный. В первом режиме конференция собирается локально абонентом-инициатором, во втором - конференция устанавливается с помощью удаленного сервера, так называемого сервера конференции.

#### 5.3.1 Локальная конференция

В режиме конференции нажатие короткого отбоя flash инициатором - игнорируется. Сообщения протокола сигнализации, принятые от участников и переводящие сторону инициатора в режим удержания, приводят к выводу этого участника из конференции, при этом инициатор и второй участник переключатся в состояние обычного двустороннего разговора.

Конференция разрушается, если ее покидает инициатор, обоим участникам при этом будет передано сообщение отбоя. Если конференцию покидает любой из участников, то ее инициатор и второй участник переключатся в состояние обычного двустороннего разговора. Короткий отбой flash при этом обрабатывается как описано в разделах 5.1 Передача вызова и 5.2 Уведомление о поступлении нового вызова - Call Waiting.

На рисунке ниже представлен алгоритм выполнения услуги «3-way conference» локально инициатором по протоколу SIP.

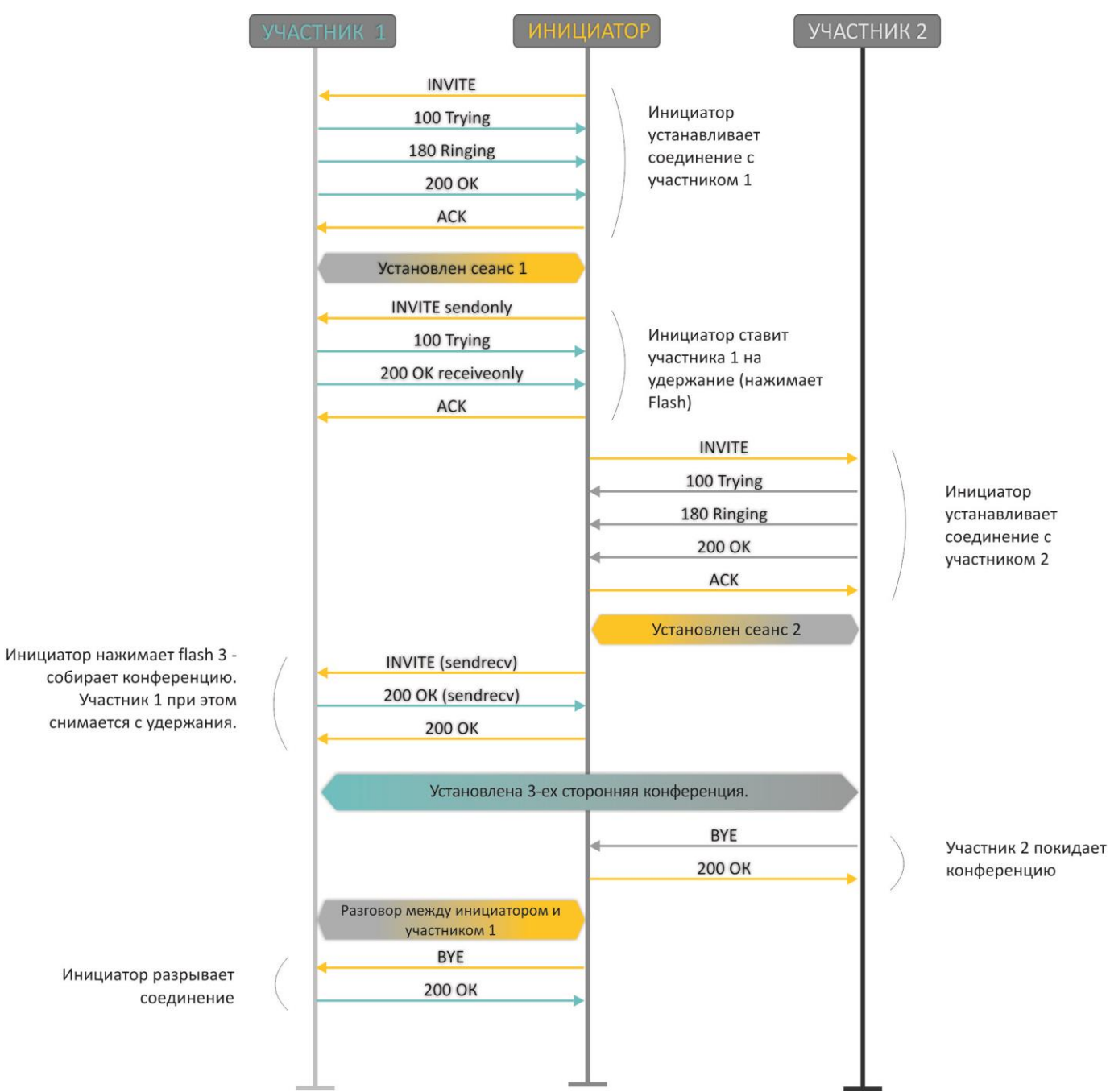

#### 5.3.2 Удаленная конференция

Удаленная конференция работает по алгоритму, описанному в RFC4579. Особенность алгоритма состоит в том, что по нажатию flash+3 абонент-инициатор устанавливает соединение с сервером конференции (называемым также фокусом), после чего просит фокус установить соединение с двумя другими участниками конференции. Ниже на рисунке детально изображен алгоритм работы.

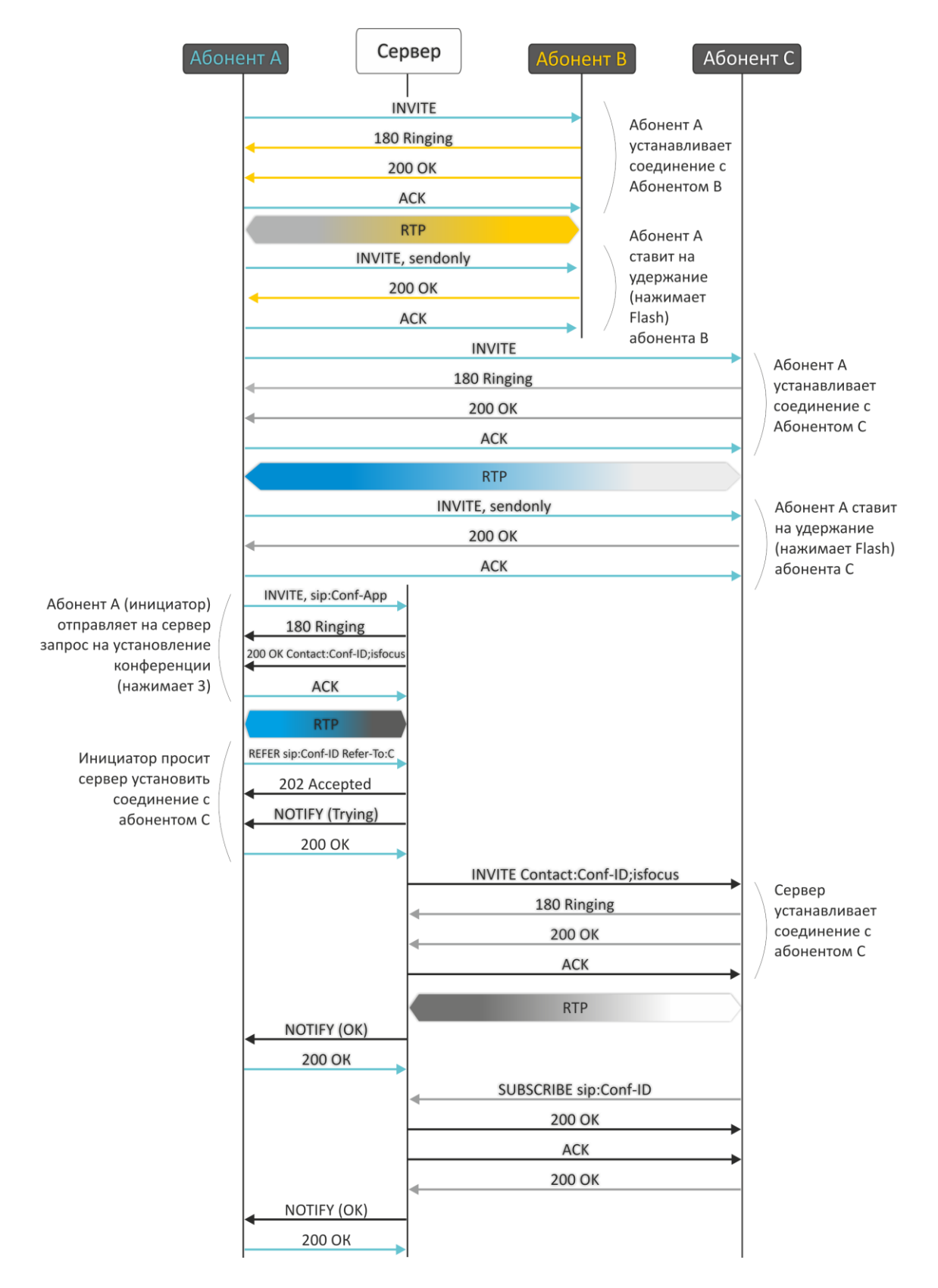

# **A** ELTEX

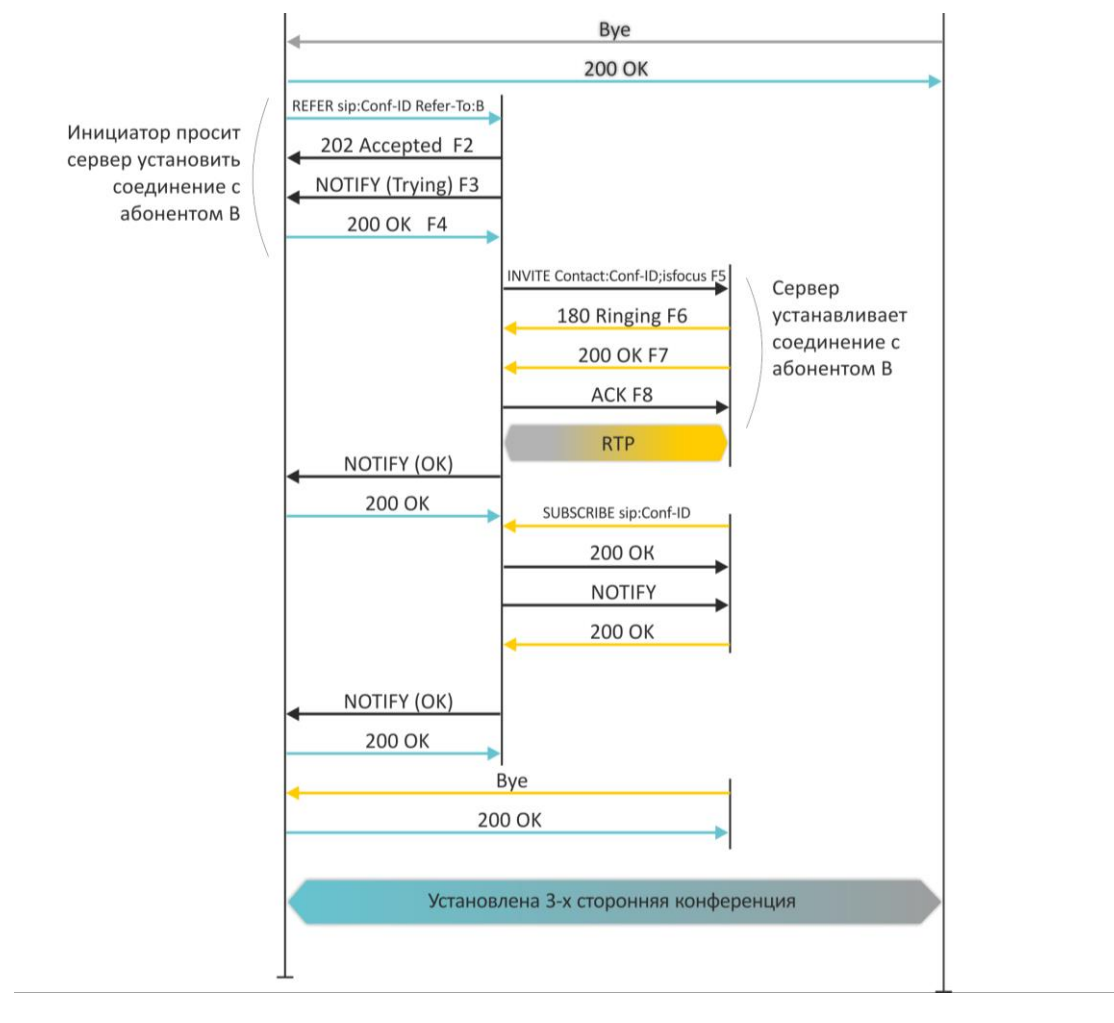

# 6 АЛГОРИТМ РАБОТЫ ПРОЦЕДУРЫ АВТОКОНФИГУРИРОВАНИЯ ПОСРЕДСТВОМ ПРОТОКОЛА DHCP

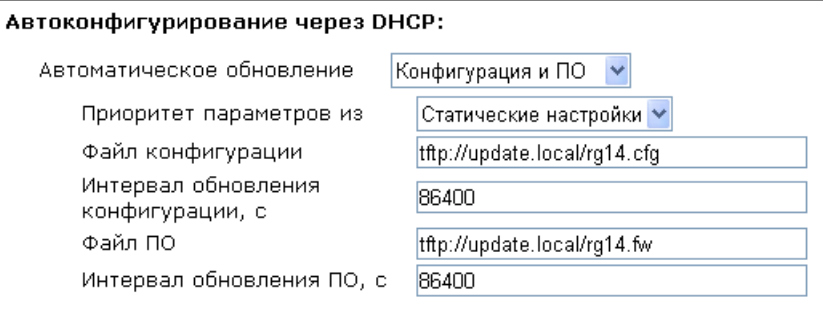

Алгоритм работы процедуры автоматического обновления устройства определяется значением параметра «Приоритет параметров из».

1. Если выбрано значение «Статические настройки», то из параметров «Файл конфигурации» и «Файл ПО» определяется полный путь (включая протокол доступа и адрес сервера) к файлам конфигурации и программного обеспечения. Полный путь указывается в формате URL (поддерживаются протоколы HTTP, HTTPS, FTP и TFTP):

<protocol>://<server address>/<path to file>, где

- <protocol> протокол, используемый для загрузки соответствующего файла с сервера (поддерживаются протоколы HTTP, HTTPS, FTP и TFTP);
- <server address> адрес сервера, с которого необходимо загрузить файл (доменное имя или IPv4);
- $\le$  path to file>  $-$  путь к файлу на сервере.

Примеры URL:

tftp://download.server.loc/firmware.file, http://192.168.25.34/configs/rg-2400/my.cfg,

При этом допускается опускать некоторые параметры URL. Например, файл конфигурации можно задать в таком формате:

http://192.168.18.6 или config\_rg24.cfg

Если из URL-файла конфигурации или программного обеспечения не удаётся извлечь все необходимые для загрузки файла параметры (протокол, адрес сервера или путь к файлу на сервере) будут использоваться следующие значения по умолчанию:

- для протокола: tftp;
- для адреса сервера: update.local;
- для имени файла конфигурации: rg14.cfg;
- для имени файла программного обеспечения: rg14.fw.  $\bullet$

Таким образом, если поля «Файл конфигурации» и «Файл ПО» оставить пустыми - URL файла конфигурации будет иметь вид:

tftp://update.local/rg14.cfg,

а URL файла ПО:

tftp://update.local/rg14.fw.

- 2. Если выбрано значение «DHCP options» URL файлов конфигурации и программного обеспечения извлекаются из DHCP опций 43 (Vendor specific info) или 66 (TFTP server) и 67 (Boot file name), для чего в услуге Интернет должно быть установлено получение адреса по протоколу DHCP (формат и анализ DHCP опций будет приведён ниже). Если из DHCP опций не удается определить какой-нибудь параметр URL - для него используется заданное значение по умолчанию:
	- для протокола: tftp;
	- для адреса сервера: update.local;
	- для имени файла конфигурации: <MAC> cfg, где <MAC> MAC-адрес устройства (в качестве разделителя используется символ «.»);
	- для имени файла программного обеспечения: rg14.fw.

#### Формат опции 43 (Vendor specific info)

Устройство понимает два формата DHCP-опции 43.

1) Строковый формат, при котором значение опции представляет собой строку вида:

1|<acs\_url>|2|<pcode>|3|<username>|4|<password>|5|<server\_url>|6|<config.file>|7|<firmware.file>  $>$ |8|<vlan\_tag>|

2) Числовой формат, при котором значение опции представляет собой последовательность групп байт, каждая из которых описывает одну подопцию. Подопция представлена в виде TLV (type-lengthvalue):

<код подопции 1><длина 1><значение 1>...<код подопции n><длина n><значение n>,

где

- код подопции значение от 1 до 8 (описано ниже),
- длина длина значения подопции в байтах;
- значение значение подопции, представленное в виде последовательности ASCII-кодов исходной строки.

Коды подопций имеют следующие значения:

- 1 код адреса сервера автоконфигурирования по протоколу TR-069;
- 2 код для указания параметра Provisioning Code.
- 3 код имени пользователя для авторизации на сервере TR-069;
- 4 код пароля для авторизации на сервере TR-069;
- $5 \kappa$ од адреса сервера; адрес сервера задается в формате URL: tftp://address или http://address. В первом варианте указан адрес сервера TFTP, во втором - HTTP;
- 6 код имени файла конфигурации;
- 7 код имени файла ПО;
- 8-код тега VLAN для управления;

"|" - обязательный разделительный символ между кодами и значениями подопций.

Алгоритм определения параметров URL файлов конфигурации и программного обеспечения из **DHCP опций 43 и 66, 67.** 

#### $\mathbf{1}$ . Инициализация DHCP-обмена

После загрузки устройство инициирует DHCP-обмен.

 $2.$ Анализ опции 43

При получении опции 43 анализируется подопция 8 (vlan tag):

- подопция присутствует и отличается от текущего тега VLAN инициируется DHCP-обмен в HOBOM VLAN;
- подопция отсутствует либо присутствует и не отличается от текущего тега VLAN: выполняется анализ подопций с кодами 1÷7 с целью определения адреса сервера и имён файлов конфигурации и программного обеспечения.
- $3.$ Анализ опции 66

Если опция 43 от DHCP-сервера не получена либо получена, но из неё не удалось извлечь адрес сервера – осуществляется поиск опции 66. Если имя файла ПО также не удалось получить – осуществляется поиск опции 67. Из них извлекаются соответственно адрес сервера ТFTP и путь к файлу ПО. Далее файлы конфигурации и программного обеспечения будут загружаться с адреса из опции 66 по протоколу TFTP.

#### Особенности обновления конфигурации.

Файл конфигурации должен иметь формат .tar.gz (в данном формате происходит сохранение конфигурации через Web-интерфейс в закладке «Система» - «Управление конфигурацией»). Загруженная с сервера конфигурация применяется автоматически без перезагрузки устройства.

#### Особенности обновления программного обеспечения.

Файл программного обеспечения должен иметь формат .tar.gz. После загрузки файла ПО осуществляется его распаковка и проверка версии (по содержимому файла version в tar.gz-архиве).

Если текущая версия программного обеспечения совпадает с версией файла, полученного по протоколу DHCP, обновление ПО производиться не будет. Обновление производится только в случае несовпадения версий. О запущенном процессе записи образа программного обеспечения во flashпамять устройства свидетельствует поочередное циклическое мигание индикатора «Power» зеленым, оранжевым и красным цветом.

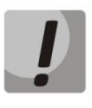

Не отключайте питание и не перегружайте устройство во время записи образа во flashпамять. Данные действия приведут к частичной записи ПО, что равноценно порче загрузочного раздела устройства. Дальнейшая работа устройства будет невозможна.

#### **ТЕХНИЧЕСКАЯ ПОДДЕРЖКА**

Для получения технической консультации по вопросам эксплуатации оборудования ООО «Предприятие «ЭЛТЕКС» Вы можете обратиться в Сервисный центр компании:

#### Форма обратной связи на сайте: **<http://eltex-co.ru/support/>** Servicedesk: **[https://servicedesk.eltex-co.ru](https://servicedesk.eltex-co.ru/)**

На официальном сайте компании Вы можете найти техническую документацию и программное обеспечение для продукции ООО «Предприятие «ЭЛТЕКС», обратиться к базе знаний, оставить интерактивную заявку или проконсультироваться у инженеров Сервисного центра на техническом форуме.

Официальный сайт компании: **<http://eltex-co.ru/>** Технический форум: **<http://eltex-co.ru/forum>** База знаний: **<https://docs.eltex-co.ru/display/EKB/Eltex+Knowledge+Base>** Центр загрузок: **<http://eltex-co.ru/support/downloads>**

\_\_\_\_\_\_\_\_\_\_\_\_\_\_\_\_\_\_\_\_\_\_\_\_\_\_\_\_\_\_\_\_\_\_\_\_\_\_\_\_\_\_\_\_\_\_\_\_\_\_\_\_\_\_\_\_\_\_\_\_\_\_\_\_\_\_\_\_\_\_\_\_\_\_\_\_\_\_\_\_\_\_\_\_